# **Ръководство на потребителя Ръководство на потребителя**

### Samsung Printer Xpress

C41x series

## <span id="page-0-0"></span>**ОСНОВЕН ОСНОВЕН**

Това ръководство предоставя информация по отношение на инсталация, основна работа и отстраняване на проблеми под Windows.

### **РАЗШИРЕН**

Това ръководство предоставя информация за инсталацията, разширената конфигурация, работата и отстраняването на проблеми под различни операционни системи.

В зависимост от модела или страната някои функции може да не са налични.

# **[ОСНОВЕН](#page-0-0)**

### **[1.](#page-2-0) Въведение**

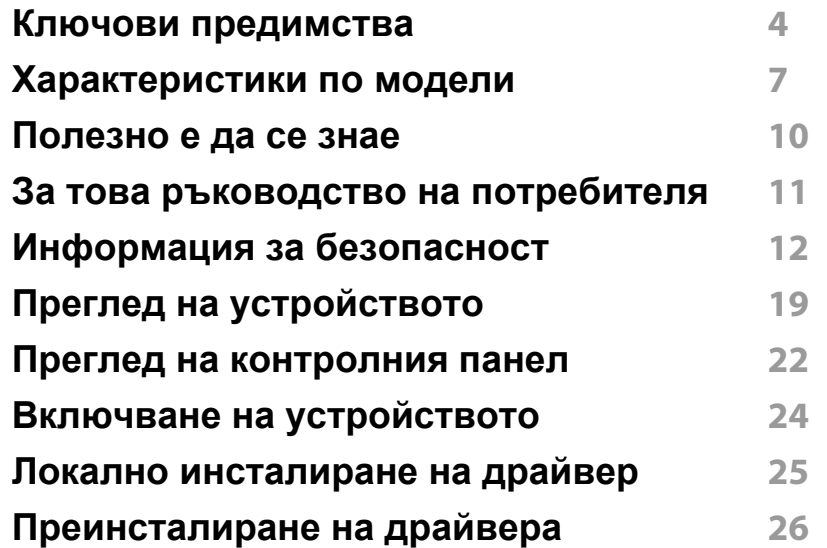

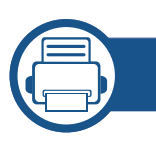

### **[2.](#page-26-0) Научаване на основна употреба**

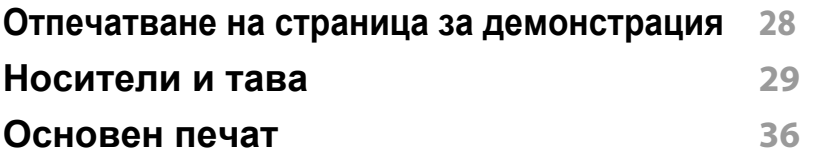

### **[3.](#page-40-0) Поддръжка**

**Поръчка на [консумативи](#page-41-0) и аксесоари 42**

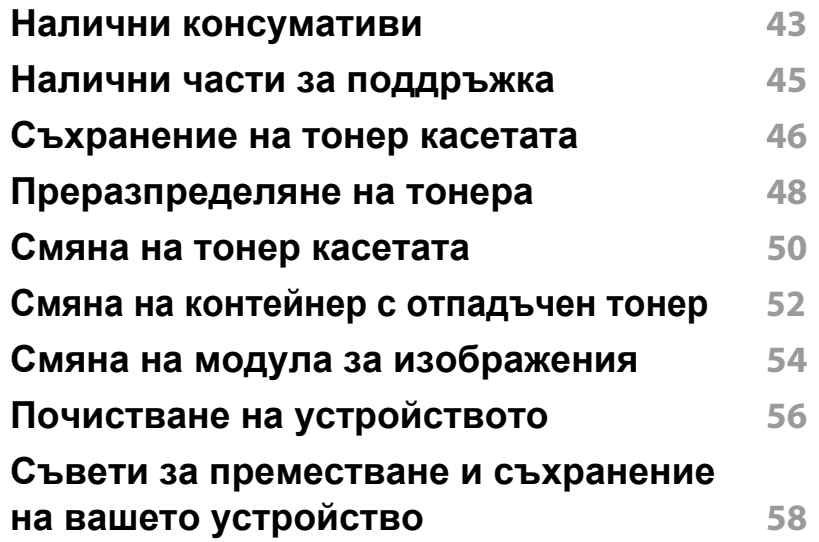

### **[4.](#page-58-0) Отстраняване на проблеми**

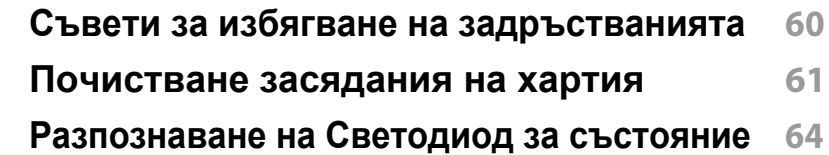

### **[5.](#page-67-0) Приложение**

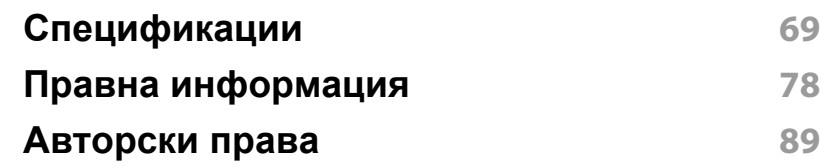

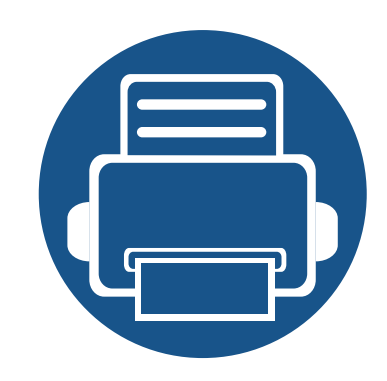

# <span id="page-2-0"></span>**1. Въведение**

Тази глава ви предоставя информацията, която трябва да знаете, преди да започнете да използвате устройството.

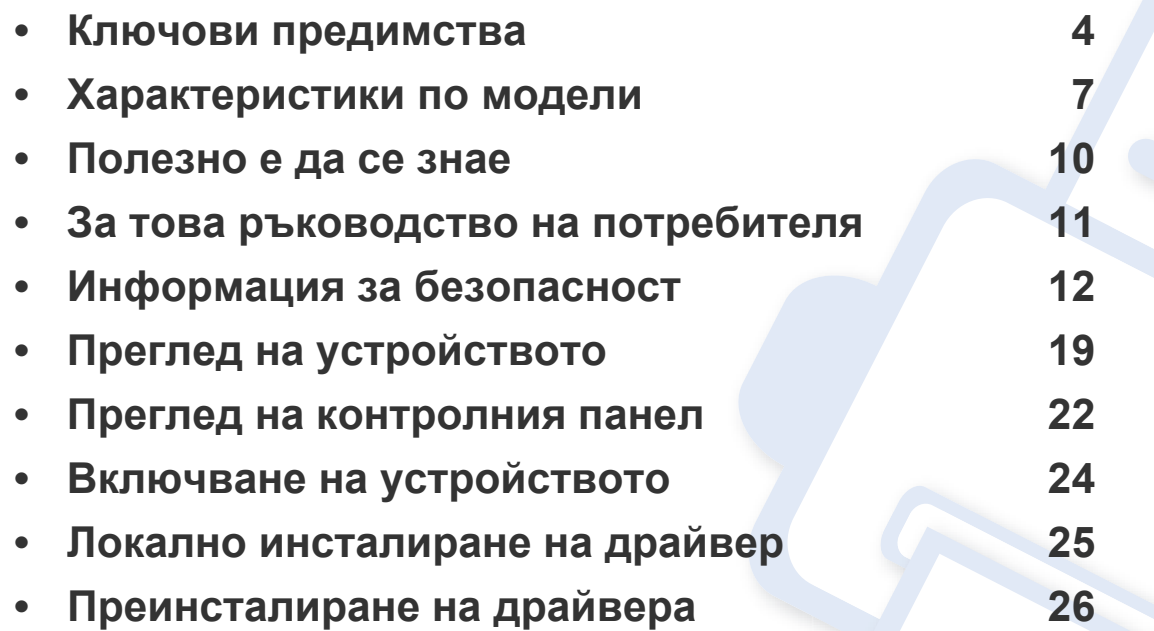

### <span id="page-3-1"></span><span id="page-3-0"></span>**Ключови предимства**

#### **Екологично**

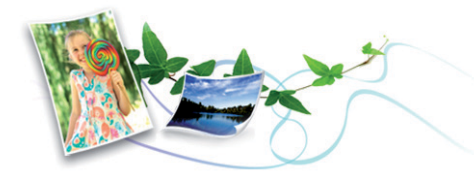

- За да пести тонер и хартия, това устройство поддържа Еко функция (вижте ["Easy Eco Driver"](#page-173-0) на стр. 174).
- За да спестите хартия, можете да отпечатате множество страници само на един лист (вижте "[Използване](#page-158-0) на разширени функции за [печат](#page-158-0)" на стр. 159).
- За да спестите хартия, можете да печатате и от двете страни на листа (ръчен двустранен печат) (вижте "[Използване](#page-158-0) на разширени [функции](#page-158-0) за печат" на стр. 159).
- За спестите електричество, това устройство автоматично пести електричество като значително намалява консумацията на мощност, когато не се използва.
- Препоръчваме използването на рециклирана хартия с цел пестене на енергия.

#### **Печат с отлично качество и скорост**

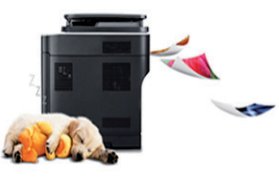

- Можете да печатате в пълен набор от цветове, като използвате циан, магента, жълто и черно.
- Можете да печатате с резолюция от до 2 400 x 600 dpi ефективна производителност (600 x 600 x 2 бита).
- Бърз печат при поискване.
	- За едностранен, черно-бял печат, 18 стр./мин. (А4) или 19 стр./ мин. (Letter).
	- За едностранен, цветен печат, 4 стр./мин. (A4 или Letter).

#### **Удобство**

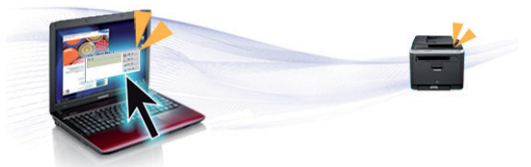

- Просто докоснете мобилния си телефон до NFC маркера на принтера и печатайте (вижте "[Използване](#page-149-0) на функцията NFC" на стр[. 150](#page-149-0)).
- Можете да печатате незабавно от вашия смартфон или компютър, като използвате приложения с активиран Google Cloud Print (вижте ["Google Cloud Print"](#page-151-0) на стр. 152).

## **Ключови предимства**

- Easy Capture Manager ви позволява лесно да редактирате и отпечатвате заснетото чрез клавиша Print Screen на клавиатурата (вижте ["Easy Capture Manager"](#page-170-0) на стр. 171).
- Samsung Easy Printer Manager и Samsung Printer Status са програми, които наблюдават и ви информират за състоянието на устройството и ви позволяват да персонализирате настройките на устройството (вижте "Използване на [Samsung Easy Printer](#page-177-0)  [Manager"](#page-177-0) на стр. 178 или "Използване на [Samsung Printer Status"](#page-180-0)  на стр[. 181\)](#page-180-0).
- AnyWeb Print ви помага по-лесно да направите снимка на екрана, да преглеждате, изрязвате и отпечатвате екран, отколкото когато използвате нормална програма (вижте ["Samsung AnyWeb Print"](#page-172-0) на стр[. 173](#page-172-0)).
- Smart Update ви позволява да проверявате за най-новия софтуер и да инсталирате последната версия по време на инсталационния процес на драйвера на принтера. Тази опция е достъпна само за потребители на операционна система Windows.
- Ако имате достъп до интернет, можете да получите помощ, поддръжка, драйвери за устройството, ръководства и друга информация от уебсайта на Samsung: www.samsung.com > намерете своя продукт > Поддръжка или изтегляния.

#### **Широка функционалност и поддръжка на приложения**

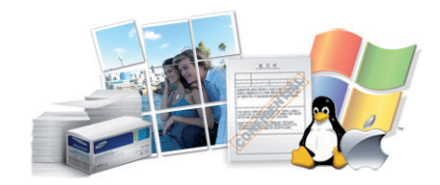

- Поддържа различни размери хартия (вижте "[Спецификации](#page-70-0) на [носителя](#page-70-0) за печат" на стр. 71).
- Отпечатване на водни знаци: Можете да персонализирате своите документи според предпочитанията си, като добавите думи, например "**CONFIDENTIAL**" (вижте "[Използване](#page-158-0) на разширени [функции](#page-158-0) за печат" на стр. 159).
- Отпечатване на Плакати: Текстът и изображенията на всяка страница от вашия документ са увеличени и са отпечатани на няколко листа хартия и след това можете да ги слепите и да направите плакат (вижте "[Използване](#page-158-0) на разширени функции за [печат](#page-158-0)" на стр. 159).
- Можете да отпечатвате под различни операционни системи (вижте "Системни [изисквания](#page-73-0)" на стр. 74).
- Вашето устройство е снабдено с USB интерфейс и/или мрежови интерфейс.

### **Ключови предимства**

#### **Поддържа метод за задаване на различни безжични мрежи**

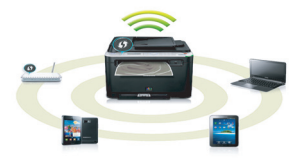

- Използвайки бутона WPS (Wi-Fi Protected Setup™)
	- Можете лесно да се свържете с безжична мрежа, използвайки WPS бутона на устройството и точката за достъп (безжичен рутер).
- Използвайки USB кабела или мрежовия кабел
	- Можете да свържете и да зададете различни настройки на безжичната мрежа, използвайки USB кабел или мрежов кабел.
- Използвайки Wi-Fi Direct
	- Можете удобно да отпечатвате от мобилното си устройство, използвайки функцията Wi-Fi или Wi-Fi Direct.

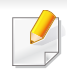

Вижте "[Представяне](#page-113-0) на методите за безжична настройка" на стр[. 114.](#page-113-0)

### <span id="page-6-1"></span><span id="page-6-0"></span>**Характеристики по модели**

**Някои функции и опции може да не са налични в зависимост от модела и страната.**

#### **Операционна система**

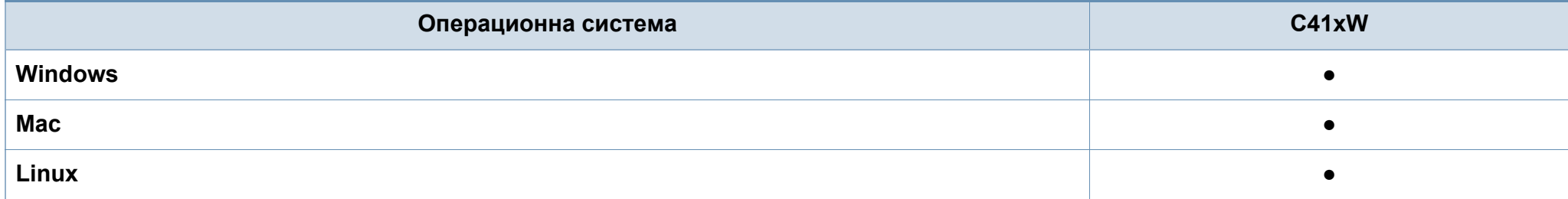

### **Характеристики по модели**

#### **Софтуер**

Можете да инсталирате драйвера на принтера и софтуера, когато поставите компактдиска със софтуер в CD-ROM устройството. За Windows, изберете драйвера на принтера и софтуера в прозорец **Select Software to Install**.

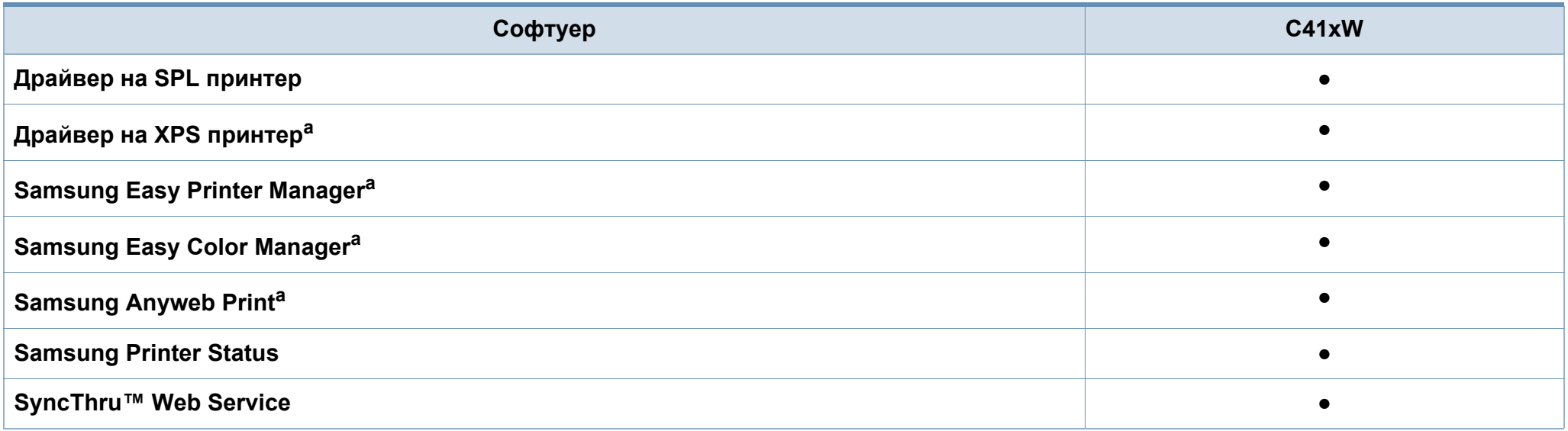

<span id="page-7-0"></span>a. Изтеглете софтуера от уеб страницата на Samsung и го инсталирайте[: \(http://www.samsung.com >](http://www.samsung.com) намерете своя продукт > Поддръжка или изтегляния). Преди да започнете инсталацията, проверете дали [операционната](http://www.samsung.com) система на вашия компютър поддържа софтуера.

### **Характеристики по модели**

#### **Разнообразна функция**

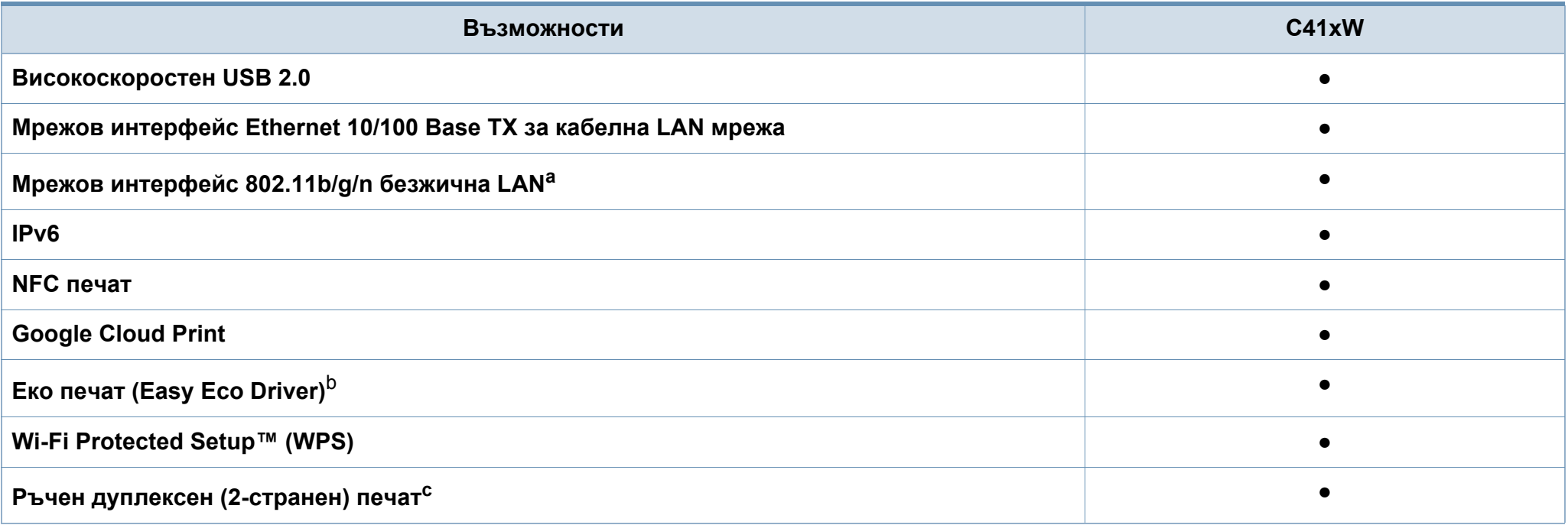

a. В зависимост от страната е възможно безжичната LAN карта да не е налична. За някои държави само 802.11 b/g може да се прилага. Свържете се с местния разпространител или търговеца на Samsung, от когото сте закупили устройството.

b. Настройване на ЕСО настройките е налично от драйвера за Windows.

c. Налично само за потребители на операционна система Windows.

(●: Включено, празно: не е налична)

### <span id="page-9-1"></span><span id="page-9-0"></span>**Полезно е да се знае**

### $\overline{?}$

#### **Откъде мога да изтегля драйвер за устройството?**

• Посетете [www.samsung.com/printer,](http://www.samsung.com/printer) за да изтеглите най-новия драйвер за [устройството](http://www.samsung.com/printer) и да го инсталирате във вашата система.

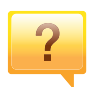

**Къде мога да закупя аксесоари или консумативи?**

- Попитайте дистрибутора на Samsung или вашия търговец на дребно.
- Посетете www.samsung.com/supplies. Изберете вашата страна/регион, за да видите информация за обслужването на продукта.

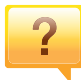

**Светлинният индикатор за статус мига или свети постоянно.**

- Изключете и включете устройството отново.
- Проверете значенията на светлинните индикатори в това ръководство и съответно отстранете проблемите (вижте "[Разпознаване](#page-63-0) на Cветодиод за cъстояние" на стр[. 64\)](#page-63-0).

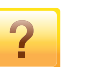

#### **Има засядане на хартия.**

- Отворете и затворете горния капак (вижте "[Изглед](#page-19-0) [отпред](#page-19-0)" на стр. 20).
- Проверете инструкциите за отстраняване на заседнала хартия в това ръководство и съответно отстранете проблемите (вижте "[Почистване](#page-60-0) засядания на хартия" на стр[. 61\)](#page-60-0).

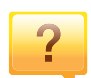

**Разпечатките са размазани.**

- Тонера може да е малко или да не е разпределен равномерно. Разклатете тонер касета.
- Опитайте друга настройка за качество на печат.
- Сменете касетата с тонер.

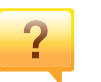

#### **Устройството не печата.**

- Отворете списъка с опашка за печат и отстранете документа от него (вижте "[Отмяна](#page-36-0) на задача за печат" на стр[. 37\)](#page-36-0).
- Отстранете драйвера и го инсталирайте отново (вижте "Локално [инсталиране](#page-24-1) на драйвер" на стр. 25).
- Изберете вашето устройство като устройство по подразбиране в Windows.

### <span id="page-10-1"></span><span id="page-10-0"></span>**За това ръководство на потребителя**

Това ръководство на потребителя съдържа информация за основни аспекти на устройството, както и подробно описание на стъпките по време на действителната употреба.

- Преди да използвате устройството, прочетете информацията за безопасност.
- Ако имате проблем с употребата на устройството, погледнете главата за отстраняване на проблеми.
- Термините, които са използвани в това ръководство на потребителя, са обяснени в глава речник.
- В зависимост от опциите и модела който сте закупили, илюстрациите в ръководството на потребителя могат да се различават от вашето устройство.
- В зависимост от версията на фърмуера/драйвера, скрийншотовете в това ръководство на потребителя може да се различават от вашето устройство.
- В основата си, процедурите в това ръководство са основани върху Windows 7.

#### **Конвенции**

Някои термини се използват като синоними в това ръководство, като например:

- Документ е синоним на оригинал.
- Хартия е синоним на носител или печатен носител.
- Устройство се отнася до принтер или многофункционален принтер.

#### **Общи икони**

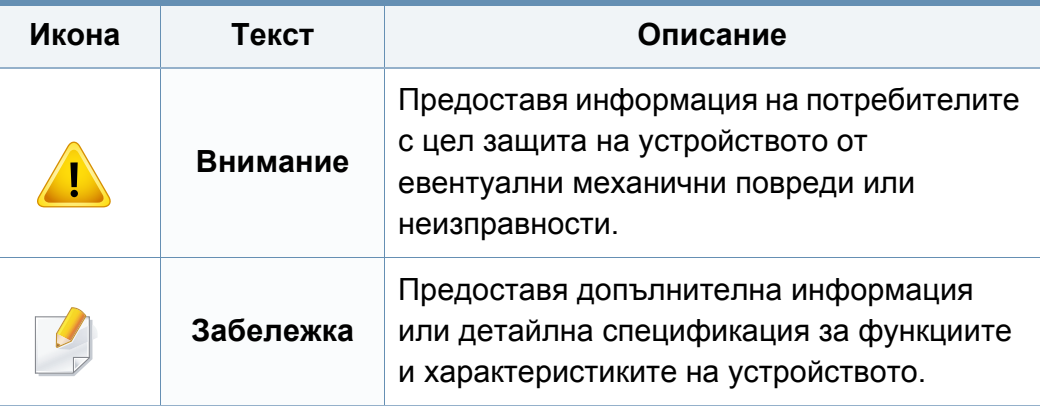

<span id="page-11-1"></span><span id="page-11-0"></span>Тези предупреждения и мерки за безопасност са включени, за да предотвратят травми, както и възможни повреди на вашето устройство. Непременно ги прочетете и разберете преди да използвате устройството. След като прочетете тази глава съхранявайте ръководството на сигурно място, за да можете да го ползвате и в бъдеще.

#### **Работна среда**

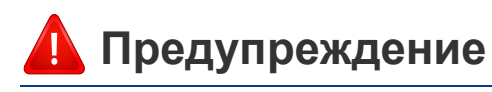

Не използвайте, ако захранващият кабел е повреден или ако електрическият контакт не е заземен.

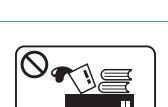

Това може да доведе до токов удар или пожар.

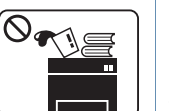

Не поставяйте нищо върху устройството (вода, малки метални или тежки предмети, свещи, горяща цигара и т.н.). Това може да доведе до токов удар или пожар.

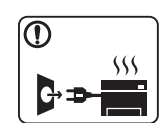

- Ако устройството прегрее, започне да изпуска дим, издава необичаен шум или особена миризма, незабавно изключете захранването и изключете устройството.
- Потребителят трябва да има достъп до контакта, в случай на аварии, при които щепселът трябва да бъде изключен.

Това може да доведе до токов удар или пожар.

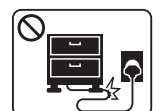

Не извивайте или поставяйте тежки предмети върху захранващия кабел.

Настъпването на захранващия кабел или изпускането на тежки предмети върху него може да причини токов удар или пожар.

### **Важни символи, свързани с безопасността**

#### **Описание на всички икони и знаци използвани в тази глава**

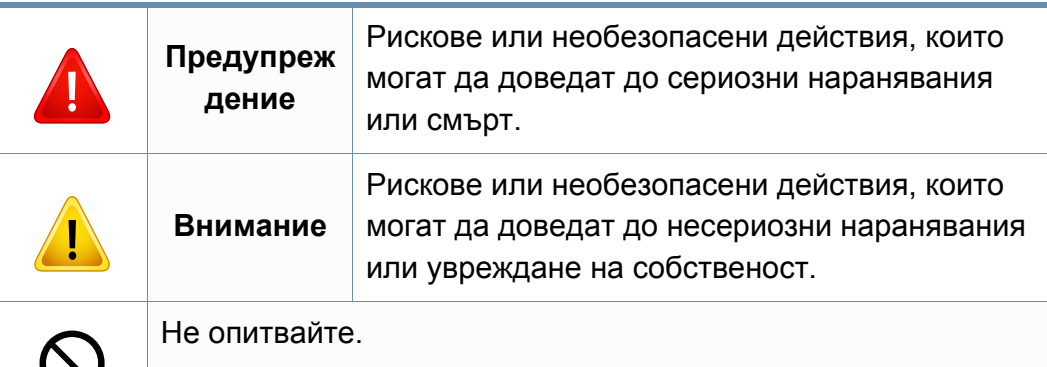

 $\boldsymbol{\mathsf{v}}$ 

интерфейсни връзки и изискайте помощ от квалифициран

В противен случай това може да доведе до токов удар или

сервизен персонал.

пожар.

 $\circledcirc$ 

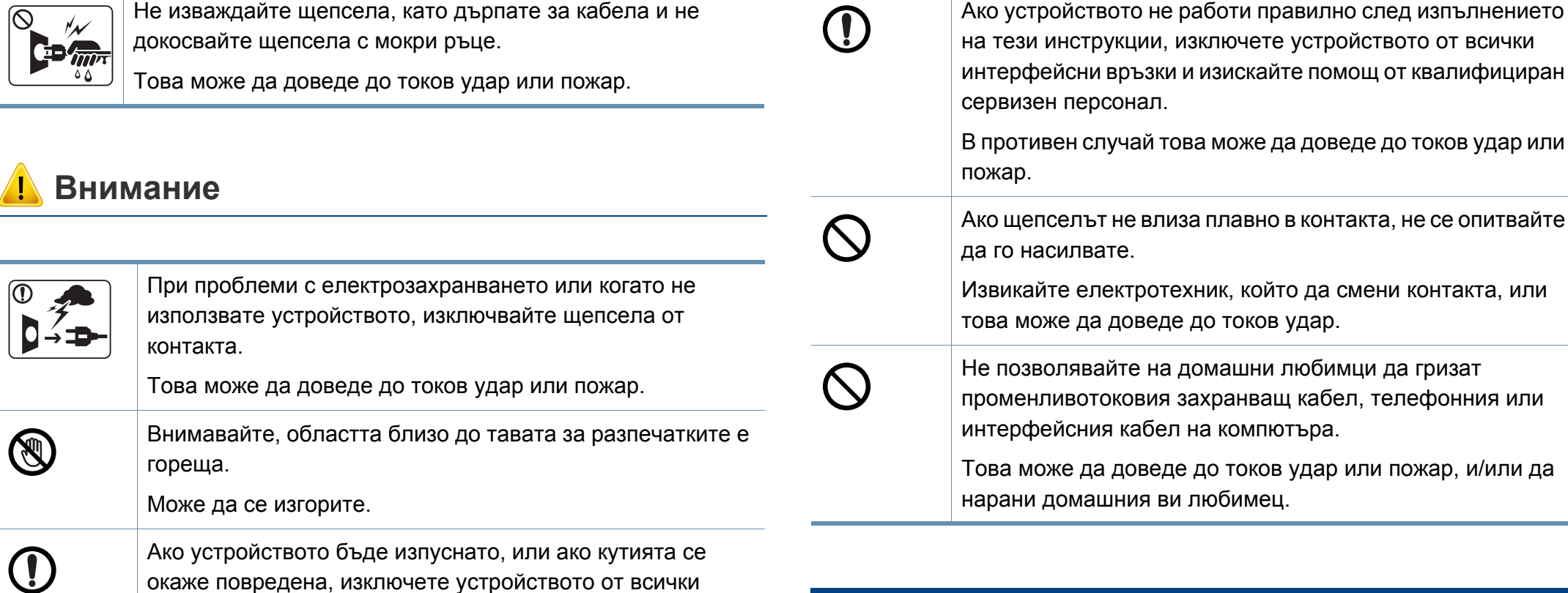

#### **Метод на работа**

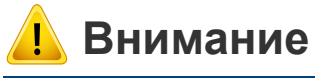

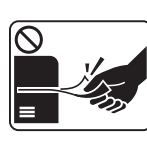

По време на печат, не дърпайте хартията със сила.

Това може да причини повреда в устройството.

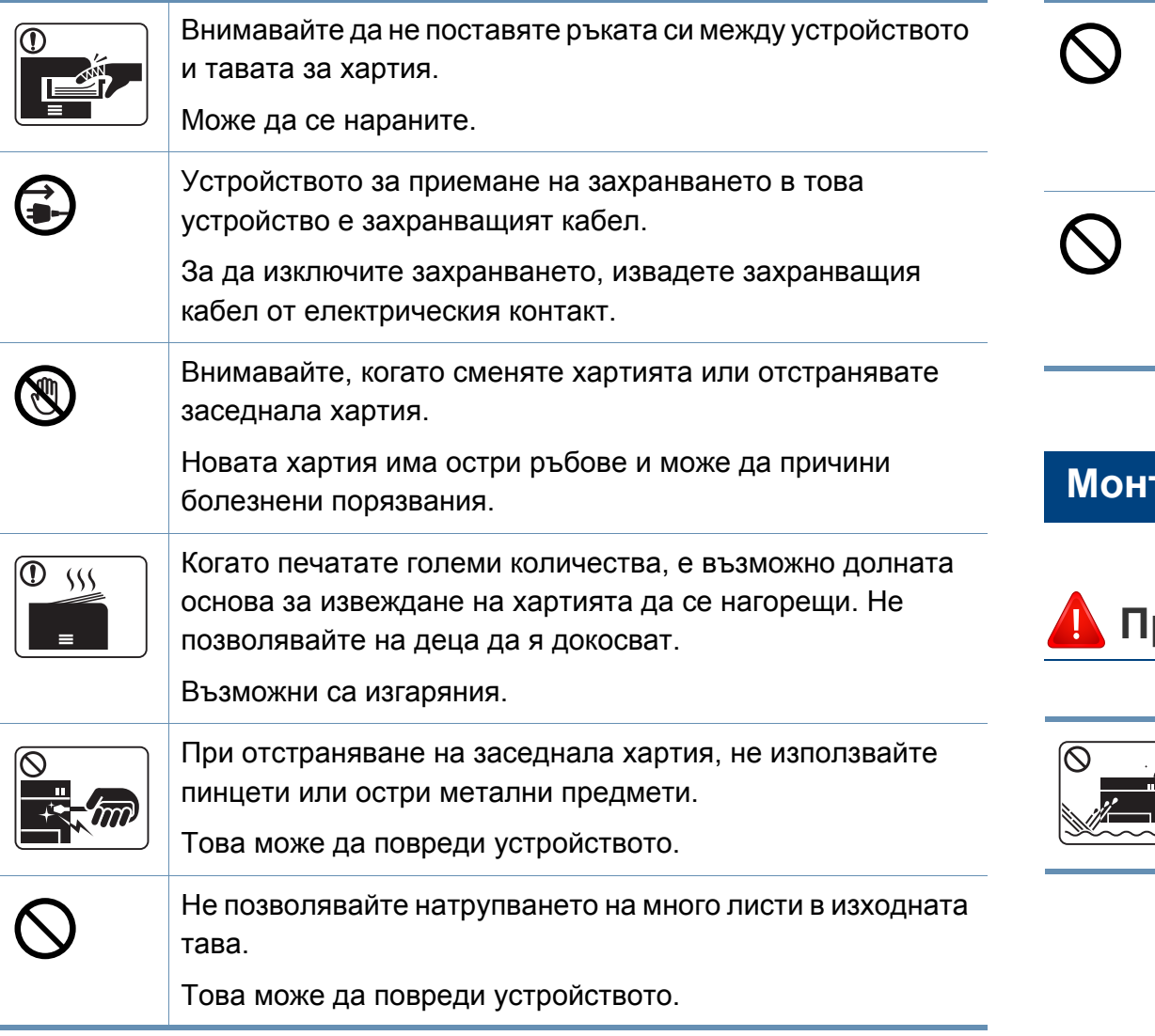

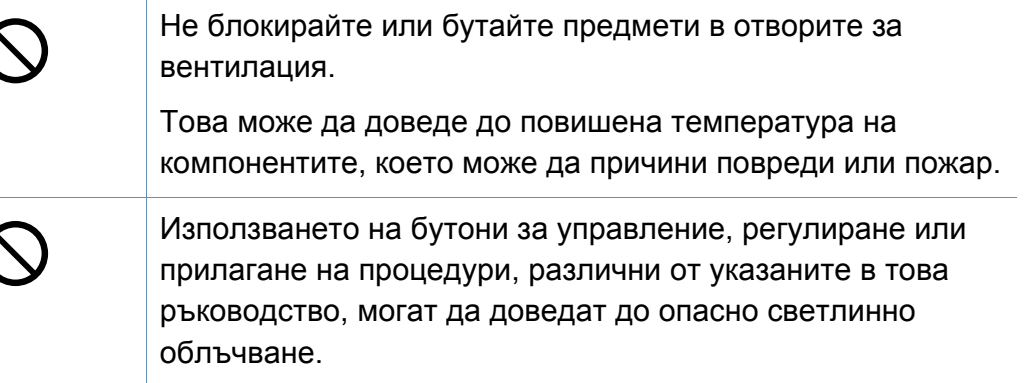

#### **Монтаж/Преместване**

### **Предупреждение**

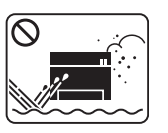

Не поставяйте устройството на прашно или влажно място или на място, където има течове.

Това може да доведе до токов удар или пожар.

### **Внимание**

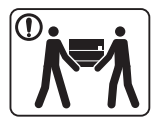

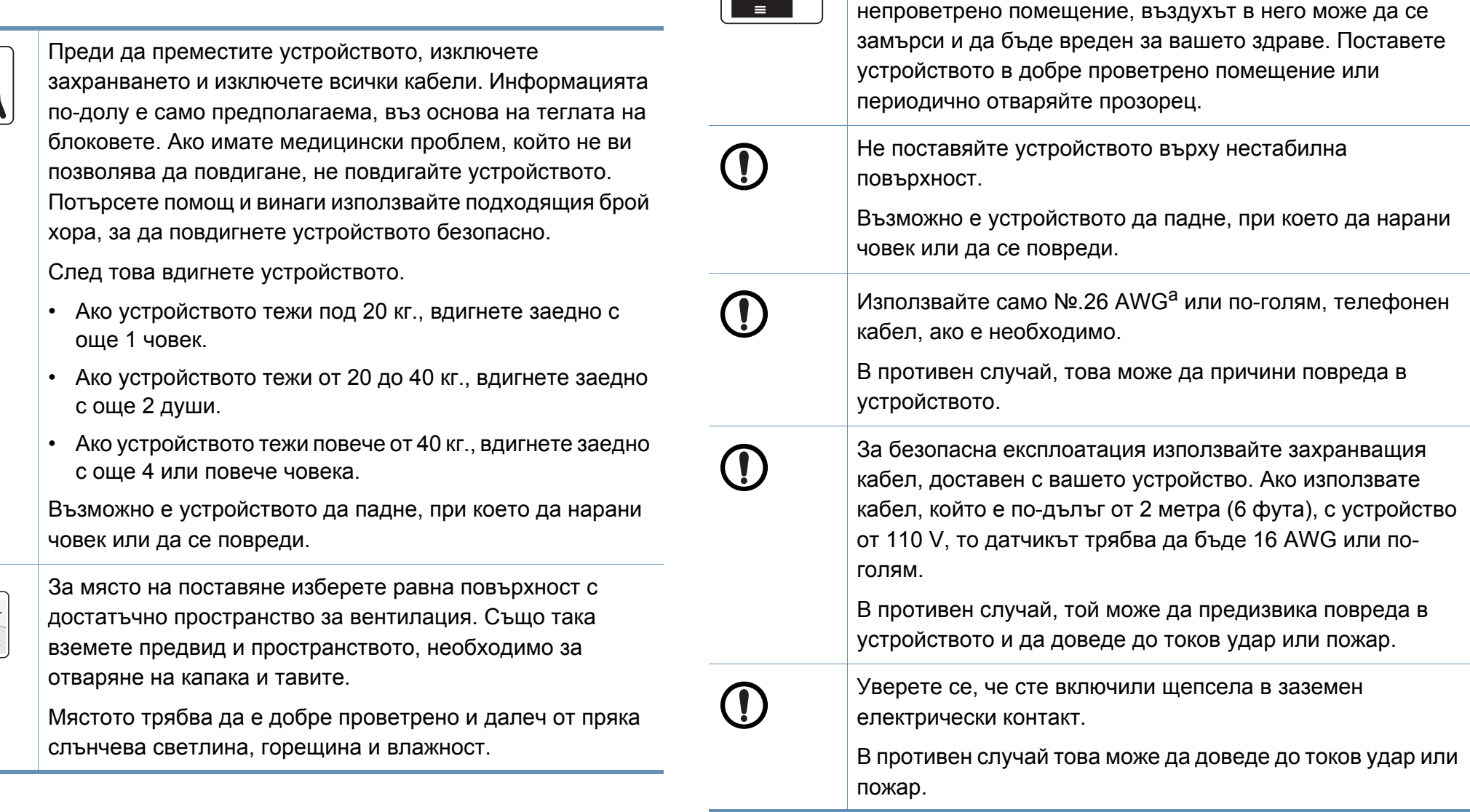

 $\boxed{\textcircled{1}}$ 

При използването на устройството за дълъг период от време или при печатане на голям брой страници в

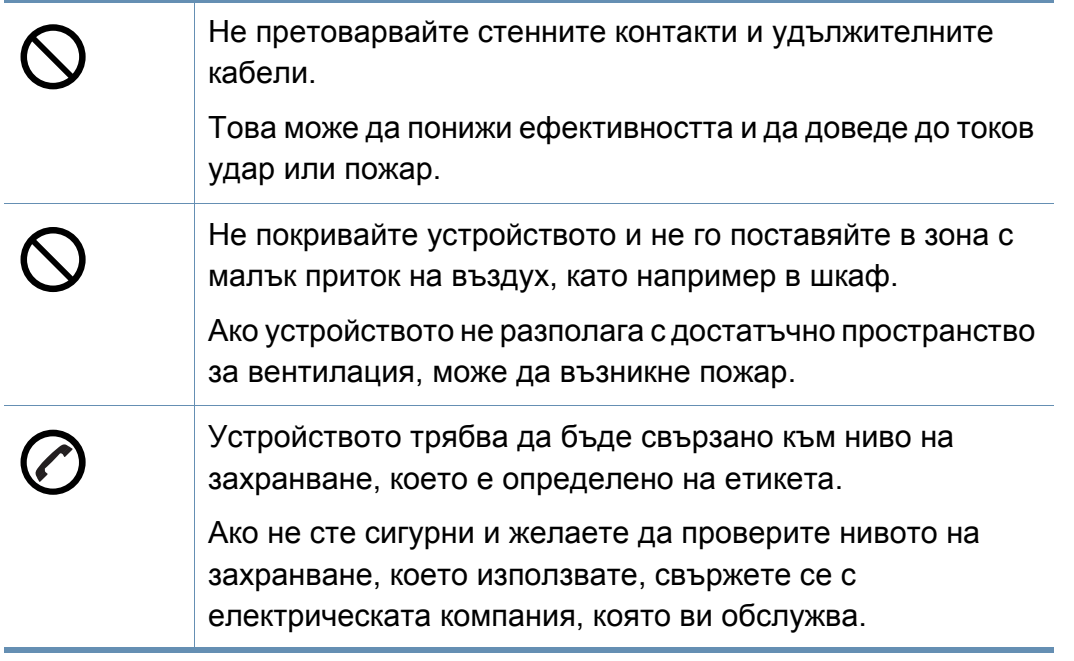

a. AWG: Американски проводников датчик

#### **Поддръжка/Проверка**

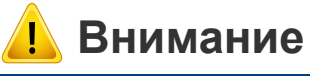

Изключете продукта от контакта в стената, преди да почистване на вътрешната част на устройството. Не почиствайте устройството с бензол, разредител за боя или алкохол; не пръскайте вода директно в устройството.

Това може да доведе до токов удар или пожар.

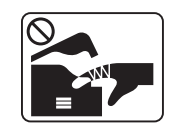

Когато се налага да смените консумативи в устройството или да го почистите, не стартирайте никакви процеси за работа.

Може да се нараните.

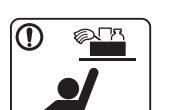

Съхранявайте консумативите за почистване далеч от деца.

Децата може да се наранят.

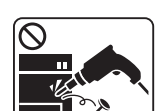

Не разглобявайте, поправяйте или сглобявайте устройството сами.

Това може да повреди устройството. Извикайте сертифициран техник, когато устройството се нуждае от ремонт.

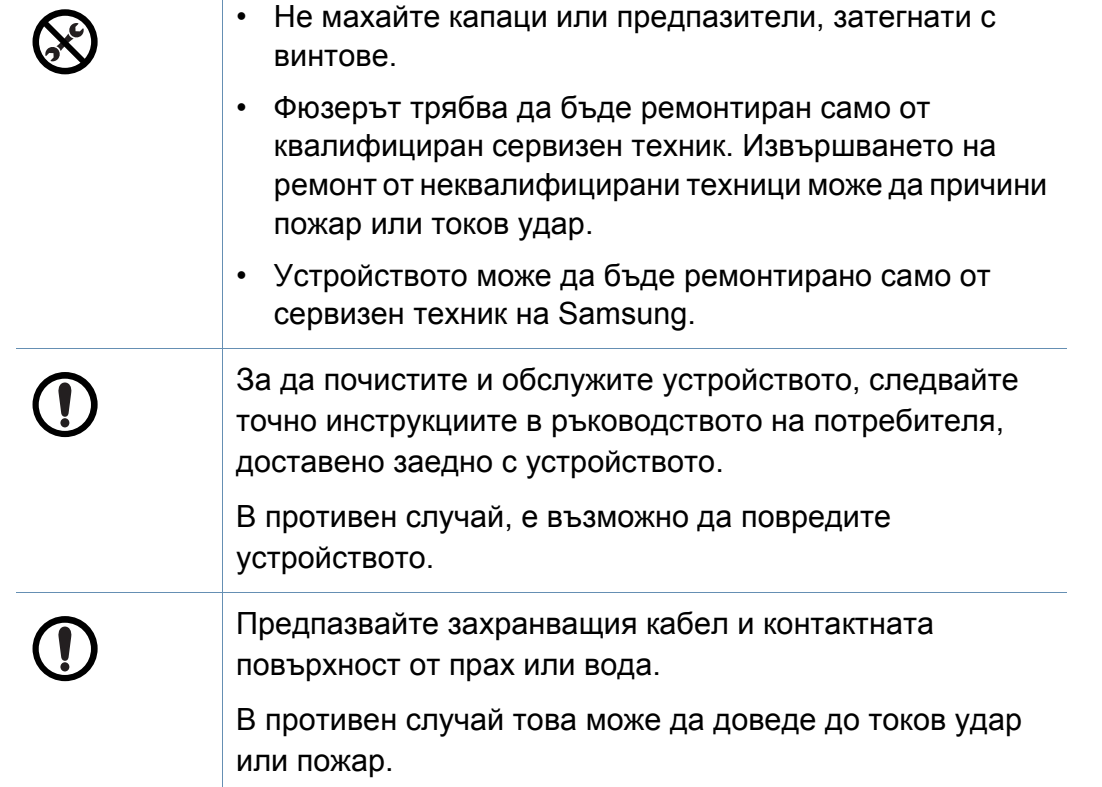

#### **Използване на консумативи**

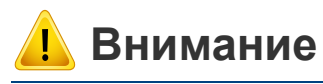

Не разглобявайте тонер касетата. Прахът от тонера може да бъде опасен, ако бъде вдишан или погълнат.

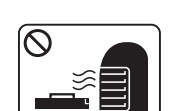

Не палете никой от консумативите, като тонер касета или фюзер.

Това може да доведе до експлозия или неконтролируем пожар.

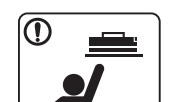

При съхранение на консумативи, като тонер касети, съхранявайте ги далеч от деца.

Прахът от тонера може да бъде опасен, ако бъде вдишан или погълнат.

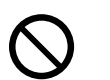

Използването на рециклирани консумативи, като тонер, може да повреди устройството.

В случай на повреда, възникнала в следствие на използването на рециклирани консумативи, ще ви бъде наложена такса за обслужване.

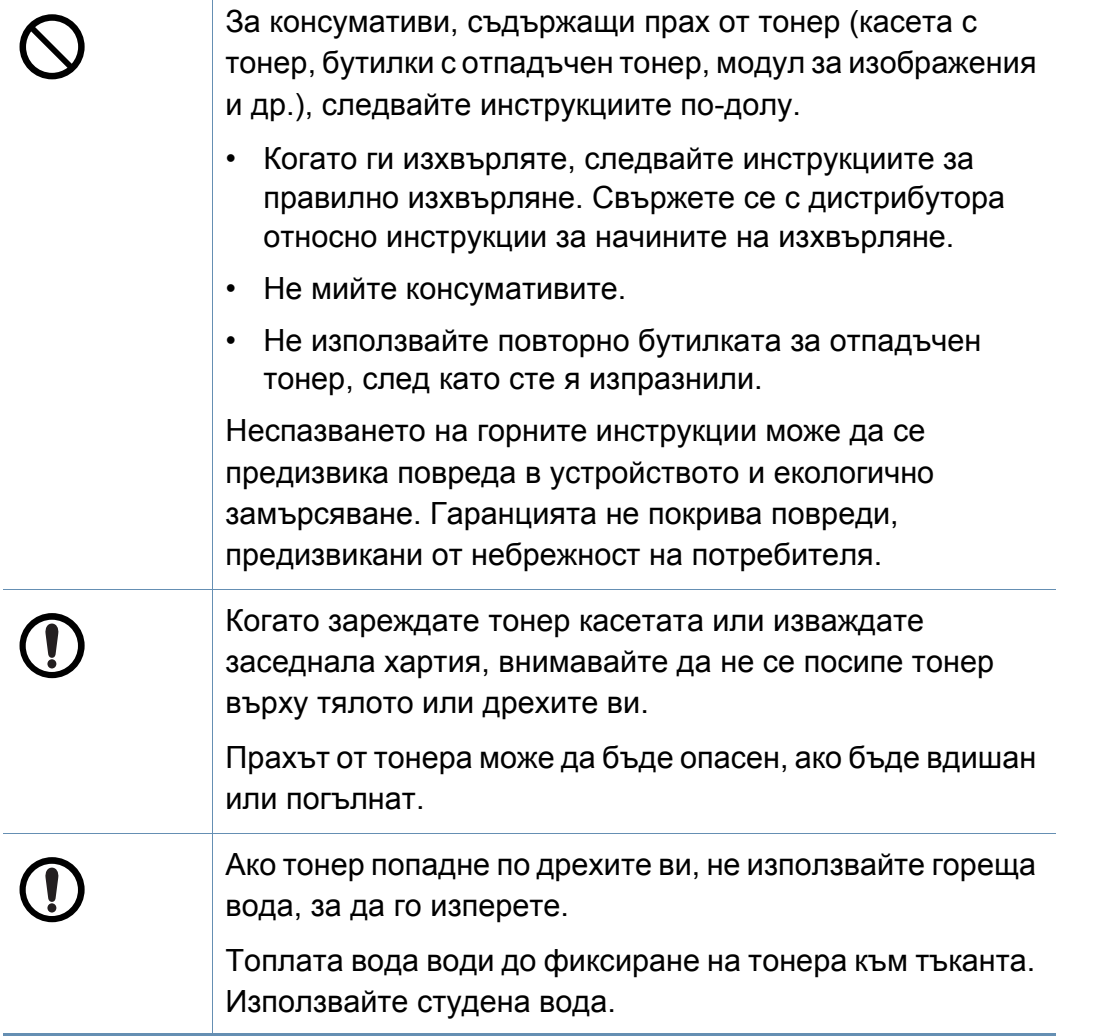

## <span id="page-18-1"></span><span id="page-18-0"></span>**Преглед на устройството**

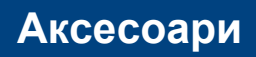

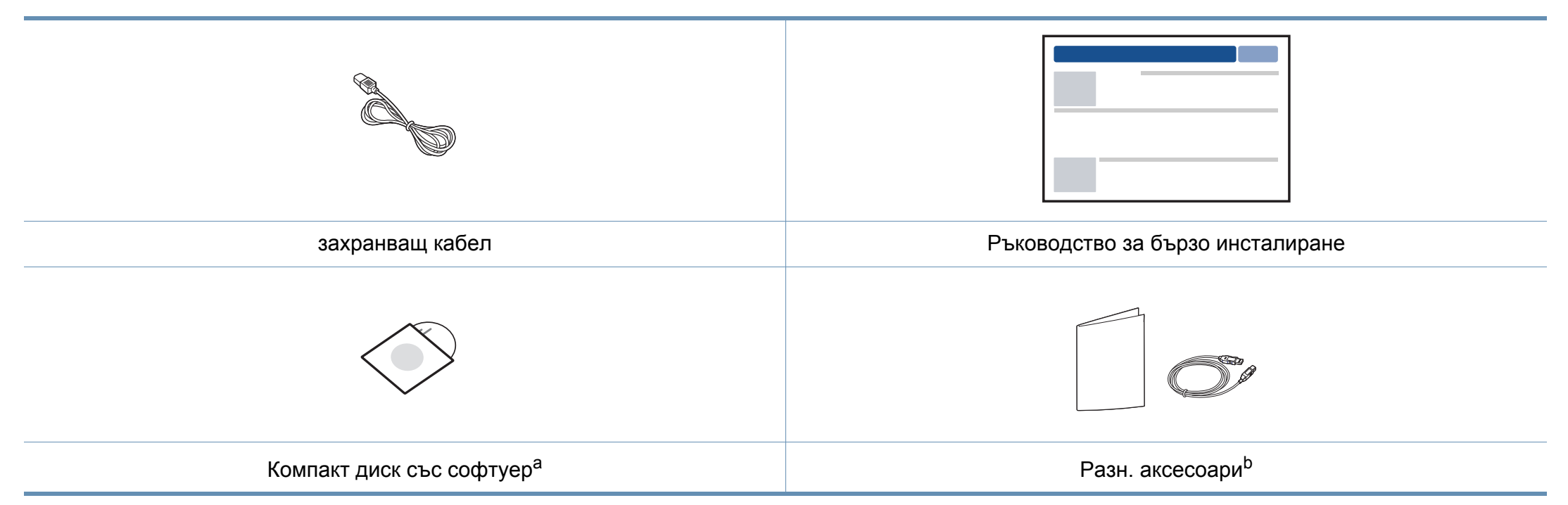

a. Компакт дискът със софтуер съдържа драйвери за принтер и софтуерни приложения.

b. Различните аксесоари на вашето устройство може да се различава в зависимост от страната на покупка и специфичния модел.

### **Преглед на устройството**

### <span id="page-19-0"></span>**Изглед отпред**

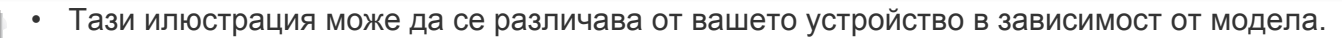

• Някои функции и допълнителни елементи може да не са налични в зависимост от модела или страната (вижте "[Характеристики](#page-6-1) по модели" на [стр](#page-6-1). 7).

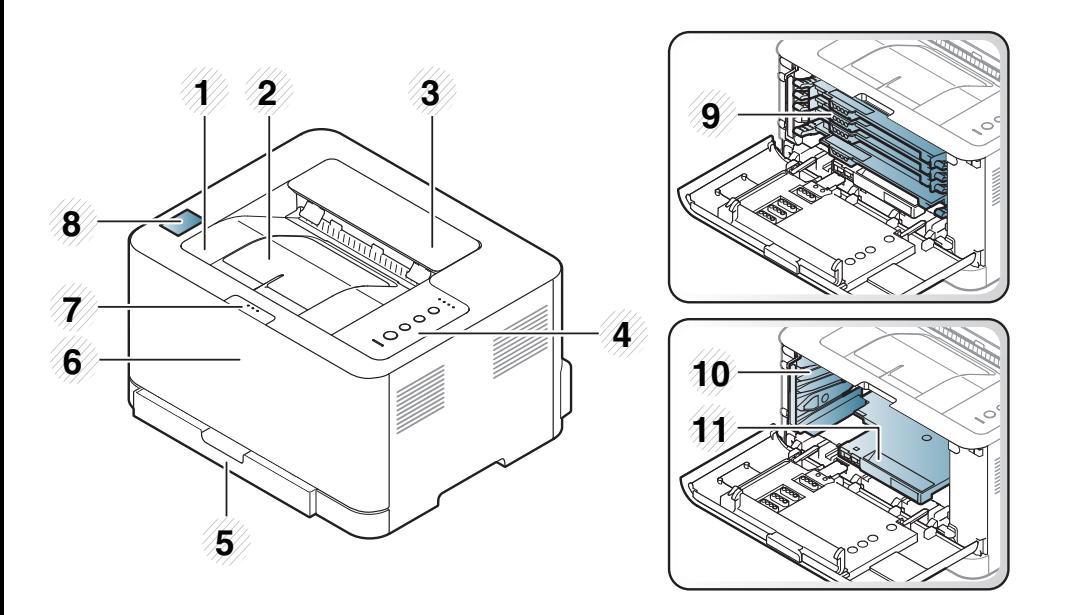

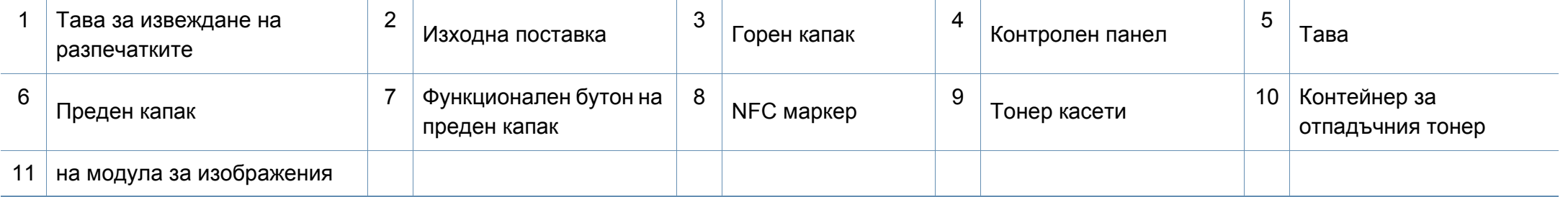

### **Преглед на устройството**

#### **Изглед отзад**

- Тази илюстрация може да се различава от вашето устройство в зависимост от модела.
- Някои функции и допълнителни елементи може да не са налични в зависимост от модела или страната (вижте "[Характеристики](#page-6-1) по модели" на [стр](#page-6-1). 7).

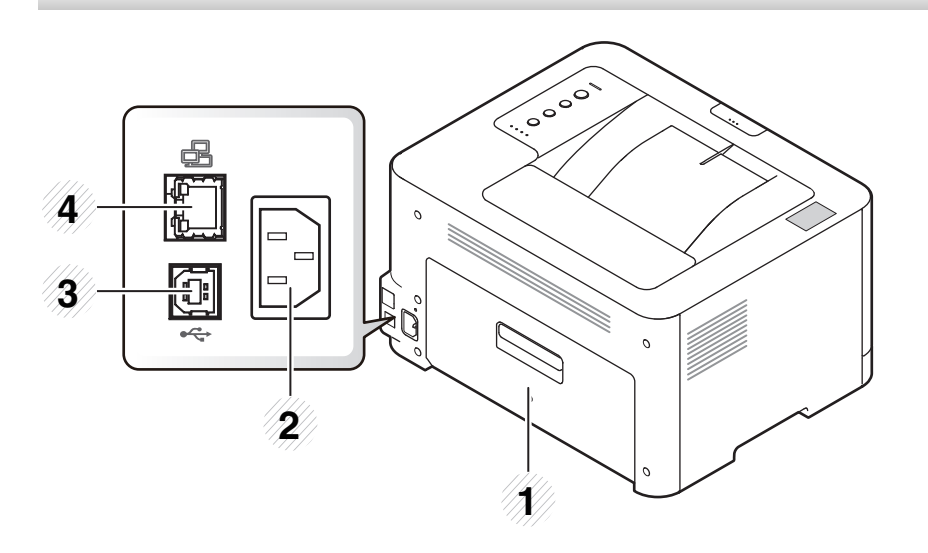

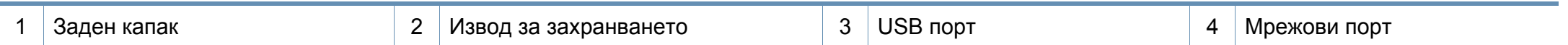

### <span id="page-21-1"></span><span id="page-21-0"></span>**Преглед на контролния панел**

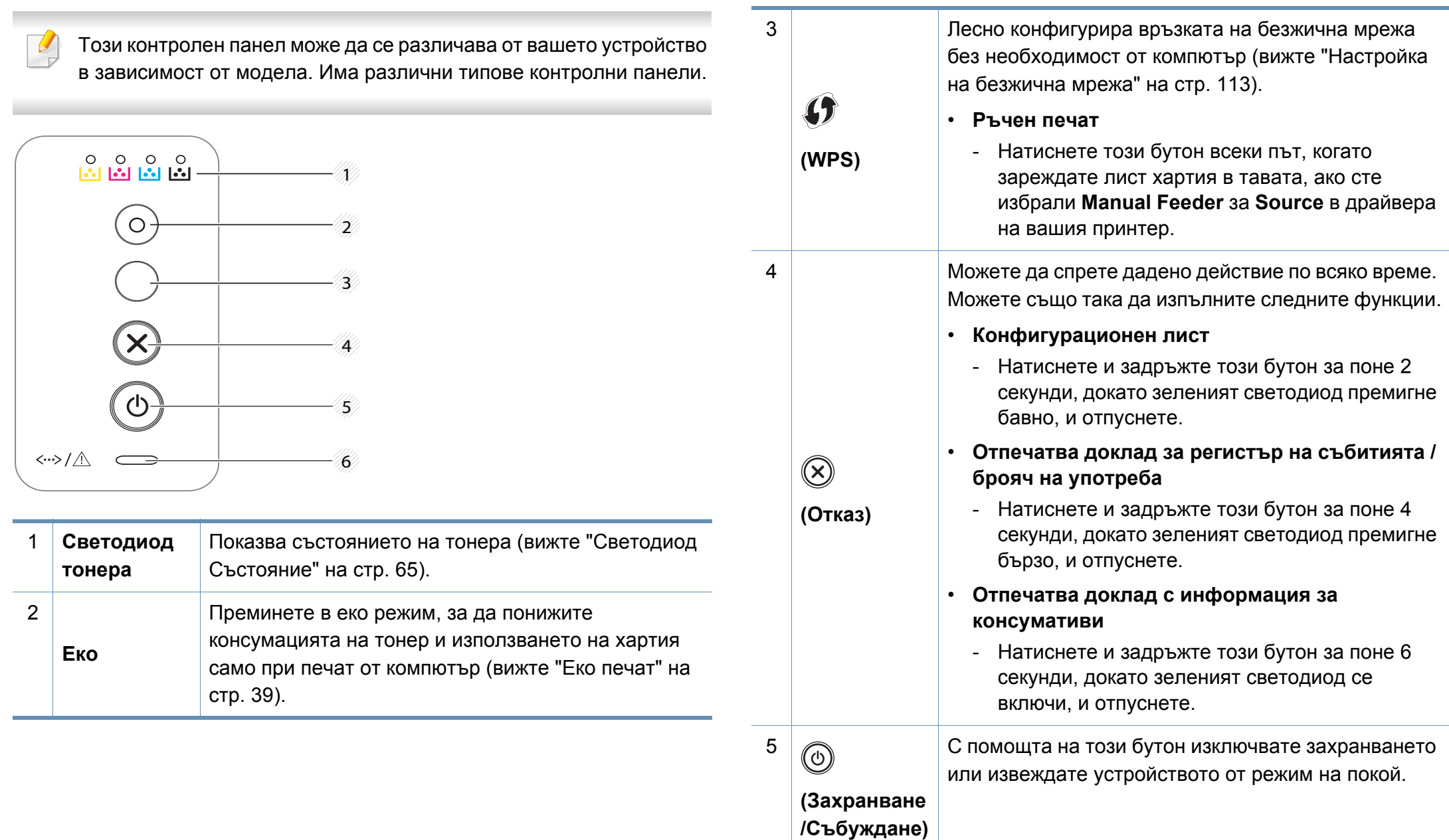

### **Преглед на контролния панел**

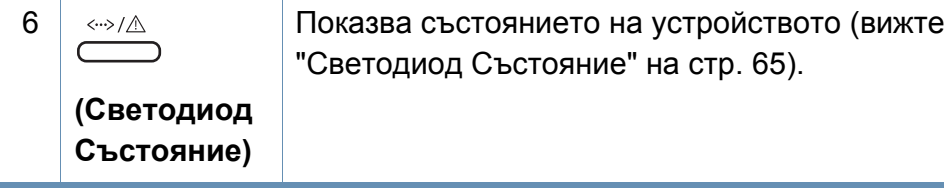

### <span id="page-23-1"></span><span id="page-23-0"></span>**Включване на устройството**

**1** Първо свържете устройството към електрически източник на захранване.

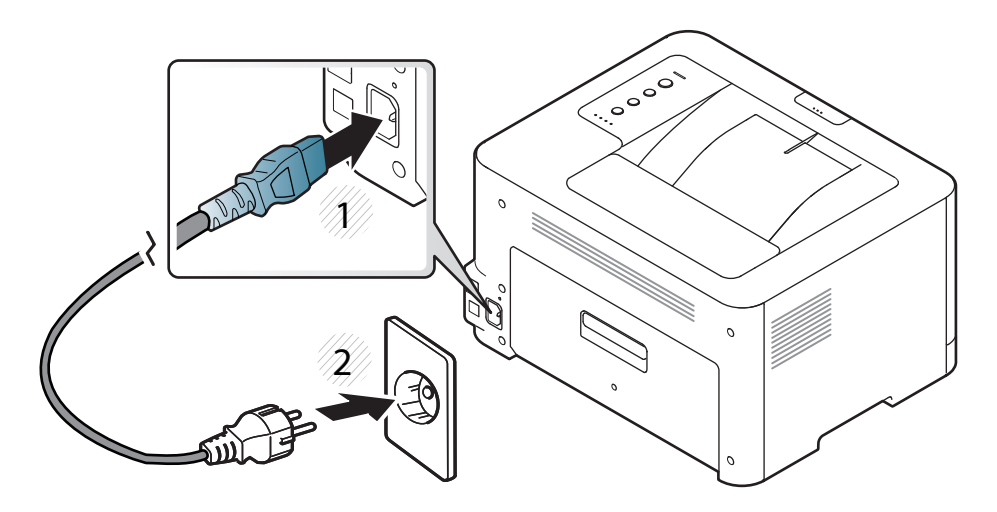

**2** натиснете (**Захранване/Събуждане**) на контролния панел.

Ако желаете да изключите захранването, натиснете (**Захранване/Събуждане**) на контролния панел.

### <span id="page-24-1"></span><span id="page-24-0"></span>**Локално инсталиране на драйвер**

Локално свързано устройство представлява устройство, което е директно свързано към вашия компютър посредством кабел. Ако вашето устройство е свързано в мрежа, пропуснете следващите стъпки и отидете на инсталиране на драйвер на устройство, свързано в мрежа (вижте Разширеното ръководство).

- Ако използвате операционна система Mac или Linux, погледнете "Инсталация за Mac" на стр. 90 или "Инсталация за Linux" на стр. 92.
- Прозорецът за инсталиране в това Ръководство на потребителя може да се различава в зависимост от устройството и използвания интерфейс.
- Използвайте само USB кабел, не по-дълъг от 3 м.

#### **Windows**

**1** Поставете предоставения компактдиск със софтуер <sup>в</sup> CD-ROM устройството.

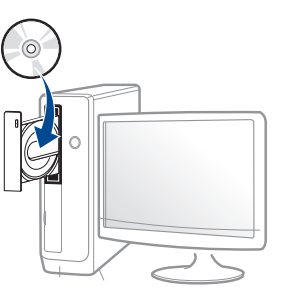

Ако инсталационният прозорец не се появи, щракнете **Старт** > **Всички програми** > **Принадлежности** > **Изпълни**.

Напишете X:\**Setup.exe**, като замените "X" с буквата, която представлява Вашето CD-ROM устройство, и щракнете върху **OK**.

- **2** Прочетете <sup>и</sup> приемете инсталационните споразумения <sup>в</sup> прозореца за инсталация. След това щракнете върху **Next**.
- **3** Изберете **USB connection** <sup>в</sup> екран **Printer Connection Type**. След това щракнете върху **Next**.
- **4** Следвайте инструкциите <sup>в</sup> прозореца за инсталация.
	- Можете да изберете софтуерните приложения в прозорец **Select Software to Install**.

### <span id="page-25-1"></span><span id="page-25-0"></span>**Преинсталиране на драйвера**

Ако драйверът на принтера не работи правилно, следвайте стъпките по-долу, за да го инсталирате отново.

#### **Windows**

- **1** От менюто **Старт** изберете **Програми** или **Всички програми**<sup>&</sup>gt; **Samsung Printers** > **Uninstall Samsung Printer Software**.
- **2** Следвайте инструкциите в прозореца за инсталация.
- **3** Поставете компакт диска със софтуер <sup>в</sup> CD-ROM устройството и инсталирайте драйвера отново (вижте "Локално [инсталиране](#page-24-1) на [драйвер](#page-24-1)" на стр. 25).

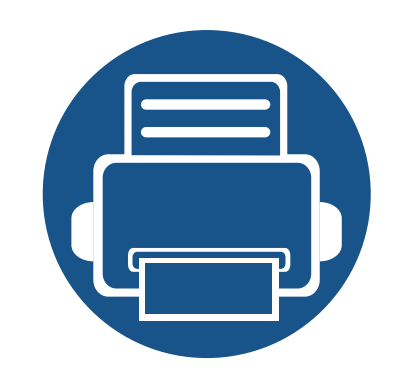

# <span id="page-26-0"></span>**2. Научаване на основна употреба**

След приключване на инсталирането може да искате да зададете настройките по подразбиране на устройството. Ако желаете да зададете или промените стойности, вижте следващия раздел. Тази глава предоставя информация за цялостната структура на менюто и опциите за основна настройка.

**• Отпечатване на страница за [демонстрация](#page-27-1) 28 • [Носители](#page-28-1) и тава 29 • [Основен](#page-35-1) печат 36**

### <span id="page-27-1"></span><span id="page-27-0"></span>**Отпечатване на страница за демонстрация**

Отпечатайте демонстрационна страница, за да се уверите, че устройството функционира правилно (само за Windows).

#### **За да отпечатате демонстрационна страница:**

• Отворете **Printing Preferences** (вижте "Отваряне на [предпочитания](#page-36-1) за печат" на стр. 37) > раздел **Samsung** > **Demo page**.

<span id="page-28-1"></span><span id="page-28-0"></span>Този раздел предоставя информация относно това, как да зареждате носители за печат във Вашето устройство.

- Използването на носители за печат, които не отговарят на тези спецификации, могат да причинят проблеми или да наложат необходимост от ремонт. Подобни ремонтни дейности не попадат в обхвата на гаранционните условия на Samsung или други споразумения за обслужване.
- При никакви обстоятелства не използвайте фотохартия за мастиленоструйно устройство. Това може да причини повреда в устройството.
- Използването на запалими носители за печат може да причини пожар.
- Използвайте само обозначения тип носител за печат (вижте "[Спецификации](#page-70-0) на носителя за печат" на стр. 71).

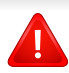

Използването на запалим носител за печат или оставянето на външни материали в принтера може да причини прегряването му и в редки случаи да доведе до възникване на пожар.

#### <span id="page-28-2"></span>**Преглед на тава**

За да промените размера, е необходимо да регулирате водача за хартия.

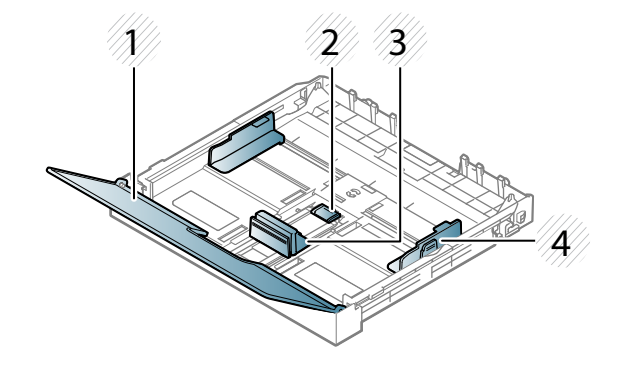

- **1** Капак за хартия
- **2** Блокировка на водача
- **3** Водач по дължина на хартията
- **4** Водач по ширина на хартията

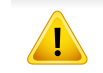

Ако не регулирате водача, това може да предизвика регистриране на хартия, изкривяване на изображения или засядане на хартия.

#### **Зареждане на хартията в тавата**

**1** Издърпайте таблата за хартия (вижте "[Преглед](#page-28-2) на тава" на стр. [29\)](#page-28-2).

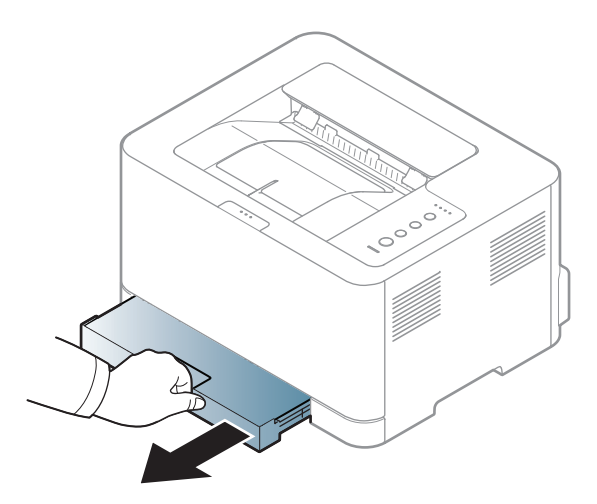

**2** Отворете капака за хартия.

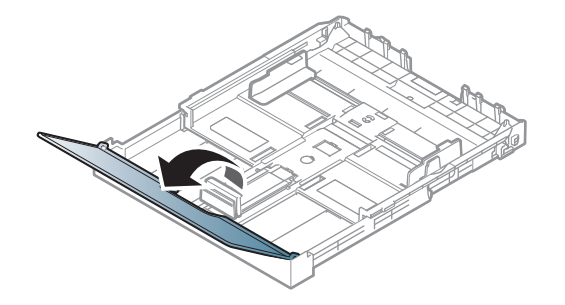

**3** Натиснете <sup>и</sup> освободете ограничителните водачи <sup>в</sup> тавата <sup>и</sup> издърпайте тавата навън ръчно. След това, регулирайте водачите по дължина и ширина на хартията.

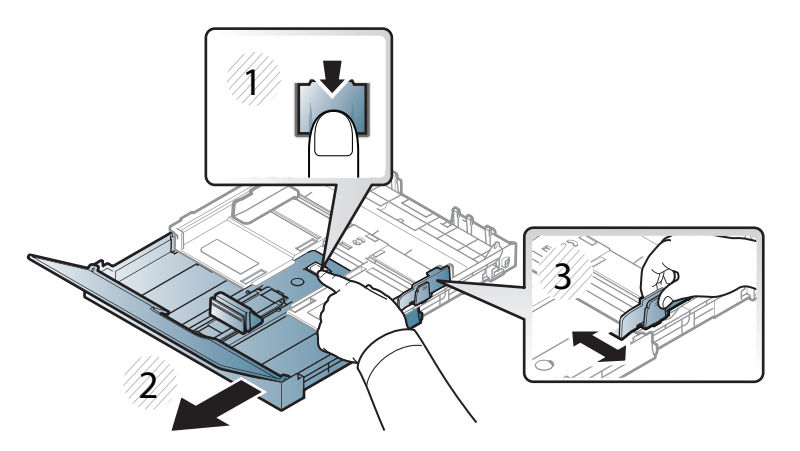

**4** Извийте или разлистете купчината <sup>с</sup> хартия, за да разделите страниците, преди зареждане на хартия.

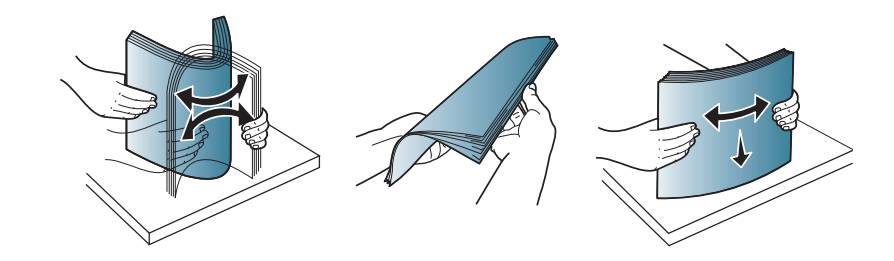

**5** Поставете хартията със страната върху която желаете да печатате нагоре.

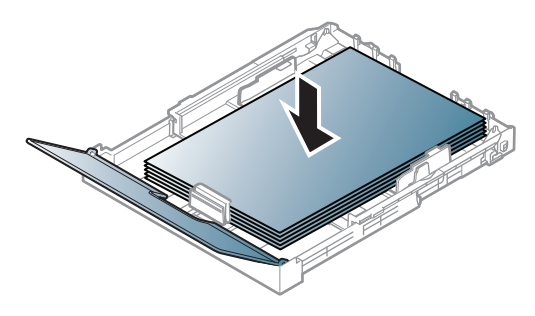

За хартия, която е по-малка от размер Letter, натиснете и освободете водача в тава, бутнете тавата ръчно. След това, регулирайте водачите по дължина и ширина на хартията.

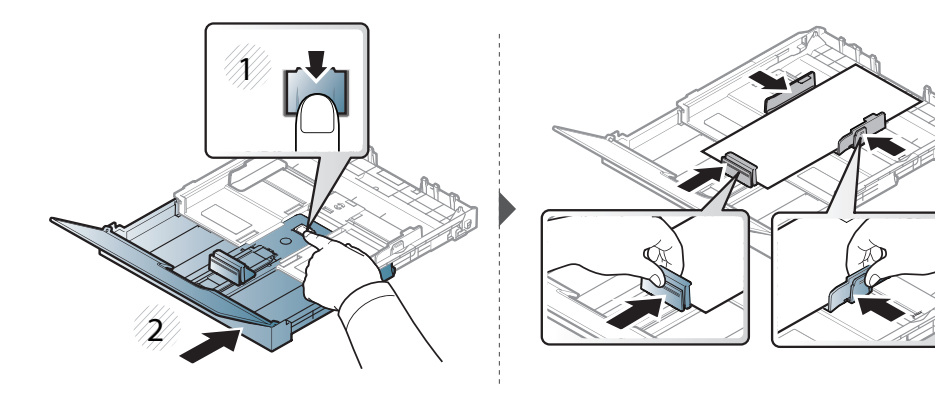

За хартия, която е по-дълга от размер Legal, натиснете и освободете водача в тавата, дръпнете тавата ръчно. След това, регулирайте водачите по дължина и ширина на хартията.

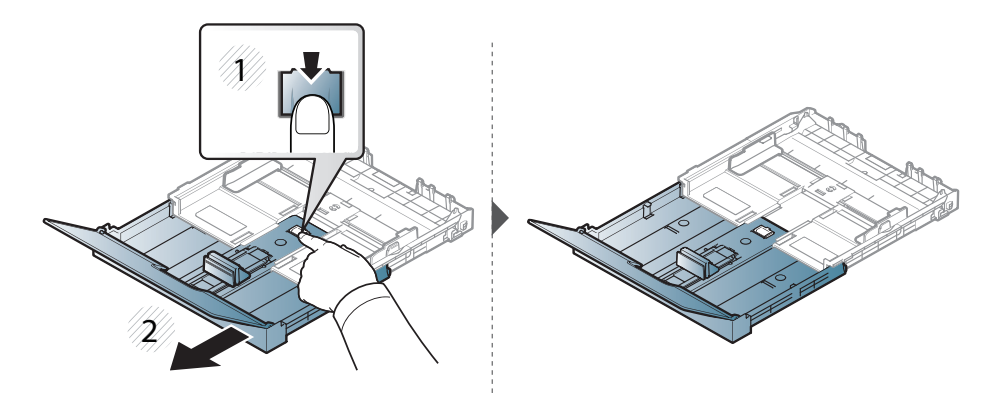

- Не притискайте прекалено водача по ширина на хартията, за да не предизвикате огъване на носителя.
	- Не използвайте хартия с извит преден ръб тя може да предизвика задръстване с хартия или хартията може да се намачка.
	- Ако не регулирате добре водачите по ширина на хартията, това **2** може да предизвика засядане на хартия.

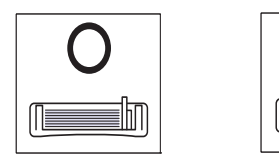

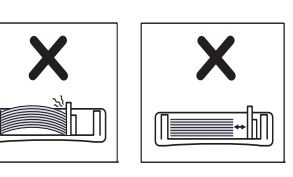

**6** Стеснете водача по ширина на хартията <sup>и</sup> го плъзнете към ръба на топа хартия, без да я прегъвате.

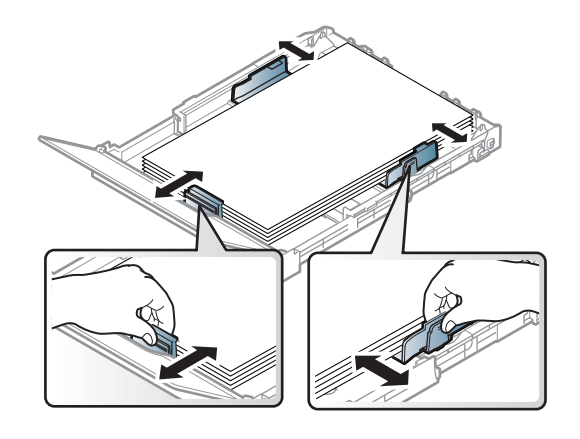

**7** Затворете капака на хартията.

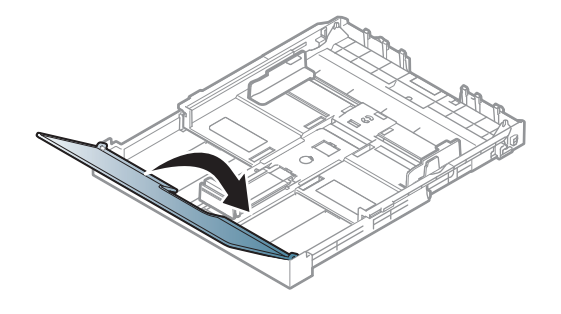

**8 Вмъкнете тавата за хартия.** 

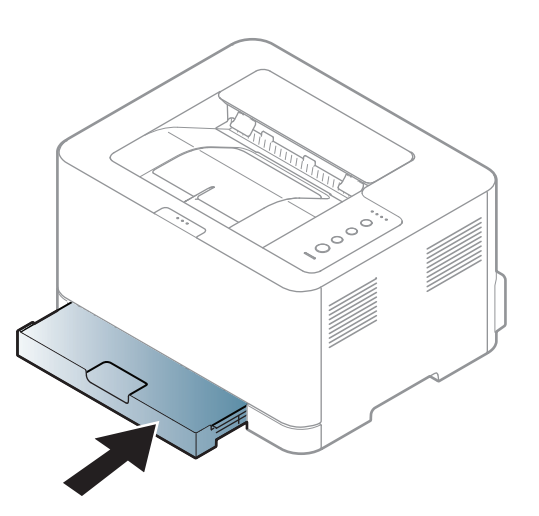

**9** Когато отпечатвате документ, задайте типа <sup>и</sup> размера хартия за тавата (вижте "[Настройване](#page-34-0) на размера на хартията и типа й" на стр[. 35\)](#page-34-0).

#### **Печат върху специален носител**

Таблицата по-долу показва специалните носители, подходящи за използване в тавата.

Настройките за хартията на устройството и на драйвера трябва да съвпадат, за да печатате без грешки за несъответствие на хартията.

За да промените настройката за хартията на устройството, от

**Samsung Easy Printer Manager** изберете **(превключване в разширен режим)** > **Device Settings**.

След това задайте типа хартия от прозореца **Предпочитания за печат** > раздел **Paper** > **Paper Type** (вижте "[Отваряне](#page-36-1) на [предпочитания](#page-36-1) за печат" на стр. 37).

Когато използвате специална медия, ние препоръчваме подаването по един лист (вижте "[Спецификации](#page-70-0) на носителя за [печат](#page-70-0)" на стр. 71).

За да видите теглата на всеки лист, погледнете "[Спецификации](#page-70-0) на [носителя](#page-70-0) за печат" на стр. 71.

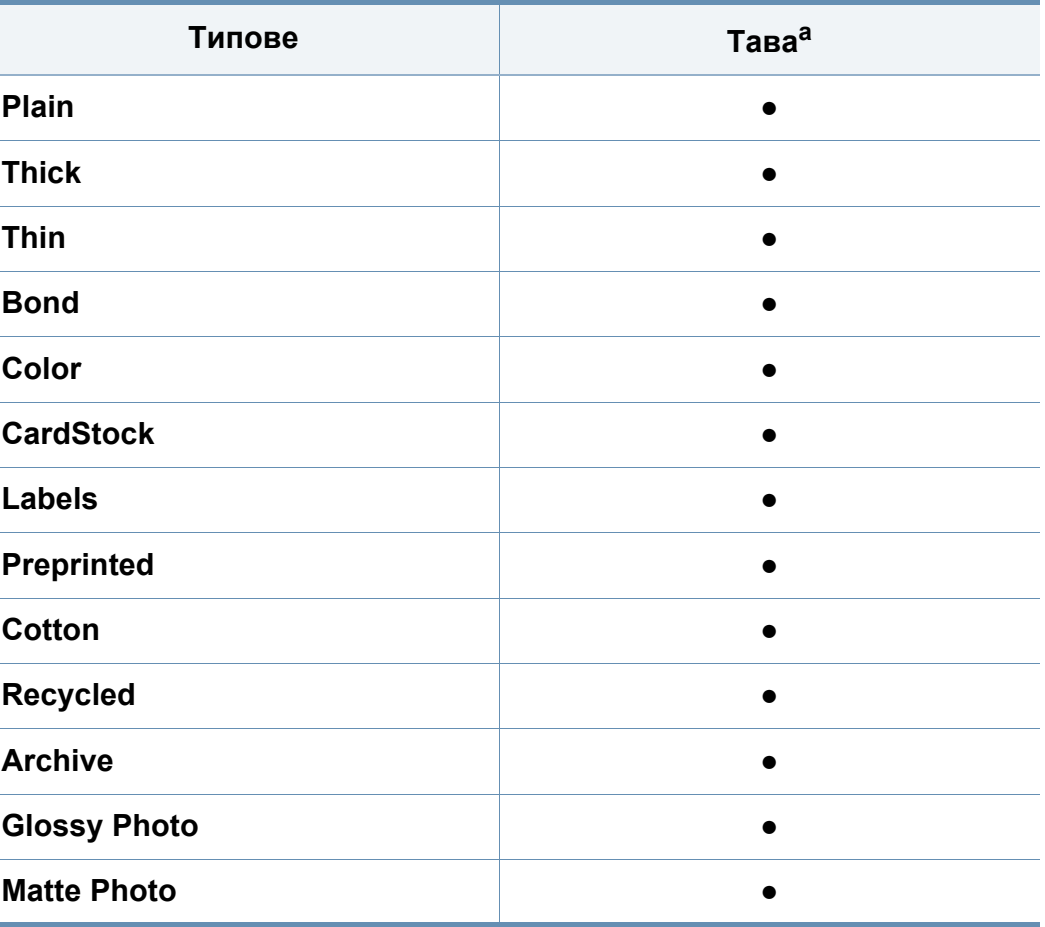

a. Типовете хартия, налични за ръчно подаване в тавата.

(●: Включено, празно: не е налична)

#### **Етикети**

За да избегнете повреда на принтера, използвайте само етикети, предназначени за използване в лазерни принтери.

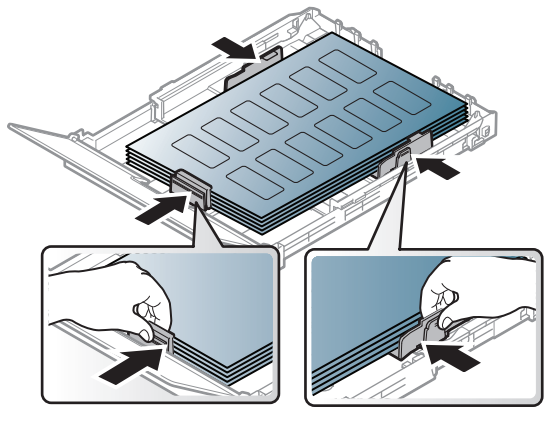

- Когато избирате етикети, съблюдавайте следните фактори:
	- **Лепила:** Трябва да е издръжлив на температурата на топене на устройството ви. Проверете спецификацията на устройството си, за да видите температурата на топене (около 170 °C (338 °F)).
	- **Подреждане:** използвайте само етикети, между които не се вижда подложката. Етикетите могат да се отлепят от листовете, когато имат разстояния между тях, като причинят сериозни засядания.
	- **Подвиване:** Трябва да бъдат поставени на хоризонтална повърхност с не повече от 5 мм извиване във всяка посока.
	- **Състояние:** не използвайте етикети с гънки, балончета с въздух или други показатели за отделяне от хартията.
- Проверете дали не е останал някакъв открит леплив материал между етикетите. Откритите части могат да причинят отлепяне на етикетите по време на печат, което може да причини засядания. Откритите лепливи части могат да причинят и повреда на компоненти на устройството.
- Не пускайте лист с етикети през устройството повече от веднъж. Лепливото покритие отзад е предназначено само за еднократно преминаване през устройството.
- Не използвайте етикети, които се отделят от подложката под тях или които са прегънати, с балончета или увредени по някакъв друг начин.

#### **Картички/Хартия с размери по избор**

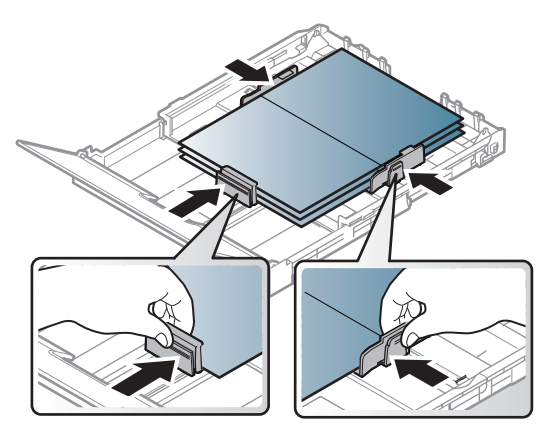

• В програмното приложение задайте полетата на поне 6,4 мм от ръба на материала.

#### **Предварително отпечатана хартия**

Когато зареждате предварително отпечатана хартия, отпечатаната страна трябва да бъде с лице нагоре, като ненагънатия ръб е отпред. Ако срещнете проблеми с подаването на хартия, завъртете я от другата страна. Имайте предвид, че качеството на печат не е гарантирано.

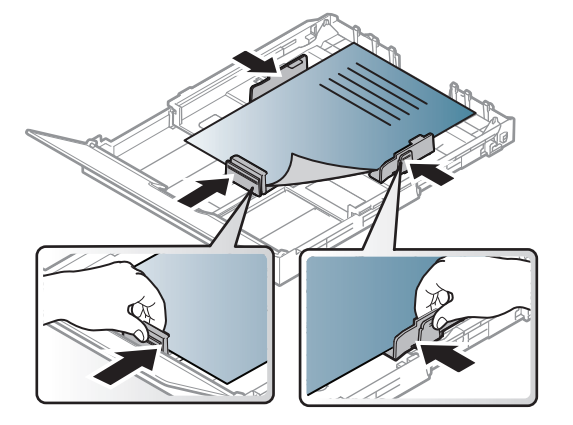

- Трябва да се отпечатват с мастило, което издържа на топлина и няма да се разтопи, изпари или да отдели опасни емисии, когато бъде изложено на температурата на топене на принтера (около 170 °C (338 °F)) в продължение на 0,1 секунди.
- Мастилото за предварително отпечатана хартия трябва да е незапалимо и не трябва да влияе върху ролките на принтера.
- Преди да заредите предварително отпечатаната хартия, проверете дали мастилото върху хартията е сухо. По време на процеса на топене, влажното мастило може да изтече от предварително отпечатаната хартия, като по този начин причини намаляване качеството на печат.

#### <span id="page-34-0"></span>**Настройване на размера на хартията и типа й**

След като заредите хартия в тавата, настройте типа и размера на хартията.

Настройките за хартията на устройството и на драйвера трябва да съвпадат, за да печатате без грешки за несъответствие на хартията.

За да промените настройката за хартията на устройството, от

**Samsung Easy Printer Manager** изберете **(превключване в разширен режим)** > **Device Settings**.

След това задайте типа хартия от прозореца **Предпочитания за печат** > раздел **Paper** > **Paper Type** (вижте "[Отваряне](#page-36-1) на [предпочитания](#page-36-1) за печат" на стр. 37).

Ако желаете да използвате хартия със специален размер, например хартия за фактури, изберете **Custom** в раздел **Paper** в **Printing Preferences** (вижте "Отваряне на [предпочитания](#page-36-1) за [печат](#page-36-1)" на стр. 37).

### <span id="page-35-1"></span><span id="page-35-0"></span>**Основен печат**

За специфични функции на печат направете справка с Разширеното ръководство (вижте "[Използване](#page-158-0) на разширени [функции](#page-158-0) за печат" на стр. 159).

#### **Печат**

Ако сте потребител на Mac или Linux, направете справка с "[Печат](#page-165-0) с Мас" на стр[. 166](#page-165-0) или "Печат от [Linux"](#page-167-0) на стр. 168.

Следващият прозорец с **Предпочитания за печат** е за Notepad в Windows 7.

- 
- **1** Отворете документа, който желаете да отпечатате.
- **2** Изберете **Печат** от меню **Файл**.

**3** Изберете вашето устройство от списъка **Изберете принтер**.

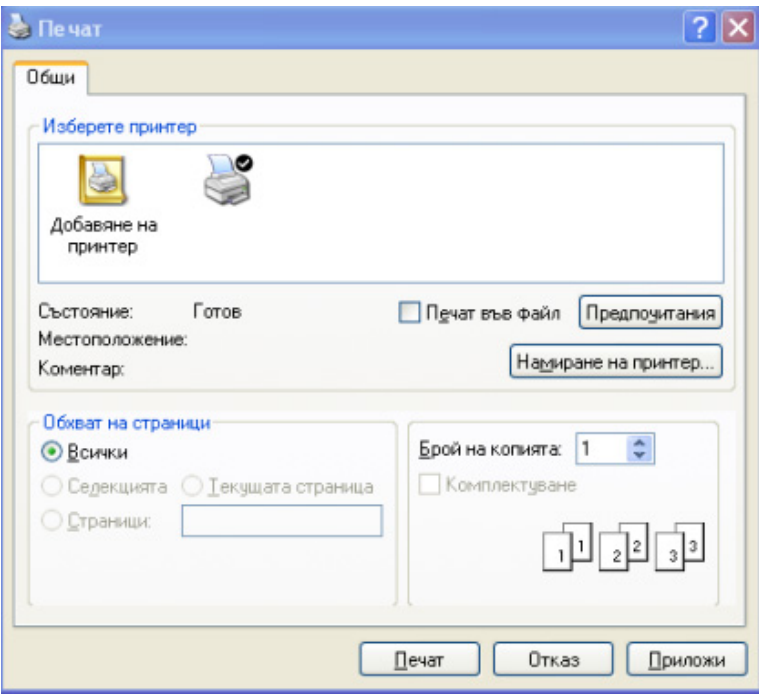

- **4** Основните настройки за печат, включително броят на копията <sup>и</sup> диапазонът на печат, са избрани в прозореца **Печат**.
	- За да се възползвате от разширените функции за печат, щракнете **Свойства** или **Предпочитания** в прозорец **Печат** (вижте "Отваряне на [предпочитания](#page-36-1) за печат" на стр. 37).
- **5** За да стартирате задачата за печат, кликнете върху **OK** или **Печат** в прозореца **Печат**.
#### **Отмяна на задача за печат**

Ако задачата за печат чака в опашка за печат или в спулера за печат, анулирайте задачата по следния начин:

- Можете да получите достъп до този прозорец, като само щракнете двукратно върху иконата на устройството ( ) в лентата на задачите на Windows.
- Можете и да откажете текущата задача, като натиснете **Отказ** oт контролния панел.

#### **Отваряне на предпочитания за печат**

- Прозорецът **Предпочитания за печат**, който се появява в това Ръководство на потребителя може да се различава в зависимост от използваното устройство. Обаче елементите в прозореца **Предпочитания за печат** са сходни.
	- Когато изберете опция в **Предпочитания за печат**, можете да видите предупредителен знак или . Показването на знак означава, че можете да изберете тази опция, но не е препоръчително, а знакът с означава, че не можете да изберете дадената опция поради текущите настройки на устройството или условията на средата.
- **1** Отворете документа, който желаете да отпечатате.
- **2** Изберете **Печат** от меню "Файл".
- **3** Изберете вашето устройство от списъка **Изберете принтер**.
- **4** Щракнете върху **Свойства** или **Предпочитания**.

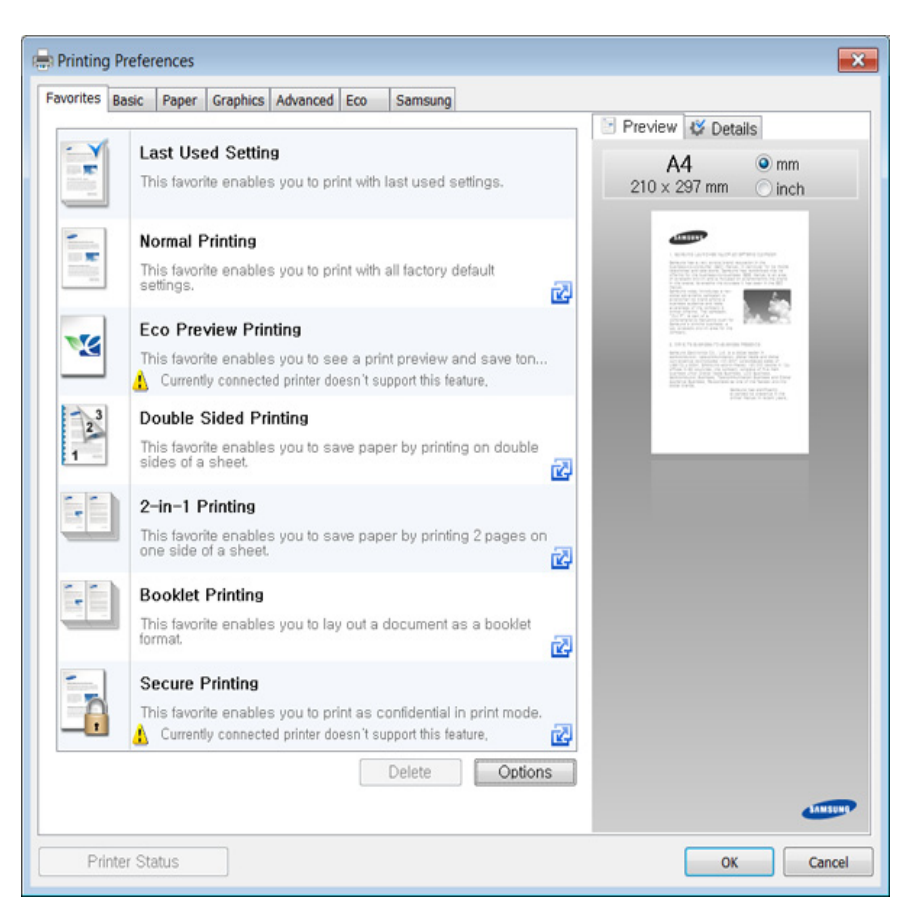

- Можете да приложите **Eco** функции, за да пестите хартия и тонер, преди да печатате (вижте ["Easy Eco Driver"](#page-173-0) на стр. 174).
- Можете да проверите текущото състояние на устройството чрез бутон **Printer Status** (вижте "Използване на [Samsung Printer](#page-180-0)  [Status"](#page-180-0) на стр. 181).

#### **Използване на предпочитана настройка**

Опцията **Favorites**, която е видима във всеки раздел със свойства, освен в раздел **Samsung**, Ви позволява да запазвате текущите предпочитания за по-нататъшна употреба.

За да запазите **Favorites** елемент, следвайте тези стъпки:

- **1** Променете настройките във всеки раздел, както <sup>е</sup> необходимо.
- **2** Въведете име на елемента <sup>в</sup> полето за въвеждане на **Favorites**.

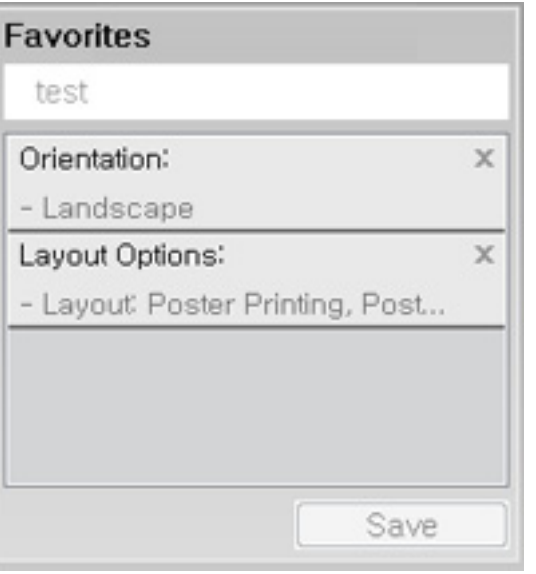

- **3** Щракнете **Save**.
- **4** Въведете име <sup>и</sup> описание <sup>и</sup> след това изберете желаната икона.
- **5** Щракнете **OK**. Когато записвате **Favorites**, всички текущи настройки на драйвера се записват.

За да използвате запаметена настройка, изберете я в раздел **Favorites**. Устройството е настроено да печата в съответствие с избраните от вас настройки. За да изтриете запаметени настройки, изберете ги в раздел **Favorites** и щракнете **Delete**.

### **Настройване на Еко режим от контролния панел**

Ако натиснете бутон **Eco** на контролния панел, ще бъде активиран еко режимът. Настройката по подразбиране на Еко режим е **Multiple Pages per Side** (2) и **Toner Save**.

#### **Използване на помощ**

Щракнете върху опцията, за която желаете да знаете повече в прозорец **Предпочитания за печат** и натиснете клавиш **F1** на клавиатурата си.

- Можете да настроите стойностите на устройството като използвате **Device Settings** в програмата Samsung Easy Printer Manager.
	- За потребители на Windows и Mac, вие настройвате от **Samsung Easy Printer Manager** > **(превключване в**
		- **разширен режим)** > **Device Settings**, вижте ["Device Settings"](#page-179-0) на стр[. 180](#page-179-0).

#### <span id="page-38-0"></span>**Еко печат**

Функцията **Еко** понижава консумацията на тонер и употребата на хартия. Функцията **Еко** ви позволява да пестите печатни ресурси и ви води до екологично разпечатване. В зависимост от модела, някои функции може да не са налични.

### **Setting eco mode on the driver**

Отворете раздел Еко, за да настроите еко режим. Когато видите еко изображението ( $\sqrt{2}$ ), това означава, че еко режимът е активен в момента.

Друг начин за екологичен печат е използването на приложението Easy Eco Driver. Вижте ["Easy Eco Driver"](#page-173-0) на стр. 174.

#### **Еко опции**

- **Printer Default:** Следва настройките от контролния панел на устройството.
- **None:** Деактивира Еко режима.
- **Eco Printing:** Активира еко режима. Активира различните Еко елементи, които желаете да използвате.
- **Password:** Ако администраторът е задал парола за активирането на Еко режима, трябва да въведете тази парола, за да промените статуса.

Бутон **Password**: Можете да настроите от SyncThru™ Web Service (раздел **Settings** > **Machine Settings** > **System** > **Eco** > **Settings**) или Samsung Easy Printer Manager (**Device Settings** > **Eco**), бутонът за парола е активен. За да промените настройките за печат, щракнете върху този бутон, въведете паролата или се свържете с администратор.

#### **Симулатор на резултати**

**Result Simulator** показва резултатите от намалената емисия на въглероден диоксид, използвано електричество и количеството спестена хартия в съответствие с избраните от вас настройки.

- Резултатите се пресмятат въз основа на това че общият брой отпечатани страници е равен на сто, без празна страница при деактивиран Еко режим.
- Погледнете коефициента за пресмятане на CO2, енергия и хартия от **IEA**, индексът на Министерството на вътрешните работи и комуникацията на Япония и www.remanufacturing.org.uk. Всеки модел е с различен коефициент.
- Консумацията на енергия в режим на печат се отнася до средната консумация на енергия при печат на тази машина.
- Реалното показано количество е само преценка, тъй като реалното количество може да е различно в зависимост от използваната операционна система, представянето на компютъра, приложенията, методът за връзка, тип на носителя [дебелина], размер на носител, сложност на заданията и др.

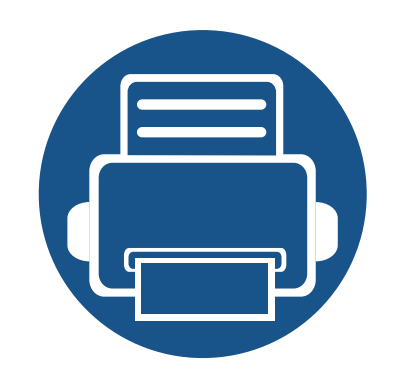

# **3. Поддръжка**

Този раздел съдържа информация относно закупуването на консумативи, принадлежности и части за поддръжка за Вашето устройство.

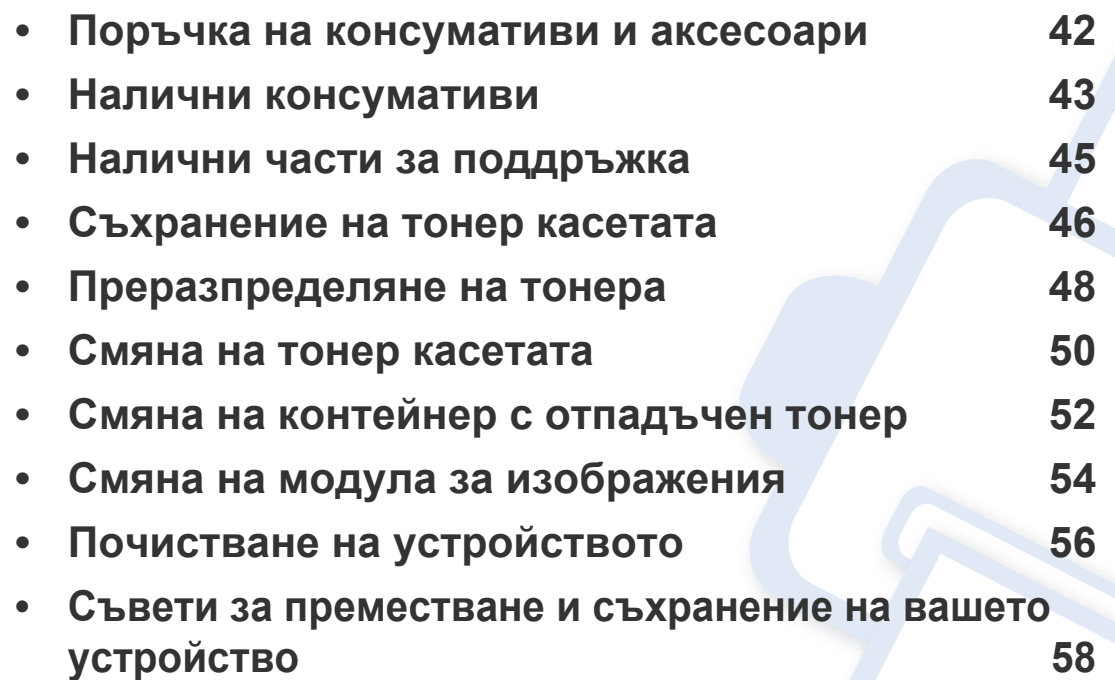

### <span id="page-41-0"></span>**Поръчка на консумативи и аксесоари**

Наличните принадлежности могат да се различават в различните страни. Свържете се с Вашия търговски представител, за да получите списък с наличните принадлежности и части за поддръжка.

За да поръчате консумативи, аксесоари и части за поддръжка одобрени от Samsung, се свържете с локалния разпространител на Samsung или търговеца, от когото сте закупили устройството си. Можете да посетите и **[www.samsung.com/supplies](http://www.samsung.com/supplies)** и да изберете Вашата държава/регион, за да получите информация за контакти за услуги.

<span id="page-42-0"></span>Когато консумативите свършат, можете да поръчате следните типове консумативи за вашето устройство:

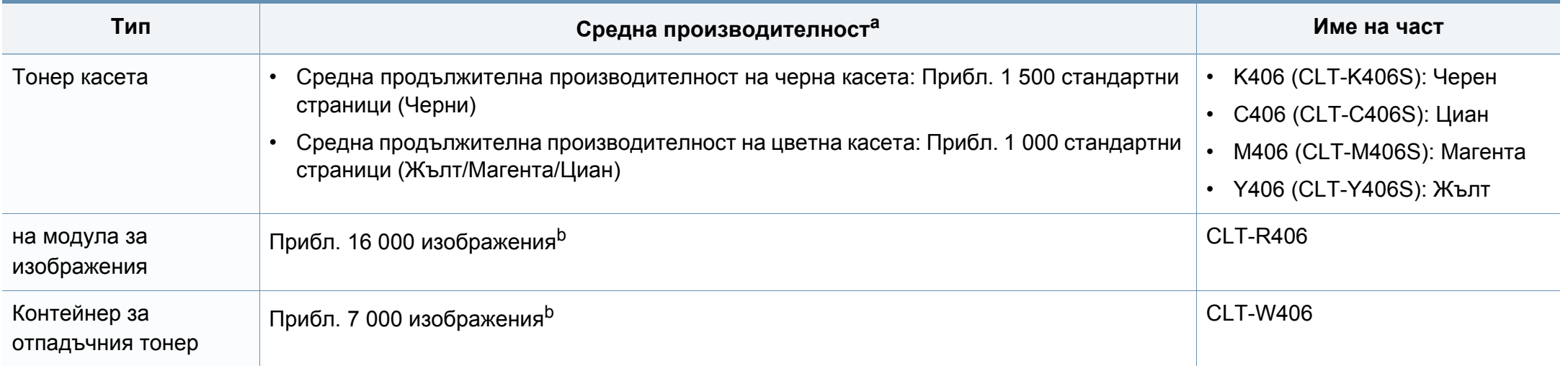

<span id="page-42-1"></span>a. Декларирана стойност на производителност в съответствие с ISO/IEC 19798. Броят отпечатани страници може да бъде повлиян от работната среда, интервала на печат, графики, тип и размер на носители.

b. Брояч на изображенията, базиран върху един цвят за всяка страница. Ако печатате пълноцветни документи (циан, магента, жълто, черно), продължителността на живота за устройството ще се намали с 25%.

В зависимост от опциите, процента заеман от изображения, и използвания режим на работа, периодът на експлоатация на тонер касетата може да се различава.

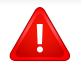

Когато купувате нови тонер касети или други консумативи, трябва да го направите в същата страна, в която използвате устройството. В противен случай, новите тонер касети или други консумативи ще бъдат несъвместими с Вашето устройство поради различните конфигурации на тонер касетите и другите консумативи, съгласно специфичните условия на страната.

### **Налични консумативи**

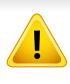

Samsung не препоръчва използването на касети с тонер, които не са оригинални и не са с марката Samsung – например повторно пълнени или втора употреба. Samsung не гарантира качеството на тонер касети, които не са произведени от Samsung. Обслужване или поправка в резултат на употреба на тонер касети, които не са произведени от Samsung, няма да бъде покрито от гаранцията на устройството.

### <span id="page-44-0"></span>**Налични части за поддръжка**

За да закупите части за поддръжка, се свържете с мястото, от което сте закупили устройството. Смяната на частите за поддръжка може да бъде само от оторизиран сервизен представител, разпространител или търговеца на дребно, от когото сте закупили устройството. Гаранцията не покрива подмяната на каквито и да е части след като устройството е достигнало своята "Средна производителност".

Частите за поддръжка се подменят на определени интервали от време, за да се избегнат проблеми с качеството на печат и подаването на хартията, които е възможно да се дължат на износени части. Вижте таблицата по-долу. Целта на тази практика е вашето устройство да се поддържа в най-добра форма за работа. Частите за поддръжка трябва да бъдат подменени, когато бъде достигнат края на периода, който е определен за тяхната работа.

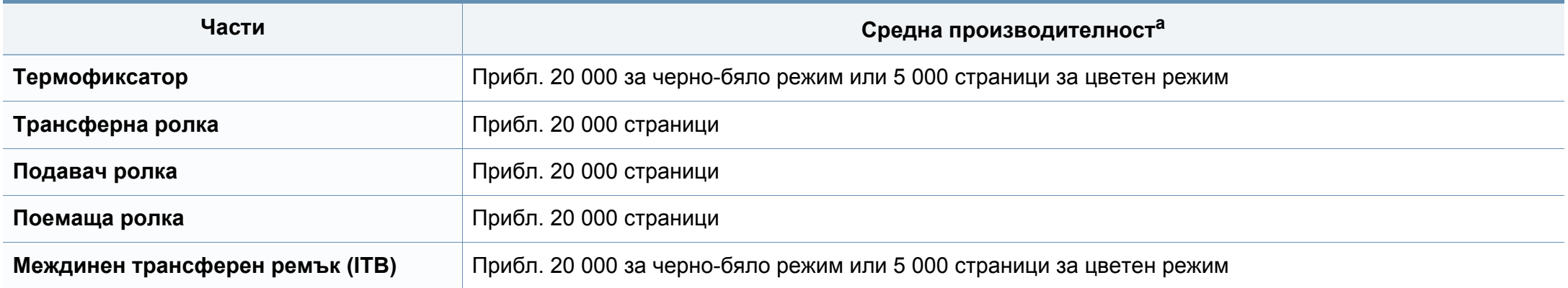

a. Той се влияе от използваната операционна система, ефективност на компютъра, приложен софтуер, метод на свързване, тип носител, размер носител и сложност на задача.

### <span id="page-45-0"></span>**Съхранение на тонер касетата**

Тонер касетата съдържа компоненти, чувствителни на светлина, температура и влажност. Samsung препоръчва на своите потребители да следват тези препоръки за осигуряване на оптимална ефективност, най-високо качество и по-дълъг живот на вашата нова тонер касета Samsung.

Съхранявайте тази касета в същата среда, в която ще използвате устройството. Това трябва да бъде в контролирана температура и условия на влажност. Тонер касетата трябва да остане в пакета и без да се отваря, докато не трябва да бъде монтирана – ако няма оригинална опаковка, покрийте горния отвор на касетата с хартия и я съхранявайте в тъмен шкаф.

Отварянето на касетата преди да се използва значително намалява полезността й и срока й на експлоатация. Не я съхранявайте на пода. Ако тонер касетата бъде отстранена от принтера, следвайте инструкциите по-долу, за да съхранявате тонер касетата правилно.

- Съхранявайте касетата в защитния пакет от оригиналната опаковка.
- Съхранявайте я в хоризонтално положение (а не странично), със същата страна нагоре, както при поставяне в устройството.
- Не съхранявайте консумативи при някое от следните условия:
	- При температура, по-висока от 40 °C.
	- При влажност по-ниска от 20% или по-висока от 80%.
	- В среда с условия за резки промени на температура и влажност.
	- На пряка слънчева или изкуствена светлина.
	- В запрашени помещения.
	- В автомобил за дълъг период от време.
	- В среда с наличие на корозивни газове.
	- В среда със солен въздух.

### **Съхранение на тонер касетата**

#### **Инструкции за работа**

- Не докосвайте повърхността на фотопроводимия барабан в касетата.
- Предпазвайте касетата от ненужни вибрации или удари.
- Никога не завъртайте ръчно барабана, особено в обратна посока така можете да го повредите и да разсипете тонера.

#### **Предвиден срок на експлоатация на касетата**

Предвиденият срок на експлоатация на касетата (или на броя разпечатки на модула за изображения) зависи от количеството тонер, което е необходимо за задачите за печат. Действителният брой разпечатки може да варира според плътността на текста за разпечатване върху страницата, работната среда, процентът заеман от изображения, интервалите на печат, типа на носителите и/или размера им. Например ако печатате много графики, консумацията на тонер е по-голяма и може да се наложи да сменяте касетата по-често.

#### **Употреба на тонер касета**

Samsung Electronics не препоръчва, нито одобрява използването в принтера на касети, които не носят марката Samsung, включително такива с общо предназначение, с неизвестна марка, повторно пълнени или преработени касети.

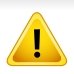

Гаранцията на принтери Samsung не покрива повреда в устройството, причинена от употребата на повторно заредени, преработени касети или касети, които не носят търговската марка Samsung.

### <span id="page-47-1"></span><span id="page-47-0"></span>**Преразпределяне на тонера**

Когато тонер касетата е близо до пълното си изразходване:

- Появяват се бели линии или по-светъл печат и/или странични промени в плътността.
- Светлинният индикатор на **тонера** премигва в оранжево.

Ако това се случи, можете временно да подобрите качеството на печат, като преразпределите оставащия тонер в касетата. В някои случаи ще продължат да се появяват бели черти или бледи разпечатки дори и след като сте преразпределили тонера.

- Преди да отворите горния капак, затворете изходната табла.
- Ако върху дрехите ви попадне тонер, избършете го със суха кърпа и изперете със студена вода. Топлата вода фиксира тонера към тъканта.
- Печатането след поява на състояние изчерпан тонер може да повреди сериозно вашето устройство.

## **Преразпределяне на тонера**

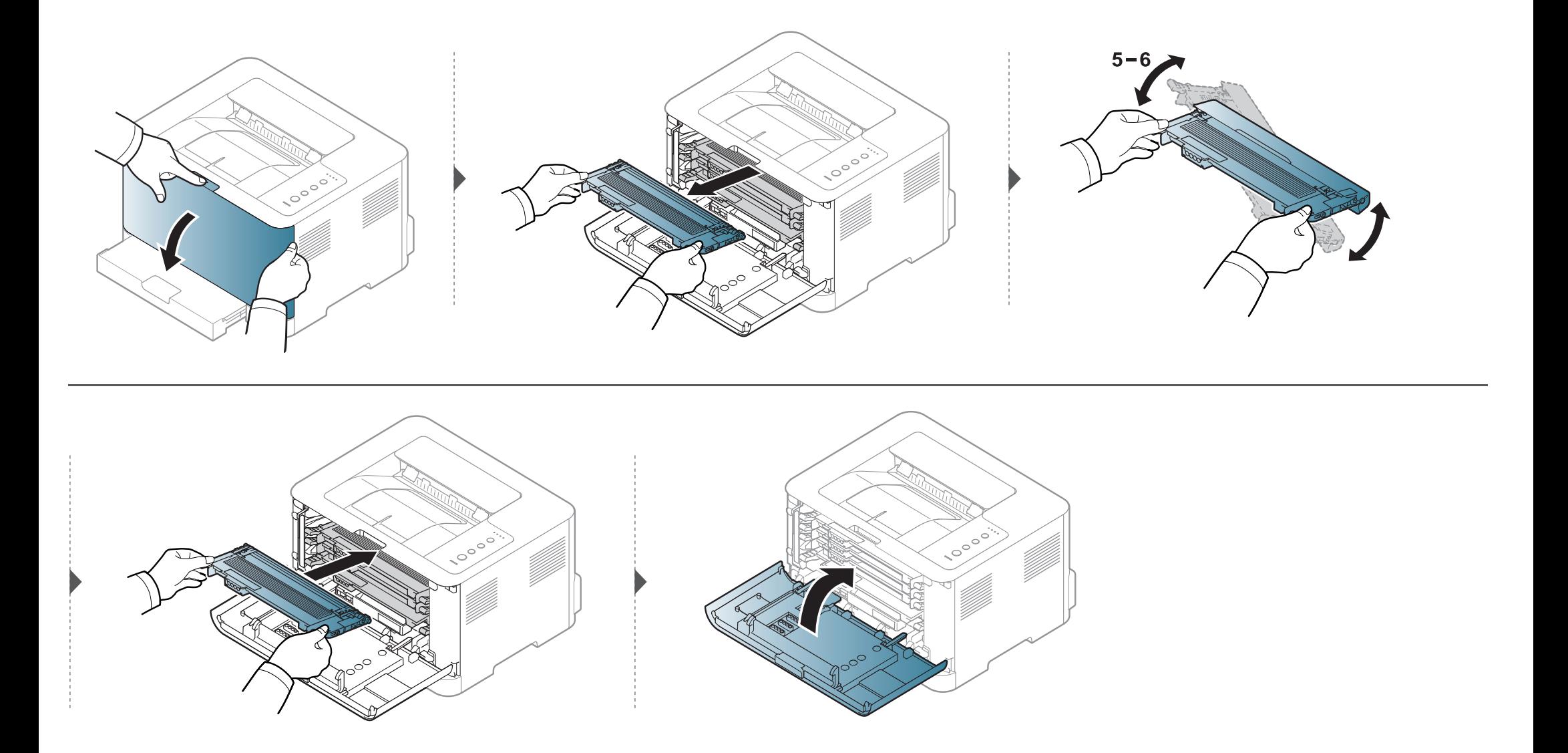

### <span id="page-49-1"></span><span id="page-49-0"></span>**Смяна на тонер касетата**

- 
- Преди да отворите горния капак, затворете изходната табла.
- За отваряне на опаковката на тонер касетата не използвайте остри предмети като нож или ножица. Те могат да надраскат барабана на касетата.
- Ако върху дрехите ви попадне тонер, избършете го със суха кърпа и изперете със студена вода. Топлата вода фиксира тонера към тъканта.
- Разклатете добре тонер касетата. Това ще повиши първоначалното качество на печат.
- Не докосвайте долната зелена част на тонер касетата. Използвайте дръжката на касетата, за да избегнете докосването на тази зона.
- Печатането след поява на състояние изчерпан тонер може да повреди сериозно вашето устройство.

### **Смяна на тонер касетата**

Когато тонер касетата достигне до края на своя живот, на екрана на компютъра се появява прозорец Printing Status, които указва, че трябва да бъде поставена тонер касета.

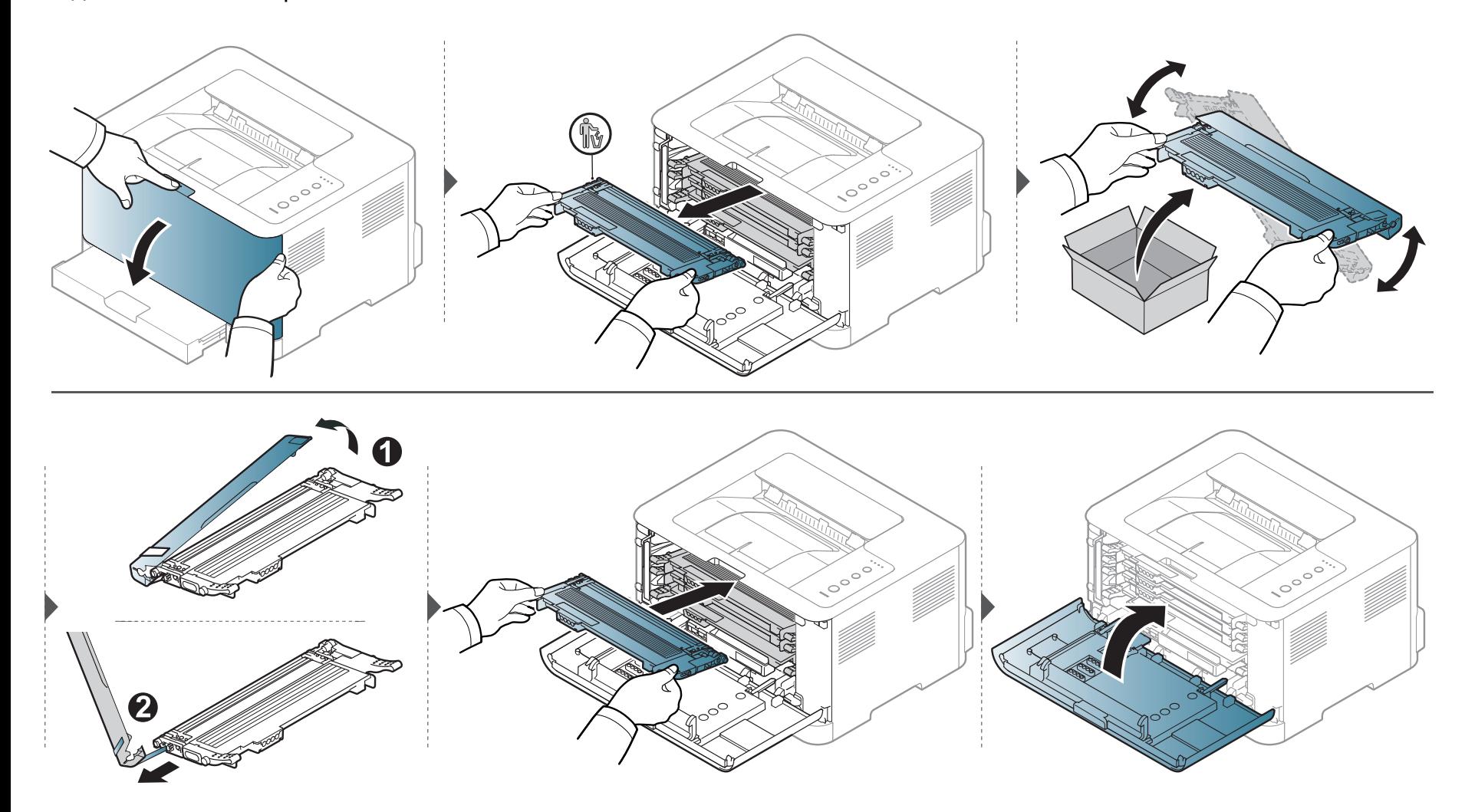

### <span id="page-51-0"></span>**Смяна на контейнер с отпадъчен тонер**

При изтичане на експлоатационния живот на контейнера за отпадъчен тонер се появява прозорец на програмата Smart Panel, който ви съобщава, че контейнерът трябва да бъде сменен. В противен случай, вашият принтер спира да печата.

- Частиците на тонера могат да попаднат в устройството, но това не означава, че то е повредено. Свържете се със сервизен представител, когато се появят проблеми с печата.
	- Когато издърпате контейнера за отпадъчен тонер от машината, преместете контейнера внимателно, така че да не го изпуснете.
	- Проверете дали сте поставили контейнера за отпадъчен тонер на хоризонтална повърхност така, че тонерът да не се разпилее.

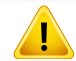

Не накланяйте и не обръщайте контейнера.

### **Смяна на контейнер с отпадъчен тонер**

Информацията за поръчката се предоставя за допълнителни аксесоари (вижте "Налични [консумативи](#page-42-0)" на стр. 43).

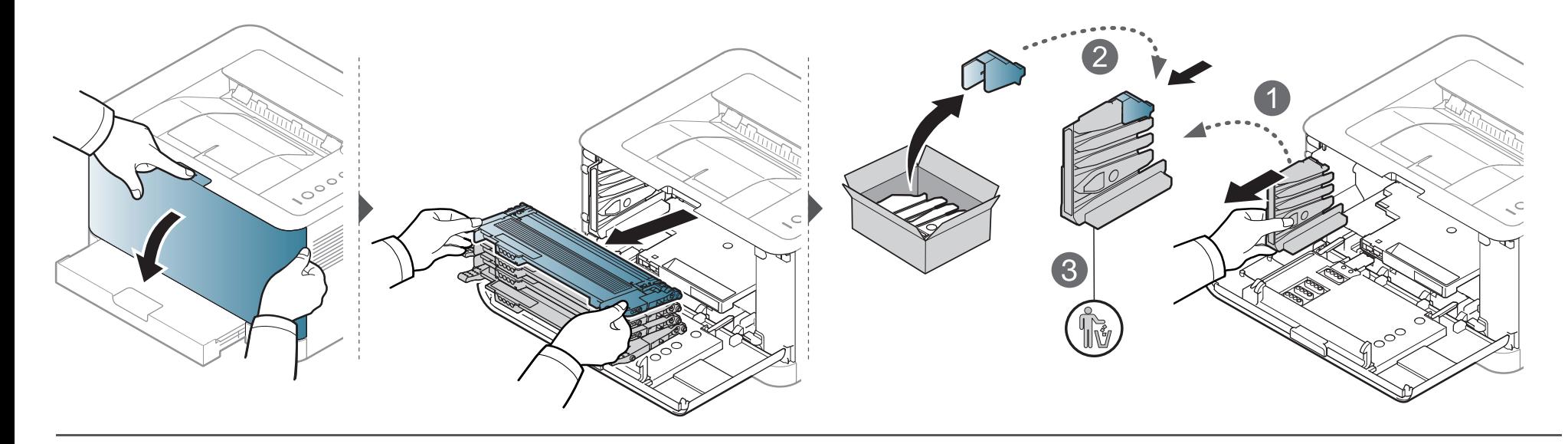

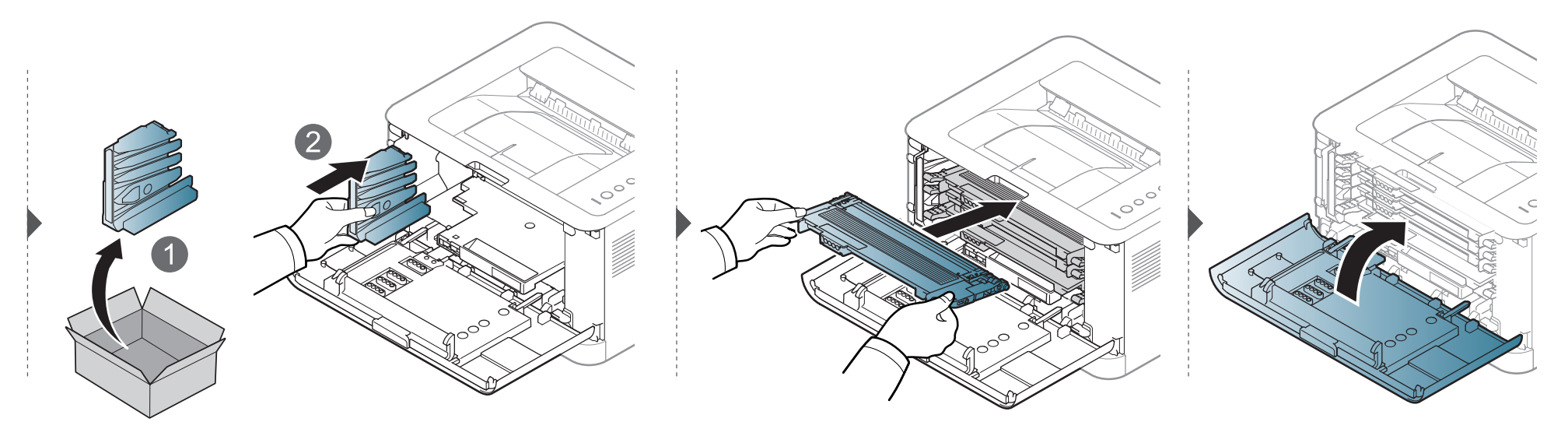

### <span id="page-53-0"></span>**Смяна на модула за изображения**

При изтичане на експлоатационния период на модула за предаване на изображението се появява прозорец на програмата Smart Panel, който ви съобщава, че модулът трябва да бъде сменен. В противен случай, принтерът спира да печата.

- Не използвайте остри предмети, като ножове и ножици за отваряне на блока за предаване на изображението. Така може да повредите повърхността на модула за изображения.
	- Внимавайте да не надраскате повърхността на модула за изображения.
- За да предотвратите повреда, не излагайте модула за изображения на пряка слънчева светлина за повече от няколко секунди. Покрийте го с лист хартия, за да го предпазите, ако е необходимо.
- Преди да затворите предния капак се уверете, че всички тонер касети са поставени правилно.

# **Смяна на модула за изображения**

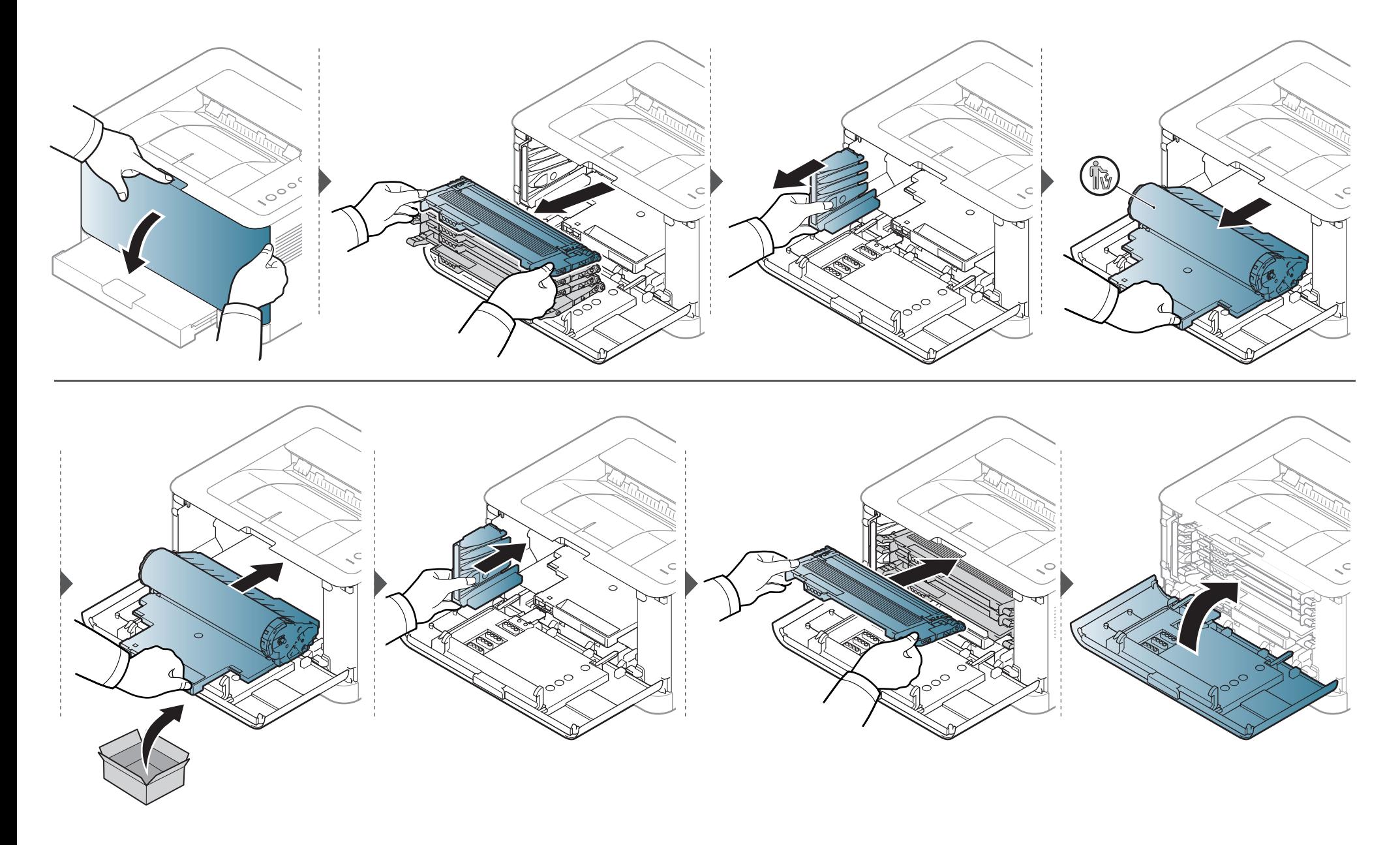

### <span id="page-55-0"></span>**Почистване на устройството**

Ако се появи проблем с качеството на печат или ако използвате устройството в прашна среда, трябва регулярно да го почистване, за да запазите най-добрите условия за печат и да използвате по-дълго своето устройство.

- Почистването на корпуса на устройството с почистващи препарати, които съдържат големи количества спирт, разтворители или други активни вещества, може да обезцвети или повреди корпуса.
	- Ако устройството или зоната около него се замърсят с тонер, препоръчваме ви да използвате навлажнена с вода, за да го почистите. Ако използвате прахосмукачка, тонерът се разпръсква във въздуха и може да бъде вреден за вас.
	- По време на печат е възможно във вътрешността на устройството да попаднат и да се натрупат хартия, тонер и прах. Това натрупване може да причини проблеми с качеството на печат, като например петна от тонер или замазване. Почистването на вътрешността на устройството решава и намалява тези проблеми.

#### **Външно почистване**

Почистете корпуса на устройството с мека кърпа без влакна. Навлажнете леко кърпата с вода, но бъдете внимателни да не попадне вода върху устройството или да проникне вътре в него.

#### **Почистване на вътрешната страна**

По време на печат е възможно във вътрешността на устройството да попаднат и да се натрупат хартия, тонер и прах. Това натрупване може да причини проблеми с качеството на печат, като например петна от тонер или замазване. Почистването на вътрешността на устройството решава и намалява тези проблеми.

## **Почистване на устройството**

-6

- Използвайте суха кърпа без власинки, за да почиствате устройството.
- Ако устройството ви разполага със захранващ бутон, преди почистване го изключете.
- Преди да отворите горния капак, затворете изходната табла.

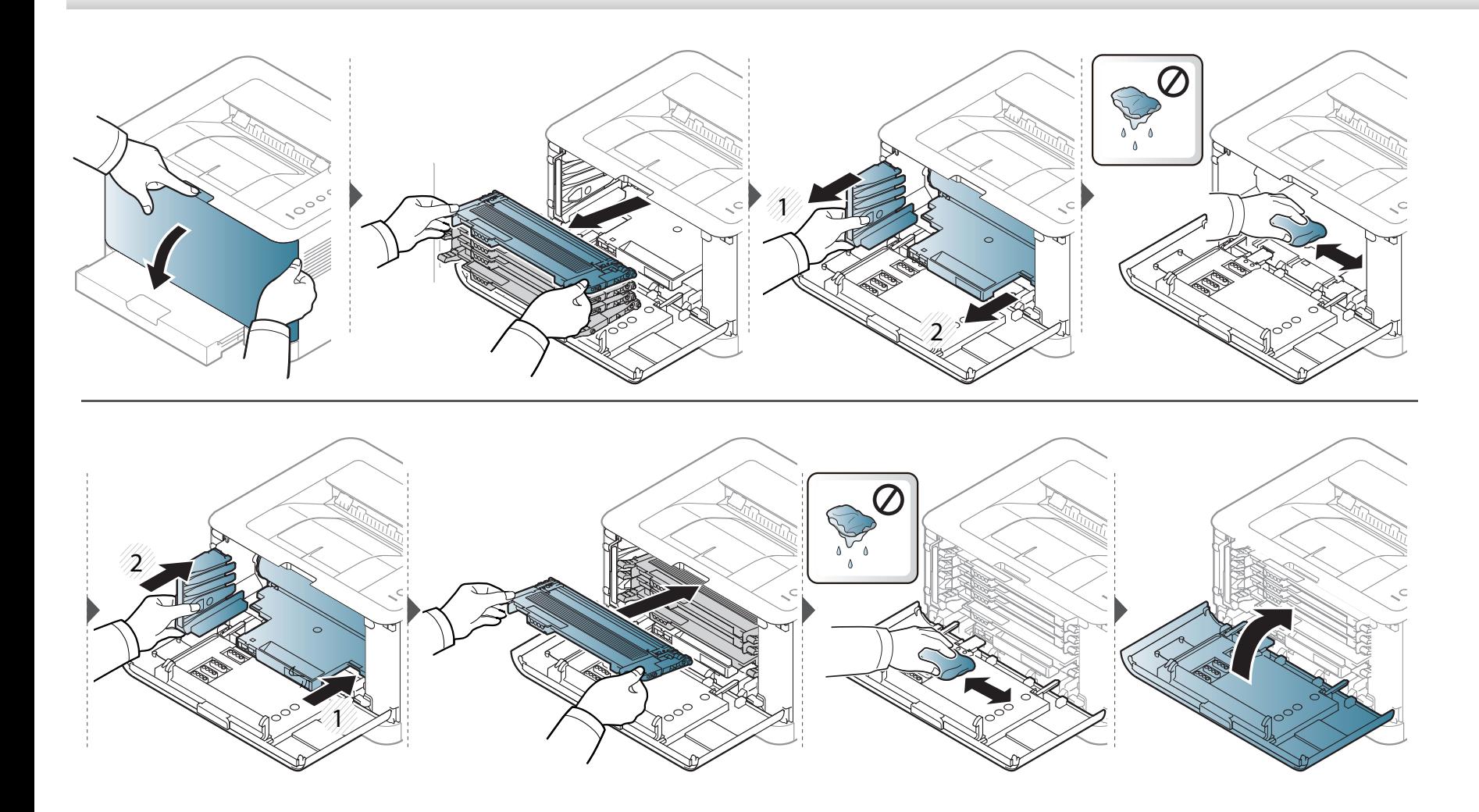

### <span id="page-57-0"></span>**Съвети за преместване и съхранение на вашето устройство**

- Когато движите устройството, не го накланяйте или преобръщайте. В противен случай, вътрешната част на устройството може да се замърси с тонер, което да предизвика повреди в устройството или да влоши качеството на печат.
- Когато движите устройството, трябва поне двама човека да го хванат здраво.

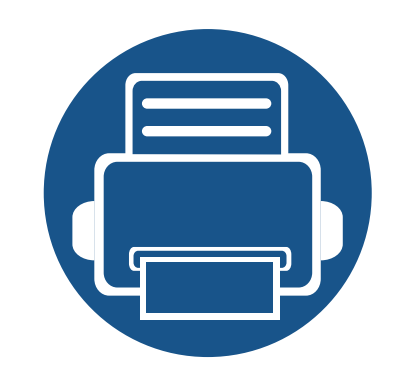

# **4. Отстраняване на проблеми**

Този раздел дава ценна информация как да постъпите, ако се натъкнете на грешка.

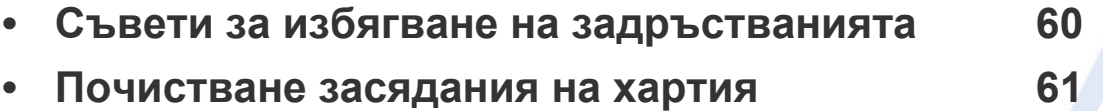

**• [Разпознаване](#page-63-0) на Cветодиод за cъстояние 64**

Тази глава дава полезна информация какво да правите в случай на грешка. Ако машината ви има дисплей, първо проверете съобщението на дисплея, за да разрешите проблема. Ако не можете да намерите решение на проблема си в този раздел, направете справка с раздела **Отстраняване на неизправности** в Разширено Ръководство на потребителя (вижте "[Отстраняване](#page-185-0) на проблеми" на стр[. 186\)](#page-185-0). Ако на можете да намерите решение в Ръководство на потребителя или проблемът остава, обадете се за обслужване.

# <span id="page-59-0"></span>**Съвети за избягване на задръстванията**

Повечето засядания на хартия могат да се избегнат, като се избере правилния носител за печат. За да избегнете засядането на хартия, погледнете следните насоки:

- Проверете дали регулируемите водачи са позиционирани правилно (вижте "[Преглед](#page-28-0) на тава" на стр. 29).
- Не препълвайте тавата. Уверете се, че нивото на хартията е под знака за максимална височина на хартията на вътрешната стена на тавата.
- Не изваждайте хартия от тавата, докато принтера печата.
- Огънете, разлистете и подравнете хартията преди зареждане.
- Не използвате намачкана, влажна или силно извита хартия.
- Не смесвайте типовете хартия в тавата.
- Използвайте само препоръчания тип носител за печат (вижте "[Спецификации](#page-70-0) на носителя за печат" на стр. 71).

# <span id="page-60-0"></span>**Почистване засядания на хартия**

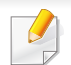

За да избегнете разкъсване, издърпайте заседналата хартия бавно и внимателно.

### **В тавата**

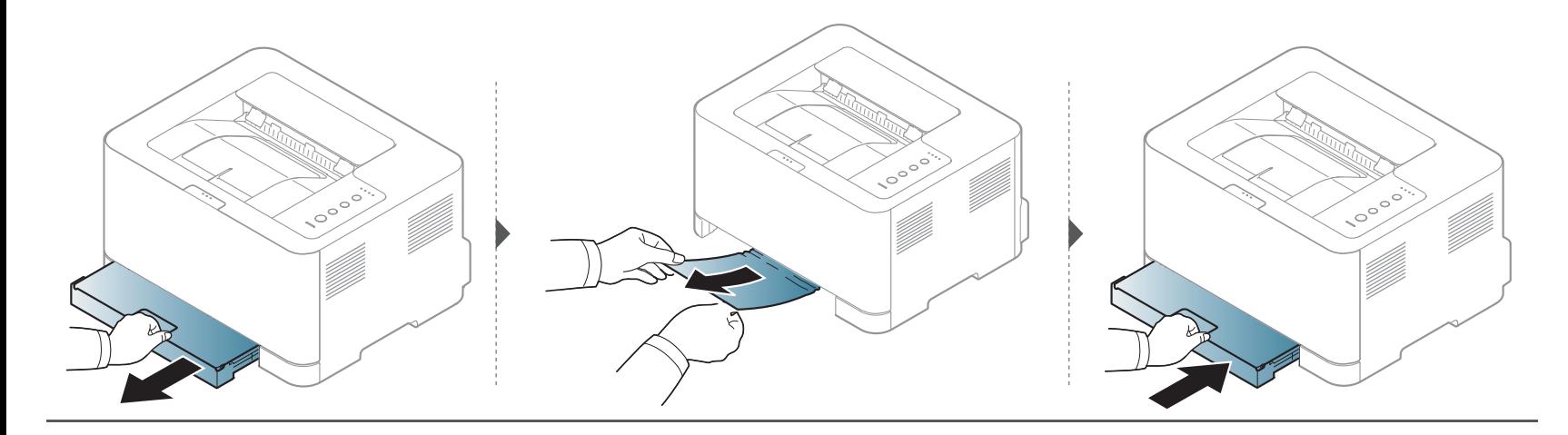

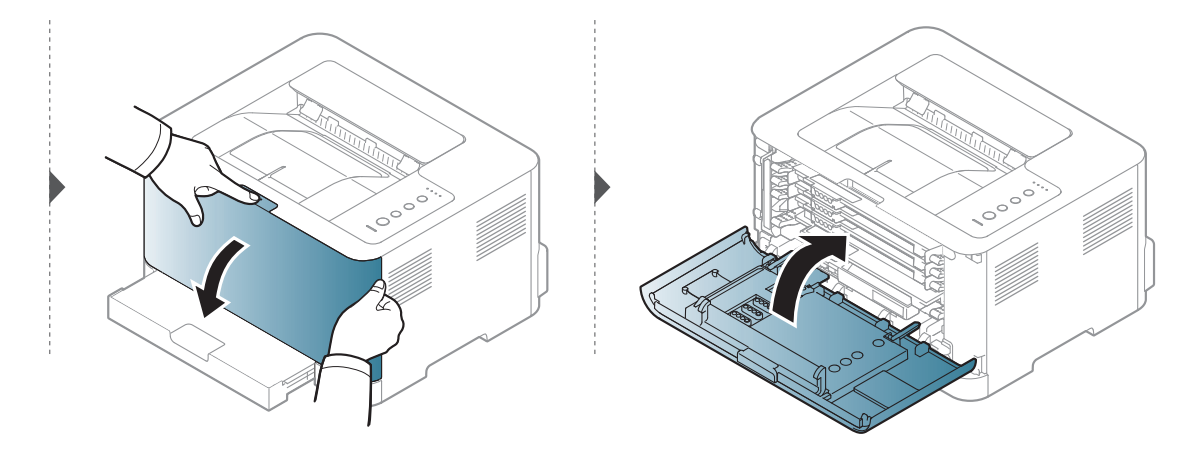

## **Почистване засядания на хартия**

### **Във вътрешността на устройството**

• Областта на фюзера е гореща. Внимавайте, когато изваждате хартията от принтера.

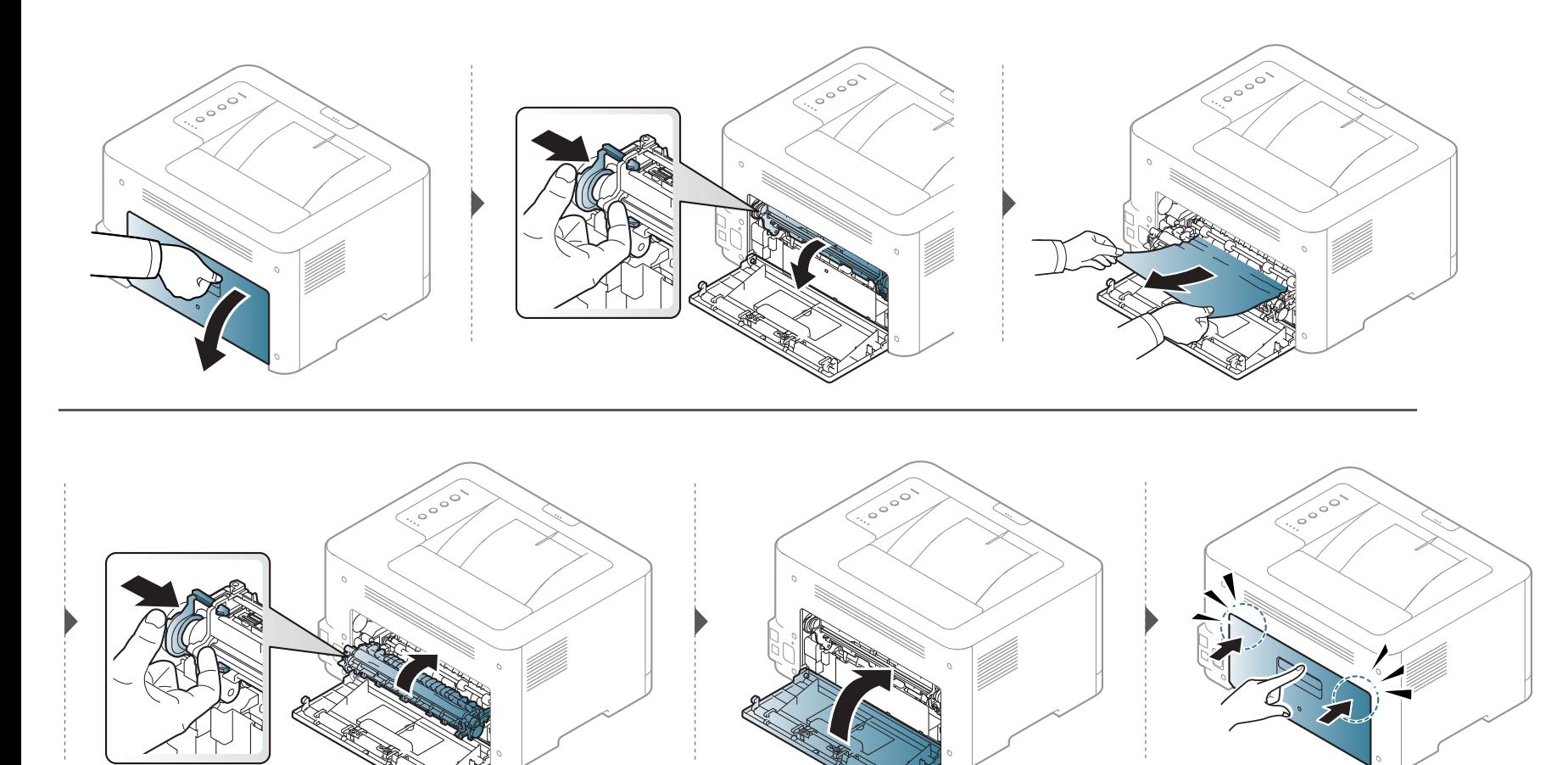

# **Почистване засядания на хартия**

#### **В изходната зона**

• Областта на фюзера е гореща. Внимавайте, когато изваждате хартията от принтера.

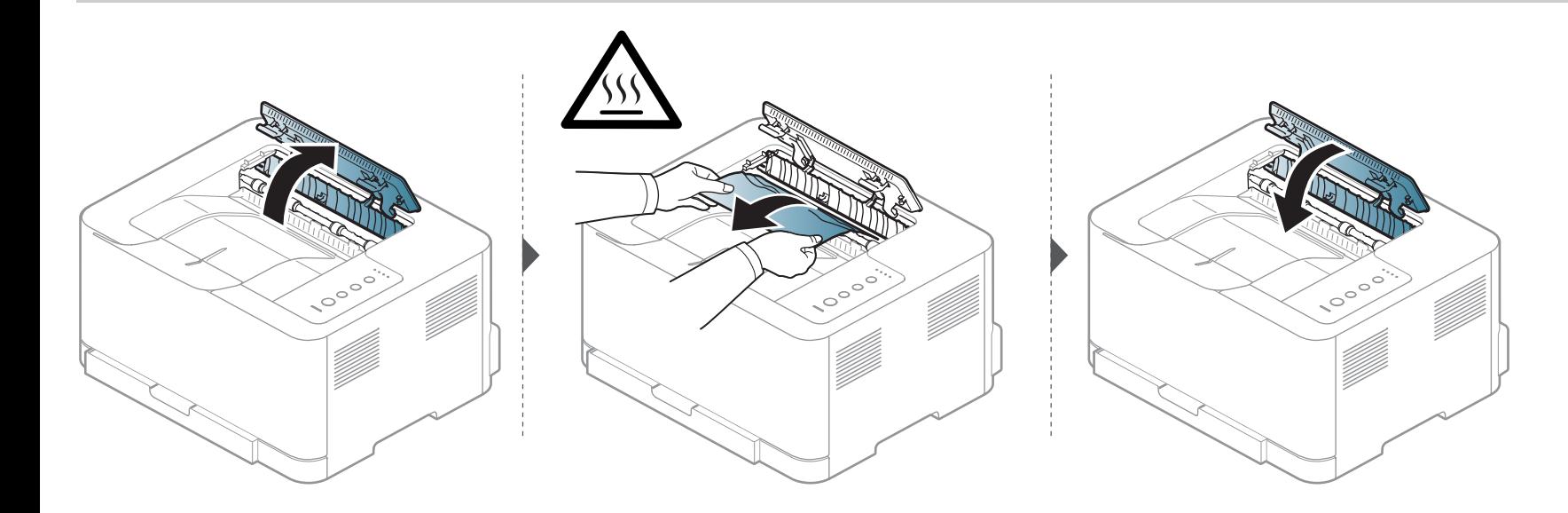

<span id="page-63-0"></span>Цветът на индикатора показва текущото състояние на устройството.

- 
- В зависимост от модела или страната някои светлинни индикации може да не са налични (вижте "Преглед на [контролния](#page-21-0) панел" на стр. 22).
- За да отстраните грешката, погледнете съобщението за грешка и неговите инструкции в частта за отстраняване на неизправности (вижте "[Отстраняване](#page-185-0) на проблеми" на стр. 186).
- Можете да отстраните грешката и с насоката от прозореца на програмата Samsung Printing Status (вижте "Използване на Samsung Printer [Status"](#page-180-0) на стр. 181).
- Ако проблемът не е отстранен, свържете се със сервизен представител.

### **Светодиод Състояние**

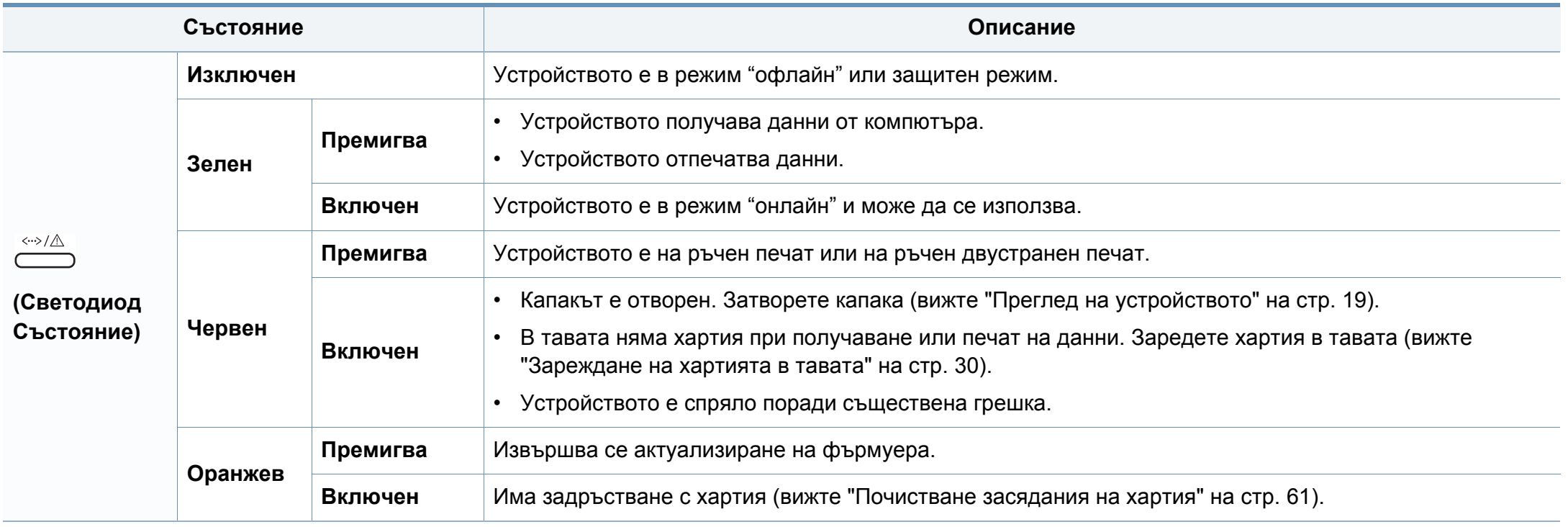

### **Светодиод за Тонера / WPS / Захранване / Еко**

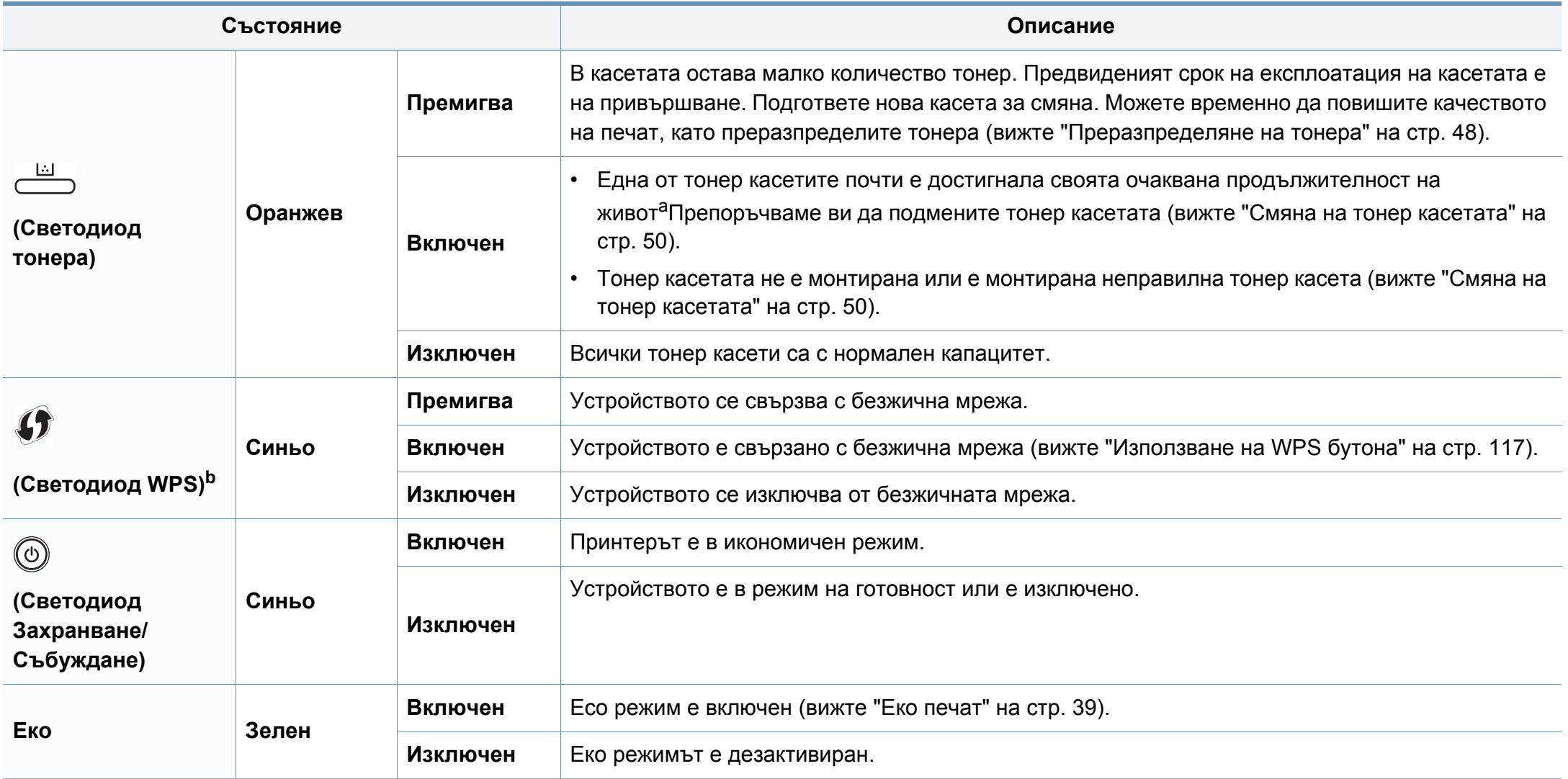

a. Предвиденият срок на експлоатация на касетата означава очакван или изчислен срок и показва средния брой разпечатки, определен в съответствие с ISO/IEC 19798. Броят на страниците може да се повлияе от работната среда, интервала на печат, типа и размера на носителя. В касетата може да има останало известно количество тонер дори след като червеният индикатор светне и принтерът спре да печата.

b. Само за моделите с безжична мрежа (вижте "[Характеристики](#page-6-0) по модели" на стр. 7).

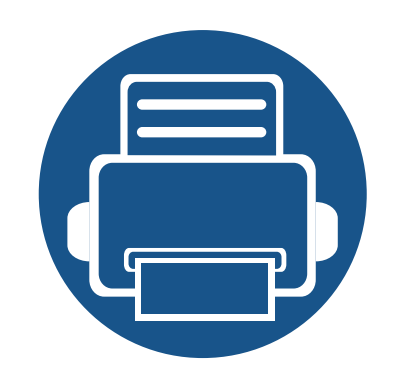

# **5. Приложение**

В тази глава са описани спецификации на продукта и е предоставена информация по отношение на приложимите регламенти.

- **• [Спецификации](#page-68-0) 69**
- **• Правна [информация](#page-77-0) 78**
- **• [Авторски](#page-88-0) права 89**

### <span id="page-68-0"></span>**Общи спецификации**

Стойностите на дадените по-долу спецификации подлежат на промяна без предварително известие. Разгледайте **[www.samsung.com](http://www.samsung.com/printer)** за  $\overline{\mathcal{C}}$ евентуални промени в информация.

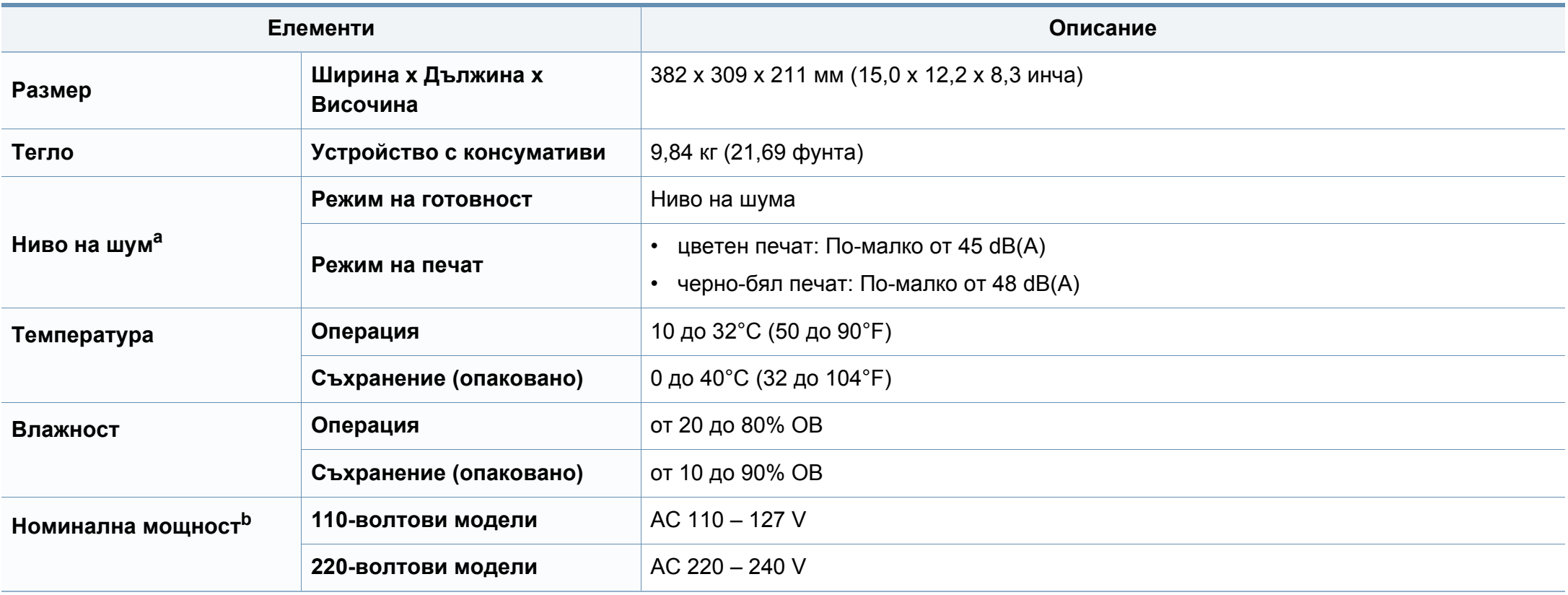

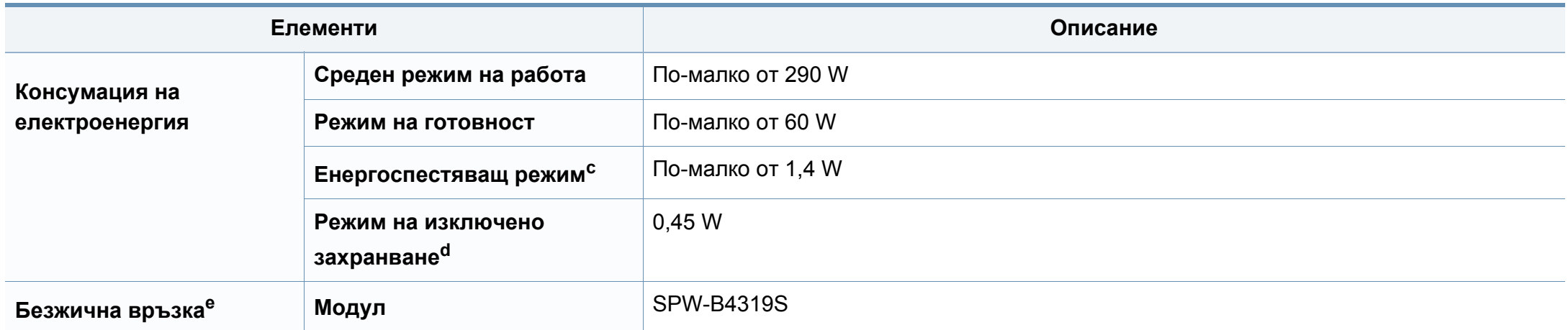

a. Ниво на звуково налягане ISO 7779. Тествана конфигурация: основна инсталация на устройството, хартия A4, едностранен печат.

b. Вижте табелката с данни на устройството относно правилното му напрежение (V), честотата (в херцове) и типа ток (A).

c. Консумацията на електроенергия в енергоспестяващ режим може да бъде повлияна от състоянието на устройството, условията на настройка и работната среда.

d. Консумацията на електроенергия може да бъде избегната изцяло, само когато захранващият кабел е изключен.

e. Само за моделите с безжична мрежа (вижте "[Характеристики](#page-6-0) по модели" на стр. 7).

### <span id="page-70-0"></span>**Спецификации на носителя за печат**

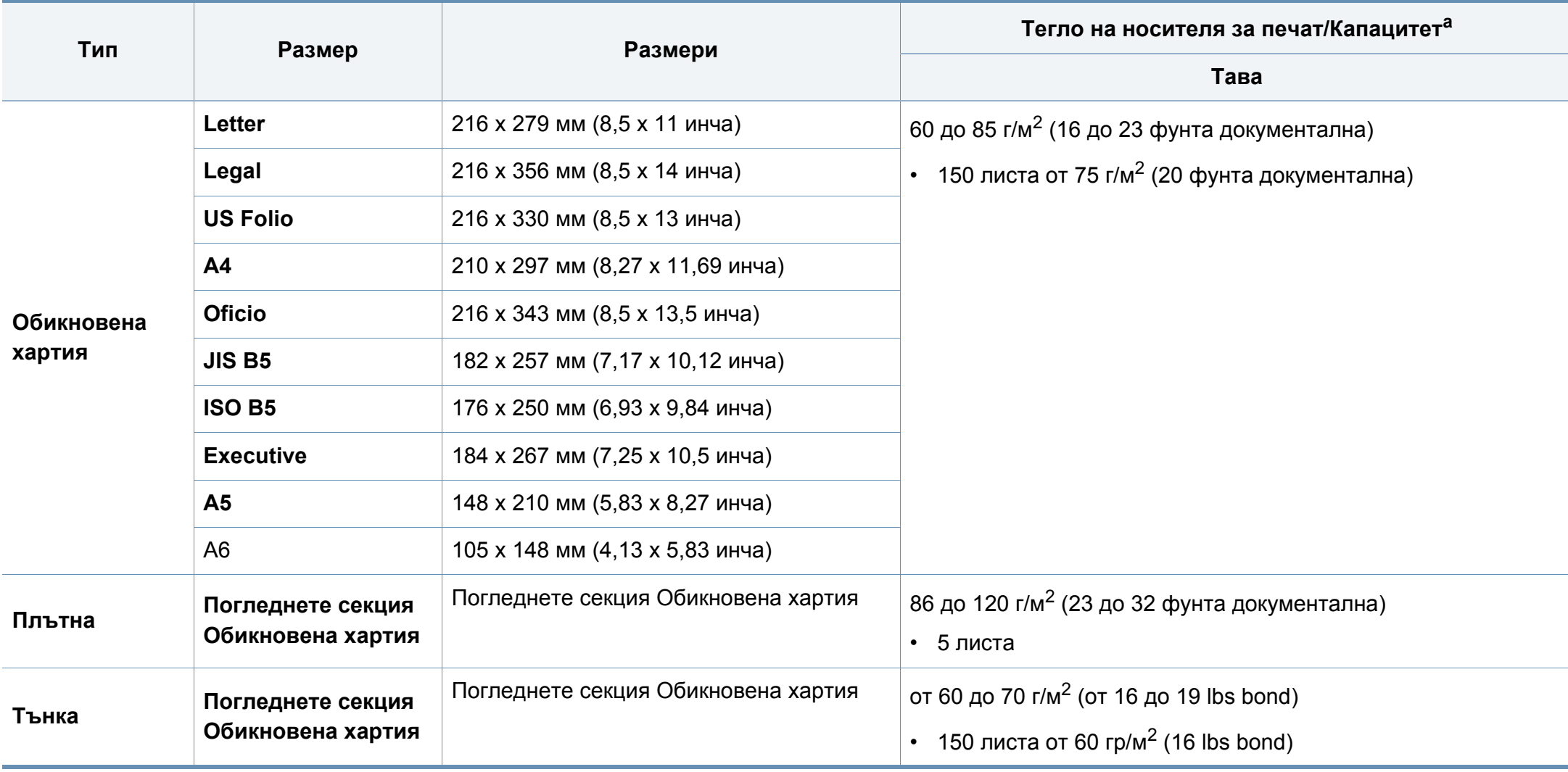

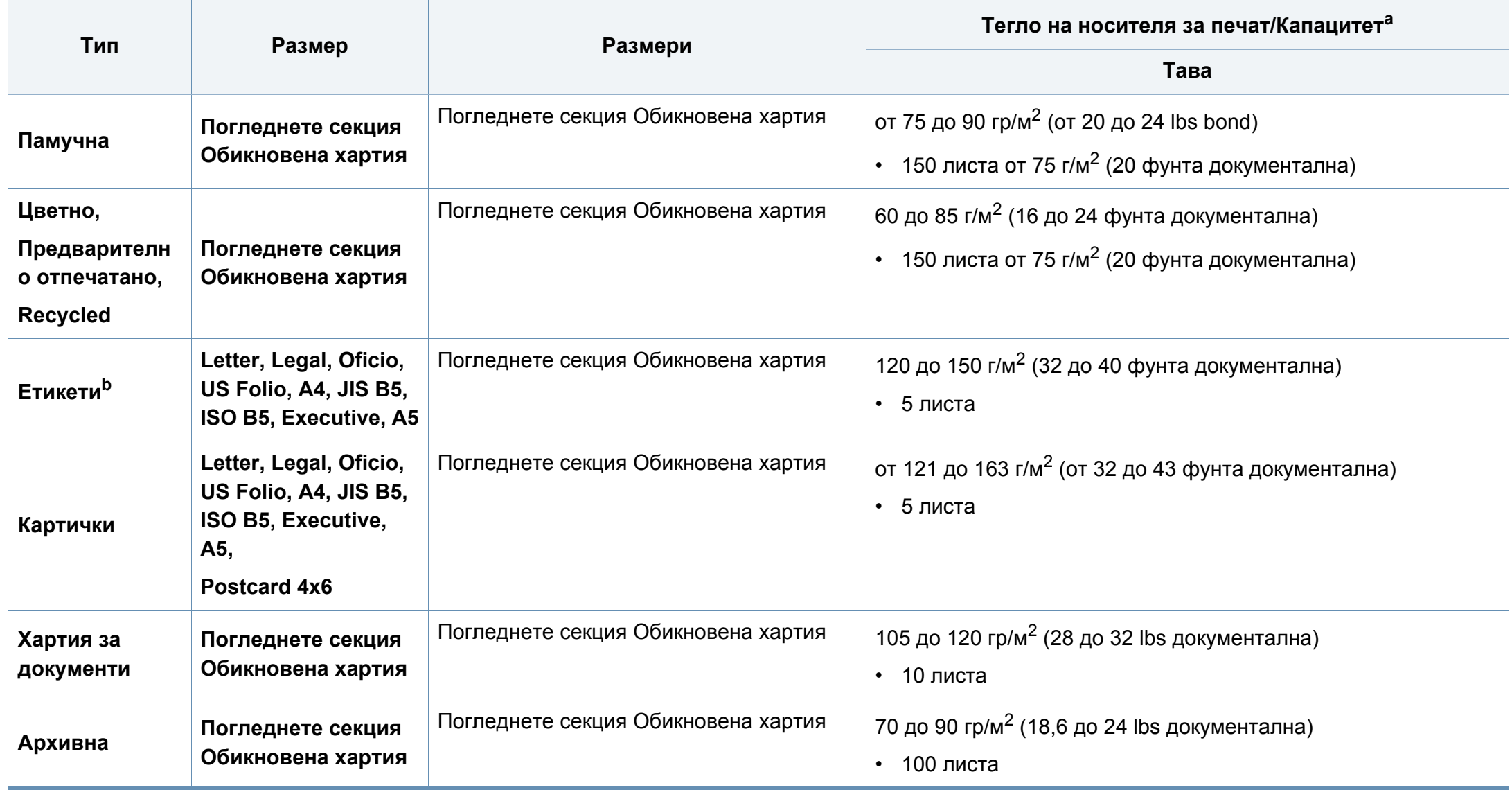
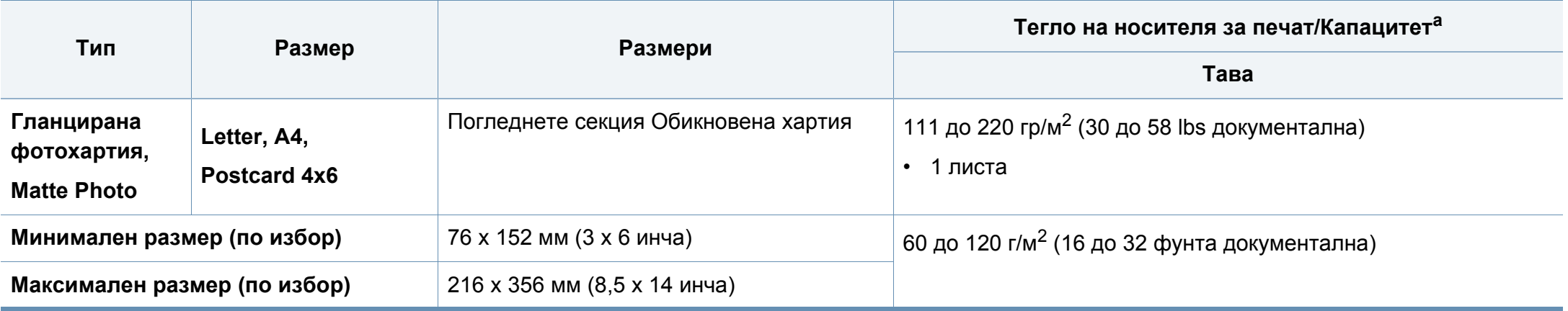

a. Възможно е максималният капацитет да варира в зависимост от теглото, дебелината на носителя, както и от условията на околната среда.

b. Гладкостта на етикетите използвани в това устройство в 100 до 250 (sheffield). Това означава цифровото ниво на гладкост.

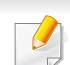

Ако теглото на хартията е над 120 гр./м<sup>2</sup>, зареждайте листите в тавата един по един.

#### **Системни изисквания**

## **Microsoft® Windows®**

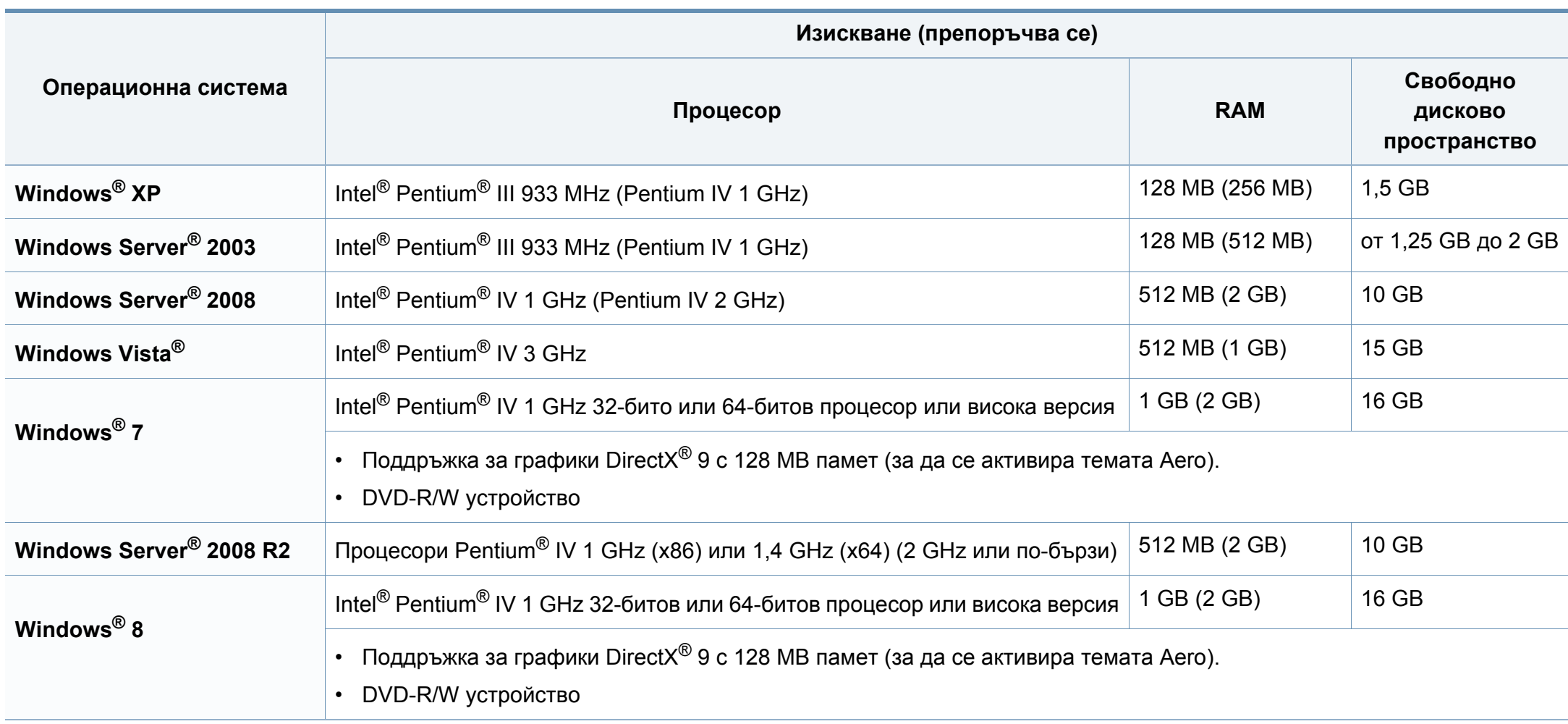

- Минималното изискване за всички операционни системи Windows е Internet Explorer 6.0 или по-висока версия.
- Потребители, които имат администраторски права могат да инсталират софтуера.
- **Windows Terminal Services** е съвместим с Вашето устройство.

#### **Mac**

 $\overline{\mathcal{U}}$ 

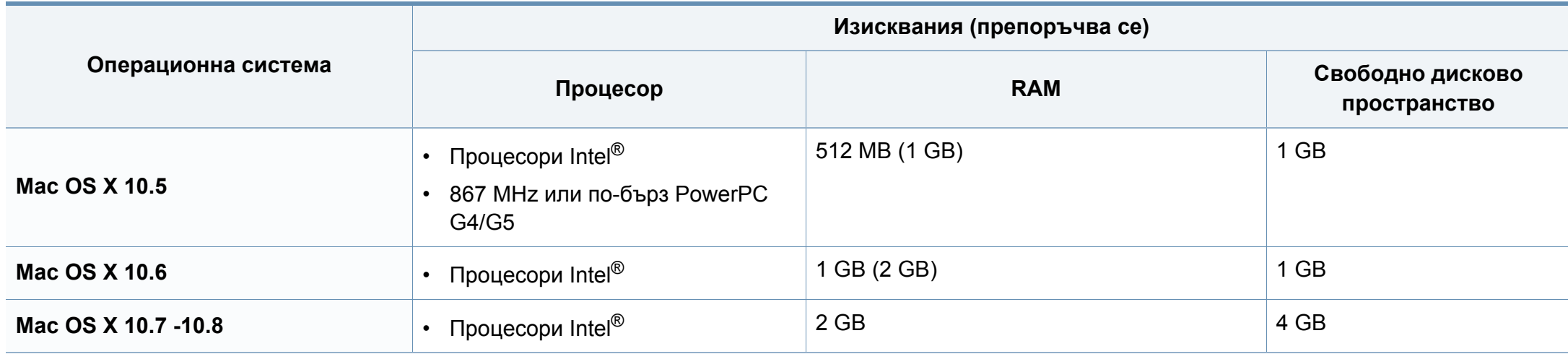

## **Linux**

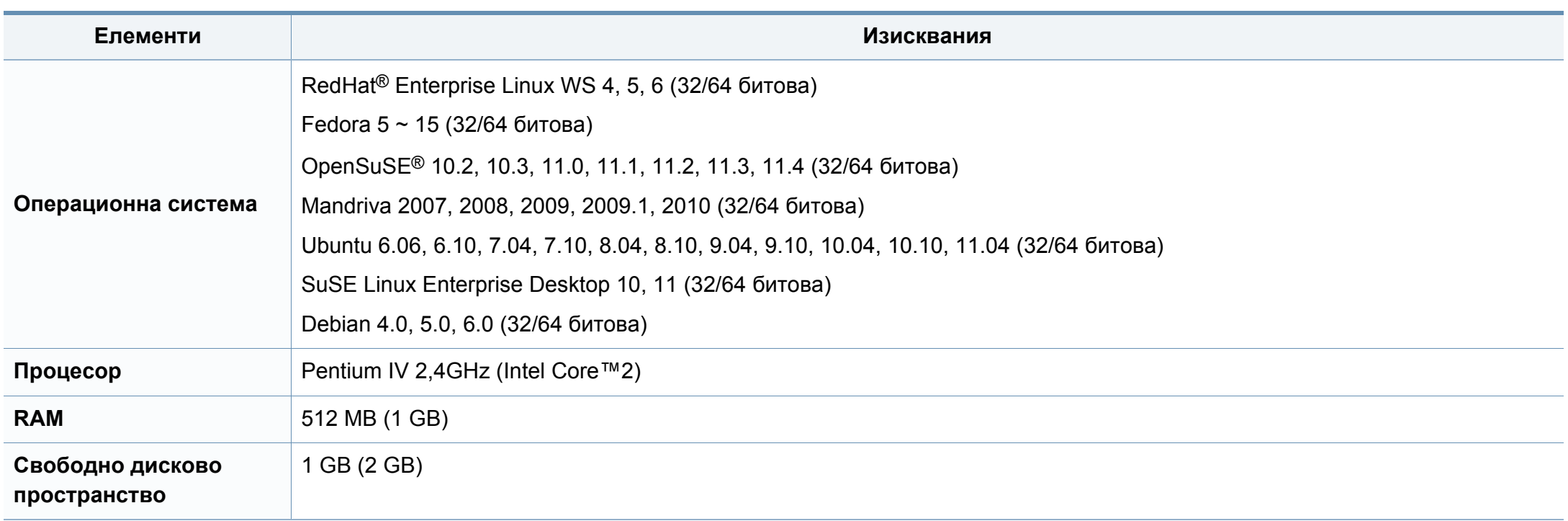

#### **Мрежова среда**

Само за модели с окабелена и безжична мрежа (вижте "[Характеристики](#page-6-0) по модели" на стр. 7).

Необходимо е да настроите мрежовите протоколи на устройството, за да го използвате като мрежово устройство. Следната таблица представя мрежовите среди, които Вашето устройство поддържа.

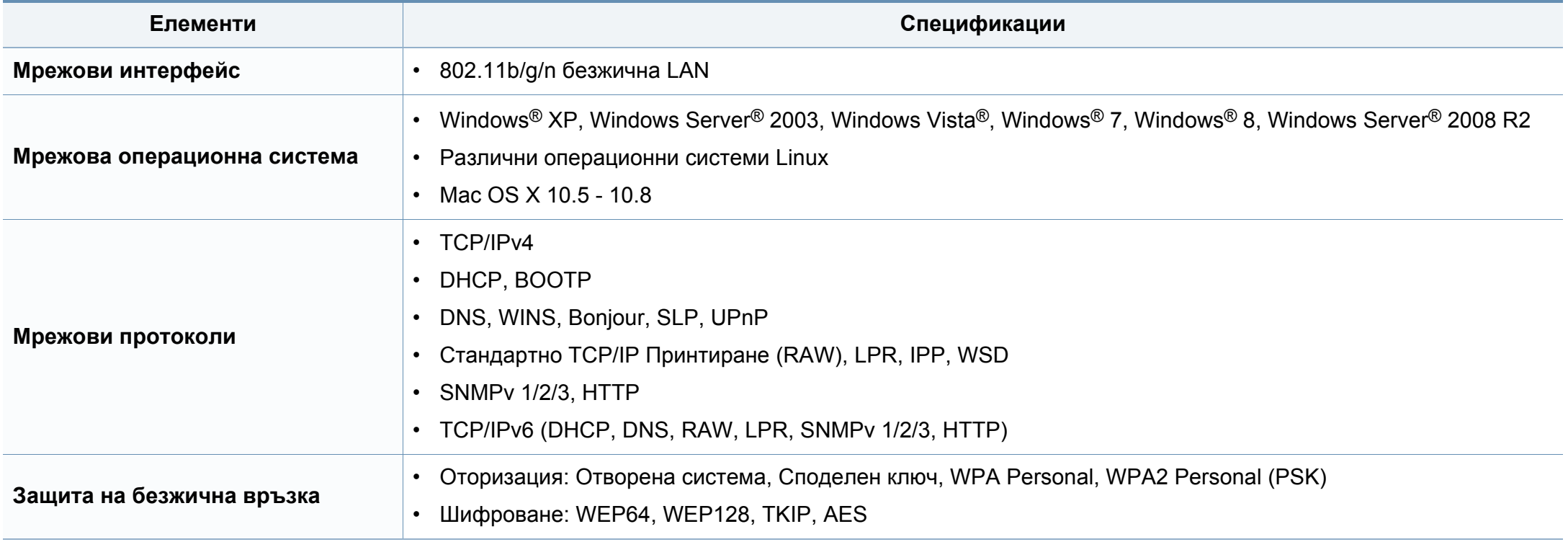

Това устройство е проектирано за нормална работна среда и е сертифицирано с няколко правни декларации.

#### **Декларация за лазерна безопасност**

Този принтер е официално одобрен в САЩ като изпълняващ изискванията на DHHS 21 CFR, глава 1 подглава J за клас I (1) лазерни продукти и, където е приложимо, като клас I лазерен продукт, отговарящ на изискванията на IEC 60825-1: 2007.

Лазерните продукти клас I не се считат за опасни. Лазерната система и принтер са създадени така, че хората да нямат достъп до лазерна радиация над нивото на клас I по време на нормална работа, поддръжка от потребителя или предвидените условия за сервиз.

#### **Предупреждение**

Никога не извършвайте сервизни работи по принтера и не работете с него при свален защитен капак на модула лазер/скенер. Отразеният лъч, макар и невидим, може да увреди очите Ви.

При използване на продукта винаги спазвайте основните предпазни мерки за безопасност за снижаване на риска от пожар, токов удар или нараняване:

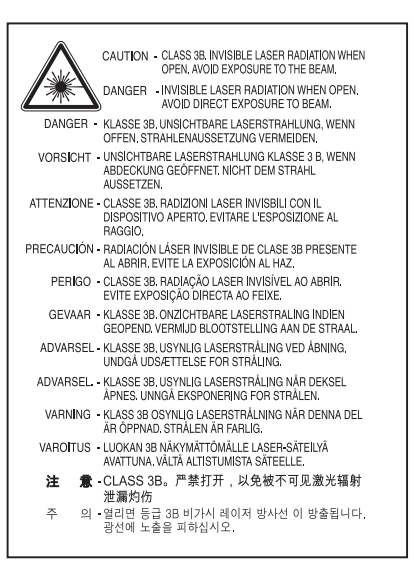

#### **Защита на озоновия слой**

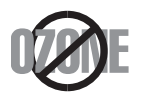

Озоновите емисии на този продукт са под 0,1 чзм Тъй като озонът е по-тежък от въздуха, съхранявайте продукта на място с добра вентилация.

#### **Рециклиране**

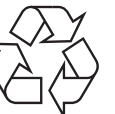

Рециклирайте или изхвърляйте опаковката на продукта, без да се застрашава околната среда.

#### **Икономия на енергия**

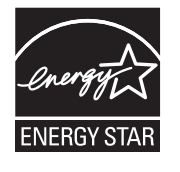

Продуктът съдържа съвременна технология за икономия на енергия, която снижава консумацията на енергия при неактивното му използване.

Когато принтерът не получава данни за продължителен период от време, консумацията на енергия се снижава автоматично.

ENERGY STAR и марката ENERGY STAR са регистрирани търговски марки в САЩ.

За повече информация относно програмата ENERGY STAR вижте<http://www.energystar.gov>

За модели, сертифицирани по програмата ENERGY STAR, етикетът ENERGY STAR е залепен върху устройството. Проверете дали вашето устройство е сертифицирано по програмата ENERGY STAR.

#### **Само за Китай**

#### 回收和再循环

为了保护环境,我公司已经为废弃的产品建立了回收和再循环系统。 我们会为您无偿提供回收同类废旧产品的服务。 当您要废弃您正在使用的产品时,请您及时与授权耗材更换中心取得联系, 我们会及时为您提供服务。

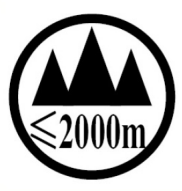

仅适用于海拔2000m以下地区安全使用

 $2000m$   $\pi$  monomic  $\pi$  and  $\pi$   $\pi$   $\pi$   $\pi$   $\pi$  and  $\pi$  and  $\pi$   $\pi$  and  $\pi$ . बे. ब्रष्ट्सुर्ट्र स. जब ब्राझस्टर, ब्रै5000ब्रष्ट, ब्रे. बा. जिन जू. रे. क्षेत्र, ब्रुर्ट, टी. ब्रा. चे. ब्

دېڭىز يۈزىدىن 2000 مېتر تۆۋەن رايونلاردىلا بىخەتەر ئىشلەتكىلى بولىدۇ Dan hab yungh youq gij digih haijbaz 2 000 m doxroengz haenx ancienz sawjyungh.

**Правилно третиране на изделието след края на експлоатационния му живот (Отпадъци, представляващи електрическо и електронно оборудване)**

#### **(приложимо за държави със системи за разделно събиране на отпадъците)**

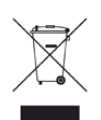

Това обозначение върху продукта, принадлежностите или в документацията показва, че продуктът и неговите електронни принадлежности (напр. зарядно устройство, слушалки, USB кабел) не трябва да се изхвърлят с другите битови отпадъци след срока им на експлоатация. За да се предотврати евентуално вредно въздействие върху околната среда или човешкото здраве поради неконтролируемо изхвърляне на отпадъци, отделете тези елементи от другите типове отпадъци и ги предайте за рециклиране, за да спомогнете за поощряване на многократно използване на материалните ресурси.

Битовите потребители трябва да се обърнат към търговеца на дребно, от който са закупили продукта, или към местните власти за подробна информация къде и как да отнесат продуктите или частите за рециклиране, без да се застрашава околната среда.

Бизнес потребителите трябва да се обърнат към доставчика си и да проверят правилата и условията в договора за закупуване. Този продукт и неговите електронни принадлежности не трябва да се слагат заедно с останалите промишлени отпадъци за изхвърляне.

## **Само в САЩ**

Предавайте ненужните електронни устройства в специален пункт за рециклирани продукти. За да откриете най-близкия до вас пункт за рециклиране, посетете уеб сайта ни[:www.samsung.com/recyclingdirect](http://www.samsung.com/recyclingdirect)  Или се обадете на телефон (877) 278 - 0799

#### **State of California Proposition 65 Warning (само за САЩ)**

The California Safe Drinking Water and Toxic Enforcement Act requires the Governor of California to publish a list of chemicals known to the State of California to cause cancer or reproductive toxicity and requires businesses to warn of potential exposure to such chemicals.

WARNING: This product contains chemicals known to the State of California to cause cancer, birth defects or other reproductive harm. This appliance can cause low-level exposure to the chemicals, which can be minimized by operating the appliance in a well ventilated area.

#### **Радиочестотни излъчвания**

#### **Информация на FCC за потребителя**

Това устройство отговаря на Част 15 от правилата на FCC. Функционирането му е обект на следните две условия:

- Устройството не трябва да причинява вредни смущения.
- Устройството трябва да приема всякакви получени смущения, включително такива, които биха могли да доведат до неправилната му работа.

Устройството е тествано и отговаря на ограниченията за цифрови устройства от клас B, според част 15 на правилника на FCC. Ограниченията са създадени за осигуряване на разумна защита срещу вредни смущения при инсталиране в жилищни сгради. Оборудването създава, използва и излъчва радио енергия и може да причини вредни смущения в радио комуникациите, в случай че не се инсталира и използва според инструкциите. Въпреки това, няма гаранции, че в определена инсталация ще липсват смущения. Ако оборудването причинява вредни смущения на радио и телевизионното приемане, което може да се установи чрез изключване и включване на оборудването, потребителят може да опита да коригира смущенията по един или повече от следните начини:

- Преориентиране и преместване на приемащата антена.
- Увеличаване на разстоянието между оборудването и приемника.
- Свързване на оборудването към контакт на верига, различна от веригата, към която е свързан приемникът.
- За помощ се консултирайте с доставчика на оборудването или с опитен радио-телевизионен инженер.

Неодобрените от доставчика промени или модификации могат да отменят пълномощията на потребителя да работи с оборудването.

#### **Разпоредби да радиосмущения в Канада**

Тази цифрова апаратура не превишава ограниченията на Клас B за излъчване на радио шум от цифрова апаратура, както са описани в стандарта за оборудване, причиняващо смущения, озаглавен "Цифрова апаратура", ICES-003 на Industry and Science Canada.

Cet appareil numérique respecte les limites de bruits radioélectriques applicables aux appareils numériques de Classe B prescrites dans la norme sur le matériel brouilleur : "Appareils Numériques", ICES-003 édictée par l'Industrie et Sciences Canada.

#### **Съединени американски щати**

#### **Федерална комисия по комуникации (FCC)**

#### **Международен стандарт за излъчвания според FCC, част 15**

В системата на принтера могат да бъдат налични (вградени) устройства от тип "Radio LAN" (устройства за безжична комуникация с радиочестота (RF)) с малка мощност, работещи в честотната лента 2,4/5 GHz. Разделът е приложим само в случай на наличие на тези устройства. За да определите дали e налично безжично устройство, вижте етикета на системата.

Вероятно наличните в системата безжични устройства могат да бъдат използвани само в САЩ, в случай че на етикета е даден FCC ИД номер.

FCC задава обща препоръка за разстояние от 20 см между устройството и тялото, при използване на безжично устройство в близост до тялото (не са разгледани екстремни варианти). Устройството трябва да бъде на по-голямо от 20 см разстояние от тялото при включено безжично устройство. Мощността на изходния сигнал на безжичното устройство (или устройства), които могат да бъдат вграждани в принтера, трябва да бъде под зададените от FCC граници за излагане на радиочестотни излъчвания.

Предавателят не трябва да бъде преместван или да работи съвместно с други антени или предаватели.

Функционирането на това устройство е предмет на следните две условия: (1) Устройството не трябва да причинява вредни смущения и (2) устройството трябва да може да работи при произволни смущения в приемането, включително смущения, които биха могли да причинят неправилното му функциониране.

Безжичните устройства не подлежат на обслужване от потребителя. Не ги модифицирайте по никакъв начин. Модификациите в безжичните устройства могат да отменят пълномощията за използване. За обслужване се обърнете към производителя.

#### **Декларация на FCC за използване на безжичен LAN:**

При инсталиране и експлоатация на тази комбинация на предавател и антена, лимитът на облъчване с радиочестота от 1 m W/cm2 може да бъде превишаван на разстояния в близост до инсталираната антена. Следователно, потребителят винаги трябва да бъде на разстояние поне 20 см от антената. Устройството не може да използва друг предавател или предавателна антена.

## **Само за Русия**

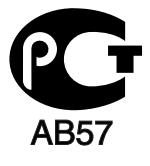

#### **Cамо за Германия**

Das Gerät ist nicht für die Benutzung am Bildschirmarbeitsplatz gemäß BildscharbV vorgesehen.

#### **Само за Турция**

#### $\bullet$  RoHS

EEE Yönetmeliğine Uygundur. This EEE is compliant with RoHS.

• Bu ürünün ortalama yaşam süresi 7 yıl, garanti suresi 2 yildir.

#### **Само за Тайланд**

This telecommunication equipment conforms to NTC technical requirement.

**Смяна на монтирания щепсел (само за Обединеното кралство)**

#### **Важно**

Захранващият кабел на това устройство е снабден със стандартен (BS 1363) 13-амперов щепсел и 13-амперов предпазител. При подмяна или проверка на предпазителя трябва да поставите отново правилен 13-амперов предпазител. След това трябва да смените капака на предпазителя. Ако сте загубили капака, не използвайте щепсела, докато не доставите друг капак на предпазителя.

Обърнете се към фирмата, от която сте закупили устройството.

13-амперовите предпазители са най-разпространените във Великобритания и трябва да бъдат подходящи. Въпреки това, някои сгради (предимно стари), не разполагат с нормални 13-амперови контакти. Необходимо е да закупите подходящ щепселов адаптер. Не премахвайте летия щепсел.

Ако отрежете летия щепсел, веднага го изхвърлете. Не може да свържете щепсела отново и може да получите токов удар, ако го включите в контакт.

#### **Важно предупреждение**

 $\div$ 

Машината трябва да бъде заземена.

Проводниците в захранващия кабел имат следните цветови кодове:

- **Жълто и зелено:** земя
- **Синьо:** нула
- **Кафяво:** фаза

Ако проводниците в захранващия кабел не съответстват на маркировките на цветовете в щепсела, направете следното:

Свържете зеления и жълтия проводник към обозначения с буквата "E" извод или към заземителния кабел със знака "Земя", или към оцветения в зелено и жълто или жълто проводник.

Необходимо е да свържете синия кабел към извода, обозначен с буквата "N" или оцветен в черно.

Необходимо е да свържете синия кабел към извода, обозначен с буквата "L" или към черен проводник.

Трябва да имате 13-амперов предпазител в щепсела, адаптера или разпределителното табло.

#### **Декларация за съответствие (Eвропейски държави)**

## **Одобряване и сертифициране**

С настоящото Samsung Electronics декларира, че настоящият продукт [Xpress C41xW] е в съответствие с основните изисквания и всички останали условия на Директива R&TTE 1999/5/ЕО.

 $\epsilon$ Можете да направите справка с декларацията за съответствие на адрес **[www.samsung.com](http://www.samsung.com/printer)**, отидете на Support > Download center и въведете името на вашия принтер (MFP), за да прегледате EuDoC.

**1 Януари 1995:** Директива на съвета 2006/95/EC, уеднаквяване на законите на страните-членки относно нисковолтовото оборудване.

**1 Януари 1996:** Директива на съвета 2004/108/EC, уеднаквяване на законите на страните-членки по отношение на електромагнитната съвместимост.

**9 март 1999:** Директива на съвета 1999/5/EC за радио съоръжения и крайни далекосъобщителни устройства и взаимното признаване на съвместимостта им. Пълна информация относно съответните Директиви и стандарти, можете да получите от представителя на Samsung Electronics Co., Ltd.

## **Сертифициране за EC**

Сертифициране според Директива 1999/5/EC за радиосъоръжения и крайни далекосъобщителни устройства (ФАКС)

Този продукт на Samsung е самостоятелно удостоверен от Samsung за включване на крайни устройства към обществените комутируеми аналогови телефонни мрежи (PSTN) съгласно Директива 1999/5/EC. Продуктът е предназначен за работа с националните PSTN и е съвместим с обществените телефонни централи на европейските държави:

В случай че се появят проблеми, на първо място се свържете с Euro QA Lab на Samsung Electronics Co., Ltd.

Продуктът е тестван спрямо TBR21. За да помогне при използването и приложението на крайните устройства, които отговарят на този стандарт, Европейският институт за стандартизация в далекосъобщенията (ETSI) е издал консултативен документ (EG 201 121), който съдържа бележки и допълнителни изисквания за гарантиране на мрежова съвместимост на TBR21 терминали. Продуктът е създаден съобразно всички консултативни бележки, съдържащи се в този документ, и е напълно съвместим с тях.

## **Информация за одобрение на радиочестоти в Европа (за продукти, оборудвани с одобрени от ЕС радио устройства)**

Принтерните системи, предназначени за използване в домашни условия или в офиси могат да се доставят с налични (вградени) маломощни устройства от тип "Radio LAN" (безжични комуникационни устройства с радиочестота (RF)), работещи в честотния обхват 2,4 GHz/5 GHz. Разделът е приложим само в случай на наличие на тези устройства. За да определите дали e налично безжично устройство, вижте етикета на системата.

CE

Вероятно наличните в системата безжични устройства могат да бъдат използвани само в Европейския съюз или асоциираните с него райони, в случай че маркировката "CE" присъства на етикета.

Мощността на изходния сигнал на безжичното устройство или устройства, които биха могли да бъдат вградени в принтера, е под ограниченията за излагане на радиочестоти на Европейската комисия, зададени в Директивата R&TTE.

#### **Европейски страни, за които са приложими одобренията за безжична комуникация:**

Държави в ЕС

**Европейски страни с ограничения за използване:**

ЕС

Държави от EEA/EFTA

В този момент няма ограничения

#### **Декларация за съответствие с разпоредбите**

#### **Напътствия за безжична комуникация**

В системата на принтера могат да бъдат налични (вградени) устройства от тип "Radio LAN" (устройства за безжична комуникация с радиочестота (RF)) с малка мощност, работещи в честотната лента 2,4/5 GHz. Следващият раздел представлява общ преглед на препоръките за работа с безжични устройства.

Допълнителните ограничения, предпазните мерки и специалните грижи за дадени страни са изброени в раздела на съответната страна (или раздела на групата страни). Безжичните устройства в системата могат да бъдат използвани само в страните, обозначени със знаци за одобрение на радиоустройства върху етикета с данни на системата. Ако страната, в която ще използвате безжичното устройство, не фигурира в списъка, е необходимо да се свържете с местната агенция за одобряване на радиоустройства, за да научите изискванията им. Безжичните устройства подлежат на строго законодателство и е възможно да не са разрешени.

Мощността на изходния сигнал на безжичното устройство или устройства, които могат да бъдат вграждани в принтера, е много под известните понастоящем ограничения за излагане на радиочестоти. Тъй като безжичните устройства (които могат да бъдат вграждани в принтера) излъчват енергия далеч под ограниченията на стандартите и препоръките за безопасно използване на радиочестоти, производителят вярва, че устройствата са безопасни за използване. Независимо от нивата на мощност на изходния сигнал, е необходимо да ограничите до минимум човешкото присъствие по време на нормална работа на оборудването.

Общата препоръка е за разстояние от 20 см между безжичното устройство и тялото, при използване на безжично устройство в близост до тялото (не са разгледани екстремни варианти). Устройството трябва да бъде на по-голямо от 20 см (8 инча) разстояние от тялото при включено и предаващо безжично устройство.

Предавателят не трябва да бъде преместван или да работи съвместно с други антени или предаватели.

Някои обстоятелства налагат ограничения върху безжичните устройства. По-долу са дадени примери за общите ограничения:

Радиочестотните безжични комуникации могат да окажат въздействие върху оборудването на пътническите самолети. Настоящите разпоредби в авиацията изискват изключване на безжичните устройства по време на пътуване в самолет. Устройствата с комуникация от тип IEEE 802.11 (известни още като безжичен Ethernet) и Bluetooth са примери на устройства, осигуряващи безжична комуникация.

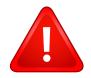

В среда, в която взаимодействието с други устройства или услуги е вредно или се счита за вредно, опцията за използване на безжичното устройство може да бъде ограничена или забранена. Летищата, болниците и зоните с наситена с кислород или запалим газ атмосфера представляват някои от примерните места, в които използването на безжични устройства може да бъде ограничено или забранено. В среди с неуточнени санкции относно използването на безжични устройства е необходимо да се обърнете към съответните отговорни органи за упълномощаване, преди да използвате или настройвате безжичното устройство.

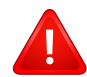

Всяка страна има различни ограничения относно употребата на безжични устройства. Тъй като системата е оборудвана с безжично устройство, при пътуване или преместване в чужбина проверете ограниченията за използване на безжични устройства в съответната страна, в офиса на местните отговорни органи за одобряване на радиочестотни устройства, преди да вземете устройството.

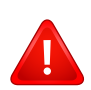

Ако системата е доставена с вградено безжично устройство, работете с него само при напълно сглобена система с поставени всички капаци и защити.

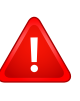

Безжичните устройства не подлежат на обслужване от потребителя. Не ги модифицирайте по никакъв начин. Модификациите в безжичните устройства могат да отменят пълномощията за използване. За обслужване се обърнете към производителя.

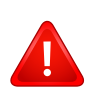

Използвайте само драйвери, одобрени за страната, в която ще използвате устройството. За допълнителна информация, вижте Набора за възстановяване на системата на производителя или се обърнете към отдела за техническа поддръжка.

#### **Само за Израел**

מס׳ אישור אלחוטי של משרד התקשורת הוא 29003-51 אסור להחליף את האנטנה המקורית של המכשיר, ולא לעשות בו כל שינוי טכני אחר.

### **Само за Китай**

#### 产品中有毒有害物质或元素的名称及含量

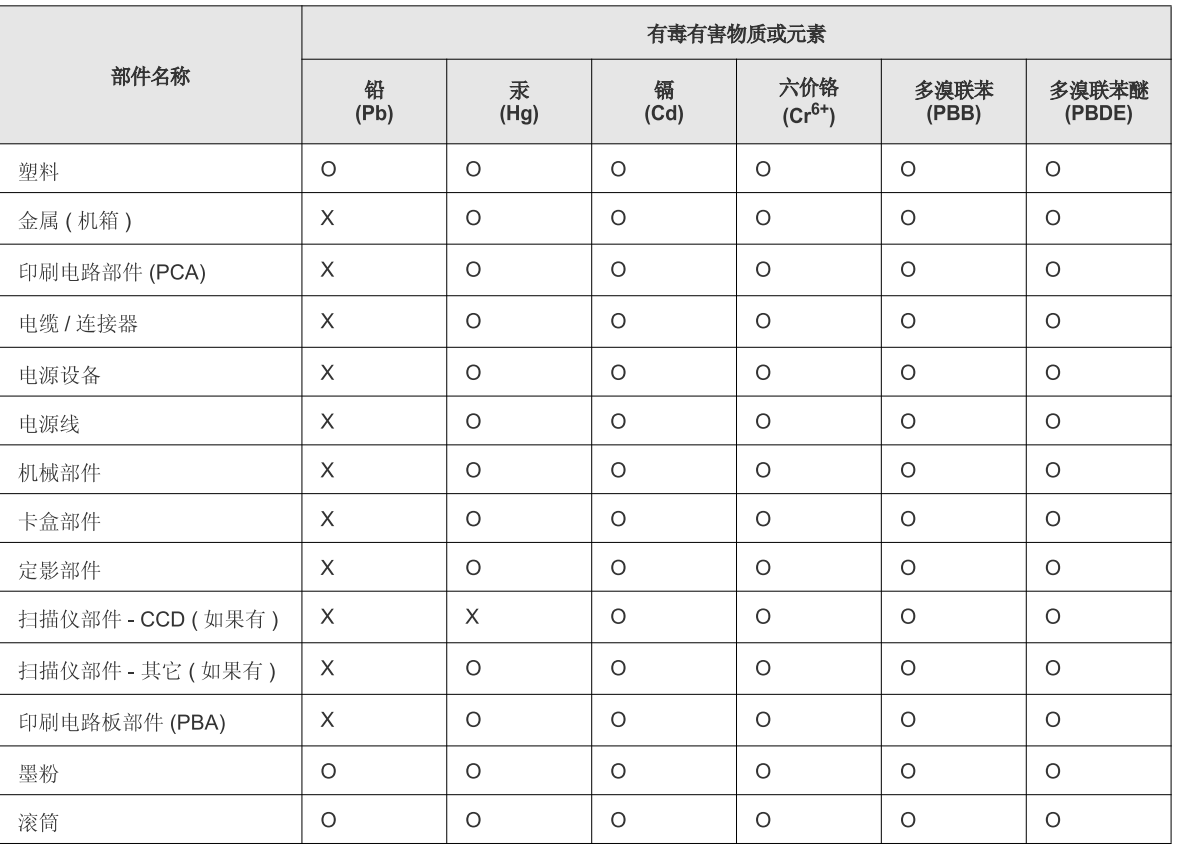

O: 表示该有毒有害物质在该部件所有均质材料中的含量均在 SJ/T 11363-2006 标准规定的限量要求以下。

X: 表示该有毒有害物质至少在该部件的某一均质材料中的含量超出 SJ/T 11363-2006 标准规定的限量要求。

以上表为目前本产品含有有毒有害物质的信息。本信息由本公司的配套厂家提供,经本公司审核后而做成,本产品的部分部件含有有毒有害物 质,这些部件是在现有科学技术水平下暂时无可替代物质,但三星电子将会一直为满足 SJ/T 11363-2006 标准而做不懈的努力。

## **Авторски права**

© 2013 Samsung Electronics Co., Ltd. Всички права запазени.

Това ръководство на потребителя служи само за информационни цели. Цялата налична в него информация може да бъде променяна без предварително известяване.

Компанията Samsung Electronics не носи отговорност за никакви преки или косвени повреди, възникнали от или свързани с приложението на това ръководство на потребителя.

- Samsung и логото на Samsung са търговски марки на Samsung Electronics Co., Ltd.
- Microsoft, Windows, Windows Vista, Windows 7, Windows 8 и Windows Server 2008 R2 са или регистрирани търговски марки, или търговски марки на Microsoft Corporation.
- Google, Picasa, Google Docs, Android и Gmail са или регистрирани търговски марки или търговски марки на Google Inc.
- Google Cloud Print е търговска марка на Google Inc.
- iPad, iPhone, iPod touch, Mac и Mac OS са търговски марки на Apple Inc., регистрирани в САЩ и други държави. AirPrint и AirPrint логото са търговски марки на Apple Inc.
- Всички останали марки или наименования на продукти са търговски марки на съответните компании или организации.

Вижте файла "**LICENSE.txt**" на предоставения компактдиск за информация относно лиценза на отворения код.

**REV.1.00**

# **Ръководство на потребителя Ръководство на потребителя**

## Samsung Printer Xpress

C41x series

# <span id="page-89-0"></span>**РАЗШИРЕН РАЗШИРЕН**

Това ръководство предоставя информация за инсталацията, разширената конфигурация, работата и отстраняването на проблеми под различни операционни системи. В зависимост от модела или страната някои функции може да не са

налични.

## **ОСНОВЕН**

Това ръководство предоставя информация по отношение на инсталация, основна работа и отстраняване на проблеми под Windows.

# **[РАЗШИРЕН](#page-89-0)**

## **[1.](#page-92-0) Инсталация на софтуер**

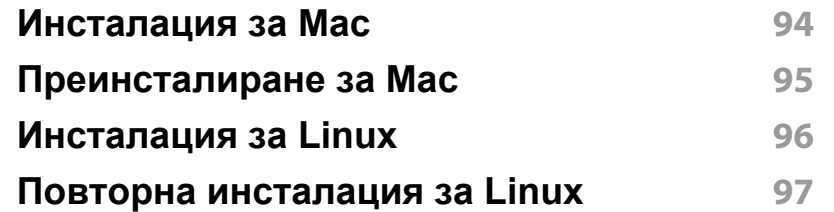

## **[2.](#page-97-0) Използване на свързано в мрежа устройство**

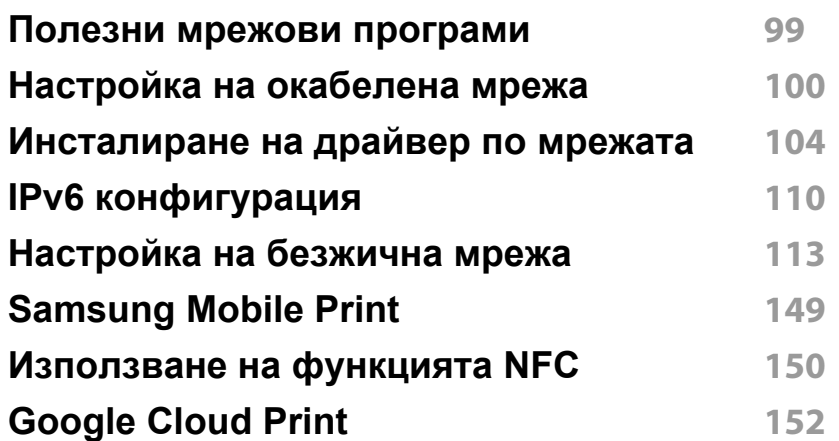

## **[3.](#page-154-0) Специални характеристики**

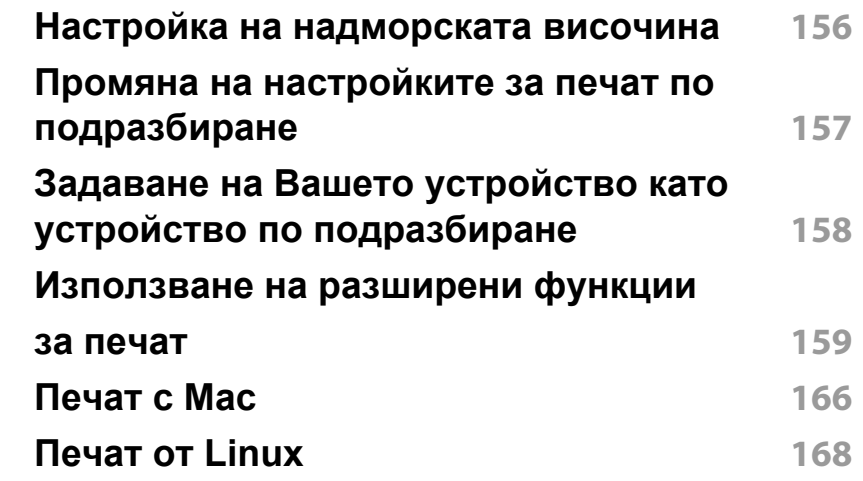

## **[4.](#page-169-0) Полезни инструменти за управление**

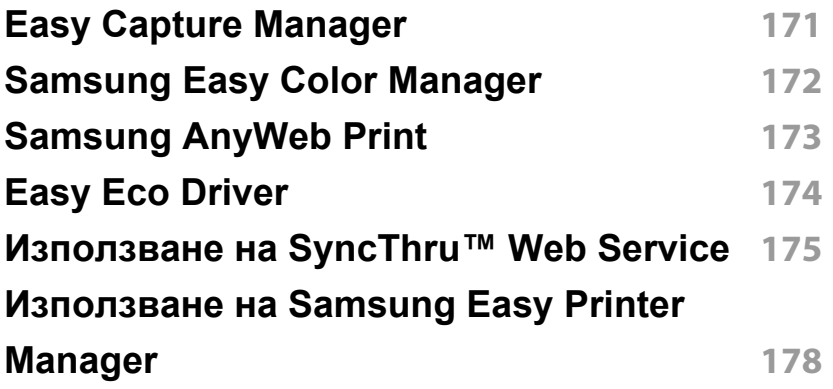

# **РАЗШИРЕН**

**Използване на [Samsung Printer Status](#page-180-0) 181 Използване на [Linux Unified Driver](#page-182-0)  Configurator 183**

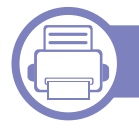

## **[5.](#page-185-0) Отстраняване на проблеми**

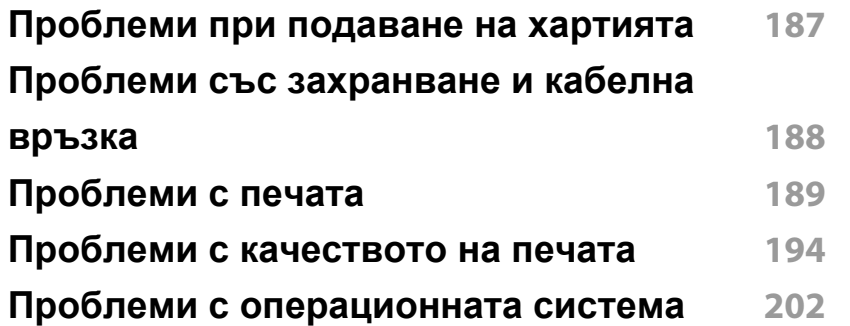

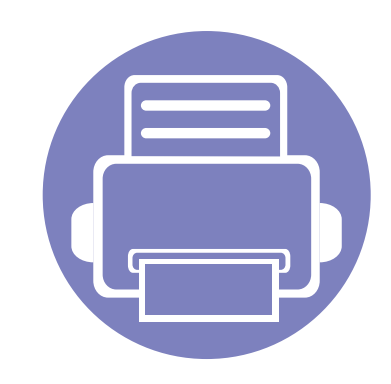

# <span id="page-92-0"></span>**1. Инсталация на софтуер**

Тази глава предоставя инструкции за инсталацията на важен и полезен софтуер, който да бъде използван в среда, в която устройството е свързано с кабел. Локално свързано устройство представлява устройство, което е директно свързано към Вашия компютър посредством кабел. Ако вашето устройство е свързано в мрежа, пропуснете следващите стъпки и отидете на инсталиране на драйвер на устройство, свързано в мрежа (вижте [Инсталиране](#page-103-0) на драйвер по мрежата104).

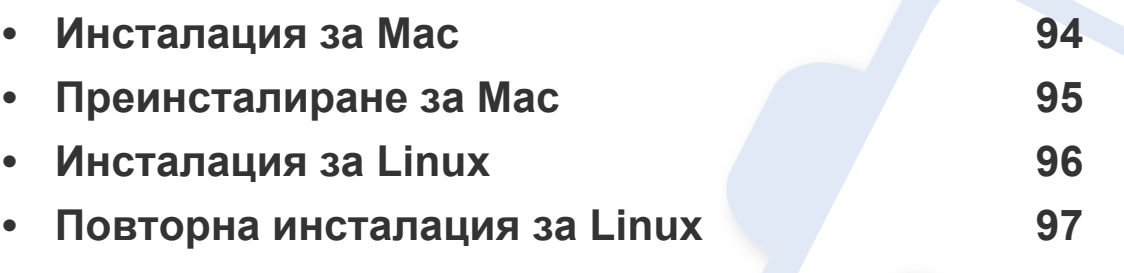

• Ако използвате операционна система Windows, направете справка с "[Локално](#page-24-0) [инсталиране](#page-24-0) на драйвер" на стр. 25 за инсталацията на драйвера на устройството.

• Използвайте само USB кабел, не по-дълъг от 3 м.

## <span id="page-93-1"></span><span id="page-93-0"></span>**Инсталация за Мас**

- **1** Уверете се, че устройството <sup>е</sup> свързано към вашия компютър <sup>и</sup> е включено.
- **2** Поставете предоставения компактдиск със софтуер <sup>в</sup> CD-ROM устройството.

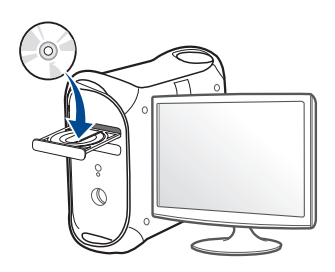

- **3** Щракнете два пъти върху иконата на компакт диск, която се появява на вашия Мас работен плот.
	- За Mac OS X 10.8, щракнете двукратно върху иконата на CD-ROM устройството в **Finder**.
- **4** Щракнете двукратно върху пакпа **MAC\_Installer** икона<sup>&</sup>gt; **Installer OS X**.
- **5** Кликнете **Continue**.
- **6** Прочетете лицензионното споразумение <sup>и</sup> щракнете върху **Continue**.
- **7** Кликнете върху **Agree**, за да се съгласите <sup>с</sup> условията на лицензионното споразумение.

**8 Щракнете върху Install**. Всички компоненти, необходими за работата на устройството, ще бъдат инсталирани.

Ако изберете **Customize**, можете да изберете индивидуални компоненти, които да инсталирате.

- **9** Въведете паролата <sup>и</sup> кликнете върху **OK**.
- **10** Изберете **USB Connected Printer** от **Printer Connection Type** <sup>и</sup> щракнете **Continue**.
- **11** Щракнете върху бутона **Add Printer**, за да изберете принтера <sup>и</sup> да го добавите към списъка с принтери.

Ако устройството ви поддържа факс, щракнете бутона **Add Fax**, за да изберете факса и да го добавите към списъка с факсове.

**12** След като инсталирането приключи, изберете **Close**.

## <span id="page-94-1"></span><span id="page-94-0"></span>**Преинсталиране за Мас**

Ако драйверът на принтера не работи правилно, деинсталирайте го и го инсталирайте отново.

- **1** Отворете папката **Applications** > **Samsung** > **Printer Software Uninstaller**.
- **2** За да деинсталирате софтуера за принтера, щракнете **Continue**.
- **3** Изберете желаната програма за изтриване <sup>и</sup> натиснете **Uninstall**.
- **4** Въведете паролата <sup>и</sup> кликнете върху **OK**.
- **5** След като деинсталирането приключи, изберете **Close**.

Ако устройството вече е добавено, изтрийте го от **Print Setup Utility** или **Print & Fax**.

## <span id="page-95-1"></span><span id="page-95-0"></span>**Инсталация за Linux**

Трябва да изтеглите софтуерните пакети за Linux от уебсайта на Samsung, за да инсталирате софтуера на принтера (http:// [www.samsung.com >](http://solution.samsungprinter.com/personal/anywebprint) намерете своя продукт > Поддръжка или изтегляния).

#### **Инсталиране на Обединения драйвер за Linux**

- **1** Уверете се, че устройството <sup>е</sup> свързано към вашия компютър <sup>и</sup> е включено.
- **2** Когато се появи прозореца за **Administrator Login**, въведете "root" в полето **Login** и въведете системната парола.
	- Трябва да влезете като супер потребител (основен), за да инсталирате софтуера на устройството. Ако не сте супер потребител, се обърнете към своя системен администратор.
- **3** От уеб сайта на Samsung изтеглете пакета Unified Linux Driver на вашия компютър.
- **4** Щракнете <sup>с</sup> десния бутон върху пакета **Unified Linux Driver** <sup>и</sup> го разархивирайте.
- **5** Щракнете два пъти върху **cdroot** > **autorun**.
- **6** Когато се появи началния екран, кликнете върху **Next**.

**7** Когато инсталирането завърши, кликнете върху **Finish**. Инсталационната програма е добавила на работния плот иконата Unified Driver Configurator и Unified Driver group в системното меню за ваше удобство. Ако имате някакви затруднения, консултирайте се с екранната помощ, достъпна чрез системното меню или чрез Windows приложенията на драйверния пакет, като например **Unified Driver Configurator** или **Image Manager**.

## <span id="page-96-1"></span><span id="page-96-0"></span>**Повторна инсталация за Linux**

Ако драйверът на принтера не работи правилно, деинсталирайте го и го инсталирайте отново.

- **1** Уверете се, че устройството <sup>е</sup> свързано към вашия компютър <sup>и</sup> е включено.
- **2** Когато се появи прозореца за **Administrator Login**, въведете "root" в полето **Login** и въведете системната парола.

Трябва да влезете като супер потребител (root), за да деинсталирате драйвера на принтера. Ако не сте супер потребител, се обърнете към своя системен администратор.

**3** Отворете програмата Terminal. Когато се появи екранът Terminal, въведете следното.

[root@localhost root]#cd /opt/Samsung/mfp/uninstall/ [root@localhost uninstall]#./uninstall.sh

- **4** Щракнете **Next**.
- **5** Щракнете върху **Finish**.

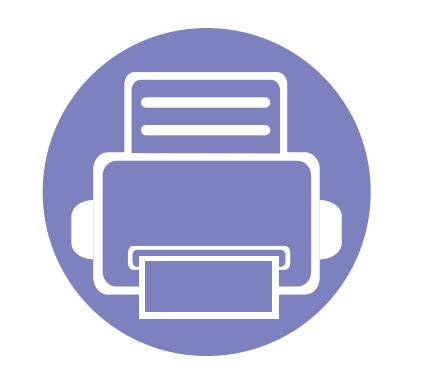

# <span id="page-97-0"></span>**2. Използване на свързано в мрежа устройство**

Тази глава ви дава инструкции стъпка по стъпка за настройване на свързаното чрез мрежа устройство, както и настройка на софтуер.

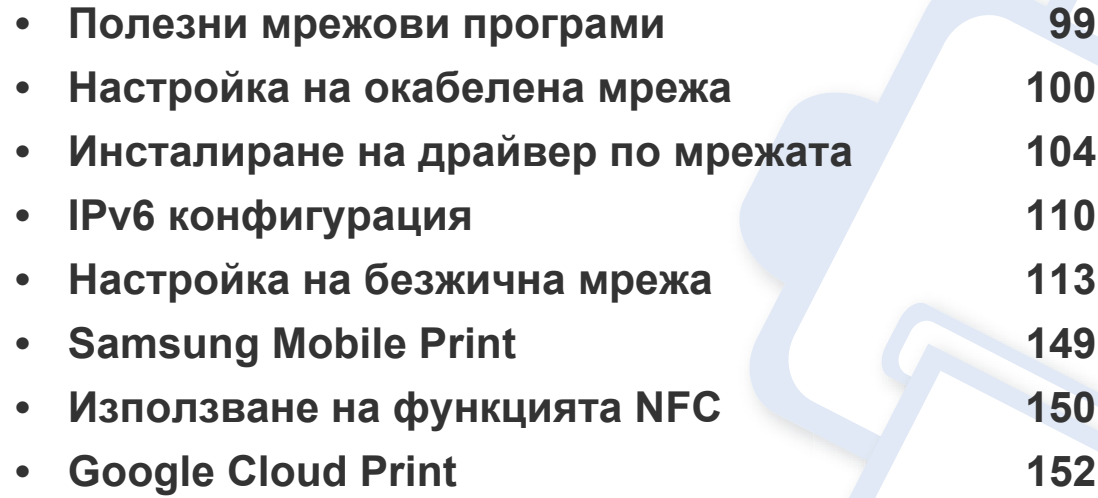

Поддържаните устройства и функциите по избор могат да се различават в зависимост от модела (вижте "[Характеристики](#page-6-0) по модели" на стр. 7).

## <span id="page-98-1"></span><span id="page-98-0"></span>**Полезни мрежови програми**

Има няколко налични програми за лесно задание на мрежови настройки. Мрежовият администратор може да управлява няколко устройства в мрежата.

- Преди да използвате програмите по-долу, най-напред настройте IP адреса.
	- Някои функции и допълнителни елементи може да не са налични в зависимост от модела или страната (вижте "[Характеристики](#page-6-0) по модели" на стр. 7).

#### **SyncThru™ Web Admin Service**

Решение за уеб-базирано управление на устройството за мрежови администратори. SyncThru™ Web Admin Service ви предоставя ефективен начин за управление на мрежови устройства и ви позволява да наблюдавате и отстранявате дистанционно проблеми с тях от всяко място с достъп до корпоративна интернет мрежа.

• Изтеглете тази програма от [http://solution.samsungprinter.com.](http://solution.samsungprinter.com)

#### **SyncThru™ Web Service**

Уеб сървърът, вграден във вашето мрежово устройство, позволява да извършвате следните задачи (вижте "Използване на [SyncThru™ Web](#page-111-0)  [Service"](#page-111-0) на стр. 112).

- Проверявате информация и състояние на консумативите.
- Персонализирате настройките на устройството.
- Зададете опцията за имейл известие. Когато зададете тази опция, състоянието на устройството (недостиг в тонер касетата или грешка в устройството) ще бъде изпратено автоматично на имейл адреса на определен човек.
- Конфигурирате параметрите на мрежата, необходими на принтера, за да се свърже към различни мрежови среди.

#### **SetIP**

Тази помощна програма позволява да избирате мрежови интерфейс и ръчно да конфигурирате IP адресите за работа с TCP/IP протокола.

- Вижте "IPv4 конфигуриране чрез програмата [SetIP \(Windows\)"](#page-99-2) на стр[. 100.](#page-99-2)
- Вижте "IPv4 [конфигуриране](#page-100-0) чрез програмата SetIP (Mac)" на стр. 101.
- Вижте "IPv4 [конфигуриране](#page-101-0) чрез програмата SetIP (Linux)" на стр. 102.
	- Устройството не поддържа мрежови интерфейс то няма да може да използва тази функция (вижте "[Изглед](#page-20-0) отзад" на стр. [21](#page-20-0)).
		- TCP/IPv6 не се поддържа от тази програма.

<span id="page-99-1"></span><span id="page-99-0"></span>Трябва да настроите мрежовите протоколи на устройството, за да го използвате във Вашата мрежа.

Можете да използвате мрежа, след като включите мрежови кабел към съответния порт на устройството.

- За модели, които нямат дисплей на контролния панел, използвайте SyncThru™ Web Service или програмата SetIP.
	- Вижте "Използване на [SyncThru™ Web Service"](#page-174-0) на стр. 175.
	- Вижте "[Настройка](#page-99-3) на IP адрес" на стр. 100.

#### <span id="page-99-4"></span>**Отпечатване на отчет за конфигурация на мрежа**

От контролния панел на устройството можете да отпечатате **Отчет за конфигурация на мрежата**, който ще показва текущите мрежови настройки на устройството. Това ще ви помогне при настройването на мрежата.

• **Устройството няма дисплей:** Натиснете бутона (**Отказ** или **Стоп/изчистване**) на контролния панел за две секунди.

Като използвате този **Отчет за конфигурацията на мрежата**, можете да намерите MAC адреса и IP адреса на Вашето устройство.

Например:

- MAC Адрес: 00:15:99:41:A2:78
- IP Адрес: 165.254.192.192

#### <span id="page-99-3"></span>**Настройка на IP адрес**

- Устройството не поддържа мрежови интерфейс то няма да може да използва тази функция (вижте "[Изглед](#page-20-0) отзад" на стр. [21](#page-20-0)).
	- TCP/IPv6 не се поддържа от тази програма.

Най-напред трябва да зададете IP адрес за мрежов печат и управление. В повечето случаи, нов IP адрес ще бъде зададен автоматично от DHCP (Протокол за динамично конфигуриране на хост) сървър, който се намира в мрежата.

### <span id="page-99-2"></span>**IPv4 конфигуриране чрез програмата SetIP (Windows)**

Преди да използвате програмата SetIP, деактивирайте защитната стена на компютъра от **Контролен панел** > **Център за защита** > **Защитна стена на Windows**.

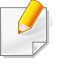

Възможно е следните инструкции да се различават за вашия модел.

- **1** Изтеглете софтуера от уеб страницата на Samsung, разпакетирайте го и го инсталирайте: (http://www.samsung.com > намерете своя продукт > Поддръжка или изтегляния).
- **2** Следвайте инструкциите <sup>в</sup> прозореца за инсталация.
- **3** Свържете устройството към мрежата чрез мрежови кабел.
- **4** Включете устройството.
- **5** От менюто **Старт** на Windows, изберете **Всички програми**<sup>&</sup>gt; **Samsung Printers** > **SetIP** > **SetIP**.
- **6 Щракнете върху иконата**  $\bullet$  **(третата отляво) в прозореца SetIP,** за да отворите прозореца за конфигуриране на TCP/IP.
- **7** Въведете новата информация за устройството <sup>в</sup> прозореца за конфигурация. В корпоративна интранет мрежа е възможно, преди да продължите, да се наложи администраторът на мрежата да зададе тази информация.
	- Намерете MAC адреса на устройството от **Отчета за конфигурация на мрежата** (вижте "[Отпечатване](#page-99-4) на отчет за [конфигурация](#page-99-4) на мрежа" на стр. 100) и го въведете без двоеточията. Например, 00:15:99:29:51:A8 става 0015992951A8.
- **8** Изберете **Apply** <sup>и</sup> след това щракнете върху **OK**. Устройството автоматично ще отпечата **Отчета за конфигурация на мрежата**. Проверете дали всички настройки са правилни.

#### <span id="page-100-0"></span>**IPv4 конфигуриране чрез програмата SetIP (Mac)**

Преди да използвате програмата SetIP, деактивирайте защитната стена на компютъра от **System Preferences** > **Security** > **Firewall**.

Възможно е следните инструкции да са различни за Вашия модел.

- **1** Свържете устройството към мрежата чрез мрежови кабел.
- **2** Поставете предоставения компактдиск със софтуер <sup>в</sup> CD-ROM устройството.

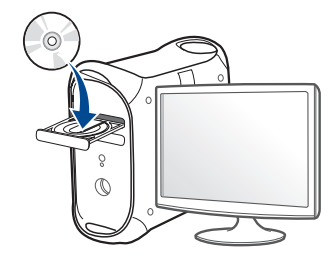

- **3** Щракнете два пъти върху иконата на компакт диск, която се появява на вашия Мас работен плот.
	- За Mac OS X 10.8, щракнете двукратно върху иконата на CD-ROM устройството в Търсене.
- **4** Щракнете двукратно върху папка **MAC\_Installer** икона<sup>&</sup>gt; **Installer OS X**.

#### **5** Кликнете **Continue**.

- **6** Прочетете лицензионното споразумение <sup>и</sup> щракнете върху **Continue**.
- **7** Кликнете върху **Agree**, за да се съгласите <sup>с</sup> условията на лицензионното споразумение.
- **8 Щракнете върху Install**. Всички компоненти, необходими за работата на устройството, ще бъдат инсталирани.

Ако изберете **Customize**, можете да изберете индивидуални компоненти, които да инсталирате.

- **9** Въведете паролата <sup>и</sup> кликнете върху **OK**.
- **10** Когато се появи съобщение, което предупреждава, че всички отворени програми в компютъра ви ще се затворят, щракнете върху **Continue**.
- **11** Изберете **Network Connected Printer(Wired or Wireless)** от **Printer Connection Type** и щракнете върху бутона **Set IP Address**.
- **12** Щракнете върху иконата  $\mathbf{G}$  (третата отляво) в прозореца SetIP, за да отворите прозореца за конфигуриране на TCP/IP.
- **13** Въведете новата информация за устройството <sup>в</sup> прозореца за конфигурация. В корпоративна интранет мрежа е възможно, преди да продължите, да се наложи администраторът на мрежата да зададе тази информация.
- Намерете MAC адреса на устройството от **Отчета за конфигурация на мрежата** (вижте "[Отпечатване](#page-99-4) на отчет за [конфигурация](#page-99-4) на мрежа" на стр. 100) и го въведете без двуеточията. Например, 00:15:99:29:51:A8 става 0015992951A8.
- **14** Изберете **Apply** <sup>и</sup> след това щракнете върху **OK**. Устройството автоматично ще отпечата **Отчета за конфигурация на мрежата**. Проверете дали всички настройки са правилни.

## <span id="page-101-0"></span>**IPv4 конфигуриране чрез програмата SetIP (Linux)**

Преди да използвате програмата SetIP, деактивирайте защитната стена на компютъра от **System Preferences** или **Administrator**.

- Възможно е следните инструкции да са различни за вашия модел или операционни системи.
- **1** Отворете /**opt**/**Samsung**/**mfp**/**share**/**utils**/.
- **2** Щракнете два пъти върху файла **SetIPApplet.html**.
- **3** Щракнете, за да отворите прозореца за конфигуриране на TCP/ IP.

- **4** Въведете новата информация за устройството <sup>в</sup> прозореца за конфигурация. В корпоративна интранет мрежа е възможно, преди да продължите, да се наложи администраторът на мрежата да зададе тази информация.
- Намерете MAC адреса на устройството от **Отчета за конфигурация на мрежата** (вижте "[Отпечатване](#page-99-4) на отчет за [конфигурация](#page-99-4) на мрежа" на стр. 100) и го въведете без двуеточията. Например, 00:15:99:29:51:A8 става 0015992951A8.
- **5** Устройството автоматично ще отпечата **Отчета за конфигурация на мрежата**.

- <span id="page-103-1"></span><span id="page-103-0"></span>• Някои функции и допълнителни елементи може да не са налични в зависимост от модела или страната (вижте "[Характеристики](#page-6-0) по модели" на стр. 7).
	- Устройството не поддържа мрежови интерфейс то няма да може да използва тази функция (вижте "[Изглед](#page-20-0) отзад" на стр. [21](#page-20-0)).
	- Можете да инсталирате драйвера на принтера и софтуера, когато поставите компактдиска със софтуер в CD-ROM устройството. За Windows, изберете драйвера на принтера и софтуера в прозорец **Select Software to Install**.

#### **Windows**

Софтуерът за защитна стена може да блокира мрежовата комуникация. Преди да свържете устройството с мрежа, деактивирайте защитната стена на компютъра.

- **1** Уверете се, че устройството <sup>е</sup> свързано към мрежата <sup>и</sup> <sup>е</sup> включено. Също така, трябва да бъде зададен IP адресът на Вашето устройство (вижте "[Настройка](#page-99-3) на IP адрес" на стр. 100).
- **2** Поставете предоставения компактдиск със софтуер <sup>в</sup> CD-ROM устройството.

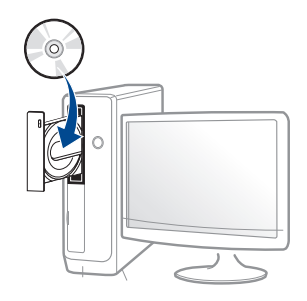

- **3** Прочетете <sup>и</sup> приемете инсталационните споразумения <sup>в</sup> прозореца за инсталация. След това щракнете върху **Next**.
- **4** Изберете **Network connection** <sup>в</sup> екран **Printer Connection Type**. След това щракнете върху **Next**.
- **5** Следвайте инструкциите <sup>в</sup> прозореца за инсталация.

#### **Режим на безшумно инсталиране**

Режимът на безшумно инсталиране е метод, който не изисква никаква потребителска намеса. След като започнете инсталирането, драйверът и софтуерът се инсталират автоматично на компютъра. Можете да започнете безшумното инсталиране, като въведете **/s** или **/S** в командния прозорец.

#### **Параметри на командния ред**

В следната таблица са показани командите, които могат да се използват в командния прозорец.

```
Следните параметри на командния ред функционират, когато
командата се използва с /s или /S. Но командите /h, /H или /? са
изключения, които могат да се използват самостоятелно.
```
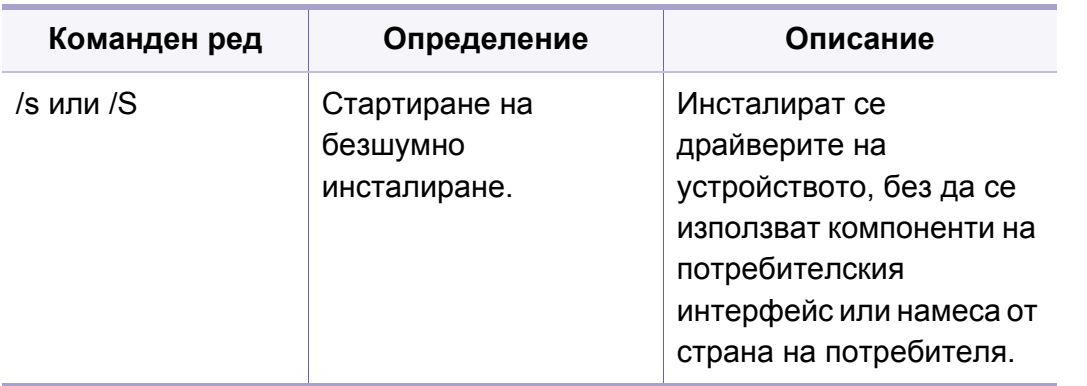

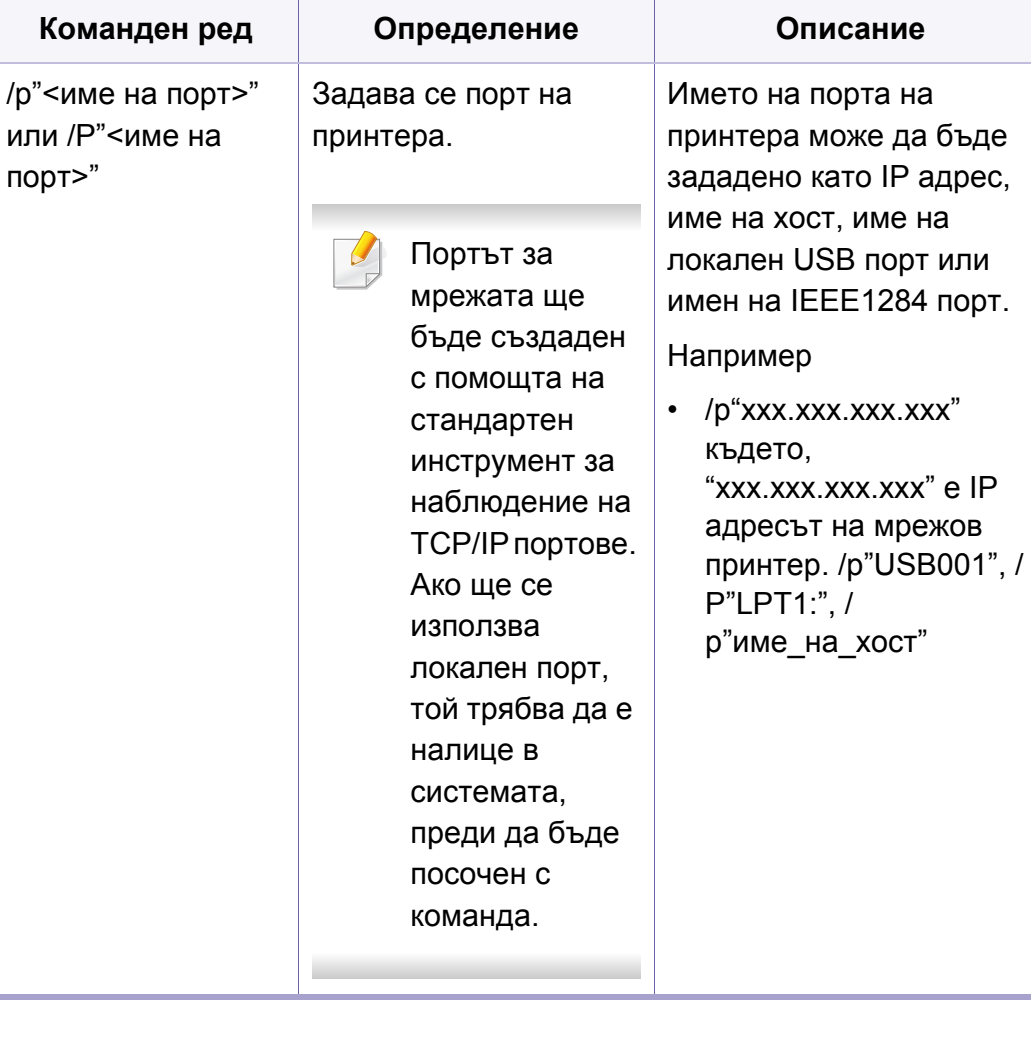

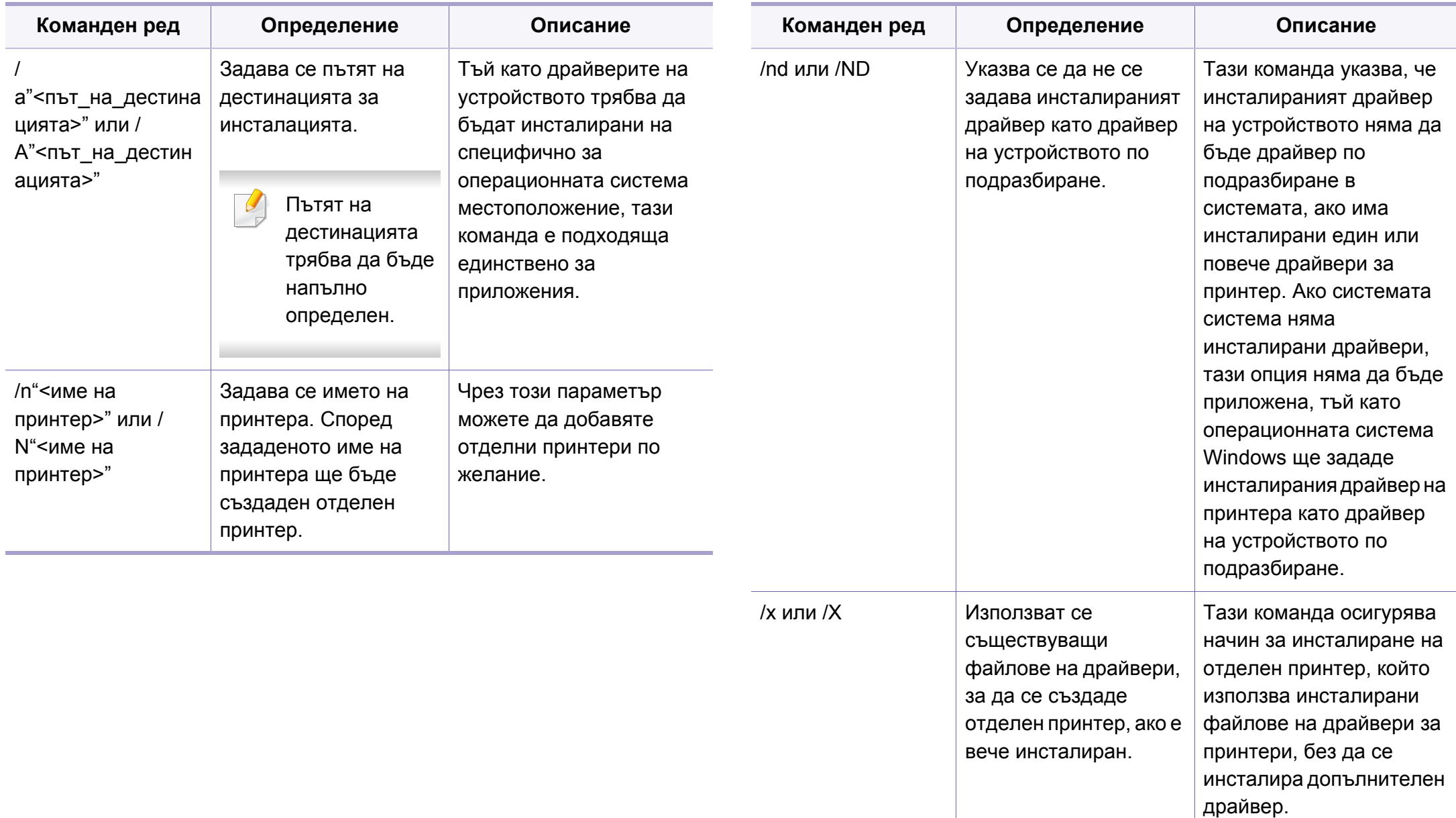

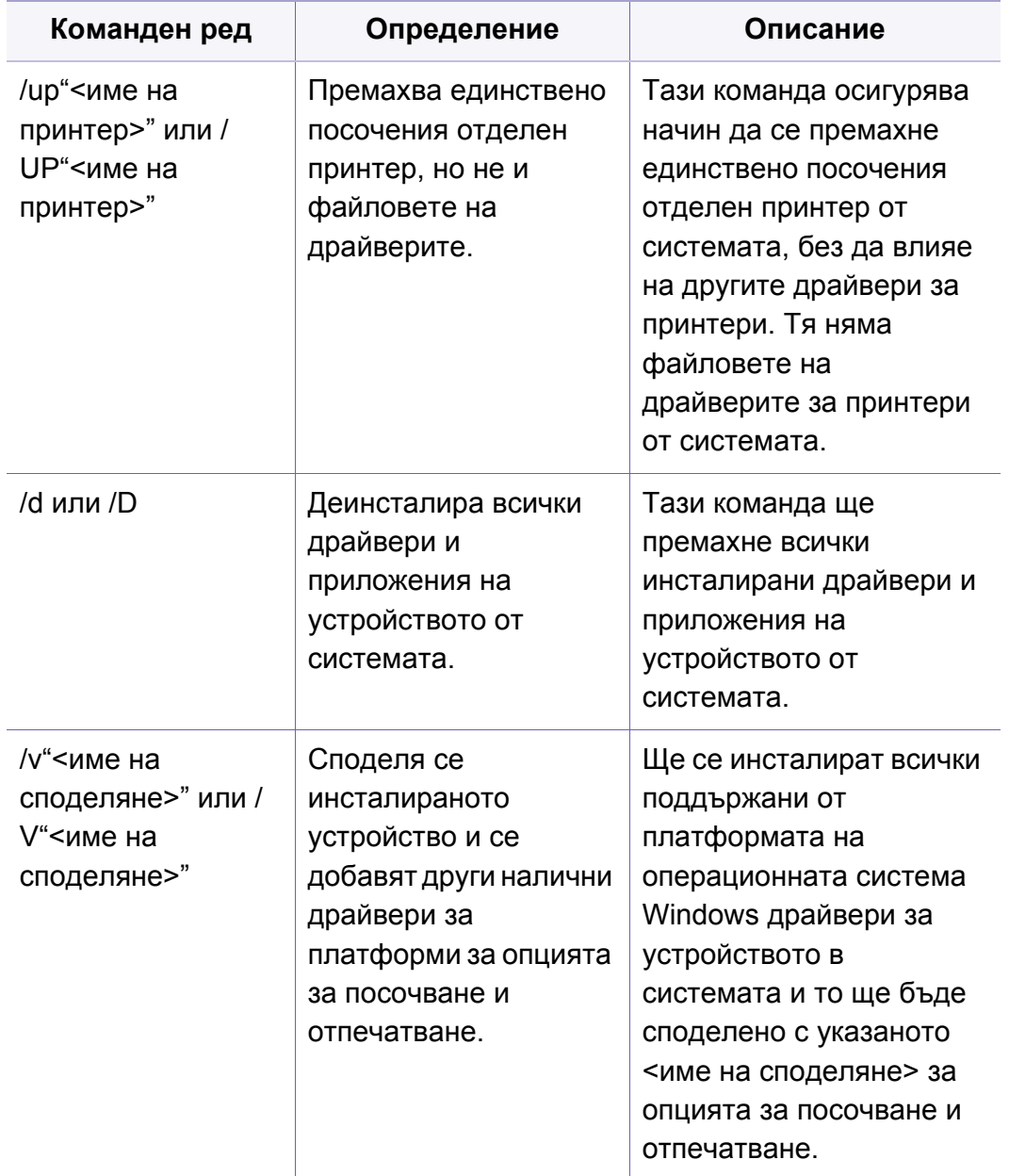

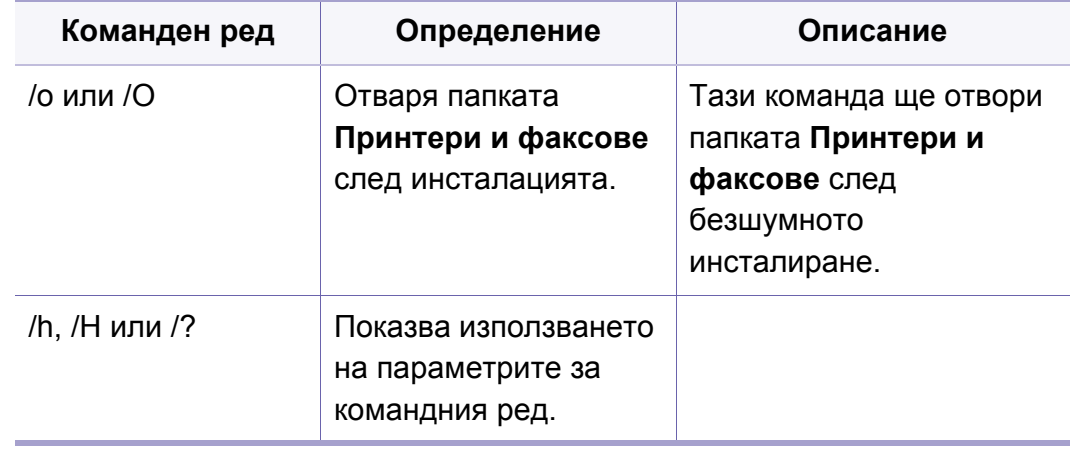

#### **Mac**

- **1** Уверете се, че устройството <sup>е</sup> свързано към вашата мрежа <sup>и</sup> <sup>е</sup> включено.
- **2** Поставете предоставения компактдиск със софтуер <sup>в</sup> CD-ROM устройството.

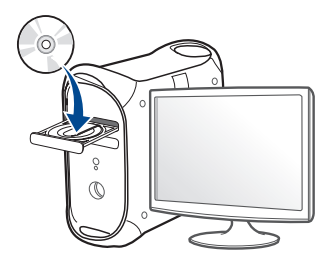

- **3** Щракнете два пъти върху иконата на компакт диск, която се появява на вашия Мас работен плот.
	- За Mac OS X 10.8, щракнете двукратно върху иконата на CD-ROM устройството в **Finder**.
- **4** Щракнете двукратно върху папка **MAC\_Installer** икона<sup>&</sup>gt; **Installer OS X**.
- **5** Щракнете върху **Continue**.
- **6** Прочетете лицензионното споразумение <sup>и</sup> щракнете върху **Continue**.
- **7** Кликнете върху **Agree**, за да се съгласите <sup>с</sup> условията на лицензионното споразумение.
- **8 Щракнете върху Install**. Всички компоненти, необходими за работата на устройството, ще бъдат инсталирани.

Ако изберете **Customize**, можете да изберете индивидуални компоненти, които да инсталирате.

- **9** Въведете паролата <sup>и</sup> кликнете върху **OK**.
- **10** Изберете **Network Connected Printer(Wired or Wireless)** от **Printer Connection Type** и щракнете върху бутона **Continue**.
- **11** Щракнете върху бутона **Add Printer**, за да изберете принтера <sup>и</sup> да го добавите към списъка с принтери.
- **12** Щракнете **IP** <sup>и</sup> изберете **HP Jetdirect Socket** <sup>в</sup> **Protocol**.
- **13** Въведете IP адреса на устройството <sup>в</sup> полето за въвеждане **Address**.
- **14** Въведете името на опашката <sup>в</sup> полето за въвеждане **Queue**. Ако не можете да определите името на опашката за сървъра на Вашето устройство, опитайте най-напред с опашката по подразбиране.
- **15** Ако Auto Select не работи правилно, изберете **Select Printer Software** и името на вашето устройство в **Print Using**.
- **16** Кликнете Add.
- **17** След като инсталирането приключи, изберете **Close**.

#### **Linux**

Трябва да изтеглите софтуерните пакети за Linux от уеб сайта на Samsung, за да инсталирате софтуера на принтера [\(www.samsung.com >](http://solution.samsungprinter.com/personal/anywebprint) намерете своя продукт > Поддръжка или [изтегляния](http://solution.samsungprinter.com/personal/anywebprint)).
# **Инсталиране на драйвер по мрежата**

### **Инсталиране на драйвер за Linux и добавяне на мрежов принтер**

- Уверете се, че устройството <sup>е</sup> свързано към вашата мрежа <sup>и</sup> <sup>е</sup> включено. Също така, трябва да бъде зададен IP адресът на вашето устройство.
- Изтеглете пакета на Обединения драйвер за Linux от уеб сайта на Samsung.
- Извлечете пакета на Обединен драйвер за Linux <sup>и</sup> отворете <sup>в</sup> нова директория.
- Щракнете два пъти върху папка **cdroot** > **autorun**.
- Отваря се прозорецът на инсталатор Samsung. Щракнете **Next**.
- Отваря се прозорецът на съветника за добавяне на принтер. Щракнете **Next**.
- Изберете Network printer <sup>и</sup> щракнете върху бутон **Search**.
- <sup>В</sup> това поле се появяват IP адресът <sup>и</sup> името на модела на устройството.
- Изберете Вашето устройство <sup>и</sup> кликнете **Next**.
- Въведете описанието на принтера <sup>и</sup> **Next**.
- След като устройството бъде добавено, щракнете **Finish**.
- Когато инсталацията приключи, щракнете върху **Finish**.

#### **Добавяне на мрежов принтер**

- Кликнете двукратно **Unified Driver Configurator**.
- Щракнете върху **Add Printer.**
- Отваря се прозорецът **Add printer wizard**. Щракнете **Next**.
- Изберете **Network printer** <sup>и</sup> кликнете бутона **Search**.
- <sup>В</sup> това поле се появяват IP адреса <sup>и</sup> името на модела на принтера.
- Изберете Вашето устройство <sup>и</sup> кликнете **Next**.
- Въведете описанието на принтера <sup>и</sup> щракнете върху **Next**.
- След като устройството бъде добавено, щракнете **Finish**.

# **IPv6 конфигурация**

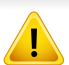

**IPv6** се поддържа правилно само от Windows Vista или по-висока.

Ако изглежда,че IPv6 мрежата не работи, върнете фабричните стойности по подразбиране на всички мрежови настройки и опитайте отново чрез **Clear Setting**.

В IPv6 мрежова среда, изпълнете следващата процедура, за да използвате IPv6 адреса.

#### **От контролния панел**

- **1** Свържете устройството към мрежата чрез мрежови кабел.
- **2** Включете устройството.
- **3** Отпечатайте **Отчет за конфигурацията на мрежата**, който ще провери IPv6 адресите (вижте "[Отпечатване](#page-99-0) на отчет за [конфигурация](#page-99-0) на мрежа" на стр. 100).
- **4** Изберете **Старт** > **Контролен панел** > **Принтери <sup>и</sup> факсове**.
- **5** Щракнете **Добавяне на принтер** <sup>в</sup> левия прозорец на уебстраницата **Принтери и факсове**.
- **6** Щракнете върху **Добавяне на локален принтер** <sup>в</sup> прозореца **Добавяне на принтер**.
- **7** Прозорецът **Съветник за добавяне на принтер** се появява. Следвайте инструкциите в прозореца.

Ако устройството не работи в мрежовата среда, активирайте IPv6. Разгледайте следващия раздел.

### **Активиране на IPv6**

- **1** Натиснете бутона **[4** (Меню) на контролния панел.
- **2** Натиснете **Network** > **TCP/IP (IPv6)** > **IPv6 Activate**.
- **3** Изберете **On** <sup>и</sup> натиснете **OK**.
- **4** Изключете <sup>и</sup> включете устройството отново.
- **5** Инсталирайте отново драйвера на принтера.

# **IPv6 конфигурация**

### **Настройване на IPv6 адрес**

Устройството поддържа следните IPv6 адреси за управление и печатане в мрежа.

- **Link-local Address**: Cамоконфигуриращ се локален IPv6 адрес (адресът започва с FE80).
- **Stateless Address**: IPv6 адрес, който е конфигуриран автоматично от мрежовия маршрутизатор.
- **Stateful Address**: IPv6 адрес, конфигуриран от DHCPv6 сървър.
- **Manual Address**: IPv6 адрес, конфигуриран ръчно от потребителя.

#### **Конфигуриране на DHCPv6 адрес (с мониторинг)**

Ако имате DHCPv6 сървър във Вашата мрежа, можете да настроите една от следните опции за конфигуриране на динамичен хост по подразбиране.

- **1** Натиснете бутона (**Меню**) на контролния панел.
- **2** Натиснете **Network** > **TCP/IP (IPv6)** > **DHCPv6 Config**.
- **3** Натиснете **OK**, за да изберете желаната стойност.
	- **DHCPv6 Addr.**: Винаги използвате DHCPv6, независимо от изискванията на маршрутизатора.
	- **DHCPv6 Off**: Никога не използвате DHCPv6, независимо от изискванията на маршрутизатора.

• **Router**: Използвате DHCPv6, само когато се изисква от маршрутизатора.

### **От SyncThru™ Web Service**

- За модели, които нямат дисплей върху контролния панел, трябва най-напред да отворите **SyncThru™ Web Service**, използвайки IPv4 адреса и да приложите процедурата по-долу, за да използвате IPv6.
- **1** Отворете уеб браузър, например Internet Explorer от Windows. Въведете IP адреса на устройството (http://xxx.xxx.xxx.xxx) в полето за адреса и натиснете клавиш Enter, или щракнете върху **Старт**.
- **2** Ако това <sup>е</sup> първият път, <sup>в</sup> който влизате <sup>в</sup> **SyncThru™ Web Service**, трябва да се впишете като администратор. Въведете указаните по-долу ИД и парола по подразбиране. Препоръчваме ви да промените паролата по подразбиране поради причини, свързани със сигурността.
	- **ID: admin**
	- **Password: sec00000**

# **IPv6 конфигурация**

- **3** Когато се отвори прозорецът **SyncThru™ Web Service**, придвижете курсора на мишката върху **Settings** в най-горната лента на менюто и кликнете **Network Settings**.
- **4** Кликнете **TCP/IPv6** <sup>в</sup> левия прозорец на уебстраницата.
- **5** Поставете отметка <sup>в</sup> квадратчето **IPv6 Protocol**, за да активирате IPv6.
- **6** Поставете отметка <sup>в</sup> полето на квадратче **Manual Address**. Тогава, текстовото поле **Address/Prefix** е активирано.
- **7** Въведете останалата част от адреса (напр. 3FFE:10:88:194::**AAAA**. "A" е шестнадесетична цифра от 0 до 9, A до F).
- **8** Изберете DHCPv6 конфигурация.
- **9** Щракнете върху бутона **Apply**.

### **Използване на SyncThru™ Web Service**

- **1** Отворете уеб браузър, напр. Internet Explorer, който поддържа IPv6 адресиране като URL.
- **2** Изберете един от IPv6 адресите (**Link-local Address**, **Stateless Address**, **Stateful Address**, **Manual Address**) от **Отчета за конфигурацията на мрежата** (вижте "[Отпечатване](#page-99-0) на отчет за [конфигурация](#page-99-0) на мрежа" на стр. 100).
- **3** Въведете IPv6 адреса (напр.: http:// [FE80::215:99FF:FE66:7701]).

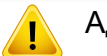

Адресът трябва да бъде обграден от "[ ]" скоби.

- Уверете се, че устройството ви поддържа безжично свързване. В зависимост от модела, безжичната връзка може да не е налична (вижте "[Характеристики](#page-6-0) по модели" на стр. 7).
	- Ако изглежда, че IPv6 мрежата не работи, върнете фабричните стойности по подразбиране на всички мрежови настройки и опитайте отново чрез **Clear Setting**.

### <span id="page-112-0"></span>**Име на безжична мрежа и мрежова парола**

Безжичните мрежи изискват по-висока сигурност, така че когато точката за достъп се настройва за пръв път, за мрежата се задават име на мрежата (SSID), тип използвана сигурност и парола за мрежа. Попитайте мрежовия си администратор по отношение на тази информация, преди да продължите с инсталацията на устройството.

#### **Начало**

### **Разбиране на вашия тип мрежа**

Обикновено в даден момент имате само една връзка между компютъра и устройството.

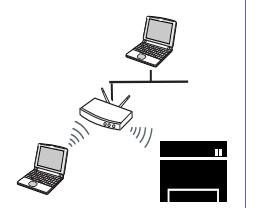

#### **Режим Infrastructure**

Това е среда, която обикновено се използва у дома или в малки офиси. Този режим използва точка за достъп за комуникация с безжичното устройство.

#### **Режим Ad-hoc**

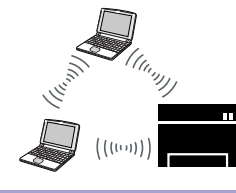

Този режим не използва точка за достъп. Безжично свързаните компютър и устройство комуникират директно.

### **Представяне на методите за безжична настройка**

Можете да зададете настройки на безжичната мрежа от устройството или от компютъра. Изберете метода за настройка от таблицата по-долу.

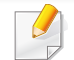

Някои типове за инсталация по безжична мрежа може да не са налични, в зависимост от модела или страната.

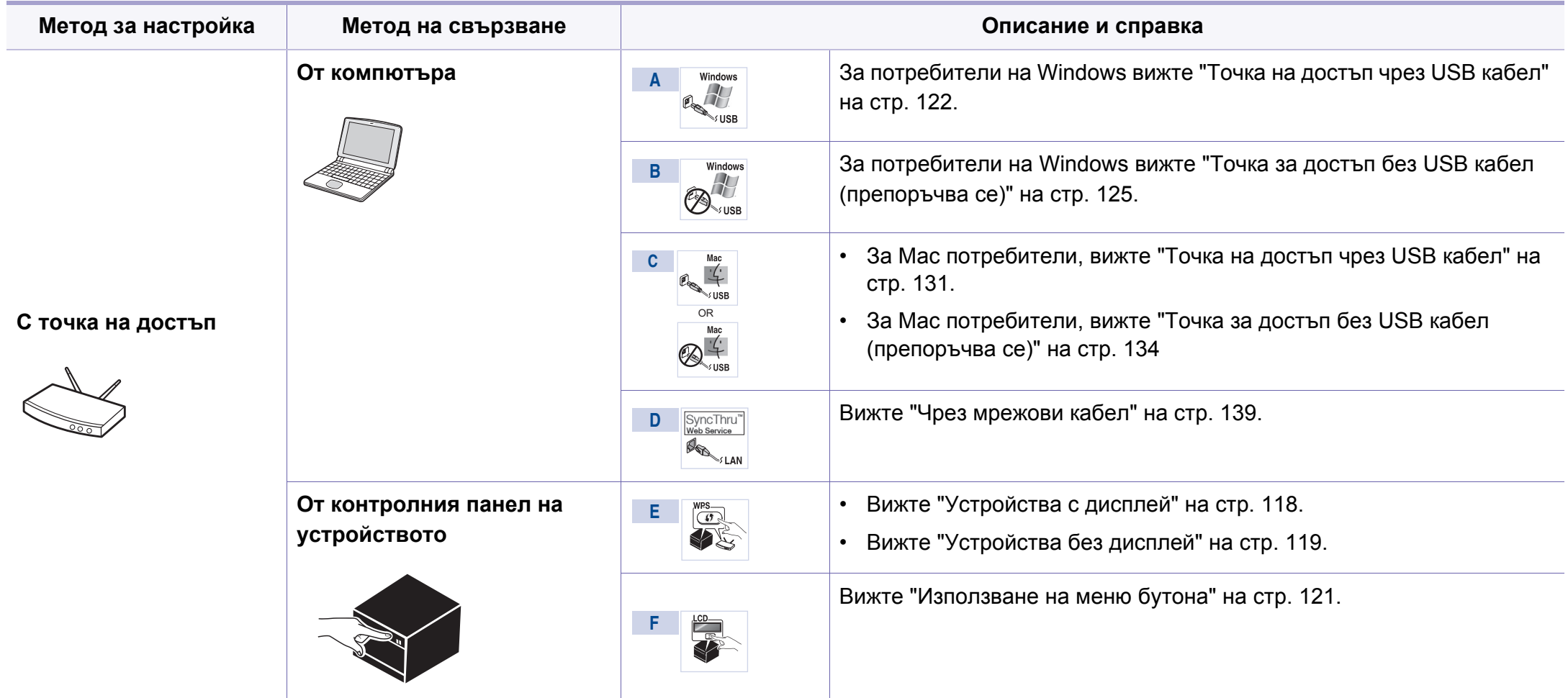

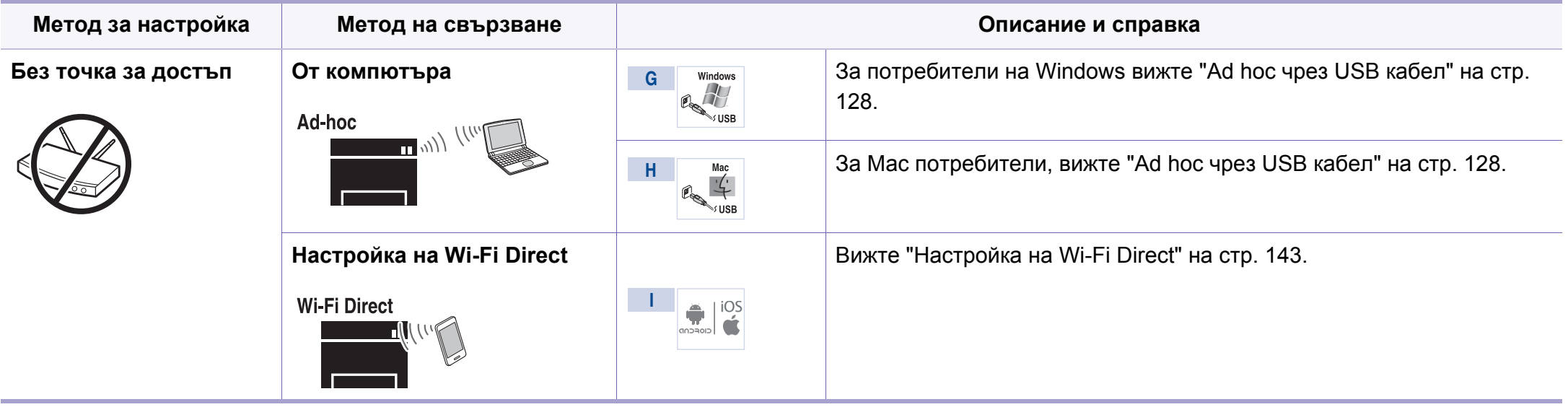

- Ако по време на безжичната настройка или инсталацията на драйверите се появят проблеми, вижте главата, описваща отстраняването на проблеми (вижте "[отстраняване](#page-144-0) на проблеми" на стр. 145).
- Силно се препоръчва да зададете парола за точките за достъп. Ако не направите това, до тях може да бъде осъществен незаконен достъп от неизвестни устройства, включително компютри, смартфони и принтери. Вижте ръководството на потребителя за точки за достъп относно настройки на паролата.

### **Използване на WPS бутона**

Ако вашето устройство и точка за достъп (или безжичен рутер) поддържат Wi-Fi Protected Setup™(WPS), можете лесно да конфигурирате настройките на безжичната мрежа, като натиснете (WPS) бутона от контролния панел без компютър.

- Ако искате да използвате безжичната мрежа в режим Infrastructure, проверете дали мрежовият кабел е изключен от устройството. Използването на бутона **WPS (PBC)** или въвеждането на PIN код от компютъра, за да се свържете с точката за достъп (или безжичен маршрутизатор), се различава в зависимост от точката за достъп (или безжичния маршрутизатор), която използвате. Разгледайте ръководството на потребителя за точката за достъп (безжичния маршрутизатор), която използвате.
- Когато използвате бутон WPS за настройка на безжична мрежа, настройките за сигурност могат да се променят. За да предотвратите това, заключете WPS опцията за настоящите настройки за безжична сигурност. Името на опцията може да е различно, в зависимост от точката на достъп (или безжичния рутер), която ползвате.

### **Неща, които трябва да приготвите**

- Проверете дали точката за достъп (или безжичният маршрутизатор) поддържа Wi-Fi Protected Setup™ (WPS).
- Проверете дали устройството поддържа Wi-Fi Protected Setup™ (WPS).
- Компютър, свързан в мрежа (само за режим PIN)

### **Избор на вашия тип**

Има два метода за свързване на вашето устройство с безжична мрежа, като използвате (WPS) бутона от контролния панел.

Методът **Конфигурация с натискане на бутон (PBC)** ви позволява да свържете вашето устройство с безжична мрежа, като натиснете както

бутон (WPS) на контролния панел на вашето устройство, така и бутон WPS (PBC) на точката за достъп (или безжичен рутер) с активирано Wi-Fi Protected Setup™ WPS.

Методът **Персонален идентификационен номер (PIN)** ви помага да свържете вашето устройство към безжична мрежа, чрез въвеждане на предоставения PIN код в точката за достъп (или безжичен рутер) с активирано Wi-Fi Protected Setup™ WPS.

Режимът **PBC** е фабрично зададен за вашето устройство и е препоръчителен за типична среда на безжична мрежа.

Ако вьшето устройство не разполага с дисплей, можете да активирате или деактивирате функцията Wi-Fi Direct посредством бутона **WPS**.

- Натиснете и задръжте бутона  $\Omega$  (WPS) на контролния панел за около 10 - 15 секунди. Функцията Wi-Fi Direct се включва.
- Натиснете и задръжте  $\Omega$  (WPS) бутона от контролния панел за повече от 15 секунди. Функцията Wi-Fi Direct се изключва.
- За повече информация относно функцията Wi-Fi Direct прочетете "Задаване на [Wi-Fi Direct](#page-142-1) за мобилен печат" на стр. [143.](#page-142-1)

Можете да промените WPS режима в контролния панел ( (**Меню**) > **Network** > **Wireless** > **OK** > **WPS Setting**).

### <span id="page-117-0"></span>**Устройства с дисплей**

#### **Свързване в РВС режим**

**1** Натиснете <sup>и</sup> задръжте (WPS) бутона от контролния панел за повече от 2 секунди.

Устройството започва да изчаква до две минути, докато натиснете WPS (PBC) бутона на точката за достъп (или безжичния рутер).

**2** Натиснете **WPS (PBC)** бутона на точката за достъп (или безжичния маршрутизатор).

Съобщенията се появяват на дисплея в следния ред:

- **a Connecting:** Устройството се свързва с точката за достъп (или безжичния маршрутизатор).
- **b Connected:** Когато устройството се свърже успешно с безжичната мрежа, светлинният индикатор WPS остава да свети.
- **c AP SSID:** След завършване на процеса на свързване към безжична мрежа, информацията от точката на достъп и SSID се появява на дисплея.
- **3** Поставете предоставения компакт диск <sup>в</sup> CD-ROM устройството и следвайте инструкциите в прозореца за настройка на безжична мрежа.

### **Свързване в PIN режим**

- **1** Натиснете <sup>и</sup> задръжте (WPS) бутона от контролния панел за повече от 2 секунди.
- **2** Осемцифрен PIN се появява на дисплея.

Трябва да въведете осемцифреният PIN код в период от две минути на компютъра, който е свързан с точката за достъп (или безжичния рутер).

Съобщенията се появяват на дисплея в следния ред:

- **a Connecting:** Устройството се свързва с безжичната мрежа.
- **b Connected:** Когато устройството се свърже успешно с безжичната мрежа, светлинният индикатор WPS остава да свети.
- **c SSID Type:** След завършване на процеса на свързване към безжична мрежа информацията за SSID на точката на достъп се показва на LCD дисплея.
- **3** Поставете предоставения компакт диск <sup>в</sup> CD-ROM устройството и следвайте инструкциите в прозореца за настройка на безжична мрежа.

### <span id="page-118-0"></span>**Устройства без дисплей**

### **Свързване в РВС режим**

**1** Натиснете <sup>и</sup> задръжте (WPS) бутона на контролния панел за около 2–4 секунди, докато индикаторът за състояние започне да примигва бързо.

Устройството започва да се свързва с безжичната мрежа. Индикаторът примигва бавно за период до две минути, докато натиснете PBC бутона на точката за достъп (или безжичния маршрутизатор).

- **2** Натиснете **WPS (PBC)** бутона на точката за достъп (или безжичния маршрутизатор).
	- **a** Светлинният индикатор за WPS примигва бързо. Устройството се свързва с точката за достъп (или безжичния маршрутизатор).
	- **b** Когато устройството се свърже успешно с безжичната мрежа, светлинният индикатор WPS остава да свети.

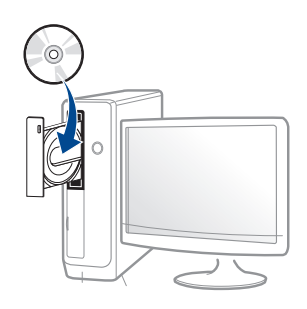

**3** Поставете предоставения компакт диск <sup>в</sup> CD-ROM устройството и следвайте инструкциите в прозореца за настройка на безжична мрежа.

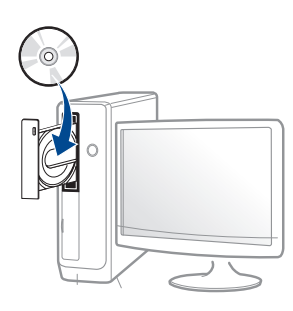

#### **Свързване в PIN режим**

**1** Трябва да се отпечата доклада за мрежова конфигурация, който включва и PIN, (вижте "[Отпечатване](#page-99-0) на отчет за [конфигурация](#page-99-0) на мрежа" на стр. 100).

В режим на готовност, натиснете бутон (**Отказ** или **Стоп/ изчистване**) на контролния панел в продължение на повече от пет секунди.

Устройство без бутон (**Отказ** или **Стоп/изчистване**):

Натиснете бутон (**WPS**) на контролния панел в продължение на повече от десет секунди.

Можете да видите PIN кода на вашето устройство.

- **2** Натиснете <sup>и</sup> задръжте (WPS) бутона от контролния панел за повече от 4 секунди, докато индикаторът за състояние светне. Устройството започва да се свързва с точка за достъп (или безжичен маршрутизатор).
- **3** Трябва да въведете осемцифреният PIN код <sup>в</sup> период от две минути на компютъра, който е свързан с точката за достъп (или безжичния рутер).

Индикаторът мига бавно в продължение на две минути, докато въведете осемцифрения PIN код.

Индикаторът за WPS примигва в реда описан по-долу:

- **a** Светлинният индикатор за WPS примигва бързо. Устройството се свързва с точката за достъп (или безжичния маршрутизатор).
- **b** Когато устройството се свърже успешно с безжичната мрежа, светлинният индикатор WPS остава да свети.
- **4** Поставете предоставения компакт диск <sup>в</sup> CD-ROM устройството и следвайте инструкциите в прозореца за настройка на безжична мрежа.

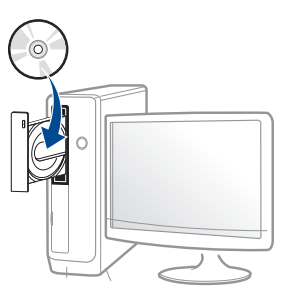

### **Повторно свързване към мрежа**

Когато безжичната функция е изключена, устройството автоматично се опитва да се свърже повторно с точката за достъп (или безжичния маршрутизатор) с предишните настройки и адрес за безжично свързване.

- В следните случаи, устройството отново се свързва автоматично с безжичната мрежа:
	- Устройството бива изключено и включено отново.
	- Точката за достъп (или безжичния маршрутизатор) бива изключена и включена отново.

### **Изключване от мрежа**

За да прекъснете връзката с безжичната мрежа, натиснете бутона (WPS) на контролния панел за повече от две секунди.

- **Когато Wi-Fi мрежата е в неработен режим:** Устройството се изключва незабавно от безжичната мрежа и WPS светодиода изгасва.
- **Когато Wi-Fi мрежата се използва:** Докато устройството чака да завърши изпълнението на текущото печатно задание, светлинният индикатор за WPS примигва бързо. Устройството се изключва незабавно от безжичната мрежа и WPS светодиода изгасва.

### **Прекратяване на процеса на свързване**

За да прекратите свързването към безжична мрежа, когато устройството се свързва към безжична мрежа, натиснете и освободете бутона (**Отказ** или **Стоп/изчистване**), или (**Захранване/Събуждане**) на контролния панел. **Трябва да изчакате 2 минути, за да се осъществи ново свързване към безжичната мрежа.**

### <span id="page-120-0"></span>**Използване на меню бутона**

Възможно е някои менюта да не се извеждат на дисплея, в зависимост от опциите или моделите. Ако това се случи, съответната опция не е налична за вашето устройство

Преди да започнете, трябва да уточните мрежовото име на вашата безжична мрежа (SSID), както и мрежовия ключ, ако тя е шифрована. Тази информация е била зададена, когато е била инсталирана точката за достъп (безжичният маршрутизатор). Ако не познавате безжичната среда, с която работите, помолете за съдействие мрежовия администратор.

- След като приключите с безжичното свързване, трябва да инсталирате драйвер за устройството, за да можете да отпечатвате от приложения (вижте "[Инсталиране](#page-103-0) на драйвер по [мрежата](#page-103-0)" на стр. 104).
- **1** Натиснете бутона (**Меню**) на контролния панел.
- **2** Натиснете **Network** > **Wireless** > **WLAN Settings**.
- **3** Натиснете **OK**, за да изберете метод на свързване.
	- **Wizard** (препоръчително)**:** В този режим, настройката е автоматична. Устройството ще покаже списък с налични мрежи, от които да изберете. След като мрежата бъде избрана, принтерът ще поиска съответния ключ за сигурност.
	- **Custom:** В този режим, потребителите могат ръчно да зададат или редактират собствени SSID или да изберат опция за сигурност в детайли.

#### **Настройка чрез Windows**

Кратък път към програмата **Samsung Easy Wireless Setup** без CD: Ако вече сте инсталирали драйвера за принтера, можете да получите достъп до програмата **Samsung Easy Wireless Setup** без CD (вижте "Достъп до [инструменти](#page-222-0) за управление" на стр. 223).

### <span id="page-121-0"></span>**Точка на достъп чрез USB кабел**

#### **Неща, които трябва да приготвите**

- Точка за достъп
- Компютър, свързан в мрежа
- Компакт диск със софтуер, предоставен с вашето устройство
- Устройство, инсталирано с интерфейс за безжична мрежа
- USB кабел

### **Създаване на инфраструктурна мрежа**

- **1** Проверете дали USB кабелът <sup>е</sup> свързан към устройството.
- **2** Включете компютъра, точката за достъп <sup>и</sup> устройството.
- **3** Поставете предоставения компактдиск със софтуер <sup>в</sup> CD-ROM устройството.

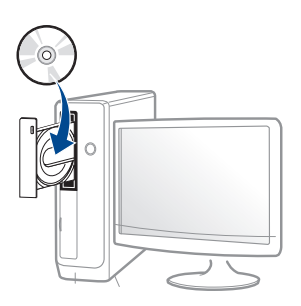

Ако инсталационният прозорец не се появи, щракнете **Старт** > **Всички програми** > **Принадлежности** > **Изпълни**.

Напишете X:\**Setup.exe**, като замените "X" с буквата, която представлява Вашето CD-ROM устройство, и щракнете върху **OK**.

**4** Прочетете <sup>и</sup> приемете инсталационните споразумения <sup>в</sup> прозореца за инсталация. След това щракнете върху **Next**. **5** Изберете **Wireless Network connection** <sup>в</sup> екран **Printer Connection Type**. След това щракнете върху **Next**.

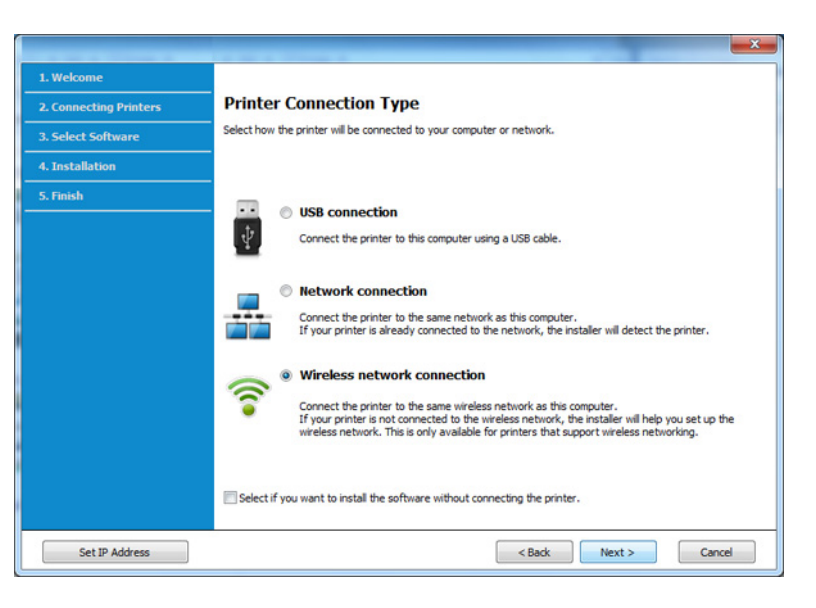

**6** От екрана Are you setting up your printer for the first time? изберете **Yes, I will set up my printer's wireless network.** . След това щракнете **Next**.

Ако принтерът Ви вече е свързан към мрежата, изберете **No, My printer is already connected to my network**.

**7** Изберете **Using a USB cable** от екрана **Select the Wireless Setup Method**. След това щракнете върху **Next**.

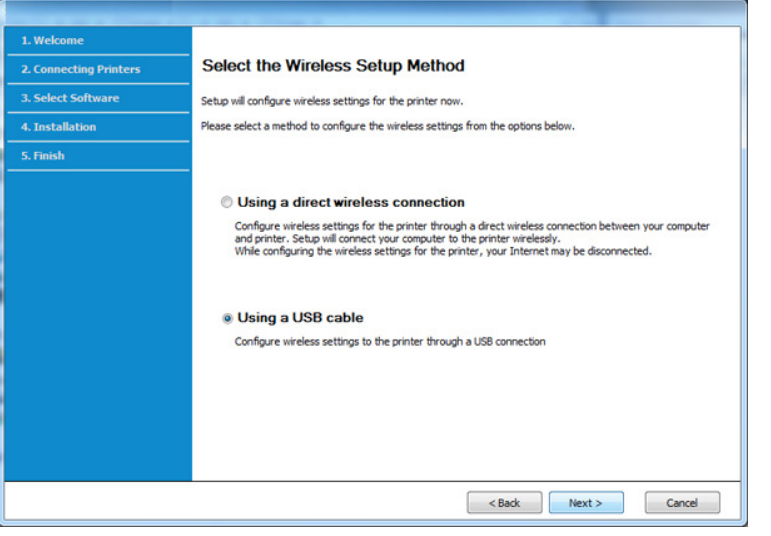

- **8** След търсенето, устройствата <sup>в</sup> безжичната мрежа ще се появят в прозореца. Изберете името (SSID) на точката за достъп, която искате да използвате, и щракнете върху **Next**.
	- Ако не можете да намерите името на мрежата, която искате да изберете, или ако искате да настроите безжичната конфигурация ръчно, щракнете върху **Advanced Setting**.
		- **Enter the wireless Network Name:** Въведете SSID на точката за достъп (SSID е чувствителен към регистъра на буквите).
		- **Operation Mode:** Изберете **Infrastructure**.

• **Authentication:** Изберете типа удостоверяване.

**Open System:** Не се използва удостоверяване, а криптирането може да бъде или да не бъде използвано, в зависимост от необходимостта за защита на данните.

**Shared Key:** Използва се удостоверяване. Устройство, което има правилен WEP ключ, може да получи достъп до мрежата.

**WPA Personal или WPA2 Personal:** Изберете тази опция, за да идентифицирате печатния сървър, базиран на WPA Pre-Shared Key. Тук се използва споделен секретен ключ (обикновено наричан предварително споделена паролна фраза за ключ), който се конфигурира ръчно на точката за достъп и на всеки от нейните клиенти.

- **Encryption:** Изберете криптирането (None, WEP64, WEP128, TKIP, AES, TKIP AES).
- **Network Password:** Въведете стойността на шифроващата мрежова парола.
- **Confirm Network Password:** Потвърдете стойността на шифроване на мрежова парола.
- **WEP Key Index:** Ако използвате WEP криптиране, изберете подходящия **WEP Key Index**.

Прозорецът за сигурност на безжичната мрежа не се показва, когато точката за достъп има настройки за сигурност.

Въведете мрежовата парола на точката за достъп (или маршрутизатор).

**9** Ако принтерът поддържа Wi-Fi Direct <sup>и</sup> тази функция <sup>е</sup> деактивирана, ще се появи съответният екран.

#### Щракнете **OK** и **Next**.

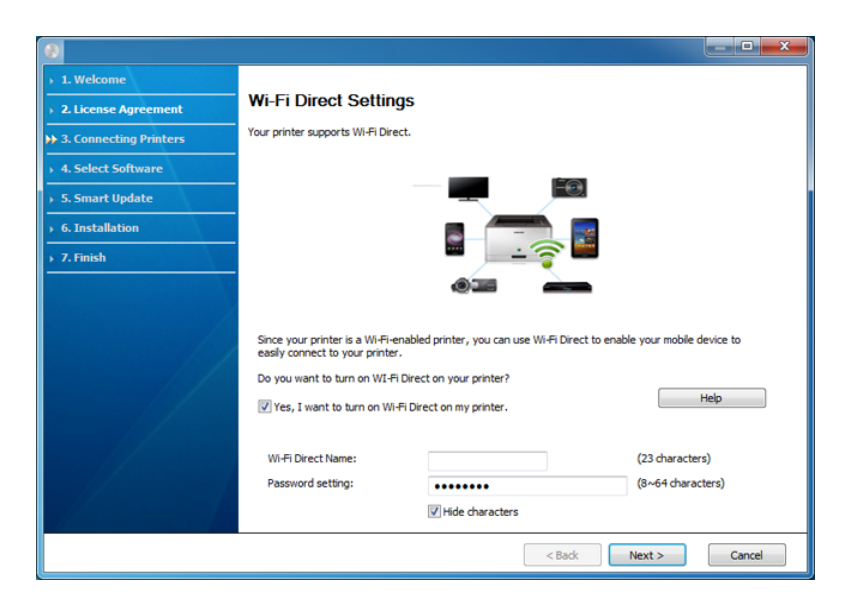

- На екрана се появява опцията Wi-Fi Direct, само ако вашият принтер поддържа тази функция.
	- Можете да започнете да изграждате Wi-Fi Direct чрез Samsung Easy Printer Manager (вижте "Настройка на [Wi-Fi Direct"](#page-142-0) на стр. [143\)](#page-142-0).
	- **Wi-Fi Direct Name**: Wi-Fi Direct името по подразбиране е името на модела и е с максимална дължина от 22 символа.
	- **Password setting** е цифров стринг и неговият размер е  $8 \sim 64$ символа.
- **10 Когато настройката на безжичната мрежа завърши, изключете** USB кабела между компютъра и устройството. Щракнете **Next**.
- **11** Следвайте инструкциите <sup>в</sup> прозореца за инсталация.

### <span id="page-124-0"></span>**Точка за достъп без USB кабел (препоръчва се)**

#### **Неща, които трябва да приготвите**

- Компютър с безжична връзка с операционна система Windows 7 или по-нова и точка за достъп (рутер)
- Компакт диск със софтуер, предоставен с вашето устройство
- Устройство, инсталирано с интерфейс за безжична мрежа

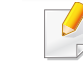

При настройването на безжичната мрежа устройството използва безжичната LAN връзка на компютъра ви. Възможно е да не можете да се свържете с интернет.

#### **Създаване на инфраструктурна мрежа**

- **1** Включете компютъра, точката за достъп <sup>и</sup> устройството.
- **2** Поставете предоставения компактдиск със софтуер <sup>в</sup> CD-ROM устройството.

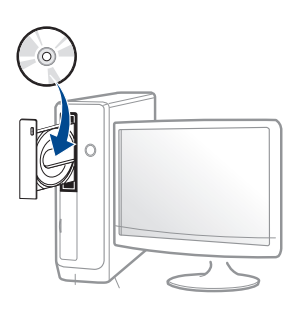

Ако инсталационният прозорец не се появи, щракнете **Старт** > **Всички програми** > **Принадлежности** > **Изпълни**.

Напишете X:\**Setup.exe**, като замените "X" с буквата, която представлява Вашето CD-ROM устройство, и щракнете върху **OK**.

**3** Прочетете <sup>и</sup> приемете инсталационните споразумения <sup>в</sup> прозореца за инсталация. След това щракнете върху **Next**. **4** Изберете **Wireless Network connection** <sup>в</sup> екран **Printer Connection Type**. След това щракнете върху **Next**.

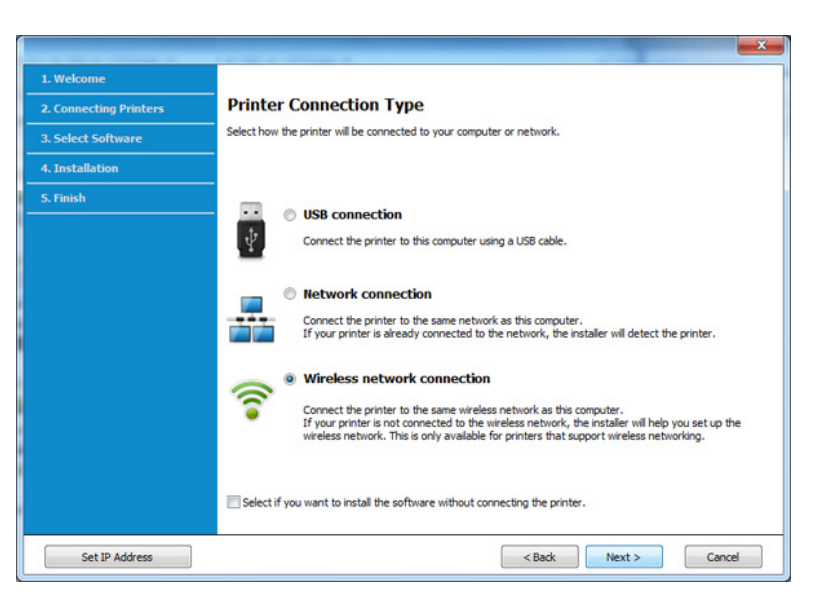

**5** От екрана **Are you setting up your printer for the first time?** изберете **Yes, I will set up my printer's wireless network.** . След това щракнете **Next**.

Ако принтерът Ви вече е свързан към мрежата, изберете **No, My printer is already connected to my network**.

**6** Изберете **Using a direct wireless connection** от екрана **Select the Wireless Setup Method**. След това щракнете върху **Next**. Дори и когато компютърът ви е с Windows 7 или по-висока

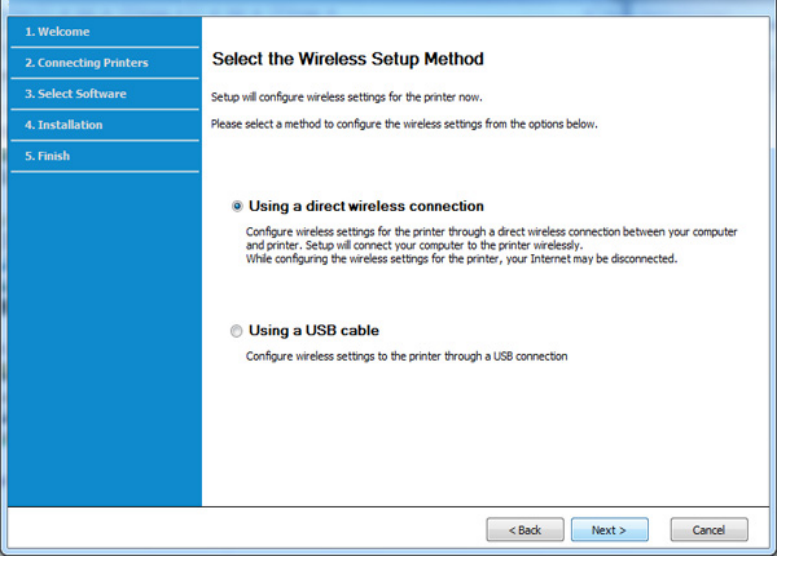

операционна система, ако той не поддържа безжична мрежа, няма да е възможно да използвате тази функция. Настройте безжичната мрежа посредством USB кабел (вижте "Точка на [достъп](#page-121-0) чрез USB [кабел](#page-121-0)" на стр. 122).

Ако се появи екранът по-долу, натиснете бутона (1) (WPS) от контролния панел в рамките на 2 минути.

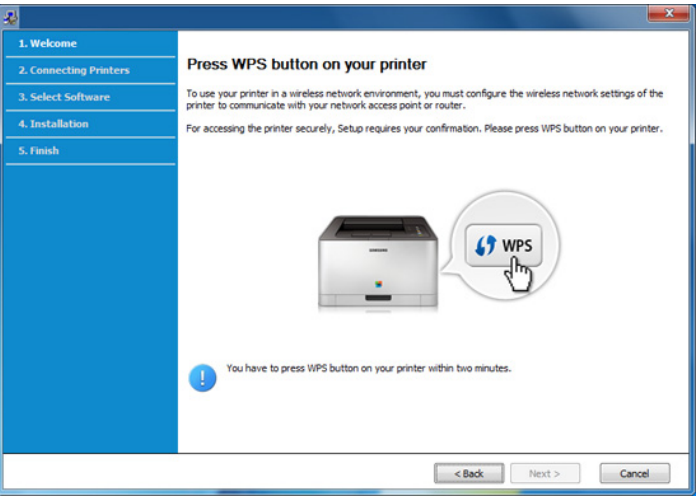

- **7** Когато настройката на безжичната мрежа завърши, щракнете **Next**.
- **8** Следвайте инструкциите в прозореца за инсталация.

### <span id="page-127-0"></span>**Ad hoc чрез USB кабел**

Ако не разполагате с точка за достъп (AP), можете да свържете принтера безжично към вашия компютър, като настроите безжична мрежа Ad-Hoc, следвайки простите стъпки по-долу.

#### **Неща, които трябва да приготвите**

- Компютър, свързан в мрежа
- Компакт диск със софтуер, предоставен с вашето устройство
- Устройство, инсталирано с интерфейс за безжична мрежа
- USB кабел

### **Създаване на Ad-Hoc мрежа в Windows**

- **1** Включете компютъра <sup>и</sup> устройството, което ще се свързва <sup>с</sup> безжична мрежа.
- **2** Поставете предоставения компактдиск със софтуер <sup>в</sup> CD-ROM устройството.

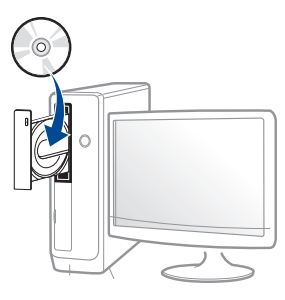

Ако инсталационният прозорец не се появи, щракнете **Старт** > **Всички програми** > **Принадлежности** > **Изпълни**.

Напишете X:\**Setup.exe**, като замените "X" с буквата, която представлява Вашето CD-ROM устройство, и щракнете върху **OK**.

**3** Прочетете <sup>и</sup> приемете инсталационните споразумения <sup>в</sup> прозореца за инсталация. След това щракнете върху **Next**.

**4** Изберете **Wireless Network connection** <sup>в</sup> екран **Printer Connection Type**. След това щракнете върху **Next**.

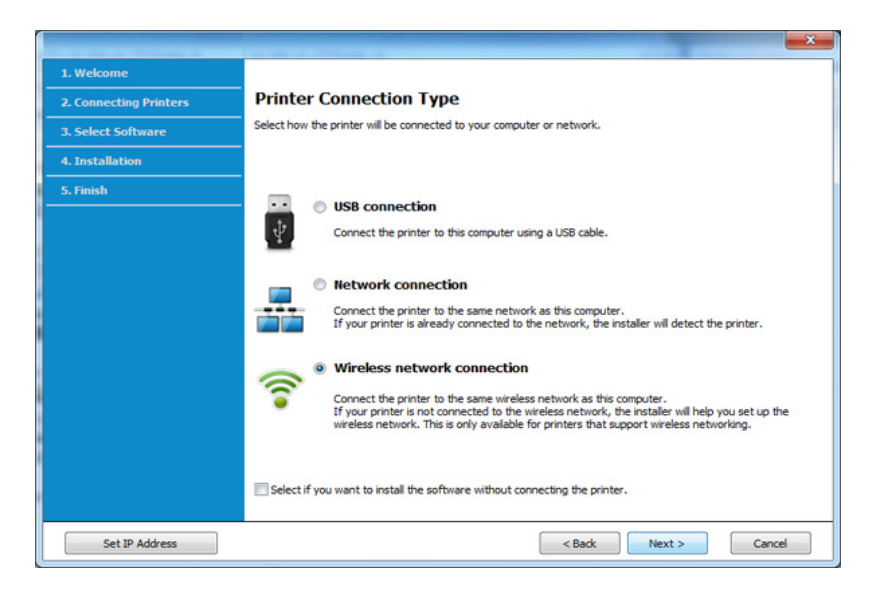

**5** От екрана **Are you setting up your printer for the first time?** изберете **Yes, I will set up my printer's wireless network.** . След това щракнете **Next**.

Ако принтерът Ви вече е свързан към мрежата, изберете **No, My printer is already connected to my network**.

- **6** Изберете **Using a USB cable** от екрана **Select the Wireless Setup Method**. След това щракнете върху **Next**.
- **7** След търсенето на безжична мрежа се появява списък на безжични мрежи, в които е търсило вашето устройство. Щракнете върху **Advanced Setting**.
- **Enter the wireless Network Name:** Въведете SSID името, което искате (SSID разпознава малки и главни букви).
	- **Operation Mode:** Изберете Ad-hoc.
	- **Channel:** изберете канала. (**Auto Setting** или 2 412 до 2 467 MHz).
	- **Authentication:** Изберете типа удостоверяване.

**Open System:** Не се използва удостоверяване, а криптирането може да бъде или да не бъде използвано, в зависимост от необходимостта за защита на данните.

**Shared Key:** Използва се удостоверяване. Устройство, което има правилен WEP ключ, може да получи достъп до мрежата.

- **Encryption:** Изберете криптирането (None, WEP64, WEP128).
- **Network Password:** Въведете стойността на шифроващата мрежова парола.
- **Confirm Network Password:** Потвърдете стойността на шифроване на мрежова парола.
- **WEP Key Index:** Ако използвате WEP криптиране, изберете подходящия **WEP Key Index**.

Появява се прозорецът за сигурност на безжичната мрежа, когато ad hoc мрежата е с активирана сигурност.

Изберете **Open System** или **Shared Key** за удостоверяването и щракнете върху **Next**.

• WEP (Wired Equivalent Privacy) е протокол за защита, който предотвратява неоторизиран достъп до Вашата безжична мрежа. WEP шифрова частта с данни от всеки пакет, обменен по безжичната мрежа, като използва 64-битов или 128-битов WEP ключ за шифроване.

**8** Прозорецът показва настройката на безжичната мрежа. Проверете настройките и щракнете върху **Next**.

Преди да въведете IP адреса за устройството, трябва да знаете информацията за конфигуриране на мрежата на компютъра. Ако конфигурацията на мрежата на компютъра е настроена на DHCP, настройката на безжичната мрежа също трябва да е DHCP. Аналогично, ако конфигурацията на мрежата на компютъра е настроена на Static, настройката на безжичната мрежа също трябва да е Static.

Ако компютърът е зададен на DHCP, а искате да използвате настройка Static на безжичната мрежа, трябва да се свържете с мрежовия администратор, за да получите статичния IP адрес.

• **За метода DHCP**

Ако методът за задаване на IP адрес е DHCP, проверете дали DHCP се показва в прозореца **Wireless Network Setting Confirm**. Ако показва Static, щракнете върху **Change TCP/IP**, за да промените метода на задаване на **Receive IP address automatically (DHCP)**.

• **За метода Static**

Ако методът за задаване на IP адрес е Static, проверете дали Static се показва в прозореца **Wireless Network Setting Confirm**. Ако се показва DHCP, щракнете върху **Change TCP/IP**, за да въведете IP адрес и други стойности за конфигуриране на мрежата за устройството.

Например:

Ако информацията за мрежата на компютъра е както е показано по-долу:

- IP адрес: 169.254.133.42
- Маска на подмрежата: 255.255.0.0

Тогава информацията за мрежата на устройството трябва да бъде като по-долу:

- IP адрес: 169.254.133.**43**
- Маска на подмрежата: 255.255.0.0 (Използвайте маската на подмрежата на компютъра).
- Портал: 169.254.133.**1**
- **9** Прозорецът **Wireless Network Setting Complete** се появява. Щракнете **Next**.
- **10** Когато бъде завършена настройката на безжичната мрежа, изключете USB кабела между компютъра и устройството. Щракнете **Next**.
- **11** Следвайте инструкциите <sup>в</sup> прозореца за инсталация.

### **Настройка чрез Мас**

### <span id="page-130-0"></span>**Точка на достъп чрез USB кабел**

#### **Неща, които трябва да приготвите**

- Точка за достъп
- Принтер, свързан в мрежа
- Компакт диск със софтуер, предоставен с вашето устройство
- Устройство, инсталирано с интерфейс за безжична мрежа
- USB кабел
- **1** Уверете се, че устройството <sup>е</sup> свързано към вашия компютър <sup>и</sup> е включено.
- **2** Поставете предоставения компактдиск със софтуер <sup>в</sup> CD-ROM устройството.
- **3** Щракнете два пъти върху иконата на компакт диск, която се появява на вашия Мас работен плот.
	- За Mac OS X 10.8, щракнете двукратно върху иконата на CD-ROM устройството в **Finder**.
- **4** Щракнете двукратно върху папка **MAC\_Installer** икона<sup>&</sup>gt; **Installer OS X**.
- **5** Щракнете върху **Continue**.
- **6** Прочетете лицензионното споразумение <sup>и</sup> щракнете върху **Continue**.
- **7** Кликнете върху **Agree**, за да се съгласите <sup>с</sup> условията на лицензионното споразумение.
- **8 Щракнете върху Install**. Всички компоненти, необходими за работата на устройството, ще бъдат инсталирани.

Ако изберете **Customize**, можете да изберете индивидуални компоненти, които да инсталирате.

**9** Въведете паролата <sup>и</sup> кликнете върху **OK**.

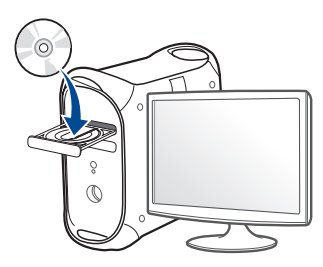

### **10** Изберете **Configuration of Wireless network** от **Printer**

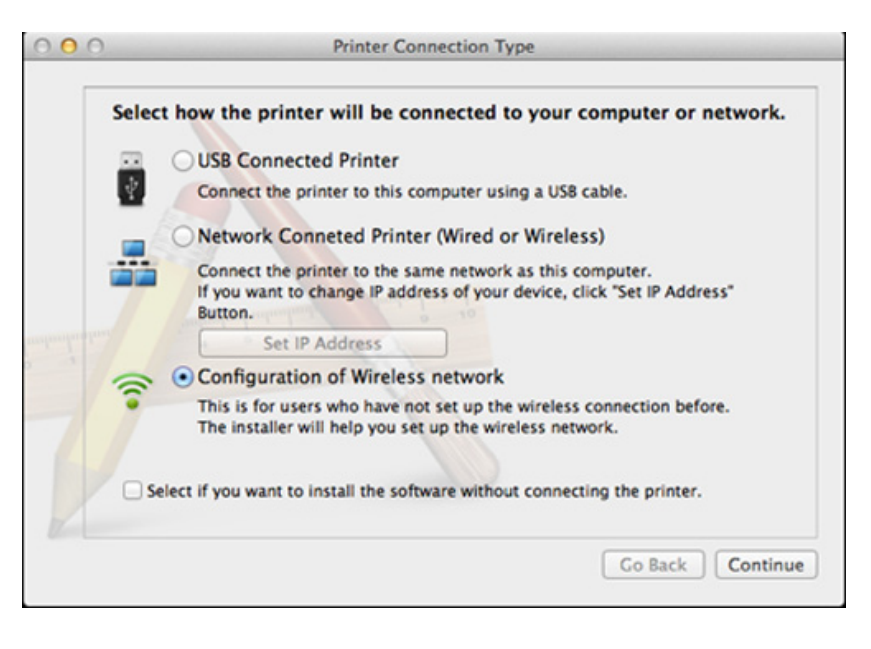

**Connection Type** <sup>и</sup> щракнете **Continue**. **11** Ако се появи екранът **Wireless Settings**, изберете **Using a USB cable** и щракнете **Next**.

В случай че не се появи, преминете към стъпка 15.

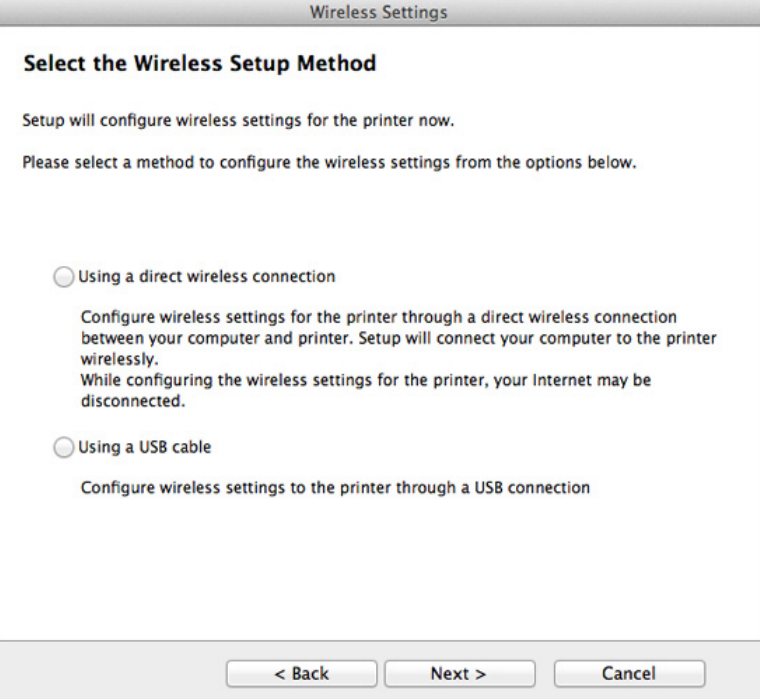

**12** След търсенето, устройствата <sup>в</sup> безжичната мрежа ще се появят в прозореца. Изберете името (SSID) на точката за достъп, която искате да използвате, и щракнете върху **Next**.

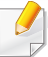

Когато настройвате безжичната конфигурация ръчно, щракнете върху **Advanced Setting**.

- **Enter the wireless Network Name:** Въведете SSID на точката за достъп (SSID е чувствителен към регистъра на буквите).
- **Operation Mode:** Изберете **Infrastructure**.
- **Authentication:** Изберете типа удостоверяване.

**Open System:** Не се използва удостоверяване, а криптирането може да бъде или да не бъде използвано, в зависимост от необходимостта за защита на данните.

**Shared Key:** Използва се удостоверяване. Устройство, което има правилен WEP ключ, може да получи достъп до мрежата.

**WPA Personal или WPA2 Personal:** Изберете тази опция, за да идентифицирате печатния сървър, базиран на WPA Pre-Shared Key. Тук се използва споделен секретен ключ (обикновено наричан предварително споделена парола фраза за ключ), който се конфигурира ръчно на точката за достъп и на всеки от нейните клиенти.

- **Encryption:** Изберете типа на шифроването. (Никакъв, WEP64, WEP128, TKIP, AES, TKIP, AES)
- **Network Password:** Въведете стойността на шифроващата мрежова парола.
- **Confirm Network Password:** Потвърдете стойността на шифроване на мрежова парола.
- **WEP Key Index:** Ако използвате WEP криптиране, изберете подходящия **WEP Key Index**.

Появява се прозорецът за сигурност на безжичната мрежа, когато точката за достъп е с активирана сигурност.

Въведете мрежовата парола на точката за достъп (или маршрутизатор).

**13** Прозорецът показва настройката на безжичната мрежа. Проверете настройките и щракнете върху **Next**.

- На екрана се появява опцията Wi-Fi Direct, само ако вашият принтер поддържа тази функция.
	- Можете да започнете да изграждате Wi-Fi Direct чрез Samsung Easy Printer Manager (вижте "Настройка на [Wi-Fi Direct"](#page-142-0) на стр. [143](#page-142-0)).
	- **Wi-Fi Direct Name**: Wi-Fi Direct името по подразбиране е името на модела и е с максимална дължина от 22 символа.
	- **Password setting** е цифров стринг и неговият размер е  $8 \sim 64$ символа.
- **14** Прозорецът **Wireless Network Setting Complete** се появява. Щракнете **Next**.
- **15** Когато бъде завършена настройката на безжичната мрежа, изключете USB кабела между компютъра и устройството. Щракнете **Next**.

### <span id="page-133-0"></span>**Точка за достъп без USB кабел (препоръчва се)**

#### **Неща, които трябва да приготвите**

- Компютър с безжична връзка с операционна система Mac 10.7 или по-нова и точка за достъп (рутер)
- Компакт диск със софтуер, предоставен с вашето устройство
- Устройство, инсталирано с интерфейс за безжична мрежа
- **1** Уверете се, че устройството <sup>е</sup> свързано към вашия компютър <sup>и</sup> е включено.
- **2** Поставете предоставения компактдиск със софтуер <sup>в</sup> CD-ROM устройството.

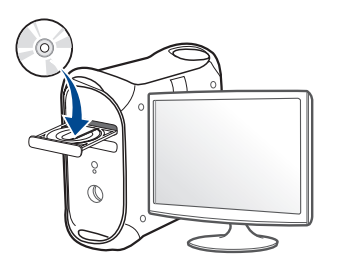

- **3** Щракнете два пъти върху иконата на компакт диск, която се появява на вашия Мас работен плот.
	- За Mac OS X 10.8, щракнете двукратно върху иконата на CD-ROM устройството в **Finder**.
- **4** Щракнете двукратно върху папка **MAC\_Installer** икона<sup>&</sup>gt; **Installer OS X**.
- **5** Щракнете върху **Continue**.
- **6** Прочетете лицензионното споразумение <sup>и</sup> щракнете върху **Continue**.
- **7** Щракнете върху **Agree**, за да се съгласите <sup>с</sup> условията на лицензионното споразумение.
- **8 Щракнете върху Install**. Всички компоненти, необходими за работата на устройството, ще бъдат инсталирани.

Ако изберете **Customize**, можете да изберете индивидуални компоненти, които да инсталирате.

**9** Въведете паролата <sup>и</sup> кликнете върху **OK**.

### **10** Изберете **Configuration of Wireless network** от **Printer**

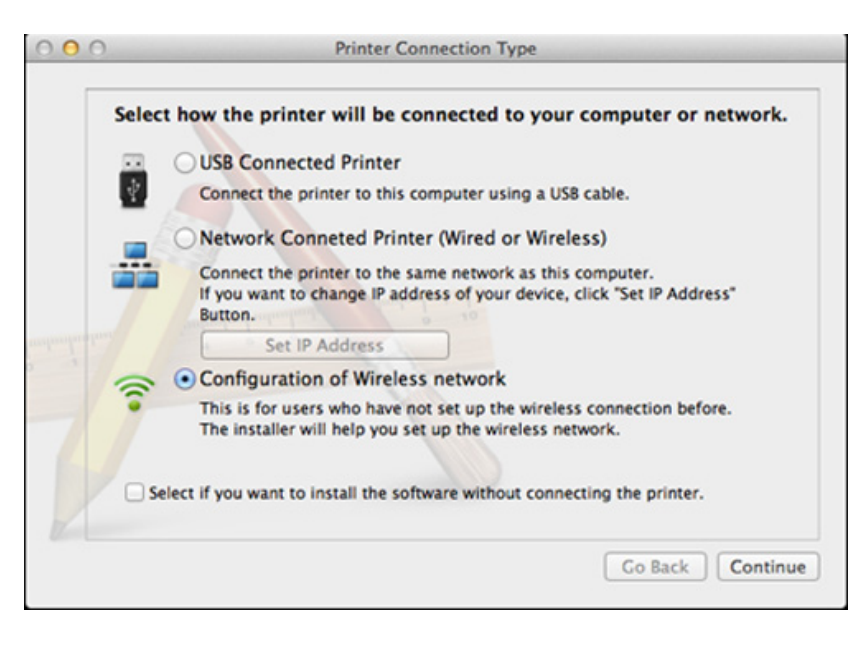

**11** Ако се появи екранът Wireless Settings, изберете Using a direct **wireless connection** и щракнете **Next**.

В случай че не се появи, преминете към стъпка 13.

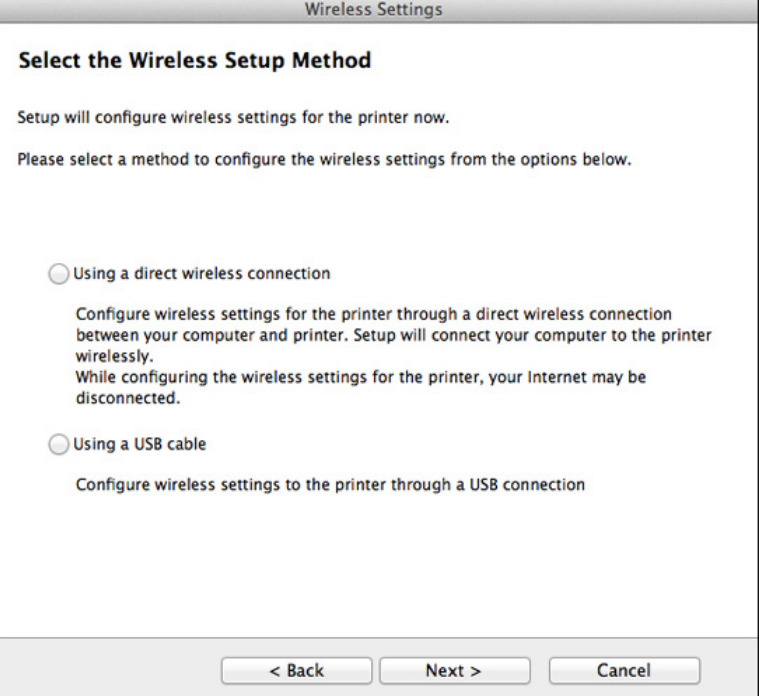

Ако се появи екранът по-долу, натиснете бутона (1) (WPS) от контролния панел в рамките на 2 минути.

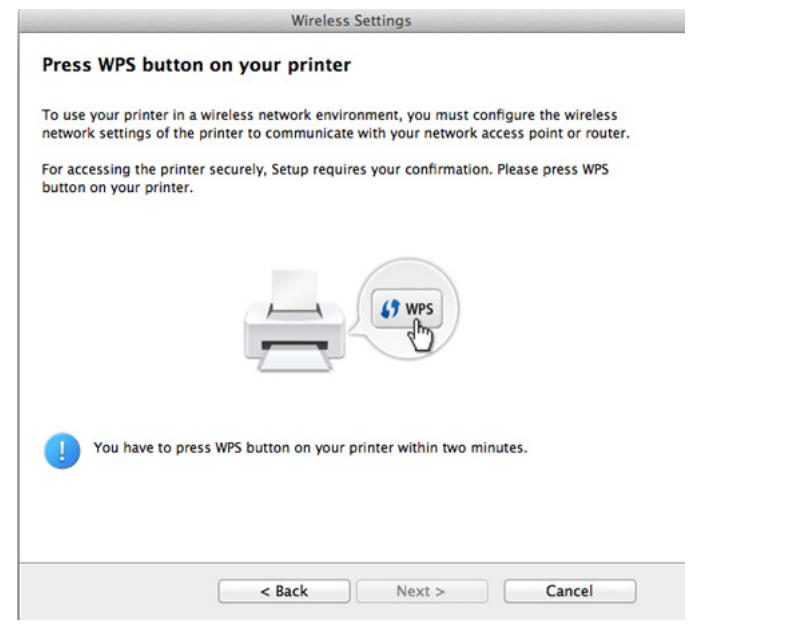

- **12** Когато настройката на безжичната мрежа завърши, щракнете **Next**.
- **13** След като инсталирането приключи, изберете **Close**.

### **Ad hoc чрез USB кабел**

Ако нямате точка за достъп (AP), пак можете да свържете машината безжично към компютъра, като инсталирате безжична мрежа Ad-Hoc, като изпълните следните прости указания.

#### **Неща, които трябва да приготвите**

- Компютър, свързан в мрежа
- Компакт диск със софтуер, предоставен с вашето устройство
- Устройство, инсталирано с интерфейс за безжична мрежа
- USB кабел

#### **Създаване на Ad-Hoc мрежа в Мас**

- **1** Уверете се, че устройството <sup>е</sup> свързано към вашия компютър <sup>и</sup> е включено.
- **2** Поставете предоставения компактдиск със софтуер <sup>в</sup> CD-ROM устройството.

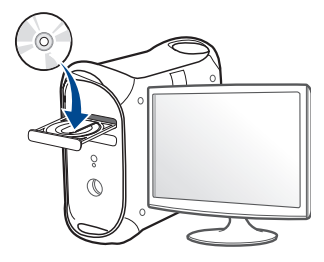

- **3** Щракнете два пъти върху иконата на компакт диск, която се появява на вашия Мас работен плот.
	- За Mac OS X 10.8, щракнете двукратно върху иконата на CD-ROM устройството в **Finder**.
- **4** Щракнете двукратно върху папка **MAC\_Installer** икона<sup>&</sup>gt; **Installer OS X**.
- **5** Кликнете **Continue**.
- **6** Прочетете лицензионното споразумение <sup>и</sup> щракнете върху **Continue**.
- **7** Кликнете върху **Agree**, за да се съгласите <sup>с</sup> условията на лицензионното споразумение.
- **8 Щракнете върху Install**. Всички компоненти, необходими за работата на устройството, ще бъдат инсталирани.

Ако изберете **Customize**, можете да изберете индивидуални компоненти, които да инсталирате.

**9** Въведете паролата <sup>и</sup> кликнете върху **OK**.

**10** Изберете **Configuration of Wireless network** от **Printer Connection Type** и щракнете **Continue**.

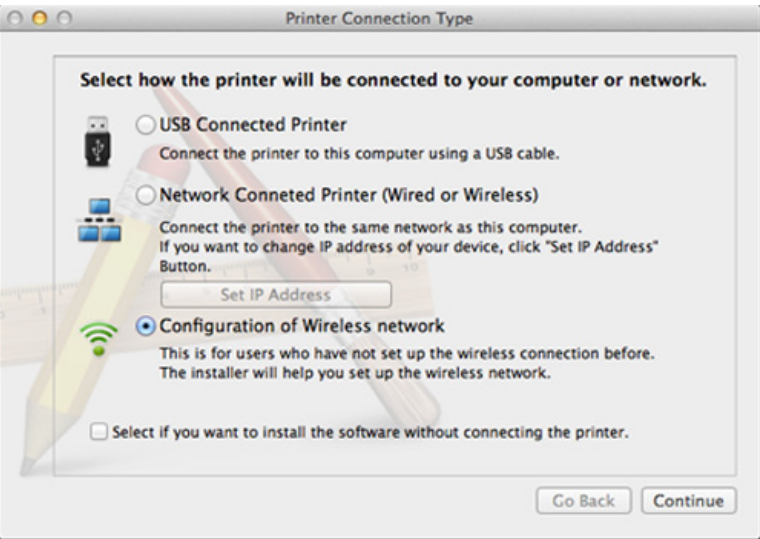

- **11** След търсенето на безжична мрежа се появява списък на безжични мрежи, в които е търсило вашето устройство. Щракнете върху **Advanced Setting**.
	- **Enter the wireless Network Name:** Въведете SSID името (SSID е чувствителен към регистъра на буквите).
		- **Operation Mode:** Изберете Ad-hoc.
		- **Channel:** Изберете канала (**Auto Setting** или 2412 MHz до 2467 MHz).

• **Authentication:** Изберете типа удостоверяване.

**Open System:** Не се използва удостоверяване, а криптирането може да бъде или да не бъде използвано, в зависимост от необходимостта за защита на данните.

**Shared Key:** Използва се удостоверяване. Устройство, което има правилен WEP ключ, може да получи достъп до мрежата.

- **Encryption:** Изберете криптирането (None, WEP64, WEP128).
- **Network Password:** Въведете стойността на шифроващата мрежова парола.
- **Confirm Network Password:** Потвърдете стойността на шифроване на мрежова парола.
- **WEP Key Index:** Ако използвате WEP криптиране, изберете подходящия **WEP Key Index**.

Прозорецът за сигурност на безжичната мрежа се появява, когато Ad-Hoc мрежата има настройка за сигурност.

#### Изберете **Open System** или **Shared Key** за удостоверяването и щракнете върху **Next**.

• WEP (Wired Equivalent Privacy) е протокол за защита, който предотвратява неоторизиран достъп до Вашата безжична мрежа. WEP шифрова частта с данни от всеки пакет, обменен по безжичната мрежа, като използва 64-битов или 128-битов WEP ключ за шифроване.

**12** Прозорецът показва настройките на безжичната мрежа. Проверете настройките и щракнете върху **Next**.

Преди да въведете IP адреса за устройството, трябва да знаете информацията за конфигуриране на мрежата на компютъра. Ако конфигурацията на мрежата на компютъра е настроена на DHCP, настройката на безжичната мрежа също трябва да е DHCP. Аналогично, ако конфигурацията на мрежата на компютъра е настроена на Static, настройката на безжичната мрежа също трябва да е Static.

Ако компютърът е зададен на DHCP, а искате да използвате настройка Static за безжичната мрежа, трябва да се свържете с мрежовия администратор, за да получите статичния IP адрес.

#### • **За метода DHCP**

Ако методът за задаване на IP адрес е DHCP, проверете дали DHCP се показва в прозореца **Wireless Network Setting Confirm**. Ако показва Static, щракнете върху **Change TCP/IP**, за да промените метода на задаване на **Receive IP address automatically (DHCP)**.

• **За метода Static**

Ако методът за задаване на IP адрес е Static, проверете дали Static се показва в прозореца **Wireless Network Setting Confirm**. Ако се показва DHCP, щракнете върху **Change TCP/IP**, за да въведете IP адрес и други стойности за конфигуриране на мрежата за устройството.

Например:

Ако мрежовата информация на компютъра е изведена по следния начин:

- IP адрес: 169.254.133.42
- Маска на подмрежата: 255.255.0.0

След това, мрежовата информация на устройството трябва да е като показаната по-долу:

- IP адрес: 169.254.133.**43**
- Маска на подмрежата: 255.255.0.0 (Използвайте маската на подмрежата на компютъра).
- Портал: 169.254.133.**1**

### <span id="page-138-0"></span>**Чрез мрежови кабел**

Устройства, които не поддържат мрежови интерфейс няма да могат да използват тази функция (вижте "[Изглед](#page-20-0) отзад" на стр. 21).

**13** Когато се появи прозорецът, който ви казва, че кабелната мрежова връзка е потвърдена, изключете мрежовия кабел и щракнете **Next**.

Ако мрежовият кабел е включен, може да имате проблем при откриването на устройството, когато конфигурирате безжичната мрежа.

- **14** Безжичната мрежа се свързва според конфигурацията на мрежата.
- **15** Настройката на безжичната мрежа <sup>е</sup> завършена. След като инсталацията завърши, щракнете **Quit**.

След като приключите с безжичното свързване, трябва да инсталирате драйвер за устройството, за да можете да отпечатвате от приложения (вижте "[Инсталация](#page-93-0) за Мас" на стр. [94](#page-93-0)).

Вашето устройство е съвместимо с мрежа. За да активирате устройството да работи с Вашата мрежа, трябва да извършите някои конфигурационни процедури.

- След като приключите с безжичното свързване, трябва да инсталирате драйвер за устройството, за да можете да отпечатвате от приложения (вижте "[Инсталиране](#page-103-0) на драйвер по [мрежата](#page-103-0)" на стр. 104).
	- Обърнете се към вашия мрежов администратор или към лицето, което настройва вашата безжична мрежа, за информация за вашата мрежова конфигурация.

### **Неща, които трябва да приготвите**

- Точка за достъп
- Компютър, свързан в мрежа
- Компакт диск със софтуер, предоставен с вашето устройство

- Устройство, инсталирано с интерфейс за безжична мрежа
- Мрежов кабел

### **Отпечатване на отчет за конфигурация на мрежа**

Можете да идентифицирате мрежовите настройки на вашето устройство като отпечатате отчет за мрежовата конфигурация.

Вижте "Отпечатване на отчет за [конфигурация](#page-99-0) на мрежа" на стр. 100.

### **Настройване на IP чрез програмата SetIP (Windows)**

Тази програма е предназначена за ръчно настройване на мрежовия IP адрес на вашето устройство чрез неговия MAC адрес за комуникация с устройството. MAC адресът е хардуерният сериен номер на мрежовия интерфейс и може да бъде открит в **Отчета за конфигурация на мрежата**.

Вижте "[Настройка](#page-99-1) на IP адрес" на стр. 100.

### **Конфигуриране на безжичната мрежа на устройството**

Преди да започнете, трябва да уточните мрежовото име на вашата безжична мрежа (SSID), както и мрежовия ключ, ако тя е криптирана. Тази информация е била зададена, когато е била инсталирана точката за достъп (безжичният маршрутизатор). Ако не познавате безжичната среда, с която работите, помолете за съдействие мрежовия администратор.

Можете да извършите тази настройка и в **SyncThru™ Web Service**.

### **Използване на SyncThru™ Web Service**

Преди да започнете с конфигурирането на безжичните параметри, проверете статуса на кабелната връзка.

- **1** Проверете дали мрежовият кабел <sup>е</sup> свързан към устройството. Ако не е, свържете устройството със стандартен мрежов кабел.
- **2** Стартирайте уеб браузер, като Internet Explorer, Safari или Firefox и въведете новия IP адрес на вашето устройство в прозореца на браузера.

Например:

http://192,168,1,133/

- **3** Щракнете върху **Login** <sup>в</sup> горната дясна част на уебстраницата на SyncThru™ Web Service.
- **4** Ако това <sup>е</sup> първият път, <sup>в</sup> който влизате <sup>в</sup> **SyncThru™ Web Service**, трябва да се впишете като администратор. Въведете указаните по-долу ИД и парола по подразбиране. Препоръчваме ви да промените паролата по подразбиране поради причини, свързани със сигурността.
	- **ID: admin**
	- **Password: sec00000**
- **5** Когато се отвори прозореца **SyncThru™ Web Service**, щракнете върху **Network Settings**.
- **6** Кликнете **Wireless** > **Wizard**.

**Wizard** ще ви помогне да настроите конфигурацията на безжичната мрежа. Ако обаче искате да настроите безжичната мрежа директно, изберете **Custom**.

- **7** Изберете едно **Network Name(SSID)** <sup>в</sup> списъка.
	- **SSID**: SSID (Service Set Identifier) е име, което идентифицира безжичната мрежа. Точките за достъп и безжичните устройства, които се опитват да се свържат с определена безжична мрежа трябва да използват същото SSID. SSID е чувствителен към регистъра на буквите.
	- **Operation Mode**: **Operation Mode** се отнася до типа на безжичните връзки (вижте "Име на [безжична](#page-112-0) мрежа и [мрежова](#page-112-0) парола" на стр. 113).
		- **Ad-hoc**: Позволява на безжичните устройства да комуникират директно помежду си в условия на среда от вида точка до точка.
		- **Infrastructure**: Позволява на безжичните устройства да комуникират помежду си посредством точка за достъп.

Ако във Вашата мрежа **Operation Mode** е **Infrastructure**, изберете SSID на точката на достъп. Ако **Operation Mode** е **Ad-hoc**, изберете SSID на устройството.

#### **8** Щракнете **Next**.

Ако се появи прозорецът за настройките на защита на безжичната връзка, въведете потвърдената парола (мрежова парола) и щракнете **Next**.

**9** Появява се прозорецът за потвърждение. Моля, проверете безжичните си настройки. Ако настройките са правилни, щракнете върху **Apply**.

Изключете мрежовия кабел (стандартен или мрежови). След това устройството ви трябва да стартира безжична комуникация с мрежата. В случай, че сте в режим "компютър към компютър", можете да използвате безжична LAN мрежа и кабелна LAN мрежа едновременно.

**10** Поставете предоставения компакт диск <sup>в</sup> CD-ROM устройството и следвайте инструкциите в прозореца за настройка на безжична мрежа.

#### **Включване и изключване на безжичната мрежа**

Ако вашето устройство има дисплей, можете да включвате/ изключвате Wi-Fi от контролния панел на устройството, чрез меню **Network**.

- **1** Проверете дали мрежовият кабел <sup>е</sup> свързан към устройството. Ако не е, свържете устройството със стандартен мрежов кабел.
- **2** Стартирайте уеб браузер, като Internet Explorer, Safari или Firefox и въведете новия IP адрес на вашето устройство в прозореца на браузера.

Например:

http://192,168,1,133/

- **3** Щракнете върху **Login** <sup>в</sup> горната дясна част на уебстраницата на SyncThru™ Web Service.
- **4** Ако това <sup>е</sup> първият път, <sup>в</sup> който влизате <sup>в</sup> **SyncThru™ Web Service**, трябва да се впишете като администратор. Въведете указаните по-долу ИД и парола по подразбиране. Препоръчваме ви да промените паролата по подразбиране поради причини, свързани със сигурността.
	- **ID: admin**
	- **Password: sec00000**
- **5** Когато се отвори прозореца **SyncThru™ Web Service**, щракнете върху **Network Settings**.
- **6** Щракнете на **Wireless** > **Custom**.

Можете също да включите и изключите безжичната мрежа.

### <span id="page-142-1"></span>**Задаване на Wi-Fi Direct за мобилен печат**

Wi-Fi Direct е лесен за настройка метод за връзка от типа peer-to-peer за свързването на Wi-Fi Direct сертифициран принтер с мобилно устройство, който предоставя сигурна връзка и по-добра производителност в сравнение с ad hoc режима.

С Wi-Fi Direct, можете да свържете вашия принтер към Wi-Fi Direct мрежа, като конкурентно го свързвате и към точка за достъп. Вие също така можете едновременно да използвате жична мрежа и Wi-Fi Direct мрежа, така че множество потребители да имат достъп и да отпечатват документи, както от Wi-Fi Direct, така и от жичната мрежа.

- Не можете да се свързвате мобилното си устройство към интернет през Wi-Fi Direct на принтера.
- Списъкът с поддържани протоколи може да се различава от вашия модел, мрежите на Wi-Fi Direct НЕ поддържат IPv6, мрежово филтриране, IPSec, WINS и SLP услуги.
- Максималният брой устройства, които могат да бъдат свързани чрез Wi-Fi Direct е 3.

### <span id="page-142-0"></span>**Настройка на Wi-Fi Direct**

Можете да разрешите функцията Wi-Fi Direct чрез един от следните методи.

#### **От свързан с USB кабел компютър (препоръчителен)**

След като инсталацията на драйвера завърши, можете да използвате Samsung Easy Printer Manager, за да правите промени в настройките на Wi-Fi Direct.

- Samsung Easy Printer Manager се предлага само за потребители на Windows и Mac ОС.
- От менюто **Старт** изберете **Програми** или **Всички програми** > **Samsung Printers** > Samsung Easy Printer Manager > **Device Settings** > **Network**.
	- **Wi-Fi Direct On/Off**: Изберете **On**, за да активирате.
	- **Device Name**: Въведете името на принтера, за да потърсите вашия принтер в безжичната мрежа. По подразбиране, името на устройството е името на модела.
	- **IP Address**: Въведете IP адреса на принтера. Този IP адрес се използва само за локалната мрежа, а не за инфраструктурната кабелна или безжична мрежа. Препоръчваме да използвате локалния IP адрес по подразбиране (локалният IP адрес по подразбиране на принтера за Wi-Fi Direct е 192.168.3.1 )

- **Group Owner**: Активирайте тази опция, за да зададете собственик на група за Wi-Fi Direct на принтера. **Group Owner** действа по подобен начин на безжична точка за достъп. Препоръчваме активирането на тази опция.
- **Network Password**: Ако принтерът е **Group Owner**, е необходим **Network Password** за свързване на други мобилни устройства към принтера. Можете да конфигурирате мрежовата парола сами или да запомните предоставената мрежова парола, която от време на време се генерира по подразбиране.

### **От устройството (устройства с дисплей)**

- Изберете **Network** > **Wireless** > **Wi-Fi Direct** от контролния панел.
- Разрешете **Wi-Fi Direct**.

### **От устройството (за устройства без дисплей)**

- Натиснете и задръжте бутона  $\bullet$  (WPS) на контролния панел за около 10 - 15 секунди. Функцията Wi-Fi Direct се включва.
- Натиснете и задръжте (f) (WPS) бутона от контролния панел за повече от 15 секунди. Функцията Wi-Fi Direct се изключва.

#### **От компютъра, свързан с мрежа**

Ако вашият принтер използва мрежов кабел или безжична точка на достъп, можете да разрешите и конфигурирате Wi-Fi Direct от SyncThru™ Web Service.

- Осъществете достъп до **SyncThru™ Web Service**, изберете **Settings** > **Network Settings** > **Wireless** > **Wi-Fi Direct**.
- Разрешете или забранете **Wi-Fi Direct** и задайте други опции.
	- За потребители на операционна система Linux,
		- Отпечатайте доклад за IP мрежова конфигурация, за да проверите производителността (вижте "[Отпечатване](#page-99-0) на отчет за [конфигурация](#page-99-0) на мрежа" на стр. 100).
		- Осъществете достъп до **SyncThru Web Service**, изберете **Settings** > **Network Settings** > **Wireless** > **Wi-Fi Direct**.
		- Разрешете или забранете **Wi-Fi Direct**.

### **Настройка на мобилно устройство**

- След като настроите Wi-Fi Direct от принтера, вижте ръководството на потребителя на мобилното устройство, което използвате, за да настроите неговото Wi-Fi Direct.
- След като настроите Wi-Fi Direct, трябва да изтеглите мобилното приложение за печат (например: Samsung Mobile printer), за да можете да отпечатвате от вашия смартфон.
- Когато откриете принтера, към който желаете да свържете вашето мобилно устройство, изберете го, и светодиода на принтера ще започне да мига. Натиснете бутона WPS на принтера и той ще се свърже към вашето мобилно устройство.
	- Ако вашето мобилно устройство не поддържа WPS, трябва да въведете "Network Key" на принтера, вместо да натиснете бутона WPS.

#### **отстраняване на проблеми**

#### **Проблеми по време на настройката или инсталацията на драйвера**

#### **Printers Not Found**

- Възможно е устройството ви да не е включено. Включете компютъра и устройството.
- USB кабелът между устройството и компютъра не е свързан. Свържете устройството към компютъра, като използвате USB кабел.
- Устройството не поддържа безжични мрежи. Направете справка в ръководството на потребителя, включено в компактдиска със софтуер за принтера, предоставен с вашето устройство, и подгответе устройство с безжична мрежа.

#### **Connecting Failure - SSID Not Found**

- Устройството не може да открие името на мрежата (SSID), който сте избрали или въвели. Проверете името на мрежата (SSID) от вашата точка за достъп и отново се опитайте да осъществите връзка.
- Вашата точка за достъп не е включена. Включете своята точка за достъп.

#### **Connecting Failure - Invalid Security**

• Сигурността не е конфигурирана правилно. Проверете конфигурираната защита на своята точка за достъп или на устройството.

#### **Connecting Failure - General Connection Error**

• Компютърът не получава сигнал от устройството. Проверете USB кабела и захранването на устройството.

#### **Connecting Failure - Connected Wired Network**

• Вашето устройство е свързано чрез мрежов кабел. Изключете мрежовия кабел от устройството.

#### **Connecting Failure - Assigning the IP address**

• Изключете и включете отново захранването на точката за достъп (или безжичния маршрутизатор) и устройството.

#### **PC Connection Error**

- Конфигурираният адрес на мрежата не може да осъществи връзка между компютъра и устройството.
	- За DHCP мрежова среда

Принтерът получава IP адрес автоматично (DHCP), когато компютърът е конфигуриран за DHCP.

Ако заданието за печат не се изпълнява в DHCP режим, проблемът може да е предизвикан от автоматичната промяна на IP адреса. Сравнете IP адресите на продукта и на порта на принтера.

#### **Как да направите сравнението:**

- **1** Отпечатайте доклада за мрежова информация на вашия принтер и след това проверете IP адреса (вижте "[Отпечатване](#page-99-0) на отчет за [конфигурация](#page-99-0) на мрежа" на стр. 100).
- **2** Проверете IP адреса на порта на принтера от вашия компютър.
	- **a** Натиснете **Старт** менюто на Windows.
	- **b** За Windows XP/Server 2003, изберете **Принтери и факсове**.
		- За Windows Server 2008/Vista изберете **Контролен панел** > **Хардуер и звук** > **Принтери**.
		- За Windows 7 изберете **Контролен панел** > **Устройства и принтери**.
		- За Windows Server 2008 R2 изберете **Контролен панел** > **Хардуер** > **Устройства и принтери**.
	- **c** Щракнете с десния бутон върху вашето устройство.
- **d** За Windows XP/2003/2008/Vista, натиснете **Свойства**. За Windows 7 и Windows Server 2008 R2 от контекстните менюта изберете **Printer properties**.
	- Ако елементът **Свойства на принтера** има означение ►, може да изберете други драйвери за принтер, свързани с избрания принтер.
- **e** Щракнете върху раздел **Порт**.
- **f** Щракнете върху бутон **Конфигуриране на порт..**.
- **g** Проверете дали **Име на принтер** или **IP адрес:** e IP адреса на листа за мрежова конфигурация.
- **3** Променете IP адреса на порта на принтера, ако се различава от този в доклада за мрежова информация.

Ако желаете да използвате дискът за инсталация на софтуер, за да промените IP адреса на порта, свържете се към мрежови принтер. След това свържете IP адреса отново.

За Static мрежова среда

Устройството използва статичен адрес, когато компютърът има конфигуриран статичен адрес.

Например:

Ако информацията за мрежата на компютъра е както е показано по-долу:

- IP адрес: 169.254.133.42
- Маска на подмрежата: 255.255.0.0

След това, мрежовата информация на устройството трябва да бъде както следва:

▪ IP адрес: 169.254.133.**43**

- Маска на подмрежата: 255.255.0.0 (Използвайте маската на подмрежата на компютъра).
- Портал: 169.254.133.**1**

#### **Други проблеми**

Ако възникнат проблеми, докато използвате устройството в мрежа, проверете следните неща:

За информация относно точката за достъп (или безжичния маршрутизатор) направете справка в ръководството за потребителя на устройството.

- Не можете едновременно да активирате жична и безжична мрежа.
- Компютърът ви, точката за достъп (или безжичния маршрутизатор) или устройството може да не са включени.
- Проверете силата на безжичната връзка около устройството. Ако рутерът е далеч от устройството или има препятствие, е възможно да имате затруднения при получаване на сигнала.
- Изключете и включете отново захранването на точката за достъп (или безжичния маршрутизатор), устройството и компютъра. Понякога изключването и включването на захранването може да възстанови мрежовата връзка.

• Проверете дали софтуерът за защитна стена (V3 или Norton) не блокира връзката.

Ако компютърът и устройството са свързани в една и съща мрежа и тя не може да бъде открита при търсене, е възможно софтуерът за защитна стена да блокира комуникацията. Направете справка в ръководството за потребителя на софтуера, за да го изключите. Опитайте отново да намерите устройството.

- Проверете дали е намерен правилният IP адрес на устройството. Може да проверите IP адреса, като отпечатате отчета за мрежова конфигурация.
- Проверете дали точката за достъп (или безжичният маршрутизатор) има конфигурирана настройка за сигурност (парола). Ако има парола, се обърнете към администратора на точката за достъп (или безжичния маршрутизатор).
- Проверете IP адреса на устройството. Инсталирайте отново драйвера за устройството и променете настройките, за да се свържете към устройството в мрежата. Поради характеристиките на DHCP, намереният IP адрес може да се е променил, ако устройството не се използва дълго време или ако настройките на точката за достъп са били нулирани.

Регистрирайте MAC адреса на продукта, когато конфигурирате DHCP сървъра на точката за достъп (или безжична мрежа). След това винаги можете да използвате IP адреса, който е настроен заедно с MAC адреса. Можете да видите МАС адреса на вашето устройство, като отпечатате доклад за мрежова конфигурация (вижте "Отпечатване на отчет за [конфигурация](#page-99-0) на мрежа" на стр. [100](#page-99-0)).

- Проверете безжичната мрежова среда. Може да не успеете да се свържете към мрежа в инфраструктурна среда, където трябва да въведете информация за потребителя, преди да се свържете към точката за достъп (или безжичен рутер).
- Устройството поддържа само IEEE 802.11 b/g/n и Wi-Fi. Не се поддържат други типове безжична комуникация (напр. Bluetooth).
- При използване на режим Ad-Hoc в операционни системи, като Windows Vista, може да се наложи да задавате настройката за безжична връзка при всяко използване на безжичното устройство.
- Не можете да използвате едновременно инфраструктурен режим и ad hoc режим за безжични устройства на Samsung.
- Устройството е в обхвата на безжичната мрежа.
- Устройството се намира далеч от препятствия, които могат да блокират безжичния сигнал.

Премахнете всякакви големи метални предмети, които се намират между точката за достъп (или безжичния маршрутизатор) и устройството.

Уверете се, че устройството и точката за безжичен достъп (или безжичният маршрутизатор) не са разделени от стълбове, стени или подпорни колони, които съдържат метал или бетон.

• Устройството се намира далеч от други електронни устройства, които могат да влияят на безжичния сигнал.

Много устройства могат да оказват такова влияние, включително микровълновите печки и някои Bluetooth устройства.

- Когато конфигурацията на вашата точка за достъп (или безжичен рутер) се промени, трябва отново да направите настройка на безжична мрежа на устройството.
- Максималният брой устройства, които могат да бъдат свързани чрез **Wi-Fi Direct** са 3.
- Ако **Wi-Fi Direct**е включен, **ON** устройство поддържа само IEEE 802.11 b/g.
- Ако точката за достъп е настроена да работи само със стандарт 802.11n, тя може да не се свърже с вашето устройство.

## **Samsung Mobile Print**

#### **Какво представлява Samsung Mobile Print?**

**Samsung Mobile Print** е безплатно приложение, което дава възможност на потребителите да печатат снимки, документи и уеб страници директно от смартфон или таблет. **Samsung Mobile Print** е съвместимо не само със смартфони с Android и iOS, но също така и с iPod Touch и таблети. Чрез него мобилния ви телефон се свързва към мрежов принтер Samsung или безжичен принтер чрез Wi-Fi точка за достъп. Не е необходимо да инсталирате нов драйвер или да конфигурирате мрежови настройки – просто инсталирайте приложението **Samsung Mobile Print** след което то автоматично ще открие съвместимите принтери със Samsung. Освен печат на снимки, уеб страници и PDF файлове, е възможно също и да сканирате. Ако разполагате с многофункционален принтер Samsung, можете да сканирате към JPG, PDF или PNG формат за бърз и лесен преглед на мобилно устройство.

#### **Изтегляне на Samsung Mobile Print**

За да изтеглите **Samsung Mobile Print**, отидете в магазина на приложението (Samsung Apps, Play Store, App Store) от мобилното си устройство и потърсете там "**Samsung Mobile Print**". Можете също така и да посетите iTunes за Apple устройства на компютъра си.

#### **Поддържана мобилна ОС**

- Android OS 2.1 или по-висока версия
- iOS 4.0 или по-висока версия

#### **Поддържани устройства**

- **iOS 4.0 или по-висока версия:** iPod Touch, iPhone, iPad
- **Android 2.1 или по-висока версия:** Мобилни устройства от сериите Galaxy и такива с Android

## **Използване на функцията NFC**

NFC принтерът (комуникацията в близкото поле) ви позволява да печатате директно от мобилното си устройство, като го държите над NFC маркера на принтера. Не е необходимо да инсталирате драйвер за принтер или да се свързвате към точка за достъп. Нужно е единствено мобилно устройство, поддържащо NFC. За да използвате тази функция, приложението Samsung Mobile Print трябва да бъде инсталирано на телефона ви.

- В зависимост от материала на капака на телефона NFC разпознаването може да не функционира правилно.
	- В зависимост от телефона, който ползвате, възможно е скоростта за пренос на данни да се различава.

#### **Изисквания**

- Активирана NFC функция, мобилен телефон с инсталирано приложение Mobile Print с Android OS 4.0 или по-висока.
- Принтер с активирана функция Wi-Fi Direct. Функцията Wi-Fi Direct е активирана по подразбиране.

#### **Печат**

- **1** Уверете се, че NFC функцията <sup>е</sup> активирана на мобилния ви телефон, както и че функцията Wi-Fi Direct е активирана на принтера ви (вижте "Настройка на [Wi-Fi Direct"](#page-142-0) на стр. 143).
- **2** Маркирайте NFC антената на телефона си (обикновено на гърба му) над NFC маркера ( $\sqrt{NE}$ ) на принтера.

Изчакайте няколко секунди докато приложението Samsung Mobile Print стартира.

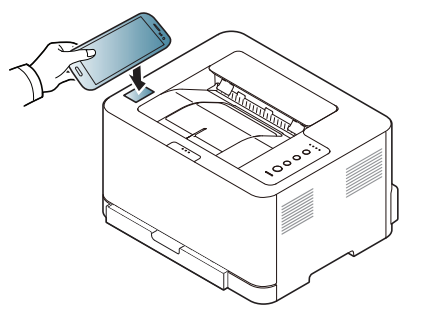

## **Използване на функцията NFC**

- Възможно е NFC антената на някои телефони да не се намира на гърба им. Проверете разположението на NCF антената преди да маркирате.
	- Ако се появи съобщение за сменен PIN код, въведете сменения PIN код и натиснете ОК. Следвайте инструкциите на приложението на екрана, за да актуализирате PIN кода си.
	- Ако не сте инсталирали приложението Samsung Mobile Print на телефона си, той автоматично се свързва със страницата за изтегляне на Samsung Mobile Print. Изтеглете го и опитайте отново.
- **3** Изберете съдържанието, което желаете да отпечатате. При необходимост променете опцията за печат, като натиснете

Ö .

принтера.

**4** Маркирайте NFC антената на телефона си (обикновено на гърба му) над NFC маркера ( $\sqrt{NE}$ ) на принтера. Изчакайте няколко секунди докато телефонът се свърже с

- Възможно е NFC антената на някои телефони да не се намира на гърба им. Проверете разположението на NCF антената преди да маркирате.
	- Ако се появи съобщение за сменен PIN код, въведете сменения PIN код и натиснете ОК. Следвайте инструкциите на приложението на екрана, за да актуализирате PIN кода си.
- **5** Принтерът започва да печата.

## **Google Cloud Print**

Google Cloud Print™ е услуга, която ви позволява отпечатване на принтер чрез вашия мобилен телефон, таблет или друго свързано към уеб мрежата устройство. Просто регистрирайте своя Google акаунт с принтера и вече можете да използвате услугата Google Cloud Print. Можете да отпечатате своя документ или имейл с Chrome OS, Chrome браузер или приложението Gmail/ GOOGLE DOCS на мобилното си устройство, така че не е нужно да инсталирате драйвера на принтера на мобилното устройство. Посетете уеб страницата на Google (http:// support.google.com/cloudprint) за допълнителна информация относно Google Cloud Print™.

#### **Регистриране на вашия Google акаунт в принтера**

- Уверете се, че принтерът е включен и е свързан към жична или безжична мрежа, която има достъп до интернет.
	- Трябва предварително да създадете свой Google акаунт.
- **1** Отворете браузер Chrome.
- **2** Посетете www.google.com.
- **3** Влезте <sup>в</sup> уеб страницата на Google със своя Gmail™ адрес.
- **4** Стартирайте Chrome <sup>и</sup> въведете IP адреса на своя принтер <sup>в</sup> прозореца на браузера.
- **5** Щракнете върху **Login** <sup>в</sup> горната дясна част на уеб страницата SyncThru™ Web Service.
- **6** Ако това <sup>е</sup> първият път, <sup>в</sup> който влизате <sup>в</sup> **SyncThru™ Web Service**, трябва да се впишете като администратор. Въведете дадените по-долу **ID** и **Password** по подразбиране. Препоръчваме ви да промените паролата по подразбиране поради причини, свързани със сигурността.
	- **ID: admin**
	- **Password: sec00000**
	- Ако мрежовата среда използва прокси сървър, трябва да конфигурирате IP адреса на проксито и номера на порта от **Settings** > **Network Settings** > **Google Cloud Print** > **Proxy Setting**. Свържете се със своя доставчик на мрежови услуги или мрежови администратор за допълнителна информация.
- **7** Когато се отвори прозорецът **SyncThru™ Web Service**, щракнете върху **Settings** > **Network Settings** > **Google Cloud Print**.
- **8** Въведете името <sup>и</sup> описанието на вашия принтер

## **Google Cloud Print**

**9** Щракнете **Register**.

Ще се появи изскачащ прозорец за потвърждение.

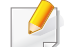

Ако сте настроили браузера си да блокира изскачащи прозорци, прозорецът за потвърждение няма да се появи. Позволете на сайта да показва изскачащи прозорци.

- **10** Щракнете върху **Finish printer registration**.
- **11** Щракнете върху **Manage your printers**.

Сега вашият принтер е регистриран в услугата Google Cloud Print.

В списъка ще се появят устройства с Google Cloud Print готовност.

#### **Печат с Google Cloud Print**

Процедурата за печат е различна, в зависимост от приложението или устройството, което използвате. Можете да видите списъка с приложения, които се поддържат от услугата Google Cloud Print.

Уверете се, че принтерът ви е включен и е свързан към жична или безжична мрежа, която има достъп до интернет.

#### **Печат от приложение на мобилно устройство**

Следващите стъпки са пример за това как се използва приложението GOOGLE DOCS от мобилен телефон с Android.

- **1** Инсталирайте приложението Cloud Print на мобилното си устройство.
- 
- Ако не притежавате приложението, изтеглете го от магазин за приложения, като Android Market или App Store
- **2** Влезте <sup>в</sup> приложението GOOGLE DOCS от своето мобилно устройство.
- **3** Чукнете бутона за опции на документа, който желаете да отпечатате.
- **4 Чукнете бутона за изпращане** ...
- **Чукнете бутона Cloud Print (6)**
- **6** Задайте желаните от вас опции за печат.
- **7** Чукнете **Click here to Print**.

## **Google Cloud Print**

#### **Печат от Chrome браузер.**

Следващите стъпки са пример за използване на браузер Chrome.

- **1** Стартирайте Chrome.
- **2** Отворете документа или имейла, който желаете да отпечатате.
- **3** Щракнете върху иконата на гаечен ключ ( **)** в горния десен ъгъл на браузера.
- **4** Щракнете върху **Печат**. Появява се нов раздел за печат.
- **5** Изберете **Печат <sup>с</sup> Google Cloud Print**.
- **6** Щракнете върху бутона **Печат**.

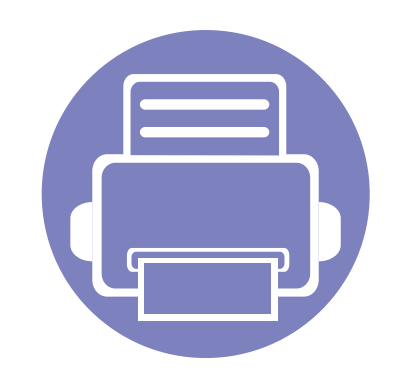

# **3. Специални характеристики**

Тази глава разглежда специалните функции за печат.

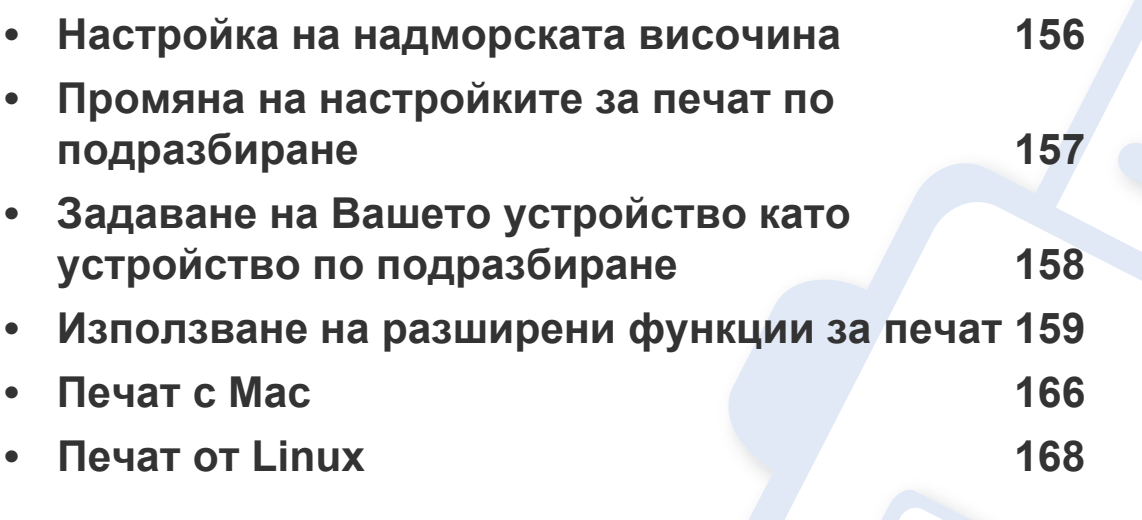

Процедурите в тази глава са най-вече основани върху Windows 7.

### <span id="page-155-0"></span>**Настройка на надморската височина**

Качеството на печат се влияе от атмосферното налягане, което се определя от надморската височина, на която се намира устройството. Следната информация ще Ви насочи как да настроите устройството си на най-доброто качество на печат.

Преди да зададете стойност за надморската височина, установете на каква надморска височина се намирате.

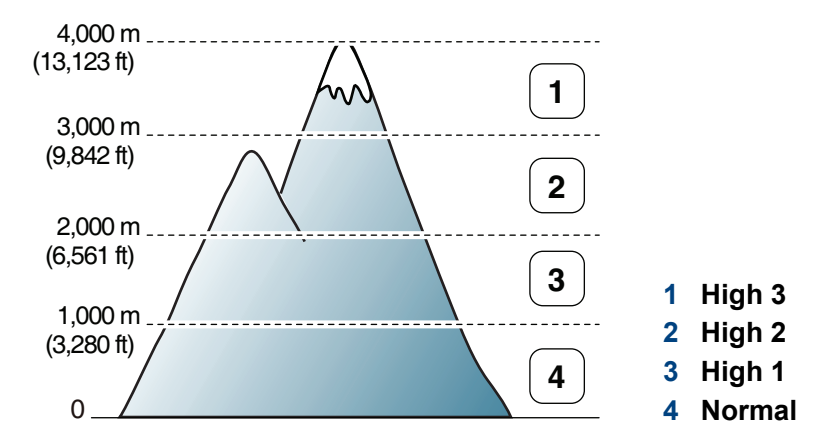

- За потребители на Windows и Mac, вие настройвате от **Samsung Easy Printer Manager** > **(превключване в разширен режим)** > **Device Settings**. Вижте ["Device Settings"](#page-179-0) на стр. 180.
	- Ако устройството ви е свързано към мрежата, можете да зададете надморската височина чрез SyncThru™ Web Service (вижте "Използване на [SyncThru™ Web Service"](#page-174-0) на стр. 175).

### <span id="page-156-0"></span>**Промяна на настройките за печат по подразбиране**

- **1** Натиснете **Старт** менюто на Windows.
- **2** За Windows XP/Server 2003, изберете **Принтери <sup>и</sup> факсове**.
	- За Windows Server 2008/Vista изберете **Контролен панел** > **Хардуер и звук** > **Принтери**.
	- За Windows 7 изберете **Контролен панел** > **Устройства и принтери**.
	- За Windows Server 2008 R2 изберете **Контролен панел** > **Хардуер** > **Устройства и принтери**.
- **3** Щракнете <sup>с</sup> десния бутон върху Вашето устройство.
- **4** За Windows XP/Server 2003/Server 2008/Vista, изберете **Предпочитания за печат**.

За Windows 7 и Windows Server 2008 R2, от контекстните менюта изберете **Предпочитания за печат**.

Ако елементът **Предпочитания за печат** има знак ►, можете да изберете други принтерни драйвери, свързани с избрания принтер.

- **5** Променете настройките във всеки раздел.
- **6** Кликнете **OK**.

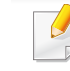

Ако желаете да промените настройките за всяка задача за печат, променете ги в **Предпочитания за печат**.

### <span id="page-157-0"></span>**Задаване на Вашето устройство като устройство по подразбиране**

- **1** Натиснете **Старт** менюто на Windows.
- **2** За Windows XP/Server 2003, изберете **Принтери <sup>и</sup> факсове**.
	- За Windows Server 2008/Vista изберете **Контролен панел** > **Хардуер и звук** > **Принтери**.
	- За Windows 7 изберете **Контролен панел** > **Устройства и принтери**.
	- За Windows Server 2008 R2 изберете **Контролен панел** > **Хардуер** > **Устройства и принтери**.
- **3** Изберете вашето устройство.
- **4** Щракнете <sup>с</sup> десния бутон върху вашето устройство <sup>и</sup> щракнете върху **Задай като принтер по подразбиране**.

За Windows 7 или Windows Server 2008 R2, ако **Задай като принтер по подразбиране** има знак ►, можете да изберете други принтерни драйвери, свързани с избрания принтер.

<span id="page-158-0"></span>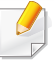

**XPS драйвер на принтер**: изполва се за отпечатване на XPS формат на файла.

- Вижте "[Характеристики](#page-6-0) по модели" на стр. 7.
- XPS драйверът на принтера може да бъде инсталиран само на операционната система Windows Vista или по-нови.
- Инсталирайте допълнителна памет, когато не се отпечатва задача от XPS, тъй като липсва памет в принтера.
- Можете да инсталирате XPS драйвера на принтера, след като поставите компактдиска със софтуер в CD-ROM устройството. Когато се появи прозореца за инсталация, изберете **Custom Installation**. Можете да изберете XPS драйвер за принтер в прозореца **Select Software**.
- За модели, за които е предоставен XPS драйвер от уеб сайта на [Samsung, www.samsung.com >](http://www.samsung.com) намерете своя продукт > Поддръжка или изтегляния.

#### **Печат във файл (PRN)**

Понякога ще имате нужда да запазите данните за печат във файл.

**1** Поставете отметка <sup>в</sup> полето **Печат във файл** <sup>в</sup> прозорец **Печат**.

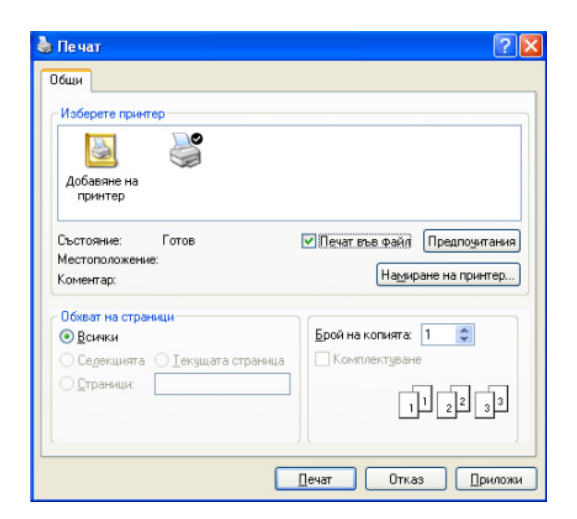

- **2** Щракнете върху **Печат**.
- **3** Въведете пътеката до местонахождението <sup>и</sup> името на файла, <sup>а</sup> след това щракнете върху **OK**.

Например **c:\Temp\име на файла**.

- - Ако въведете само името на файла, той ще бъде запаметен автоматично в **Моите документи**, **Документи и настройки**, или **Потребители**. Папката за запазване може да се различава в зависимост от операционната система или приложението, което използвате.

#### **Тълкуване на специалните функции на принтера**

Можете да използвате разширени функции за печат, когато използвате вашето устройство.

За да се възползвате от функциите, които предлага драйверът на вашия принтер, щракнете **Свойства** или **Предпочитания** в прозореца **Печат** на приложението, за да промените настройките за печат. Името на устройството, което се появява в прозореца за свойства на принтера може да се различава от това на използваното устройство.

- Възможно е някои менюта да не се извеждат на дисплея, в зависимост от опциите или моделите. Ако това се случи, съответната опция не е налична за вашето устройство.
	- Изберете Неlp или щракнете върху бутона **ите прозореца или натиснете F1 на клавиатурата си и щракнете върху опцията, за която искате** да разберете повече (вижте "[Използване](#page-38-0) на помощ" на стр. 39).

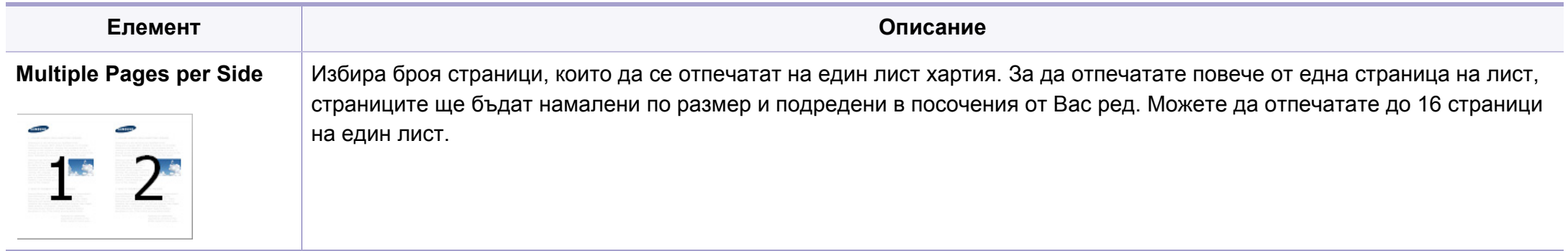

<span id="page-160-0"></span>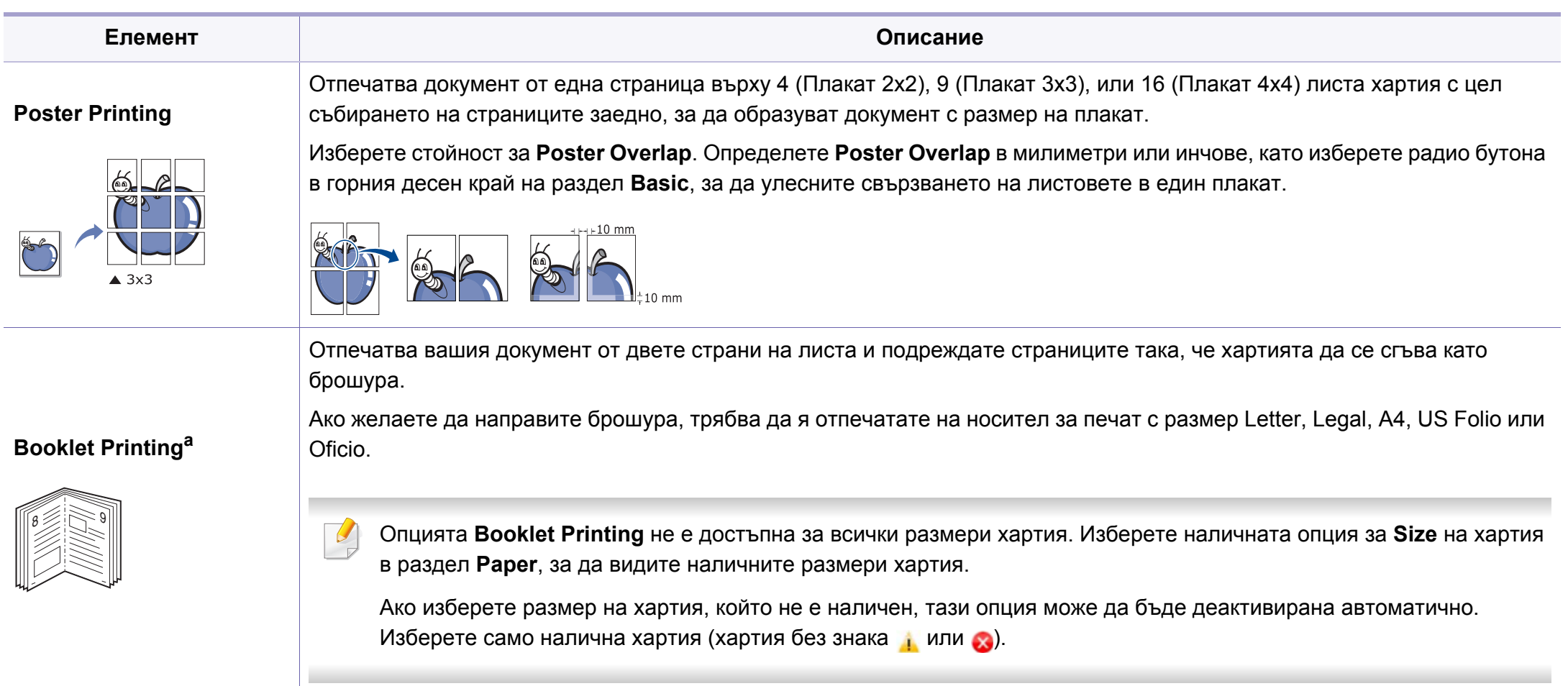

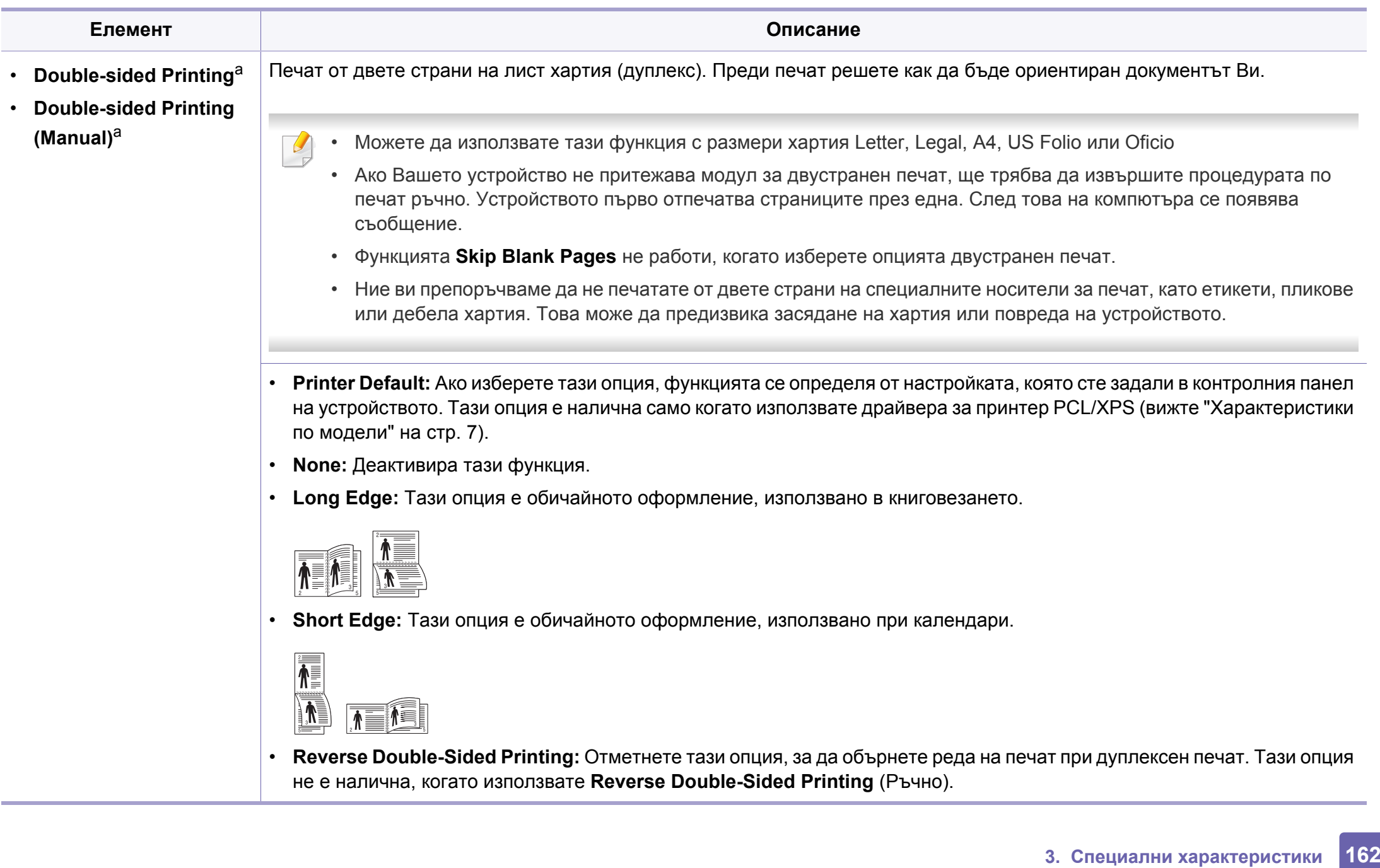

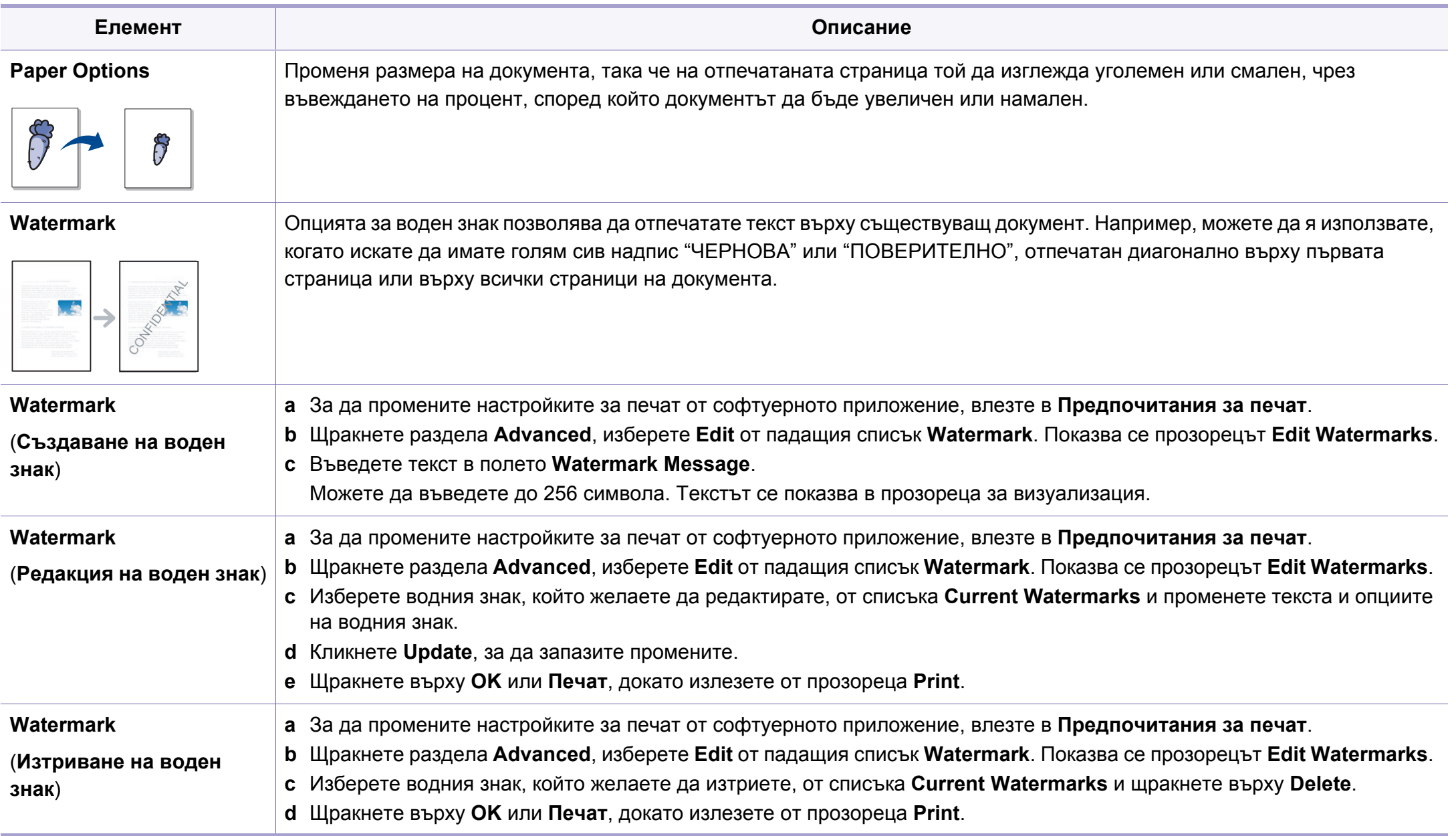

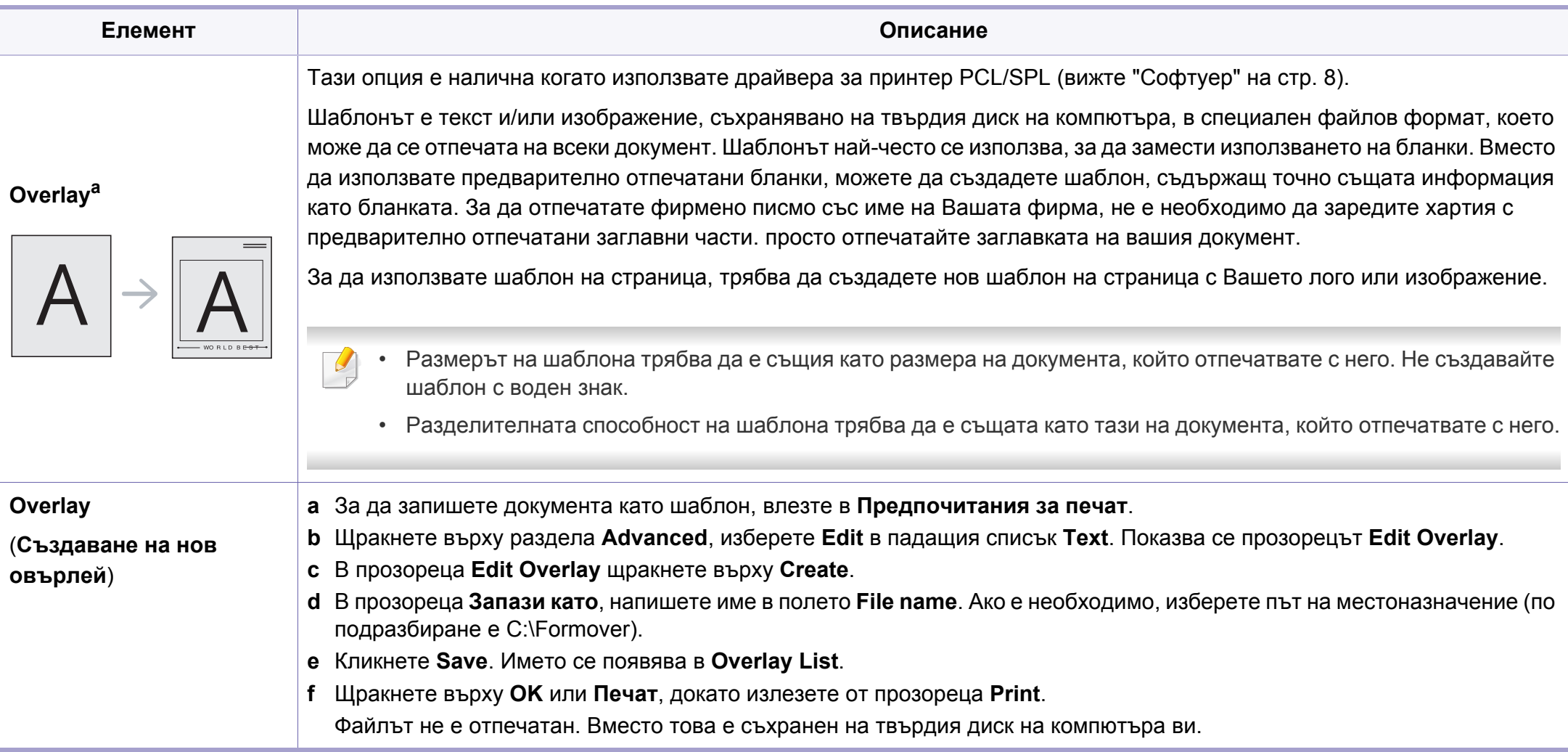

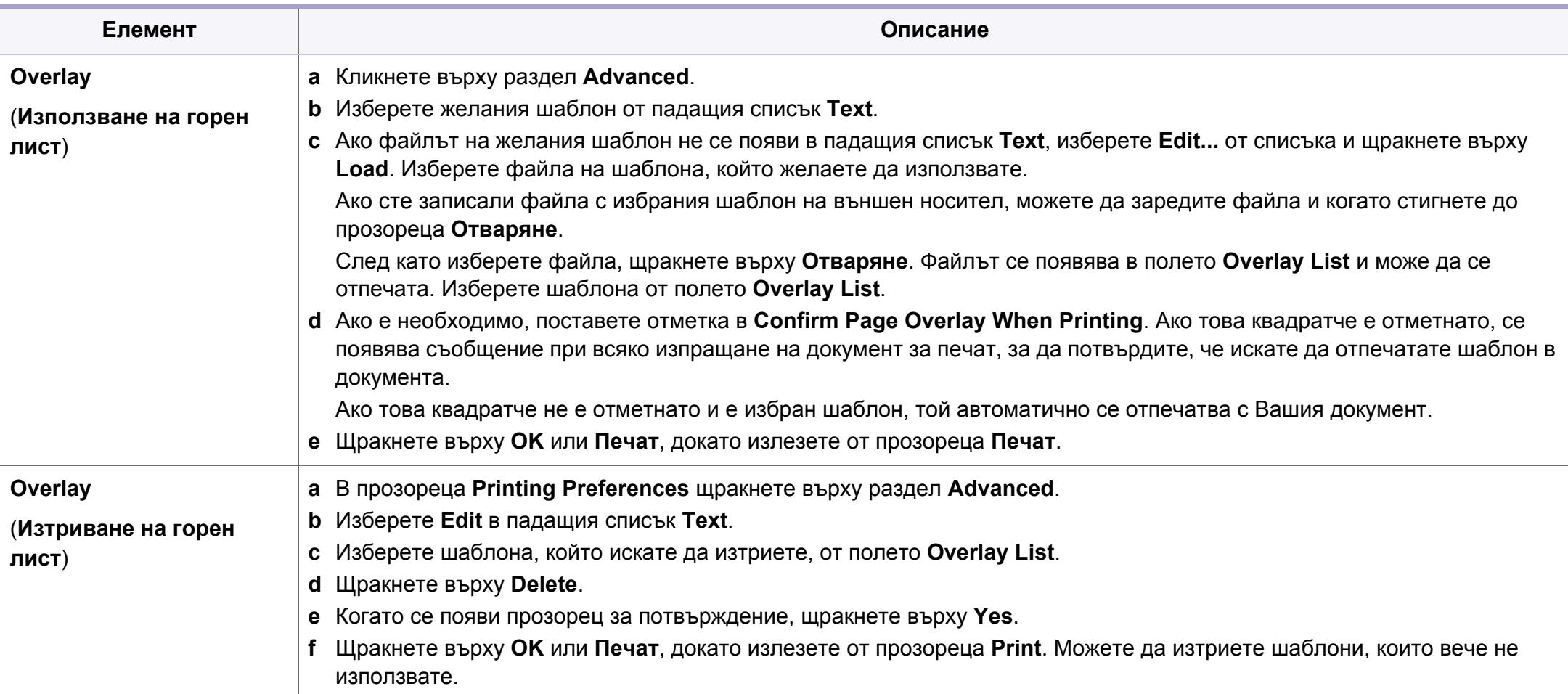

a. Тази опция не е приложима, когато използвате XPS драйвер.

### <span id="page-165-0"></span>**Печат с Мас**

В зависимост от модела или опциите някои функции може да не са налични. Това означава, че функциите не се поддръжат.

#### **Отпечатване на документ**

Когато печатате с Мас, трябва да проверите настройките на драйвера на принтера във всяко приложение, което използвате. Следвайте стъпките по-долу, за да печатате от Мас:

- **1** Отворете документа за печат.
- **2** Отворете менюто **File** <sup>и</sup> щракнете върху **Page Setup** (**Document Setup** в някои приложения).
- **3** Изберете размера на хартията, ориентация, мащабиране, други опции и се уверете, че вашето устройство е избрано. Кликнете **OK**.
- **4** Отворете меню **File** <sup>и</sup> кликнете върху **Print**.
- **5** Изберете броя копия <sup>и</sup> укажете кои страници ще се отпечатват.
- **6** Щракнете върху **Print**.

#### **Промяна на настройките на принтер**

Можете да използвате разширени функции за печат, когато използвате вашето устройство.

Отворете приложение и изберете **Print** от менюто **File**. Името на устройството, което се появява в прозореца за свойства на принтера, може да се различава според използваното устройство. С изключение на името, останалите елементи в прозореца със свойствата на принтера са подобни на следния.

#### **Печат множество страници на един лист**

Можете да отпечатате повече от една страница на един лист хартия. Тази функция предлага евтин начин за печат на чернови.

- **1** Отворете приложение <sup>и</sup> изберете **Print** от менюто **File**.
- **2 Изберете Layout** от падащото меню в **Orientation**. От падащия списък **Pages per Sheet** изберете броя страници, който желаете да отпечатате на един лист хартия.
- **3** Избор на други опции.

### **Печат с Мас**

**4** Щракнете върху **Print**.

Устройството отпечатва избрания брой страници за печат на един лист хартия.

#### **Отпечатване от двете страни на хартията**

- **5** Щракнете **Print** <sup>и</sup> устройството ще разпечатва <sup>и</sup> от двете страни на хартията.
- Ако отпечатвате повече от 2 копия, първото и второ копие може да се отпечатат върху един и същи лист хартия. Избягвайте отпечатването от двете страни на листа, когато печатате повече от 1 копие.

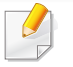

В зависимост от модела или опциите някои функции може да не са налични. Това означава, че функциите не се поддръжат.

Преди да печатате в дуплексен режим, преценете откъм кой ръб ще подвързвате завършения документ. Опциите за подвързване са следните:

- **Long-Edge Binding:** Тази опция е конвенционално разположение, използвано при книговезане.
- **Short-Edge Binding:** Тази опция е типа, който често се използва за календари.
- **1** От вашето Мас приложение изберете **Print** от меню **File**.
- **2** Изберете **Layout** от падащото меню <sup>в</sup> **Orientation**.
- **3** Изберете ориентация на подвързването от опцията **Two-Sided**.
- **4** Избор на други опции.

#### **Използване на помощ**

Щракнете върху въпросителния знак в долния ляв ъгъл на прозореца и щракнете върху опцията, за която желаете да разберете повече. Появява изскачащ прозорец, съдържащ информация за функциите на тази опция, която е предоставена от драйвера.

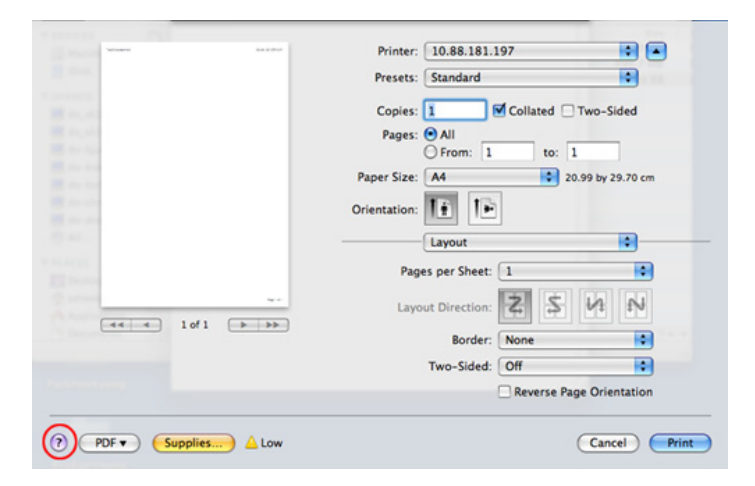

### <span id="page-167-0"></span>**Печат от Linux**

В зависимост от модела или опциите някои функции може да не са налични. Това означава, че функциите не се поддръжат.

#### **Печат от приложения**

Има много приложения за Linux, от които можете да печатате чрез Common UNIX Printing System (CUPS). Можете да печатате чрез устройството си от всяко подобно приложение.

- **1** Отворете документа за печат.
- **2** Отворете менюто **File** <sup>и</sup> щракнете върху **Page Setup** (**Print Setup** в някои приложения).
- **3** Изберете размера на хартията, ориентацията <sup>и</sup> се уверете, че вашето устройство е избрано. Щракнете върху **Apply**.
- **4** Отворете меню **File** <sup>и</sup> кликнете върху **Print**.
- **5 Изберете Вашето устройство за печатане.**
- **6** Изберете броя копия <sup>и</sup> укажете кои страници ще се отпечатват.
- **7** Променете други опции за печат във всеки раздел, ако <sup>е</sup> необходимо.
- **8** Щракнете върху **Print**.

Автоматичен дуплексов печат може да не е наличен в зависимост от моделите. В противен случай можете да използвате печатащата система lpr или други приложения за равномерен печат (вижте "[Характеристики](#page-6-0) по модели" на стр. 7).

#### **Печат на файлове**

Можете да разпечатвате текст, изображение, pdf файлове на устройството, като използвате стандартния CUPS, директно от интерфейса на командния ред. Помощната програма lp или lpr на CUPS ви позволява това. Можете за отпечатате тези файлове, използвайки командния формат по-долу.

#### "**lp -d <име на принтер> -o <опция> <име на файл>**"

Погледнете главната страница за lp или lpr в системата за повече подробности.

### **Печат от Linux**

#### **Конфигуриране на свойства на принтера**

Чрез прозореца със свойства **Printer Properties**, предоставен от **Printers configuration**, можете да променяте различните свойства на своята машина като принтер.

**1** Отворете **Unified Driver Configurator**.

Ако е необходимо, кликнете **Printers configuration**.

- **2** Изберете Вашето устройство <sup>в</sup> списъка <sup>с</sup> налични принтери <sup>и</sup> щракнете върху **Properties**.
- **3** Появява се прозорецът **Printer Properties**.

Отгоре в прозореца се показват следните пет раздела:

- **General:** Позволява Ви да промените местоположението и името на принтера. Въведеното в този раздел име се появява в списъка с принтери в **Printers configuration**.
- **Connection:** Позволява Ви да видите или изберете друг порт. Ако промените порта на устройството от USB към паралелен или обратното, докато се използва, трябва да го конфигурирате отново в този раздел.
- **Driver:** Позволява ви да видите драйвера или да изберете друг драйвер за устройство. Като щракнете върху **Options**, можете да зададете опциите по подразбиране на устройството.
- **Jobs:** Показва списък със задачи за печат. Кликнете **Cancel job**, за да откажете избраната задача и изберете кутийка с отметка **Show completed jobs**, за да видите предишната задача в списъка със задачи.
- **Classes:** Показва класа, в който се намира вашето устройство. Щракнете върху **Add to Class**, за да добавите устройството си към специфичен клас, или щракнете върху **Remove from Class**, за да премахнете устройството от избрания клас.
- **4** Кликнете **OK**, за да приложите промените, след което затворете прозорец **Printer Properties**.

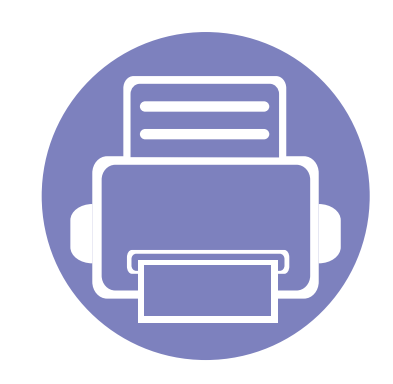

# **4. Полезни инструменти за управление**

Този раздел представя инструменти за управление, които ще помогнат да използвате пълния капацитет на устройството.

**• [Easy Capture Manager 171](#page-170-0) •** [Samsung Easy Color Manager 172](#page-171-0) **• [Samsung AnyWeb Print 173](#page-172-0) •** [Easy Eco Driver 174](#page-173-0) **• Използване на [SyncThru™ Web Service 175](#page-174-1) • Използване на [Samsung Easy Printer Manager 178](#page-177-0) • Използване на [Samsung Printer Status 181](#page-180-0) • Използване на [Linux Unified Driver Configurator 183](#page-182-0)**

### <span id="page-170-0"></span>**Easy Capture Manager**

- Някои функции може да не са налични в зависимост от модела или допълнителните елементи (вижте "[Софтуер](#page-7-0)" на стр. 8).
- Налично само за потребители на операционна система Windows (вж. "[Софтуер](#page-7-0)" на стр. 8).

Уловете своя екран и стартирайте Easy Capture Manager като просто натиснете бутона Print Screen на клавиатурата. Сега лесно можете да отпечатате заснетия екран като заснет или редактиран.

## <span id="page-171-0"></span>**Samsung Easy Color Manager**

Samsung Easy Color Manager помага на потребителите да правят фини настройки с 6 цветови тона и други свойства, като яркост, контраст и наситеност. Промените в цветовия тон могат да бъдат запазени като профил и да бъдат използвани от драйвера или от устройството.

- Някои функции може да не са налични в зависимост от модела или допълнителните елементи (вижте "[Софтуер](#page-7-0)" на стр. 8).
- Налично само за потребители на операционни системи Windows и Mac (вижте "[Софтуер](#page-7-0)" на стр. 8).

Помага на потребителите на цветни лазерни принтери Samsung да настроят цветовете по свое усмотрение.

Изтеглете софтуера от уеб страницата на Samsung, разпрекирайте го и го инсталирайте: (http://www.samsung.com > намерете своя продукт > Поддръжка или изтегляния).

## <span id="page-172-0"></span>**Samsung AnyWeb Print**

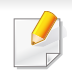

Налично само за потребители на операционни системи Windows и Mac.

Този инструмент ви помага по-лесно да правите снимка на екрана, да преглеждате, изрязвате и отпечатвате страници, отколкото когато използвате нормална програма.

Изтеглете софтуера от уеб страницата на Samsung, разпрекирайте го и го инсталирайте: (http://www.samsung.com > намерете своя продукт > Поддръжка или изтегляния).

## <span id="page-173-0"></span>**Easy Eco Driver**

С помощта на Easy Eco Driver преди печат можете да използвате екологични функции и така да спестите хартия и тонер.

Easy Eco Driver позволява и да извършвате основни действия по редактиране, например да изтривате изображения и текст и други. Можете да запишете често използваните настройки като шаблон.

Налично само за потребители на операционна система Windows.

#### **Как да го използвате:**

- **1** Отворете документ за печат.
- **2** Отворете прозореца **Предпочитания за печат** (вижте "Отваряне на [предпочитания](#page-36-0) за печат" на стр. 37).
- **3** От раздела **Favorites** изберете **Eco Printing Preview**.
- **4** Появява се прозорец с визуализация.
- **5** Изберете опциите, които искате да приложите към документа.

Ще видите визуализация на приложените функции.

**6** Щракнете върху **Печат**.

Ако искате да стартирате Easy Eco Driver всеки път, когато печатате, сложете отметка в квадратчето **Start Easy Eco Driver before printing job** в раздел **Basic** на прозореца за предпочитания за принтера.

### <span id="page-174-1"></span><span id="page-174-0"></span>**Използване на SyncThru™ Web Service**

- Internet Explorer 6.0 или по-висока версия е минималното изискване за SyncThru™ Web Service.
	- В зависимост от опциите и моделите, описанието на SyncThru™ Web Service в това ръководството на потребителя може да се различава от вашето устройство.
	- Само за мрежови модели.

#### **Достъп до SyncThru™ Web Service**

- **1** Отворете уеб браузър, например Internet Explorer от Windows. Въведете IP адреса на вашия принтер (http://xxx.xxx.xxx.xxx) в полето за адреса и натиснете клавиш Enter или щракнете **Старт**.
- **2** Вграденият <sup>в</sup> устройството уеб адрес се отваря.

#### **Влизане с парола в SyncThru™ Web Service**

Преди да конфигурирате опции в SyncThru™ Web Service, трябва да влезете с парола като администратор. Можете да използвате SyncThru™ Web Service и без да влизате с парола, но така няма да имате достъп до раздел **Settings** и раздел **Security**.

- **1** Щракнете върху **Login** <sup>в</sup> горната дясна част на уебстраницата на SyncThru™ Web Service.
- **2** Ако това <sup>е</sup> първият път, <sup>в</sup> който влизате <sup>в</sup> **SyncThru™ Web Service**, трябва да се впишете като администратор. Въведете указаните по-долу ИД и парола по подразбиране. Препоръчваме ви да промените паролата по подразбиране поради причини, свързани със сигурността.
	- **ID: admin**
	- **Password: sec00000**

#### **SyncThru™ Web Service преглед**

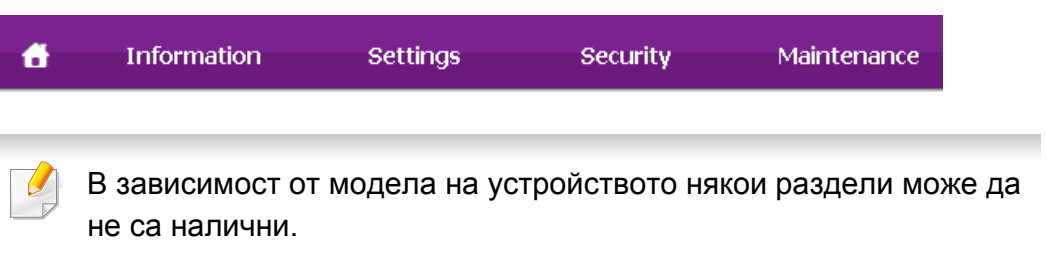

### **Използване на SyncThru™ Web Service**

#### **Раздел Information**

Този раздел предоставя обща информация за вашето устройство. Можете да проверявате неща, като оставащото количество тонер, например. Можете да отпечатвате и отчети, например отчет за грешки.

- **Active Alerts:** Показва предупрежденията, които са се появили в устройството, както и тяхната сериозност.
- **Supplies:** Показва колко страници са отпечатани и оставащото в тонер касетата количество тонер.
- **Usage Counters:** Показва броячите за употреба според типа печат: едностранен и двустранен.
- **Current Settings:** Показва информация за устройството и мрежата.
- **Print information:** Отпечатва отчети, като например такива, свързани със системата, и отчети за шрифта.

#### **Раздел Settings**

Този раздел позволява да задавате конфигурациите, предоставени за вашето устройство и мрежа. Необходимо е да влезете с парола като администратор, за да имате достъп до този раздел.

- Раздел **Machine Settings**: Задава предоставените за вашето устройство опции.
- Раздел **Network Settings**: Показва опции за мрежова среда. Задава опции, като TCP/IP и мрежови протоколи.

#### **Раздел Security**

Този раздел позволява да задавате защитна информация за вашето устройство и мрежа. Необходимо е да влезете с парола като администратор, за да имате достъп до този раздел.

- **System Security:** Задава информация за системния администратор на устройството и също да активира или деактивира функции на устройството.
- **Network Security:** Задава настройки за IPv4/IPv6 филтриране.

### **Използване на SyncThru™ Web Service**

#### **Раздел Maintenance**

Този раздел позволява да поддържате устройството чрез актуализация на фърмуера и настройка на информация за контакт за изпращане на имейли. Можете и да отворите уебсайта на Samsung или да изтеглите драйвери, като изберете меню **Link**.

- **Firmware Upgrade:** Актуализира фърмуера на вашето устройство.
- **Contact Information:** Показва информация за контакт.
- **Link:** Показва връзки към полезни сайтове, от които можете да теглите или проверявате информация.

#### **Настройване на данни за системен администратор**

Тази настройка е необходима за използване на опцията за имейл известяване.

- **1** Отворете уеб браузър, например Internet Explorer от Windows. Въведете IP адреса на устройството (http://xxx.xxx.xxx.xxx) в полето за адреса и натиснете клавиш Enter, или щракнете върху **Старт**.
- **2** Вграденият <sup>в</sup> устройството уеб адрес се отваря.
- **3** От раздел **Security**, изберете **System Security** > **System Administrator**
- **4** Въведете името на администратора, телефонен номер, местоположение и имейл адрес.
- **5** Щракнете върху **Apply**.

## <span id="page-177-0"></span>**Използване на Samsung Easy Printer Manager**

Samsung Easy Printer Manager е приложение, което комбинира настройките на устройството Samsung на едно място. Samsung Easy Printer Manager комбинира настройките на устройството, както и среди за печат, настройки/действия и зареждане. Всички тези функции представляват начин за по-удобното използване на вашето устройство Samsung. Samsung Easy Printer Manager предлага два различни потребителски интерфейса, от които да избирате: основен потребителски интерфейс и разширен потребителски интерфейс. Превключването между двата интерфейса е лесно: просто щракнете върху бутона **...**.

- Налично само за потребители на операционни системи Windows или Mac.
- За Windows, Internet Explorer 6.0 или по-висока версия е минималното изискване за Samsung Easy Printer Manager.

#### **Представяне на Samsung Easy Printer Manager**

За да отворите програмата:

#### **За Windows**

Изберете **Старт** > **Програми** или **Всички програми** > **Samsung Printers** > **Samsung Easy Printer Manager** .

**За Мас,**

#### Отворете папката **Приложения** > папка **Samsung** > **Samsung Easy Printer Manager**

Интерфейсът Samsung Easy Printer Manager се състои от различни основни раздели, описани в следващата таблица:

Скрийншотът може да се различава в зависимост от операционната система, която използвате.

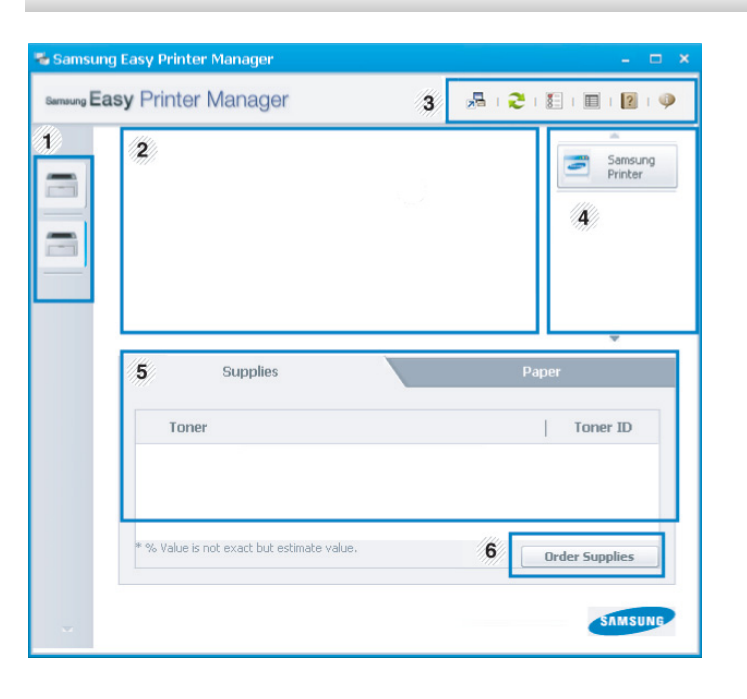

<sup>1</sup> **Списък <sup>с</sup> принтери** Списъкът с принтери показва икони на инсталираните принтери на вашия компютър.

### **Използване на Samsung Easy Printer Manager**

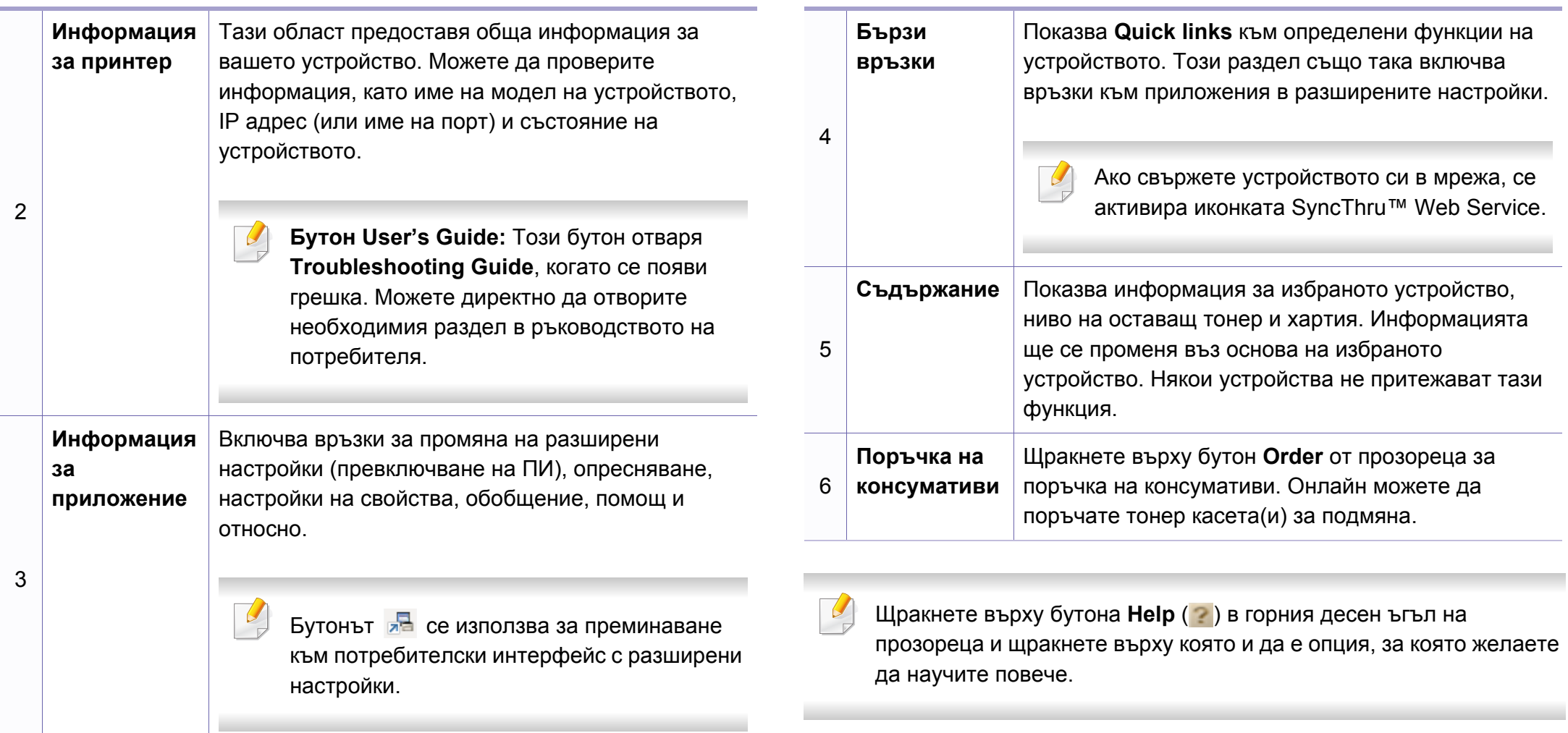

### **Използване на Samsung Easy Printer Manager**

#### **Преглед на потребителски интерфейс с разширени настройки**

Разширеният потребителски интерфейс е предназначен за използване от човека, отговорен за управление на мрежата и устройствата.

#### <span id="page-179-0"></span>**Device Settings**

Можете да конфигурирате различни настройки на устройството, като настройка на устройството, хартия, разположение, емулация, мрежа и информация за печат.

#### **Alert Settings (само за Windows)**

Това меню съдържа настройки, свързани с предупрежденията за грешка.

- **Printer Alert:** Предоставя настройки свързани с това кога ще бъдат получен предупреждения.
- **Email Alert:** Предоставя опции, свързани с получаването на предупреждения по имейл.
- **History Alert:** Предоставя история на устройството и свързани с тонера предупреждения.

#### **Job Accounting**

Предоставя заявка за информация за квота за отчитане на определена задача на потребител. Тази информация за квота може да бъде създадена и приложена към устройства от софтуер за отчитане на задачи, като администраторски софтуер SyncThru™ или CounThru™.
# **Използване на Samsung Printer Status**

Samsung Printer Status е програма, която наблюдава и ви информира за състоянието на устройството.

- Опцията е налична за потребители на Windows.
- Прозорецът Samsung Printer Status и съдържанието му, показани в това Ръководството на потребителя, може да се различават в зависимост от използваното устройство или операционна система.
- Проверете кои операционни системи са съвместими с вашето устройство (вижте "Системни [изисквания](#page-73-0)" на стр. 74).

#### **Преглед на Samsung Printer Status**

Ако по време на работата на устройството се появи грешка, можете да я проверите от Samsung Printer Status. Samsung Printer Status се инсталира автоматично, когато инсталирате софтуера на устройството.

Също така можете да стартирате Samsung Printer Status ръчно. Отидете в **Предпочитания за печат**, щракнете върху раздел **Basic** > бутон **Printer Status**.

Тези икони се появяват в лентата със задачи на Windows.

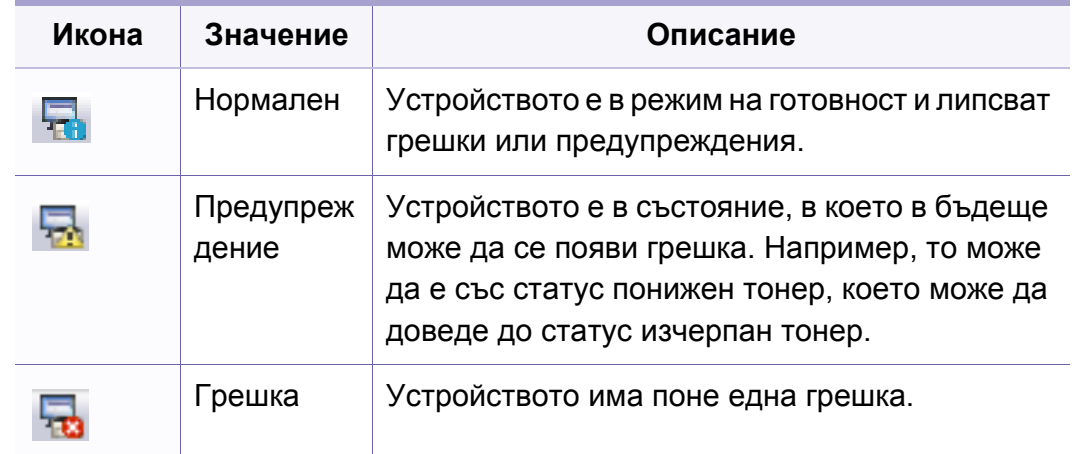

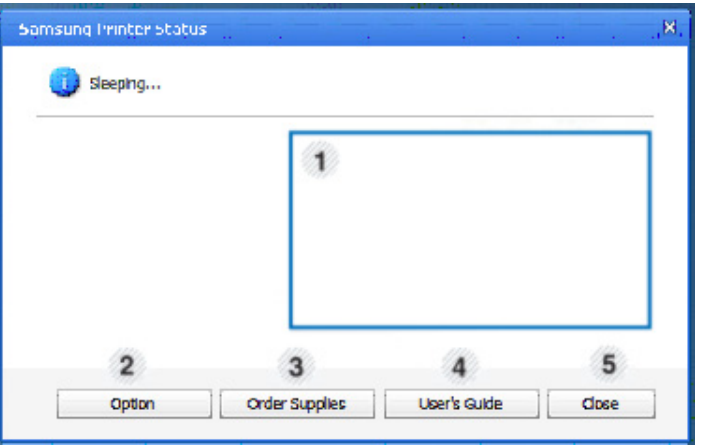

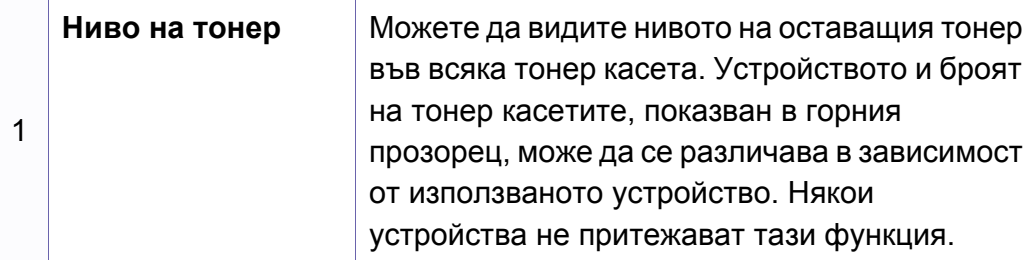

### **Използване на Samsung Printer Status**

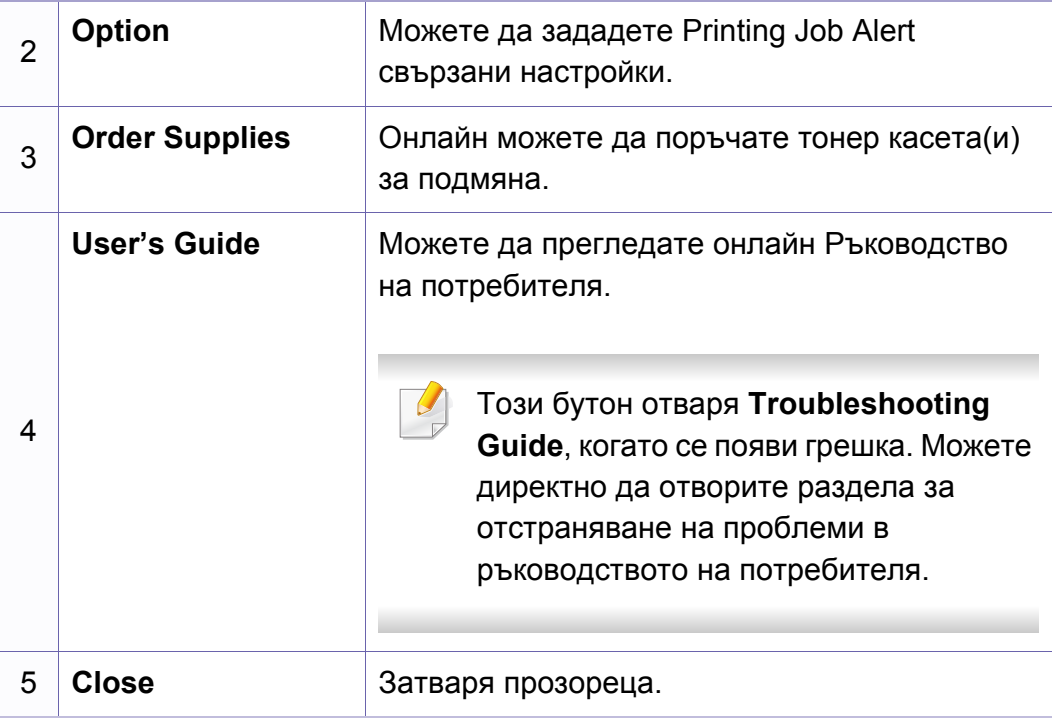

# **Използване на Linux Unified Driver Configurator**

Unified Driver Configurator е инструмент, предназначен най-вече за конфигуриране на устройства. Можете да инсталирате Unified Linux Driver, за да използвате Unified Driver Configurator (вижте "[Инсталация](#page-95-0) за [Linux"](#page-95-0) на стр. 96).

След като инсталирате драйвера на вашата Linux система, иконата на Unified Driver Configurator автоматично ще бъде създадена на работния плот.

#### **Отваряне на Unified Driver Configurator**

**1** Кликнете двукратно върху иконата **Unified Driver Configurator** на работния плот.

Също така, можете да кликнете върху иконата на менюто **Startup** и да изберете **Samsung Unified Driver** > **Unified Driver Configurator**.

**2** Кликнете върху всеки от бутоните <sup>в</sup> лявата страна, за да превключите на съответния прозорец за конфигуриране.

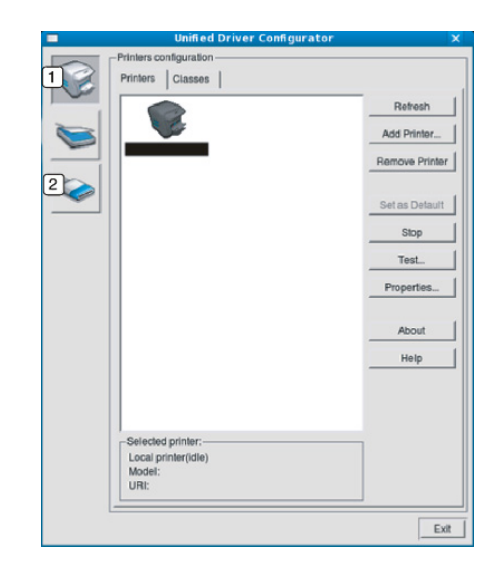

**1 Printer Configuration 2 Port Configuration**

За да използвате екранната помощ, кликнете върху **Help**.

**3** След като промените конфигурацията, щракнете върху **Exit**, за да затворите **Unified Driver Configurator**.

# **Използване на Linux Unified Driver Configurator**

#### **Kонфигурация на принтера**

**Printers configuration** има два раздела: **Printers** и **Classes**.

#### **Раздел Printers**

Прегледайте настоящата системна конфигурация на принтера, като щракнете върху бутона с иконата на устройството в лявата част на прозореца **Unified Driver Configurator**.

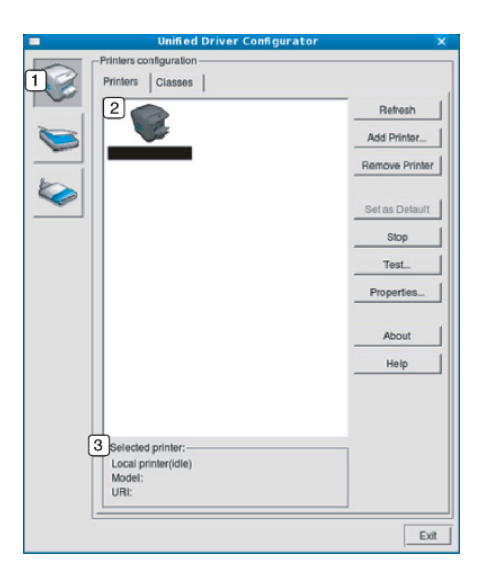

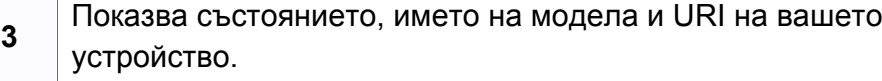

Бутоните за управление на принтера са както следва:

- **Refresh:** обновява наличните списъци с устройства.
- **Add Printer:** позволява ви да добавите нови устройства.
- **Remove Printer:** Премахва избраното устройство.
- **Set as Default:** Настройва настоящото избрано устройство като устройство по подразбиране.
- **Stop/Start:** Спира/стартира устройството.
- **Test:** Позволява да отпечатате пробна страница, за да се уверите, че устройството работи правилно.
- **Properties:** Позволява да видите и промените свойствата на принтера.

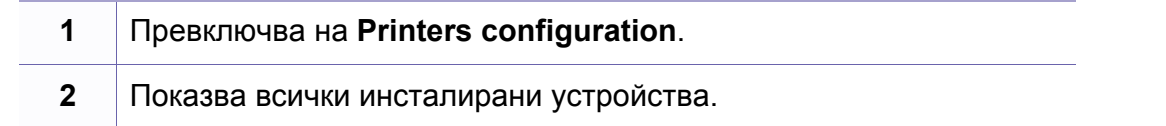

# **Използване на Linux Unified Driver Configurator**

#### **Раздел Classes**

Раздел Classes показва списък с налични класове устройства.

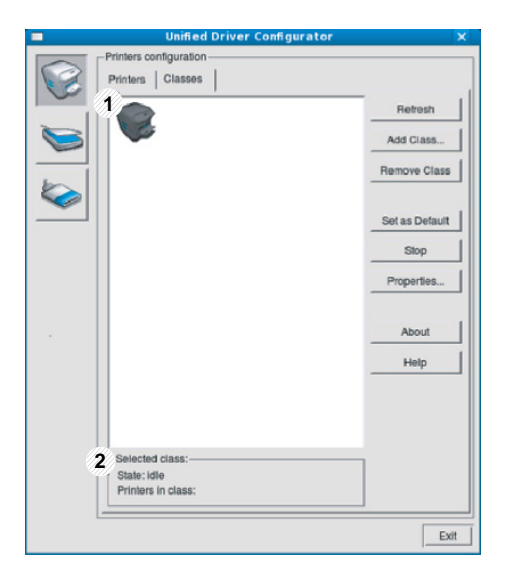

- **1** Показва всички класове устройства.
- **2** Показва състоянието на класа и броя устройства в класа.
- **Refresh:** Обновява списъка с класове.
- **Add Class:** Позволява да добавите нов клас устройства.
- **Remove Class:** Премахва избрания клас устройства.

#### **Ports configuration**

В този прозорец можете да видите списъка с налични портове, да проверите състоянието на всеки порт и да освободите порт, който е блокирал в състояние "заето", след като собственикът му е преустановил изпълнението на задачата по някаква причина.

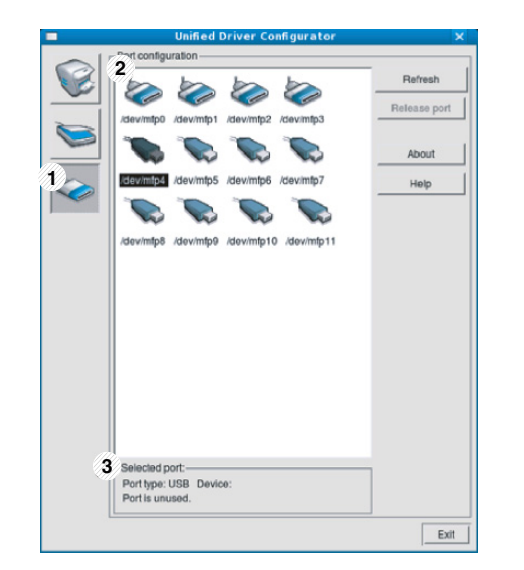

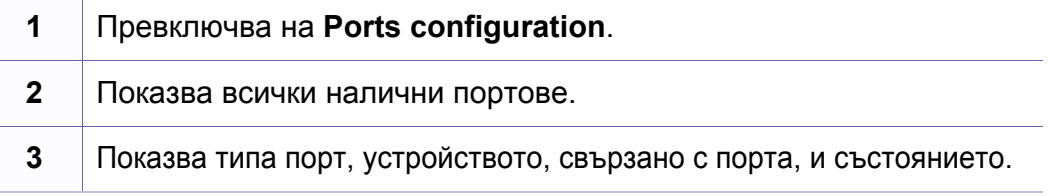

- **Refresh:** Обновява списъка с налични портове.
- **Release port:** Освобождава избрания порт.

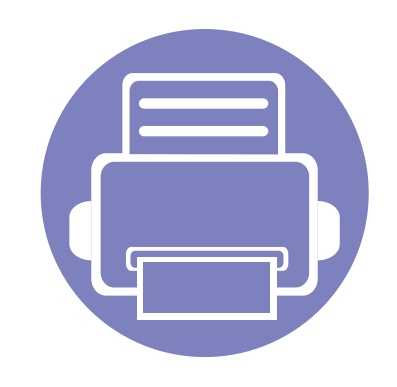

# **5. Отстраняване на проблеми**

Този раздел дава ценна информация как да постъпите, ако се натъкнете на грешка.

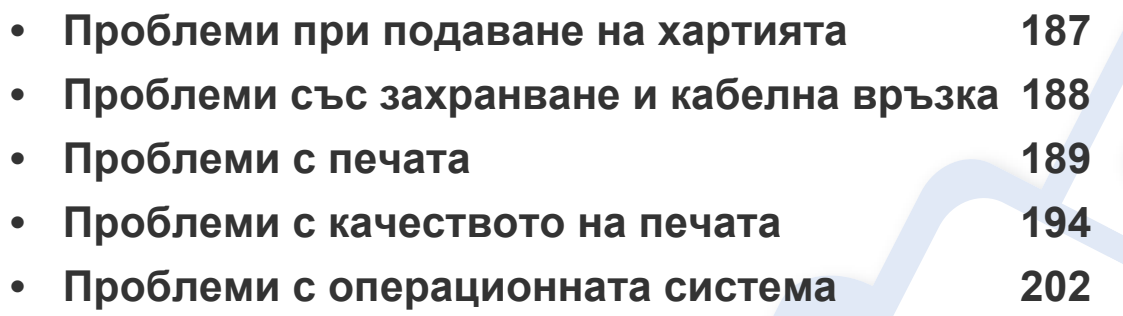

### <span id="page-186-0"></span>**Проблеми при подаване на хартията**

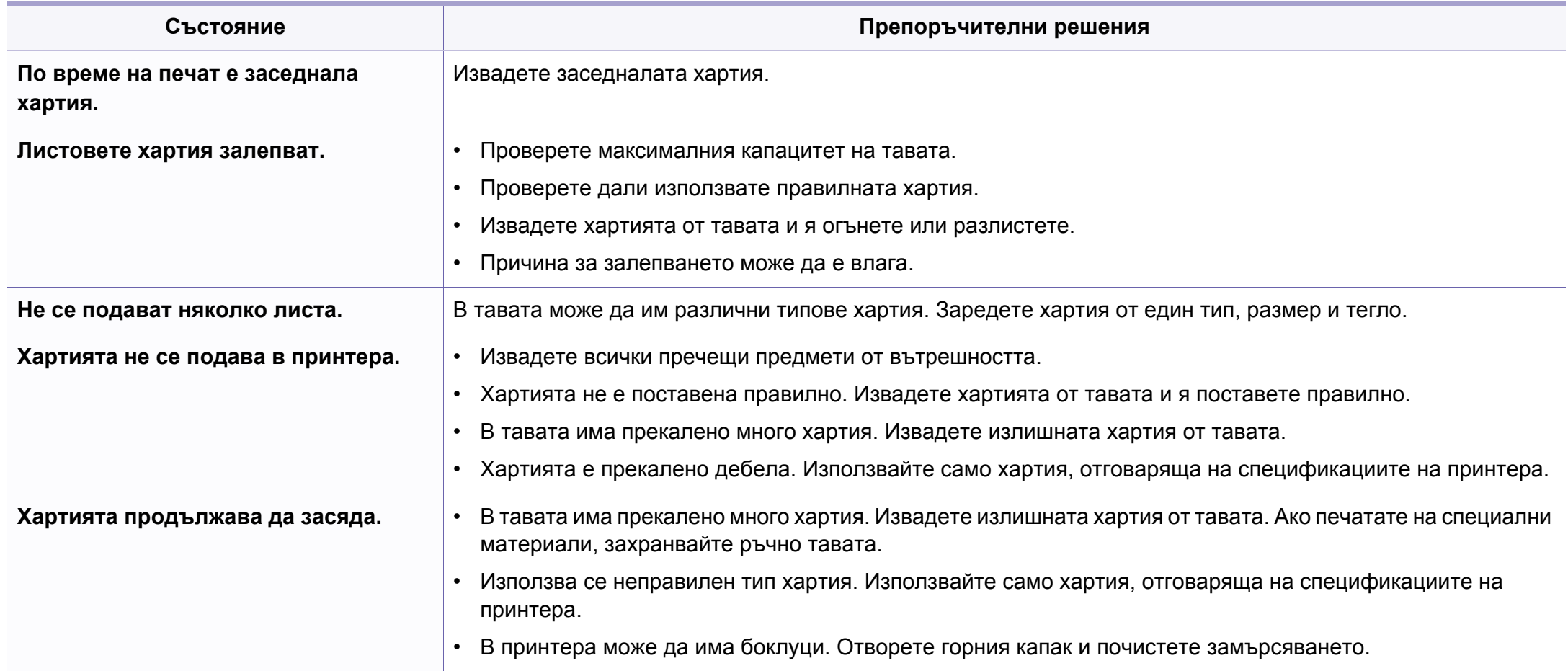

# <span id="page-187-0"></span>**Проблеми със захранване и кабелна връзка**

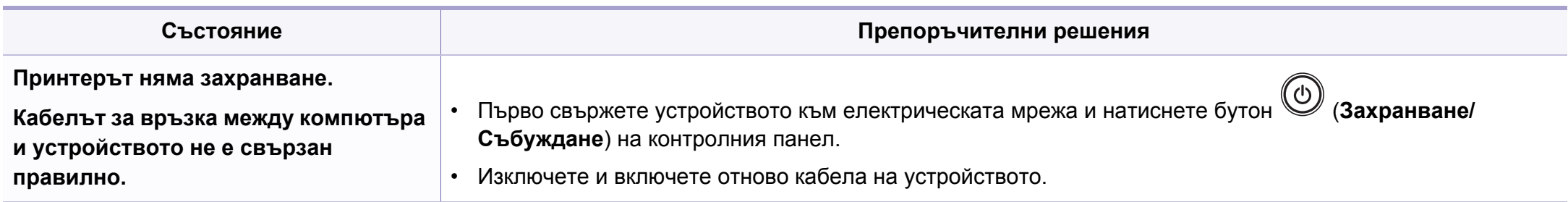

<span id="page-188-0"></span>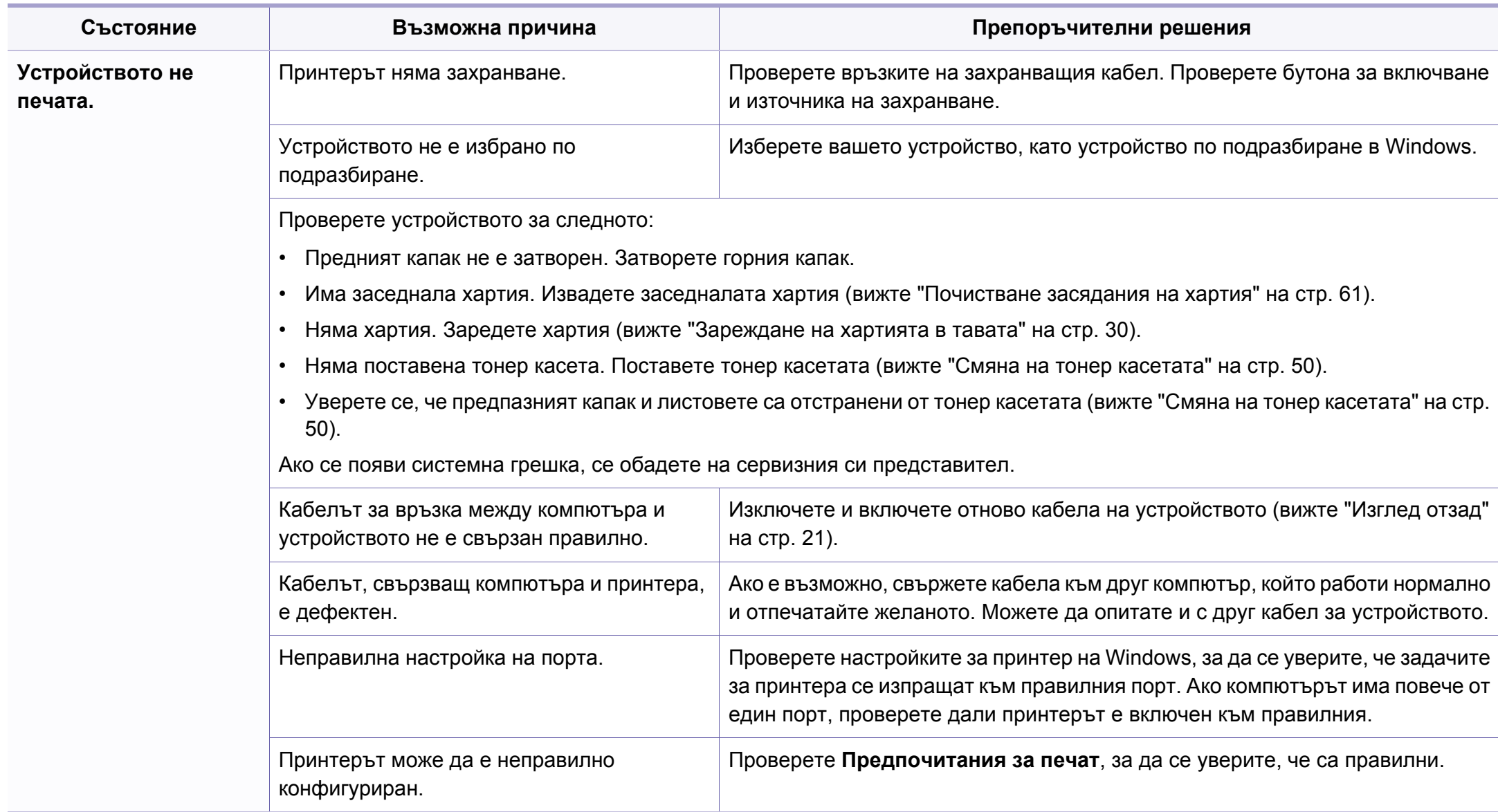

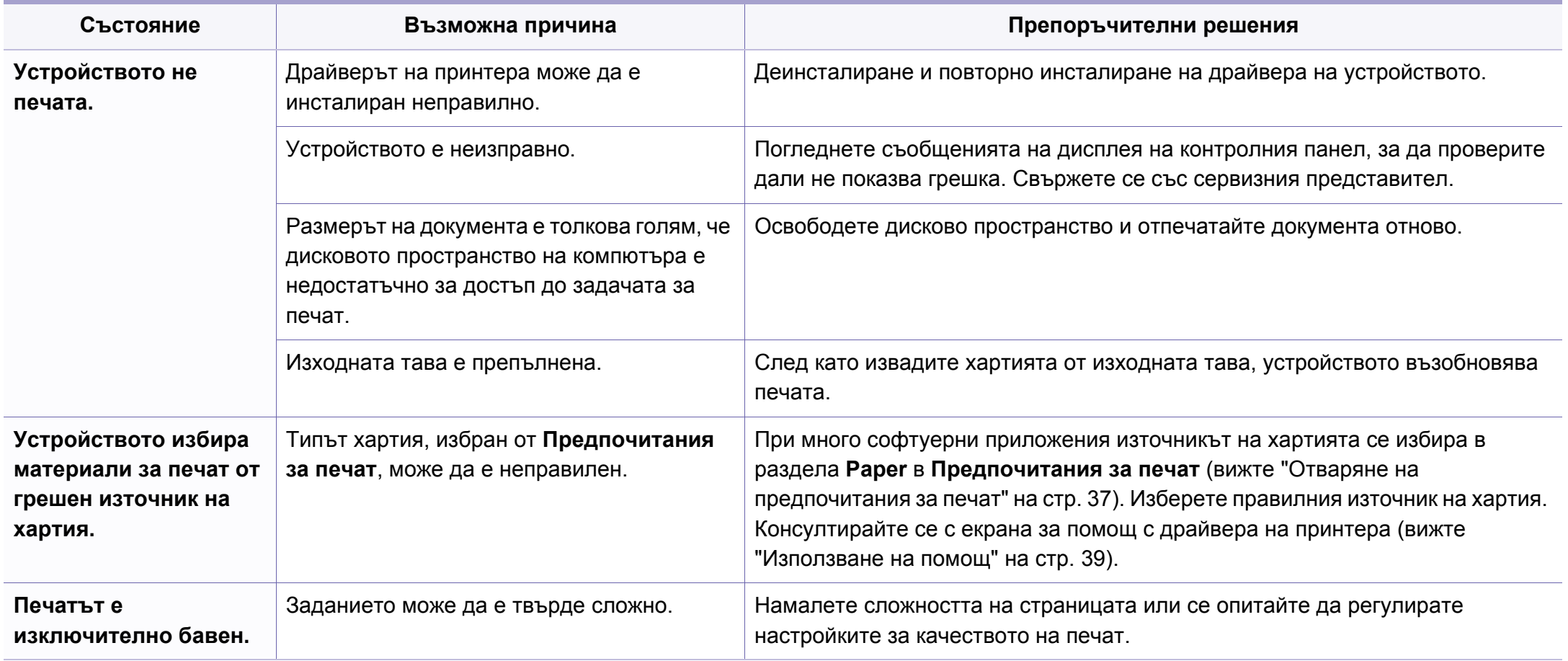

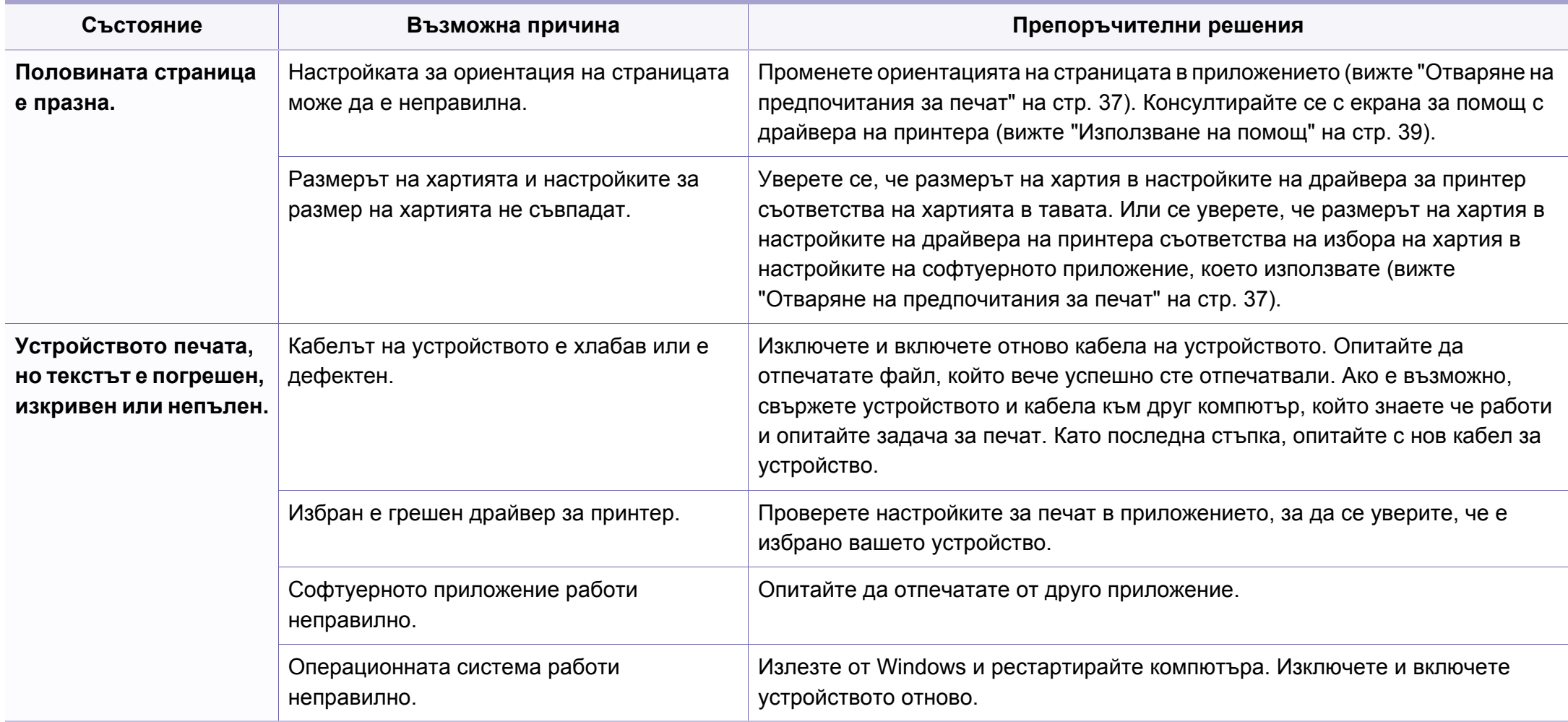

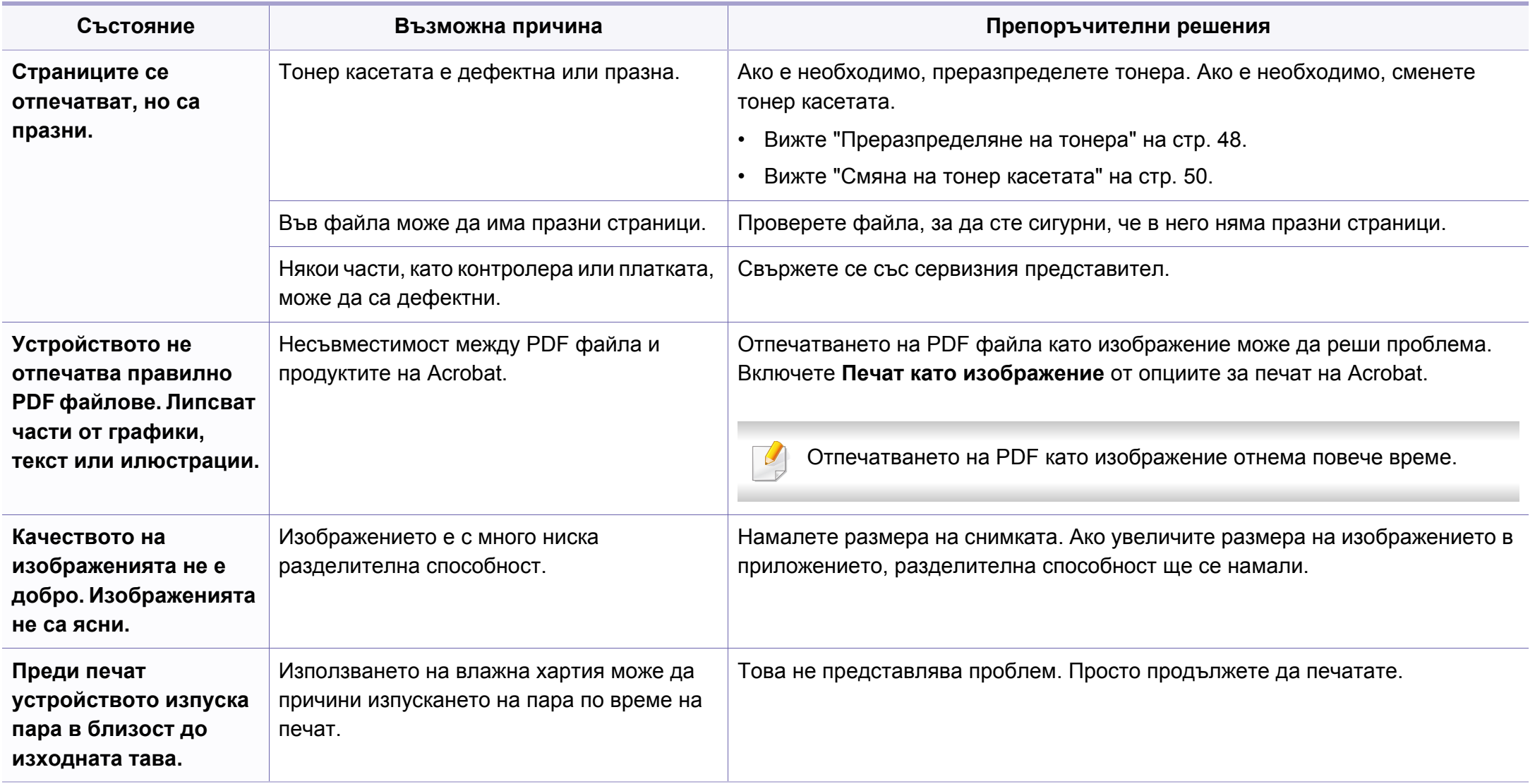

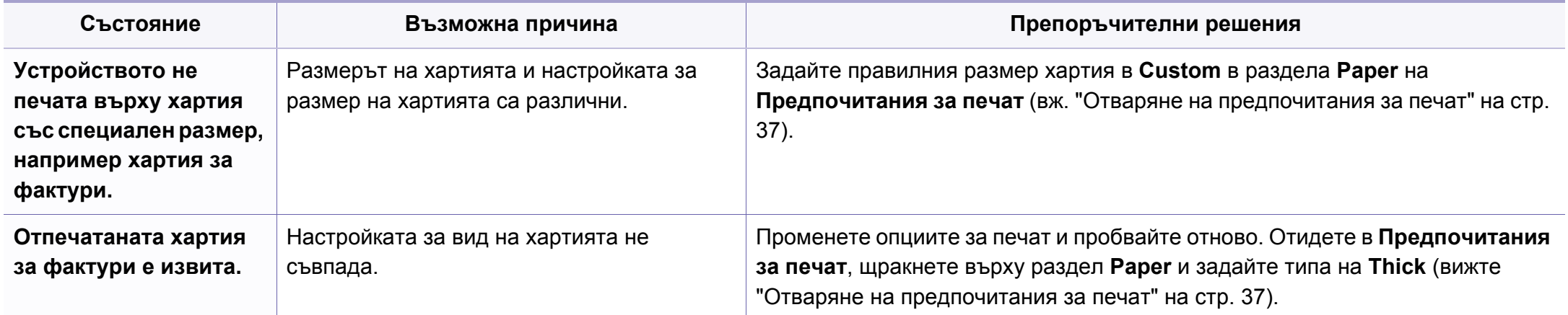

<span id="page-193-0"></span>Ако вътрешността на принтера е замърсена или хартията е поставена неправилно, може да има спад в качеството на печата. Вижте таблицата по-долу, за да отстраните проблема.

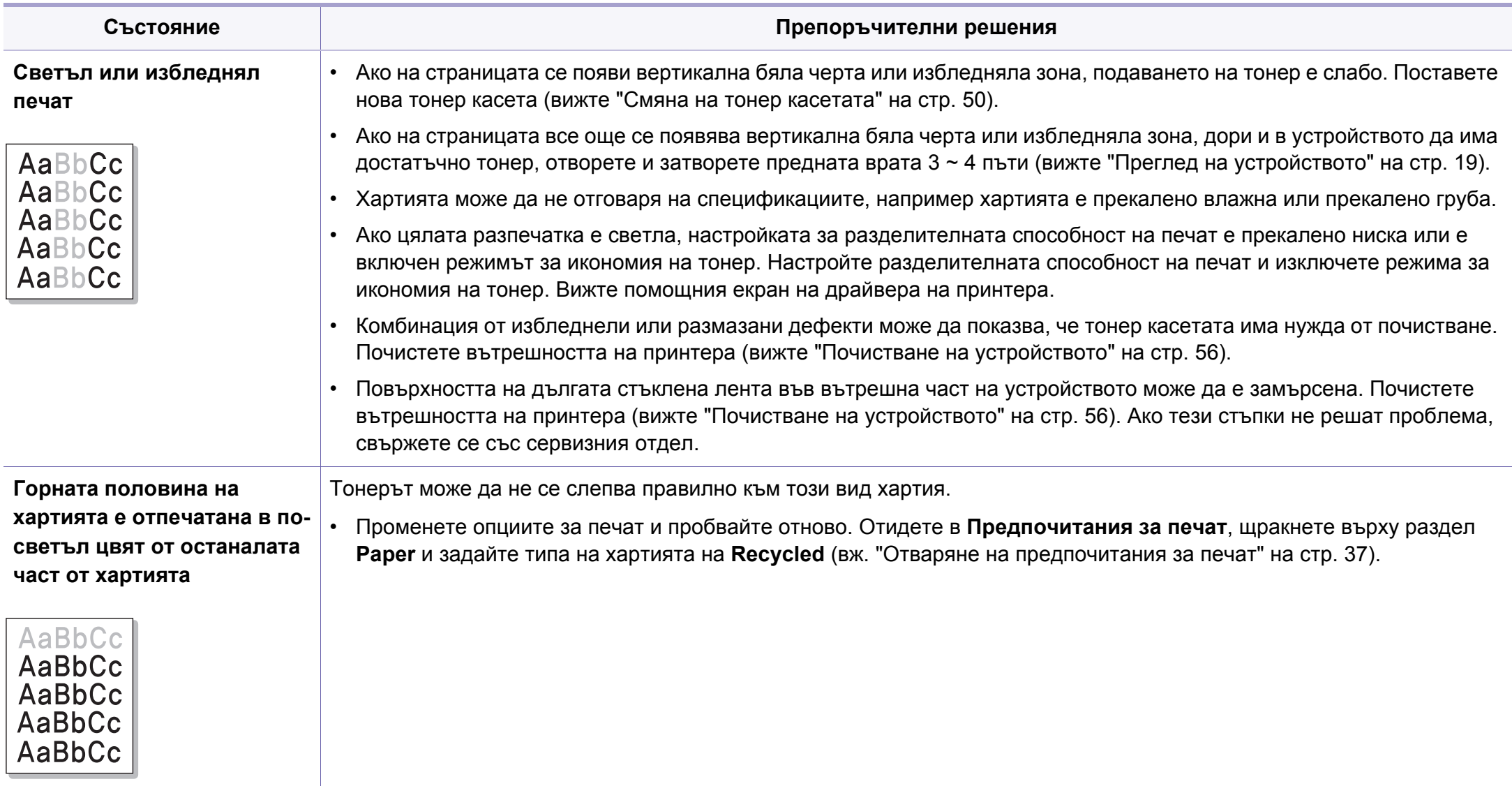

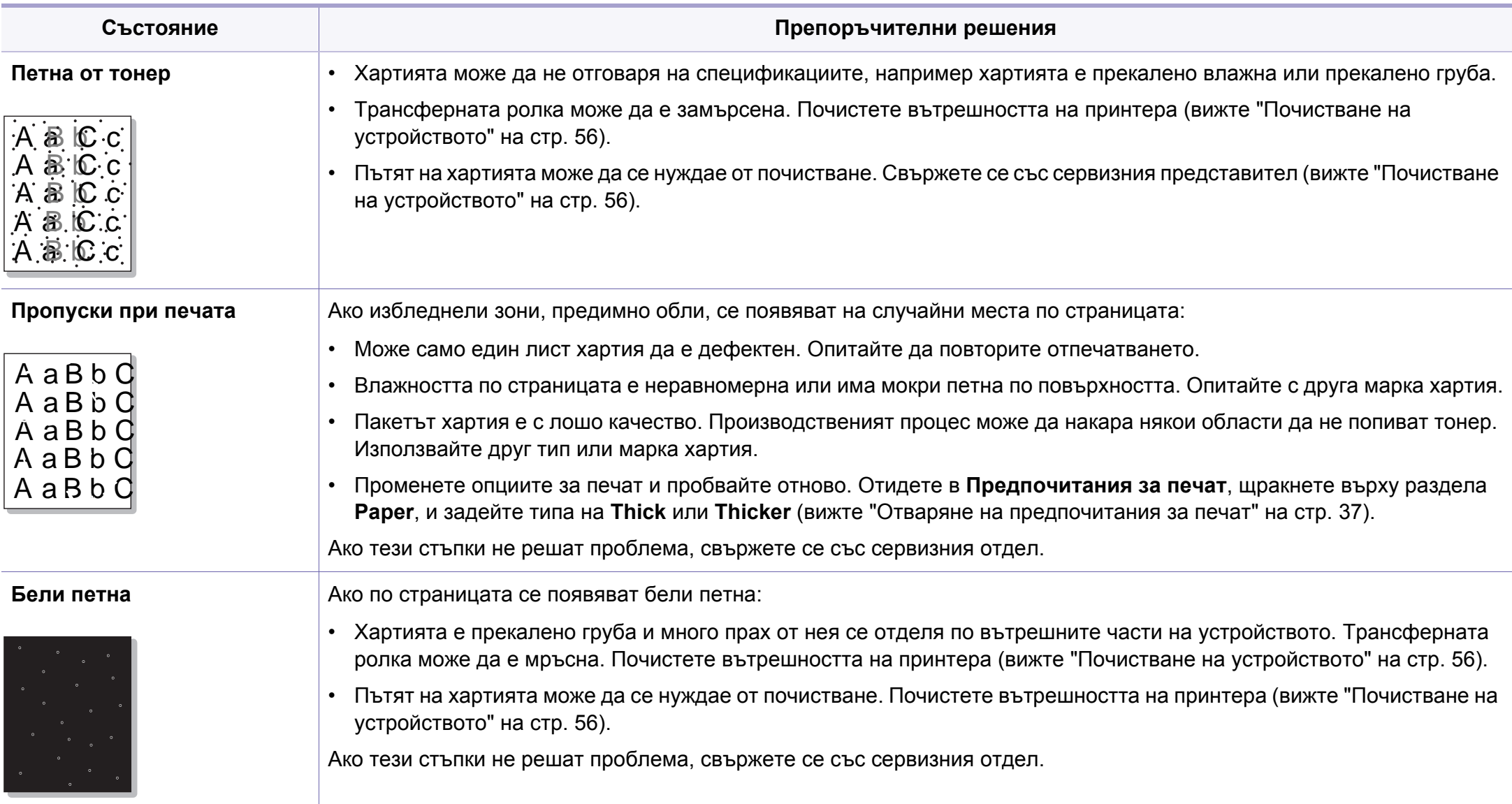

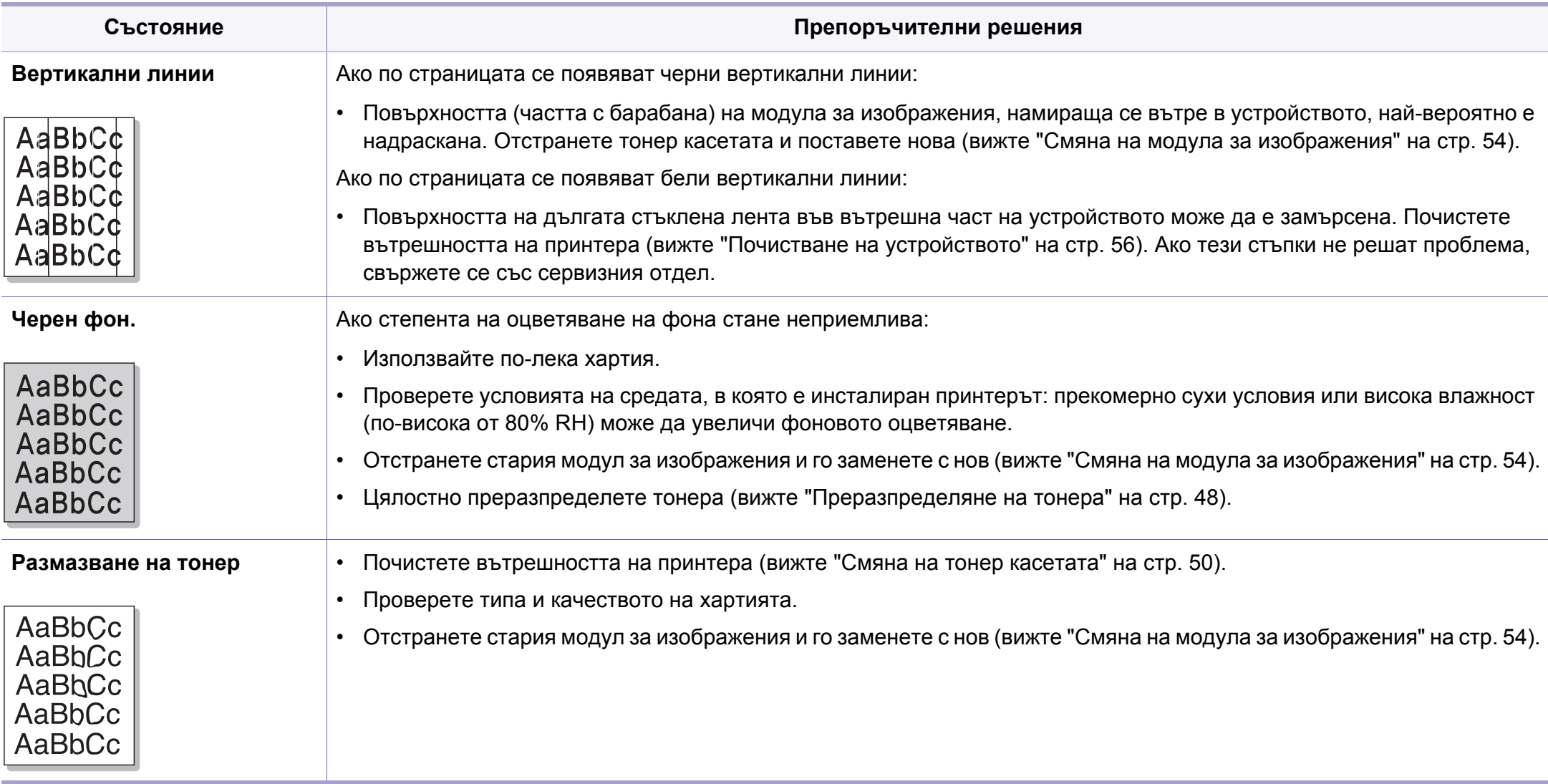

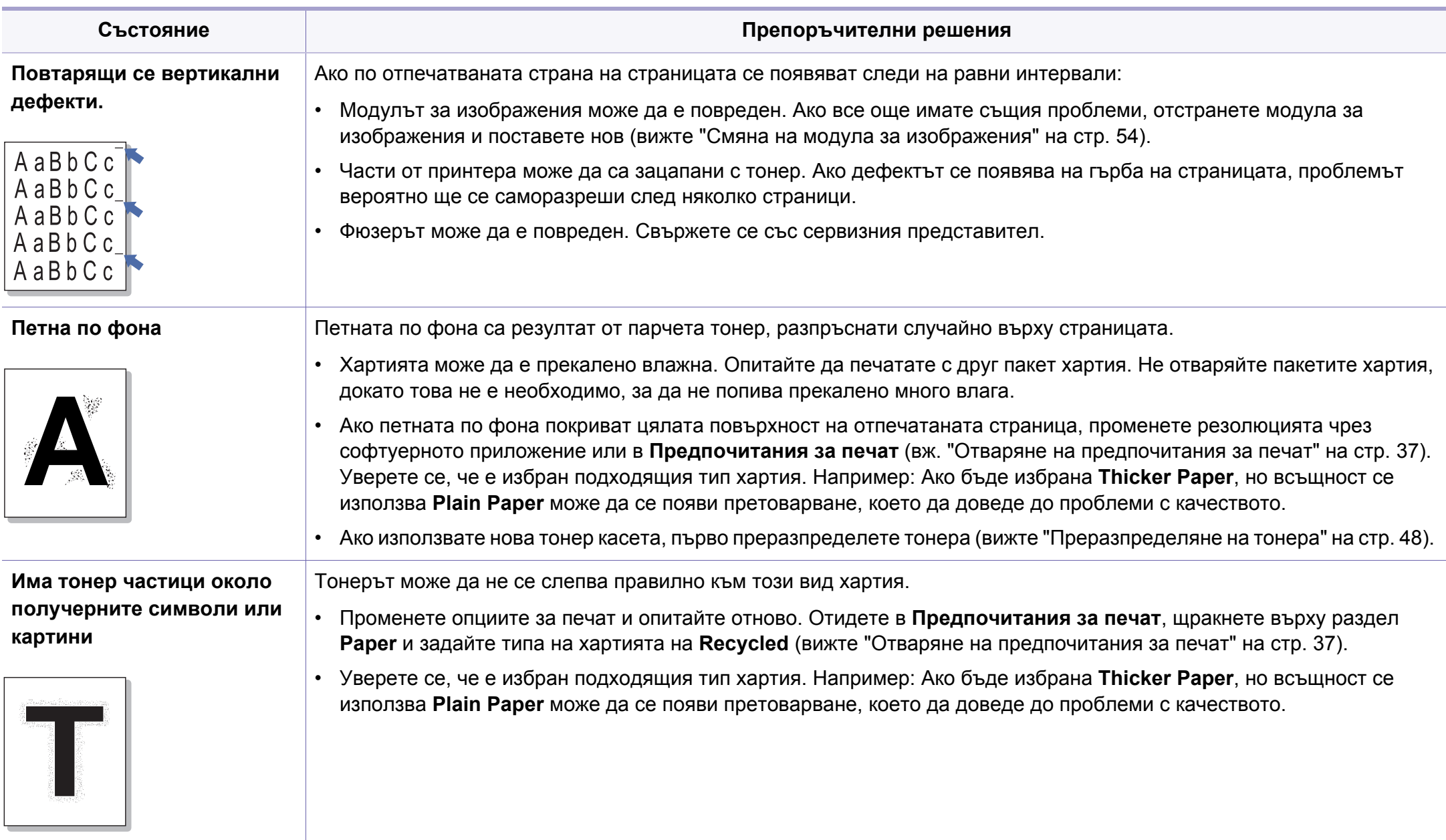

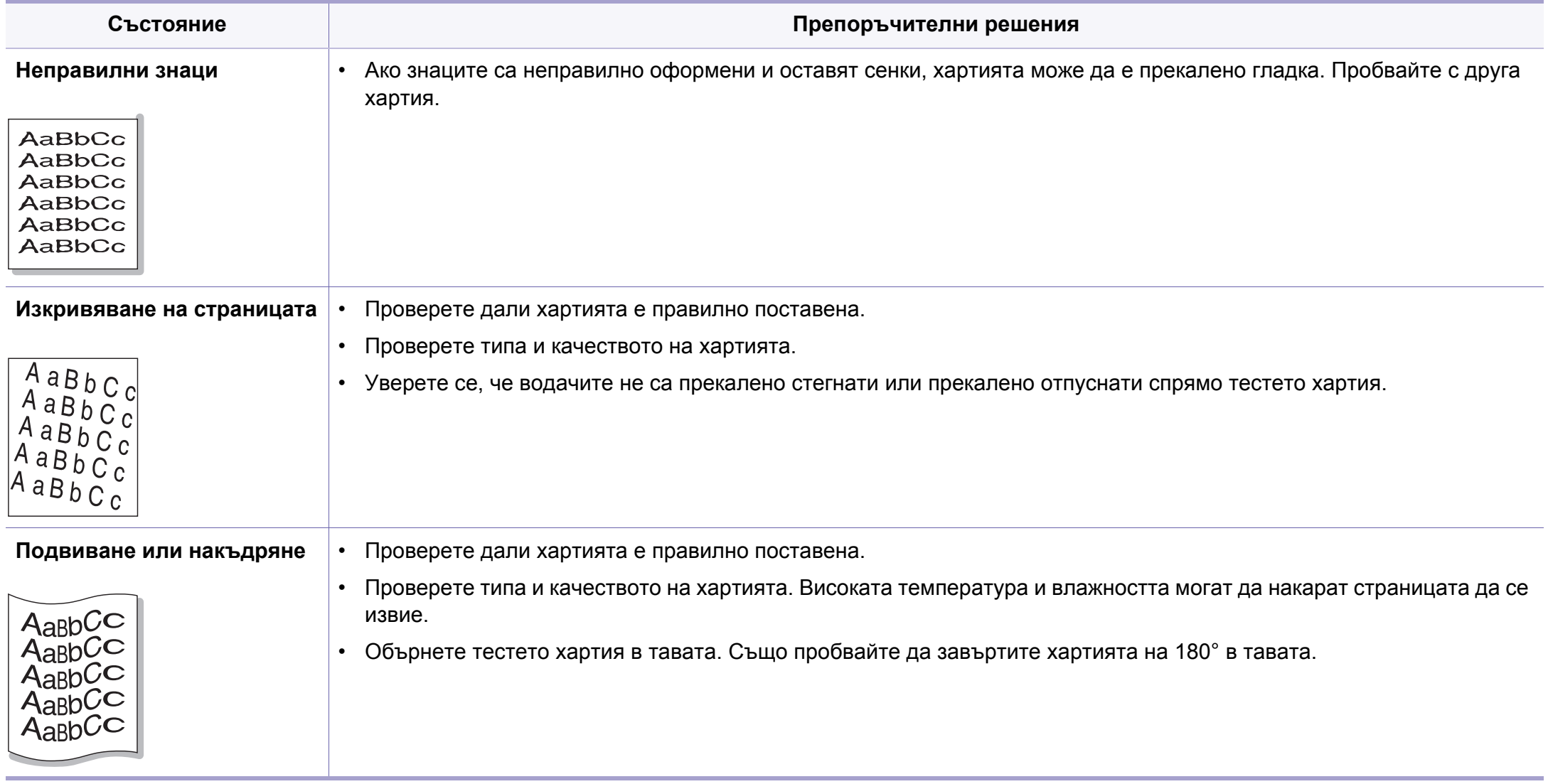

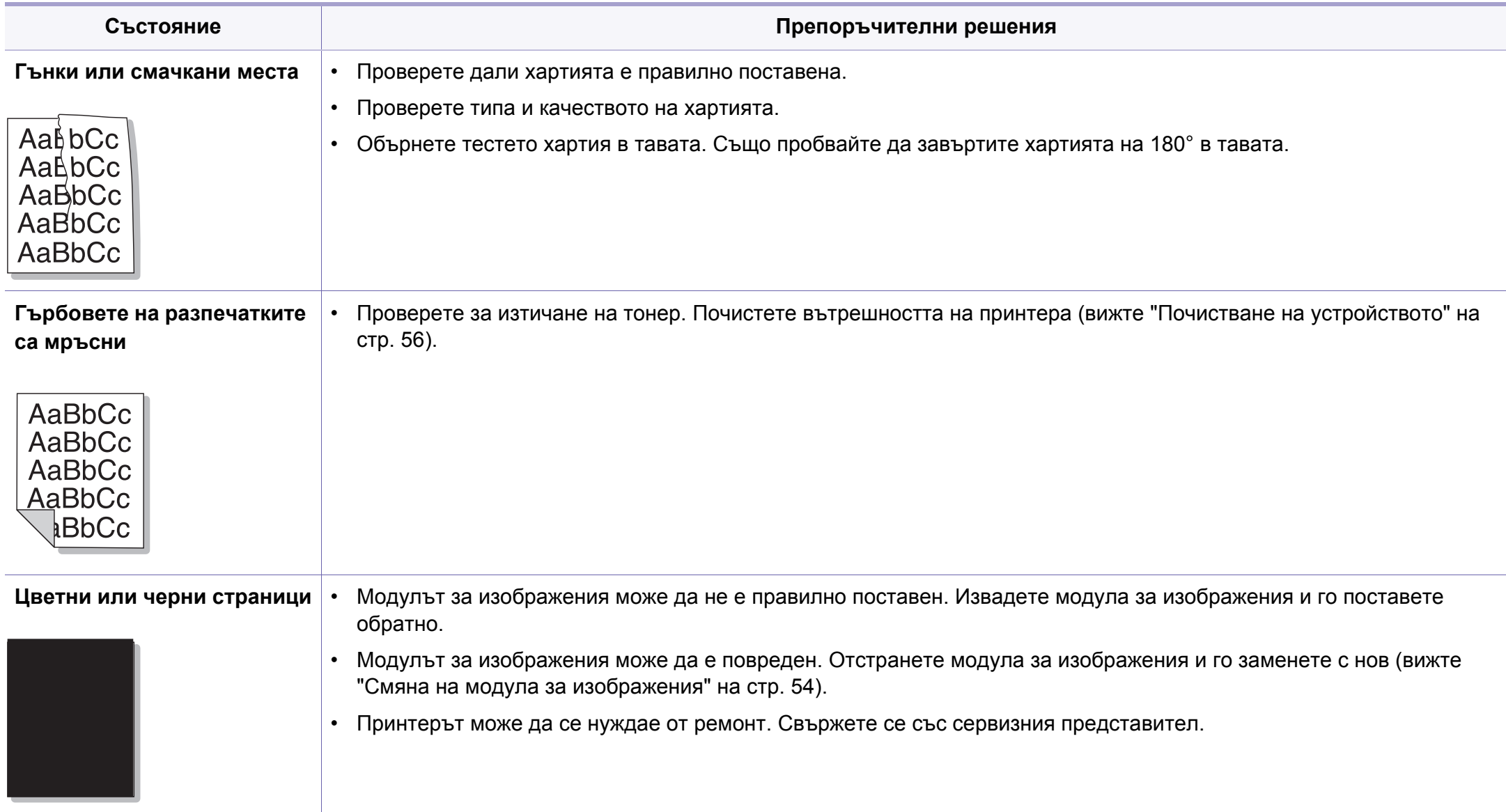

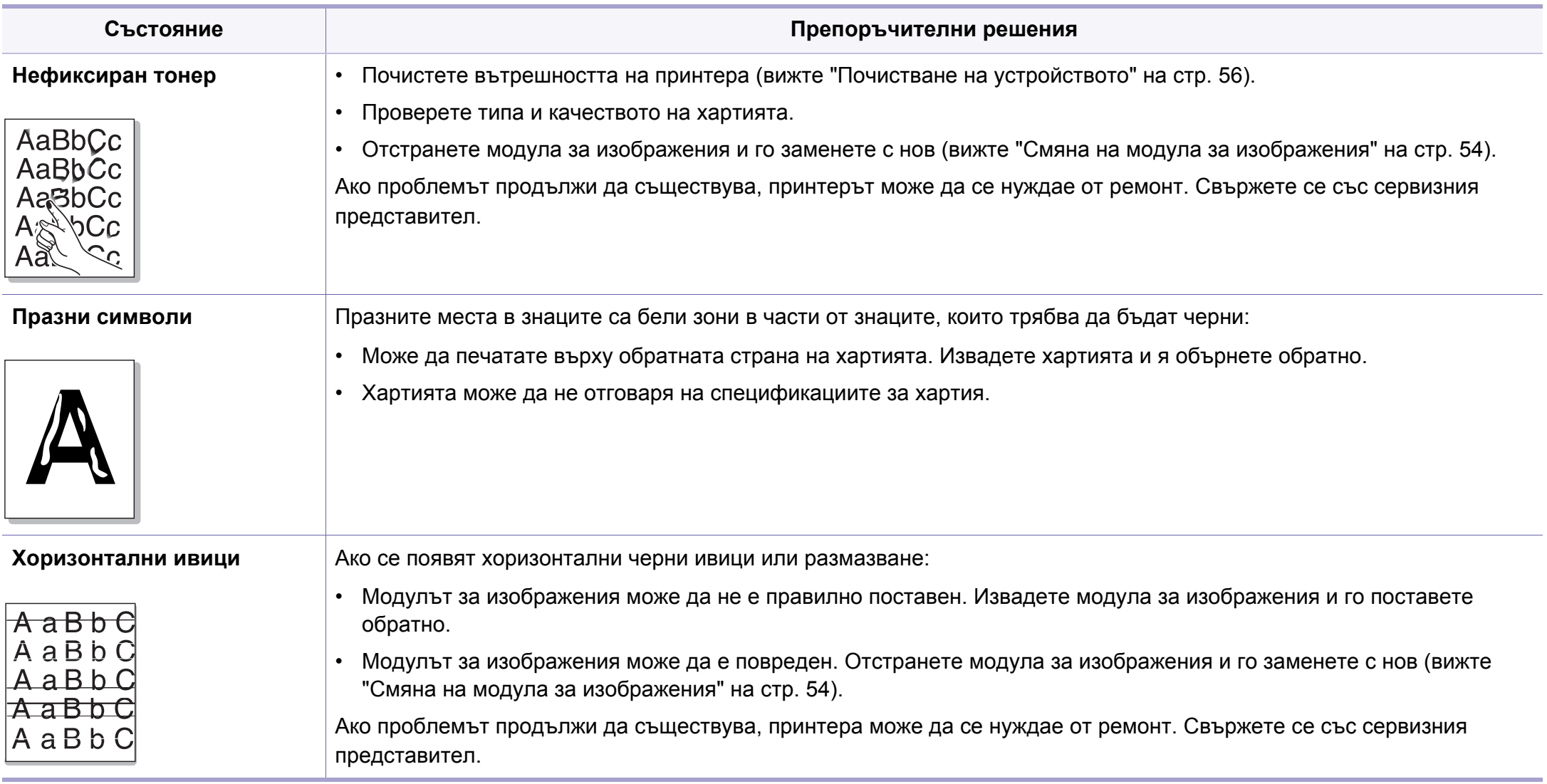

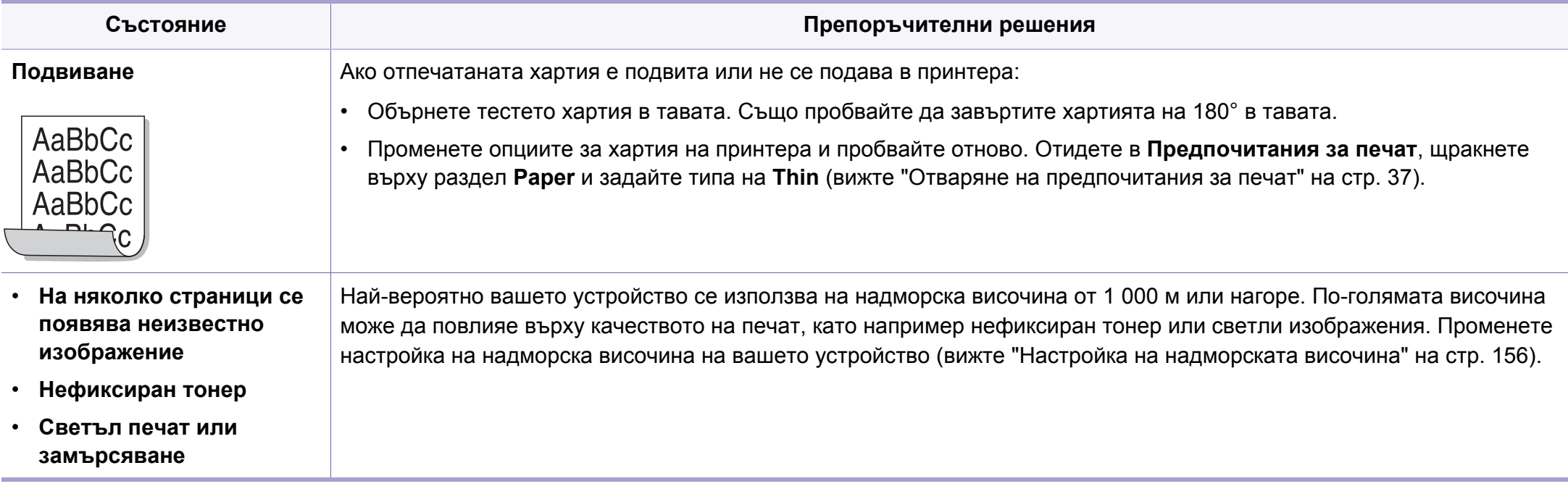

#### <span id="page-201-0"></span>**Често срещани проблеми в Windows**

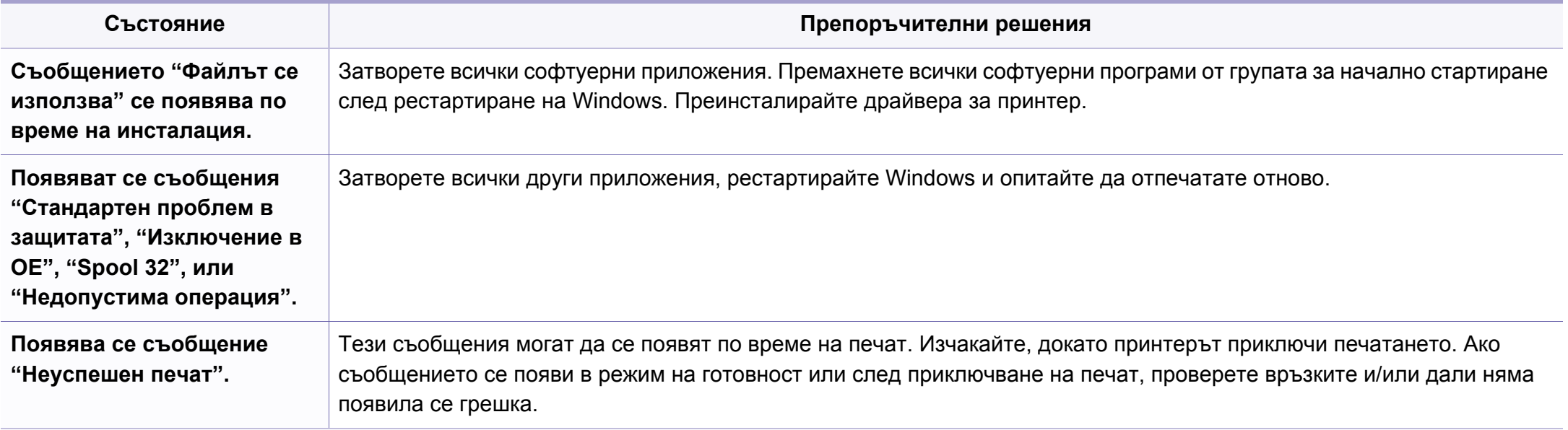

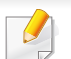

За повече информация относно съобщенията за грешки в Windows направете справка в ръководството на потребителя на Microsoft Windows, което сте получили с компютъра си.

#### **Обичайни Мас проблеми**

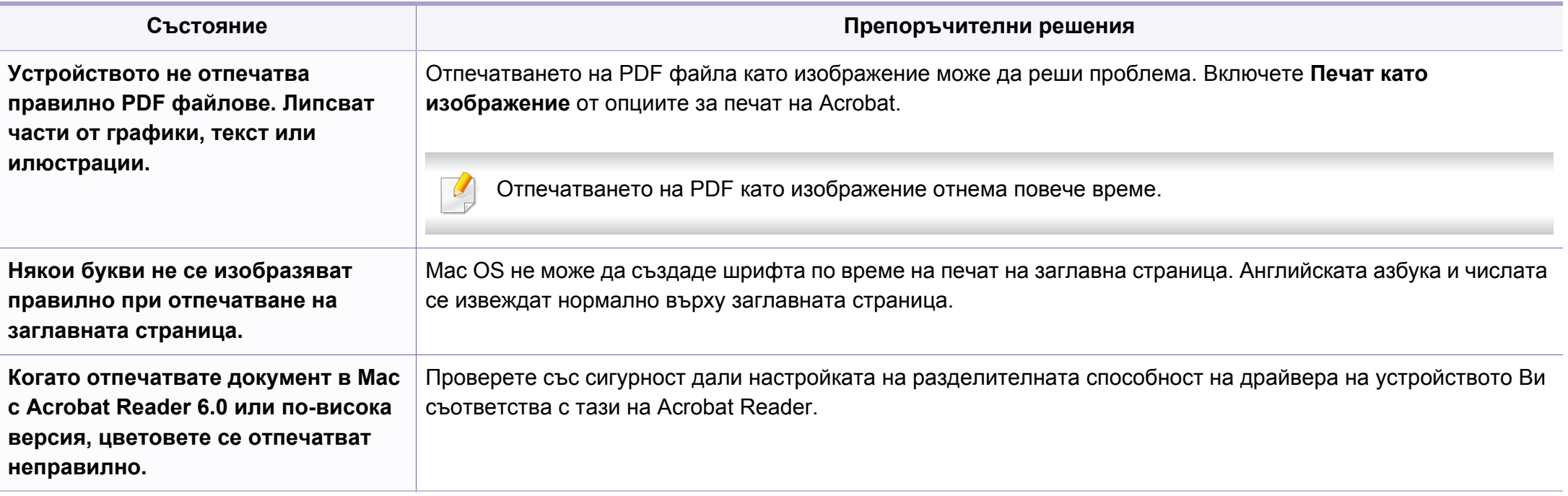

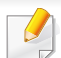

Вижте ръководството на потребителя на Мас, което е предоставено с вашия компютър за допълнителна информация за съобщения за грешка при Мас.

#### **Често срещани проблеми в Linux**

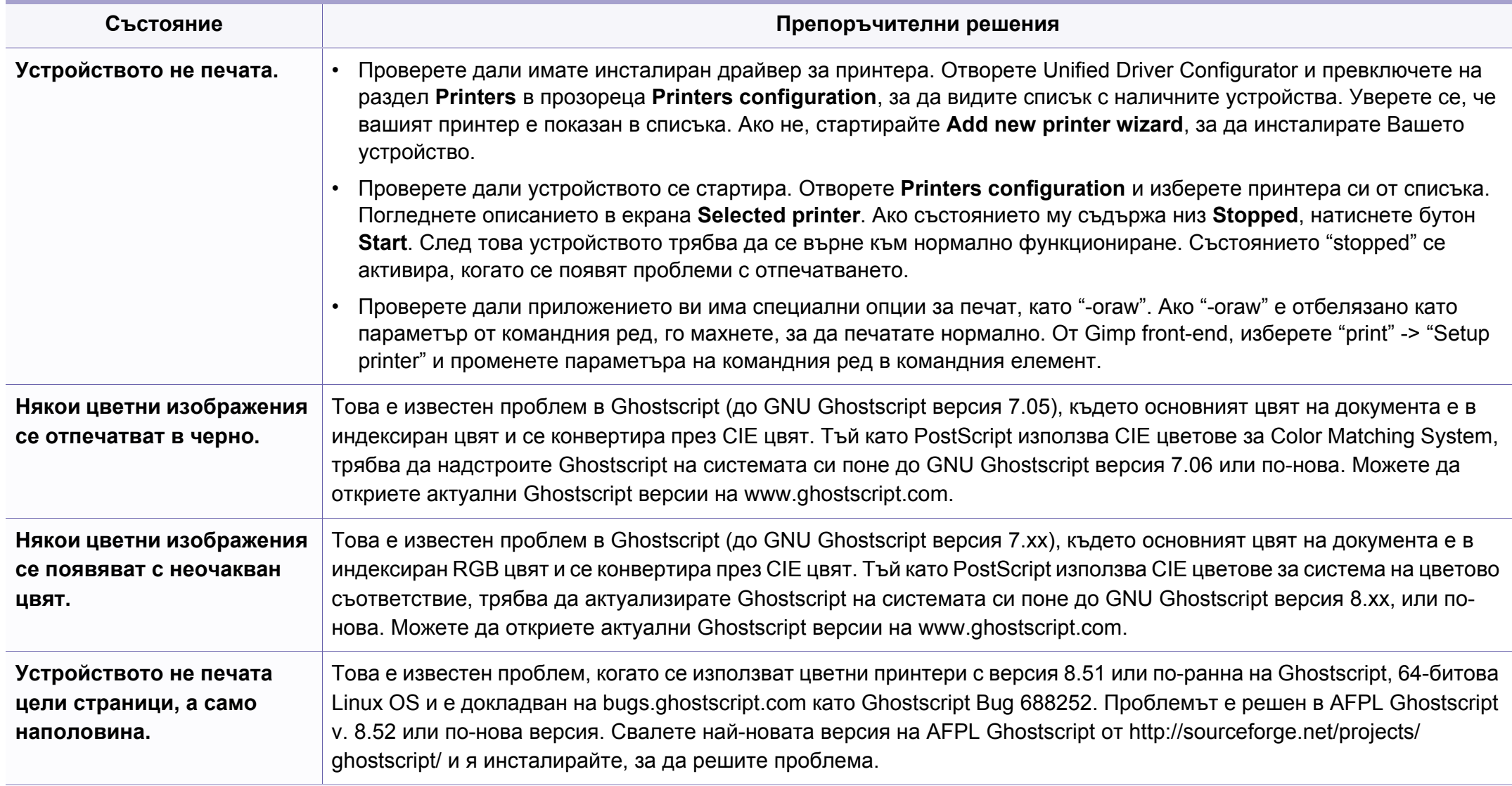

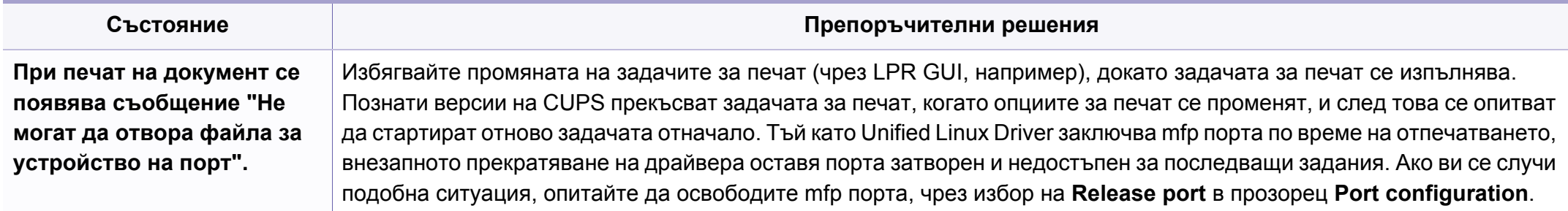

Разгледайте Ръководство на потребителя на Linux, което сте получили с компютъра си за повече информация за съобщенията за грешки в Linux.

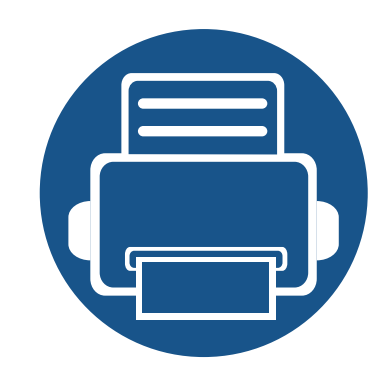

# **Кратко ръководство за потребители на Windows 8**

В тази глава са описани специфичните за операционната система Windows 8 функции. Тази глава се отнася за потребители, които използват Windows 8.

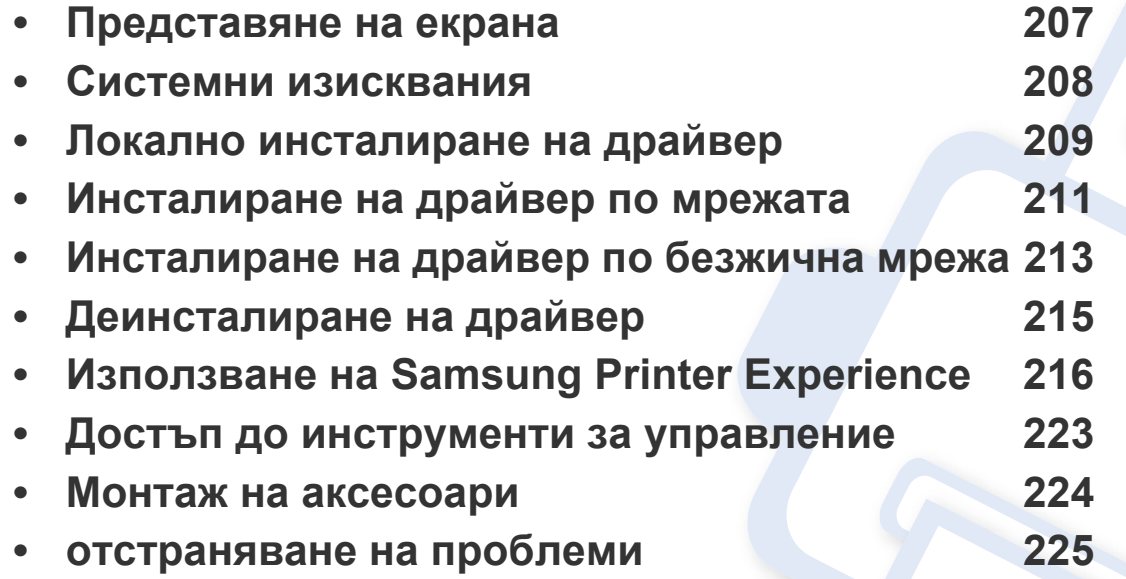

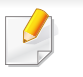

• Екранът може да изглежда по малко по-различен начин, в зависимост от модела или използвания интерфейс.

• Тъй като това ръководство е подготвено въз основа на Windows 8, някои от инструкциите може да се различават в зависимост от версията. Освен това, то може да бъде променено без предварително известие.

#### <span id="page-206-0"></span>**Представяне на екрана**

Windows 8 предоставя както новия екранен режим **Старт**, така и познатия екранен режим **работен плот** на съществуващите до момента операционни системи.

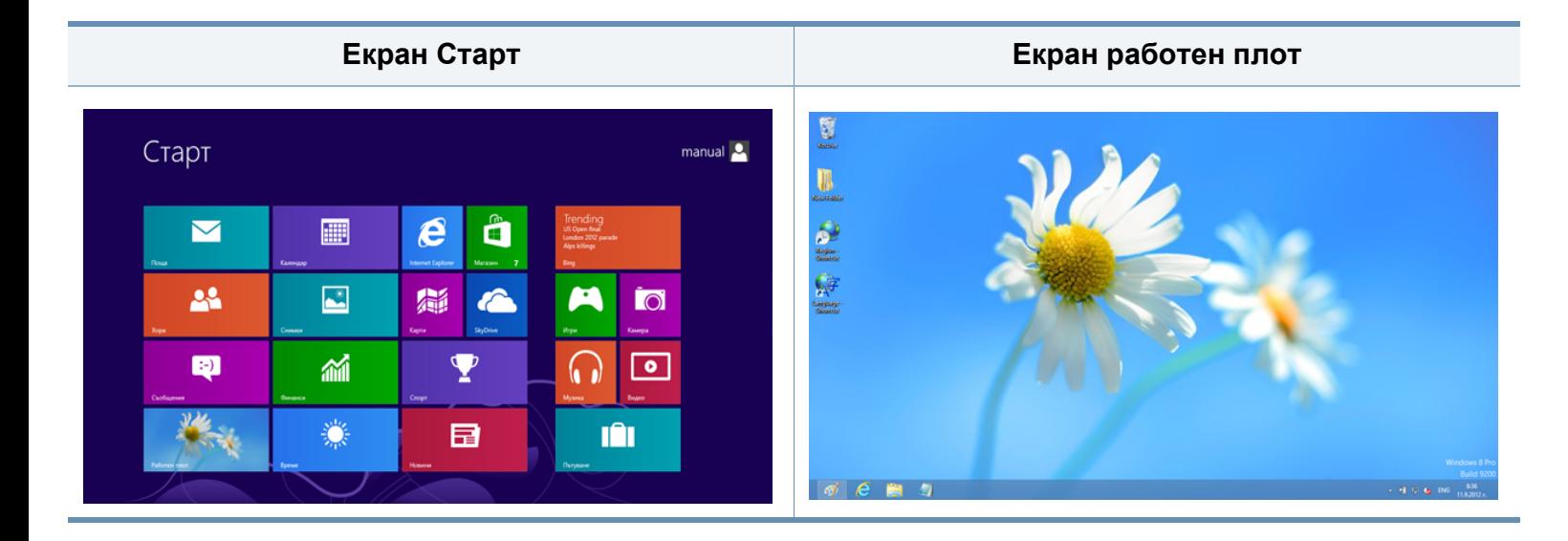

# <span id="page-207-0"></span>**Системни изисквания**

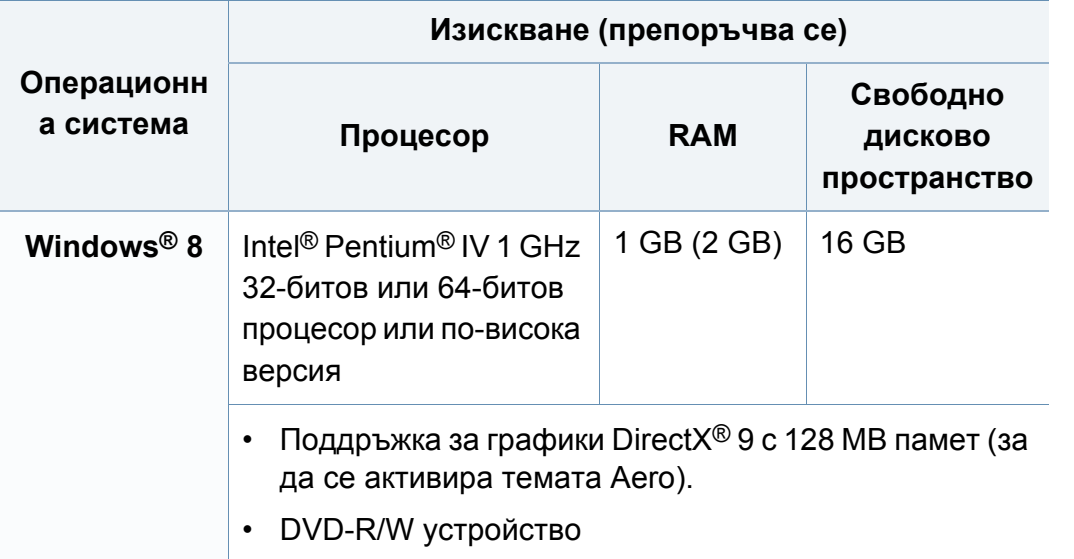

### <span id="page-208-0"></span>**Локално инсталиране на драйвер**

Локално свързано устройство представлява устройство, което е директно свързано към вашия компютър посредством кабел.

- Използвайте само USB кабел, не по-дълъг от 3 м.
- Приложението **Samsung Printer Experience** може да се използва само в екран **Старт**, когато е инсталиран драйвер V4. Драйверът V4 се изтегля автоматично от Windows Update, ако компютърът ви е свързан с интернет. Ако не е, можете да изтеглите ръчно драйвера V4 от уеб страницата на Samsung, www.samsung.com > намерете своя продукт > Поддръжка или изтегляния.
- Ако инсталирате драйвера чрез предоставения компакт диск със софтуер, драйверът V4 не се инсталира. Ако желаете да използвате драйвера V4 в екран **работен плот**, можете да го изтеглите от уеб страницата на Samsung, www.samsung.com >намерете своя продукт > Поддръжка или изтегляния.
- Ако желаете да инсталирате инструменти за управление на принтер Samsung, трябва да ги инсталирате чрез предоставения компакт диск със софтуер (вижте "От [екран](#page-208-1) [работен](#page-208-1) плот" на стр. 209).
	- Можете да изтеглите приложението Samsung Printer Experience от **Windows магазин**. Трябва да имате Microsoft акаунт, за да можете да използвате Windows **Store(магазин)**.
		- **1** От **Charms(Жестове)**, изберете **Търсене**.
		- **2** Щракнете върху **Store(магазин)**.
		- **3** Направете търсене и щракнете върху **Samsung Printer Experience**.
		- **4** Щракнете върху **инсталирам**.

#### <span id="page-208-1"></span>**От екран работен плот**

#### **От екран Старт**

- **1** Уверете се, че компютърът ви <sup>е</sup> свързан <sup>с</sup> интернет <sup>и</sup> <sup>е</sup> включен.
- **2** Уверете се, че устройството <sup>е</sup> включено.
- **3** Свържете компютъра <sup>и</sup> устройството <sup>с</sup> USB кабел.

Драйверът се инсталира автоматично от **Актуализиране на Windows**.

Ако инсталирате драйвера чрез предоставения компакт диск със софтуер, не можете да използвате инсталирания драйвер от екран **Старт**.

### **Локално инсталиране на драйвер**

**1** Поставете предоставения компактдиск със софтуер <sup>в</sup> CD-ROM устройството.

Ако инсталационният прозорец не се появи, от **Charms(Жестове)** изберете **Търсене** > **Apps** и потърсете **Изпълни**. Напишете X:\Setup.exe, като замените "X" с буквата, която отговаря на вашето CD-ROM устройство и щракнете **OK**.

- Ако се появи изскачащ прозорец "**Чукнете за избор на това, какво да се предприеме спрямо диска**.", щракнете върху прозореца и изберете **Run Setup.exe**.
- **2** Прочетете <sup>и</sup> приемете инсталационните споразумения <sup>в</sup> прозореца за инсталация. След това щракнете върху **Next**.
- **3** Изберете **USB connection** <sup>в</sup> екран **Printer Connection Type**. След това щракнете върху **Next**.
- **4** Следвайте инструкциите <sup>в</sup> прозореца за инсталация.

## <span id="page-210-0"></span>**Инсталиране на драйвер по мрежата**

- Някои функции и допълнителни елементи може да не са налични в зависимост от модела или страната (вижте "[Характеристики](#page-6-0) по модели" на стр. 7).
	- Устройство, което не поддържа мрежова свързаност няма да може да използва тази функция (вижте "[Изглед](#page-20-0) отзад" на стр. [21](#page-20-0)).
- Приложението **Samsung Printer Experience** може да се използва само в екран **Старт**, когато е инсталиран драйвер V4. Драйверът V4 се изтегля автоматично от Windows Update, ако компютърът ви е свързан с интернет. Ако не е, можете да изтеглите ръчно драйвера V4 от уеб страницата на Samsung, www.samsung.com > намерете своя продукт > Поддръжка или изтегляния.
- Ако инсталирате драйвера чрез предоставения компакт диск със софтуер, драйверът V4 не се инсталира. Ако желаете да използвате драйвера V4 в екран **работен плот**, можете да го изтеглите от уеб страницата на Samsung, www.samsung.com >намерете своя продукт > Поддръжка или изтегляния.

#### **От екран Старт**

- **1** Уверете се, че устройството <sup>е</sup> свързано към мрежата <sup>и</sup> <sup>е</sup> включено. Също така, трябва да бъде зададен IP адресът на Вашето устройство (вижте "[Настройка](#page-99-0) на IP адрес" на стр. 100).
- **2** От **Charms(Жестове)** изберете **Настройки** > **Промяна на настройките на компютъра** > **Устройство**.

**3** Щракнете върху **Добавяне на устройство**.

На екрана ще бъдат показани откритите устройства.

- **4** Щракнете върху името на модела или името на хоста, който желаете да използвате.
- Можете да отпечатате Отчет за конфигурация на мрежата от контролния панел на устройството, който ще покаже настоящото име на хоста на устройството (вижте "[Отпечатване](#page-139-0) на отчет за [конфигурация](#page-139-0) на мрежа" на стр. 140).
	- Ако желаете да инсталирате инструменти за управление на принтер Samsung, трябва да ги инсталирате чрез предоставения компакт диск със софтуер (вижте "От [екран](#page-208-1) [работен](#page-208-1) плот" на стр. 209).
	- Можете да изтеглите приложението Samsung Printer Experience от **Windows магазин**. Трябва да имате Microsoft акаунт, за да можете да използвате Windows **Store(магазин)**.
		- **1** От **Charms(Жестове)**, изберете **Търсене**.
		- **2** Щракнете върху **Store(магазин)**.
		- **3** Направете търсене и щракнете върху **Samsung Printer Experience**.
		- **4** Щракнете върху **инсталирам**.
- **5** Драйверът се инсталира автоматично от **Актуализиране на Windows**.

### **Инсталиране на драйвер по мрежата**

#### **От екран работен плот**

- Ако инсталирате драйвера чрез предоставения компакт диск със софтуер, не можете да използвате инсталирания драйвер от екран **Старт**.
- **1** Уверете се, че устройството <sup>е</sup> свързано към мрежата <sup>и</sup> <sup>е</sup> включено. Също така, трябва да бъде зададен IP адресът на Вашето устройство (вижте "[Настройка](#page-99-0) на IP адрес" на стр. 100).
- **2** Поставете предоставения компактдиск със софтуер <sup>в</sup> CD-ROM устройството.

Ако инсталационният прозорец не се появи, от **Charms(Жестове)** изберете **Търсене** > **Apps** и потърсете **Изпълни**. Напишете X:\Setup.exe, като замените "X" с буквата, която отговаря на вашето CD-ROM устройство и щракнете **OK**.

- Ако се появи изскачащ прозорец "**Чукнете за избор на това, какво да се предприеме спрямо диска**.", щракнете върху прозореца и изберете **Run Setup.exe**.
- **3** Прочетете и приемете инсталационните споразумения в прозореца за инсталация. След това щракнете върху **Next**.
- **4** Изберете **Network connection** <sup>в</sup> екран **Printer Connection Type**.
- **5** Следвайте инструкциите <sup>в</sup> прозореца за инсталация.

# <span id="page-212-0"></span>**Инсталиране на драйвер по безжична мрежа**

- Приложението **Samsung Printer Experience** може да се използва само в екран **Старт**, когато е инсталиран драйвер V4. Драйверът V4 се изтегля автоматично от Windows Update, ако компютърът ви е свързан с интернет. Ако не е, можете да изтеглите ръчно драйвера V4 от уеб страницата на Samsung, www.samsung.com > намерете своя продукт > Поддръжка или изтегляния.
- Ако инсталирате драйвера чрез предоставения компакт диск със софтуер, драйверът V4 не се инсталира. Ако желаете да използвате драйвера V4 в екран **работен плот**, можете да го изтеглите от уеб страницата на Samsung, www.samsung.com >намерете своя продукт > Поддръжка или изтегляния.
- Трябва да настроите безжичната мрежа, като използвате предоставения компакт диск със софтуер в екранен режим Desktop.
- Ако използвате компютър без CD-ROM устройство, можете да настроите безжичната мрежа от контролния панел на устройството (вижте "[Настройка](#page-112-0) на безжична мрежа" на стр. [113\)](#page-112-0).

#### **От екран Старт**

- **1** След като приключите <sup>с</sup> безжичното свързване, трябва да инсталирате драйвер за устройството, за да можете да отпечатвате от приложения.
- **2** От **Charms(Жестове)** изберете **Настройки** > **Промяна на настройките на компютъра** > **Устройство**.
- **3** Щракнете върху **Добавяне на устройство**.

На екрана ще бъдат показани откритите устройства.

- **4** Щракнете върху името на модела или името на хоста, който желаете да използвате.
- Можете да отпечатате Отчет за конфигурация на мрежата от контролния панел на устройството, който ще покаже настоящото име на хоста на устройството (вижте "[Отпечатване](#page-139-0) на отчет за [конфигурация](#page-139-0) на мрежа" на стр. 140).
- **5** Драйверът се инсталира автоматично от **Актуализиране на Windows**.

# **Инсталиране на драйвер по безжична мрежа**

- Ако желаете да инсталирате инструменти за управление на принтер Samsung, трябва да ги инсталирате чрез предоставения компакт диск със софтуер (вижте "От [екран](#page-208-1) [работен](#page-208-1) плот" на стр. 209).
	- Можете да изтеглите приложението Samsung Printer Experience от **Windows магазин**. Трябва да имате Microsoft акаунт, за да можете да използвате Windows **Store(магазин)**.
		- **1** От **Charms(Жестове)**, изберете **Търсене**.
		- **2** Щракнете върху **Store(магазин)**.
		- **3** Направете търсене и щракнете върху **Samsung Printer Experience**.
		- **4** Щракнете върху **инсталирам**.
- **1** Включете компютъра, точката за достъп <sup>и</sup> устройството.
- **2** Поставете предоставения компактдиск със софтуер <sup>в</sup> CD-ROM устройството.

Ако инсталационният прозорец не се появи, от **Charms(Жестове)** изберете **Търсене** > **Apps** и потърсете **Изпълни**. Напишете X:\Setup.exe, като замените "X" с буквата, която отговаря на вашето CD-ROM устройство и щракнете **OK**.

Ако се появи изскачащ прозорец "**Чукнете за избор на това, какво да се предприеме спрямо диска**.", щракнете върху прозореца и изберете **Run Setup.exe**.

**От екран работен плот**

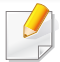

Ако инсталирате драйвера чрез предоставения компакт диск със софтуер, не можете да използвате инсталирания драйвер от екран **Старт**.

- **3** Прочетете и приемете инсталационните споразумения в прозореца за инсталация. След това щракнете върху **Next**.
	- **4** Следвайте инструкциите <sup>в</sup> прозореца за инсталация.
	- За безжична настройка или инсталация на драйвер, вижте главата за настройка на безжична мрежа (вижте "[Настройка](#page-112-0) на безжична [мрежа](#page-112-0)" на стр. 113).

### <span id="page-214-0"></span>**Деинсталиране на драйвер**

#### **От екран Start**

- **1** Уверете се, че устройството <sup>е</sup> свързано към вашия компютър <sup>и</sup> е включено.
- **2** Щракнете върху блокче **Деинсталирайте софтуера на принтер Samsung**в екран **Старт**.
- **3** Следвайте инструкциите <sup>в</sup> прозореца.
	- Ако не можете да откриете блокчето на Samsung Printer Software, деинсталирайте от екранен режим работен плот (вижте "От екран [Desktop"](#page-214-1) на стр. 215).
		- Ако желаете да деинсталирате инструментите за управление на принтер Samsung, от екран **Старт**, щракнете с десен бутон върху приложението > **Деинсталиране** > щракнете с десен бутон върху програмата, която желаете да изтриете > **Деинсталиране** и следвайте инструкциите в прозореца.

#### <span id="page-214-1"></span>**От екран Desktop**

- **1** От Charms изберете **Търсене** > **Apps(Приложение)**.
- **2** Направете търсене <sup>и</sup> щракнете върху **Контролен панел**.
- **3** Щракнете върху **Програми <sup>и</sup> компоненти**.
- **4** Щракнете <sup>с</sup> десен бутон върху драйвера, който желаете да деинсталирате и изберете **Деинсталиране**.
- **5** Следвайте инструкциите <sup>в</sup> прозореца.

# <span id="page-215-0"></span>**Използване на Samsung Printer Experience**

**Samsung Printer Experience** е приложение на Samsung, което комбинира настройки на устройство Samsung и инструменти за управление на устройство в едно цяло. Можете да задавате настройки на устройството, да поръчате консумативи, да отваряте ръководства за отстраняване на неизправности, да посещавате уеб страницата на Samsung и да проверявате информация за свързаното устройство. Това приложение ще бъде изтеглено автоматично от Windows **Store(магазин)**, ако устройството е свързано към компютър с интернет връзка.

#### **Описание на Samsung Printer Experience**

За да отворите приложението

От екран **Старт** изберете плочка **Samsung Printer Experience**

 $($   $\equiv$   $\equiv$   $)$ .

Интерфейсът на **Samsung Printer Experience** съдържа различни полезни функции, като описаните в следващата таблица:

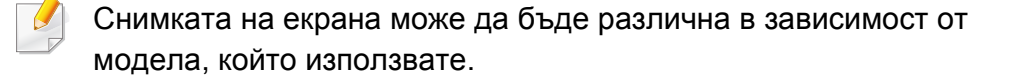

#### Samsung Printer Experience **SAMSUNI**  $\sum_{s=1}^{n}$ **User Guide** Order Supplies \* Statu  $p$  Port Visit<br>Samsung \* Locatic Setting

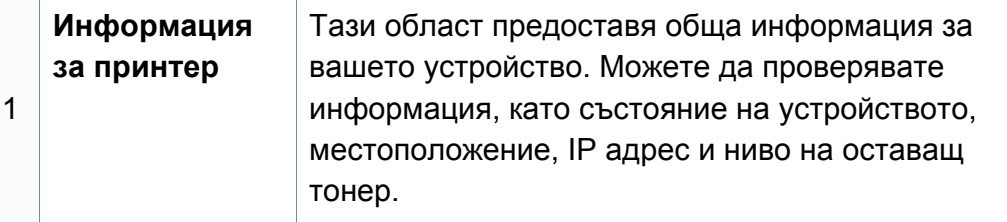
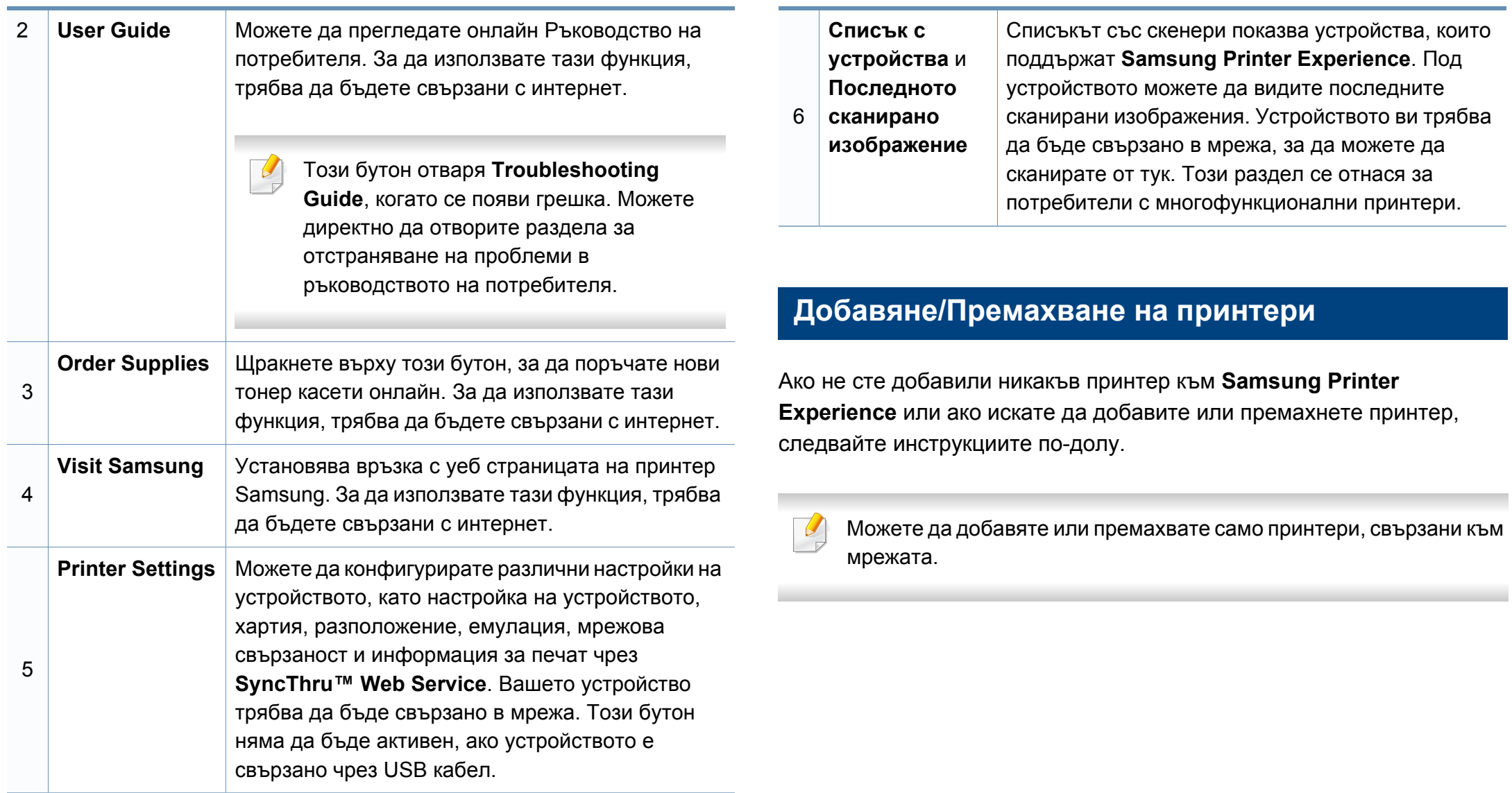

### **Добавяне на принтер**

**1** От **Charms (Жестове)** изберете **Настройки**.

Или щракнете с десния бутон върху страницата на **Samsung Printer Experience** и изберете **Настройки**.

- **2** Щракнете върху **Добавяне на принтер**
- **3** Изберете принтера, който желаете да добавите.

Можете да видите добавения принтер.

Ако видите означението  $(\pm)$ , можете също така да щракнете върху  $(+)$ , за да добавите принтери.

### **Премахване на принтер**

**1** От **Charms (Жестове)** изберете **Настройки**.

Или щракнете с десния бутон върху страницата на **Samsung Printer Experience** и изберете **Настройки**.

- **2** Щракнете върху **Премахване на принтер**
- **3** Изберете принтера, който желаете да премахнете.

**4** Щракнете върху **Yes**.

Можете да видите, че премахнатият принтер е изтрит от екрана.

#### **Печат от Windows 8**

Този раздел описва обичайните задачи за печат от екран **Старт**.

#### **Основен печат**

- **1** Отворете документа за печат.
- **2** От **Charms(Жестове)** изберете **Устройство**.
- **3** Изберете вашия принтер от списъка
- **4** Изберете настройките на принтера, като брой копия <sup>и</sup> ориентация.

**5** Щракнете бутона **печат**, за да започнете заданието за печат.

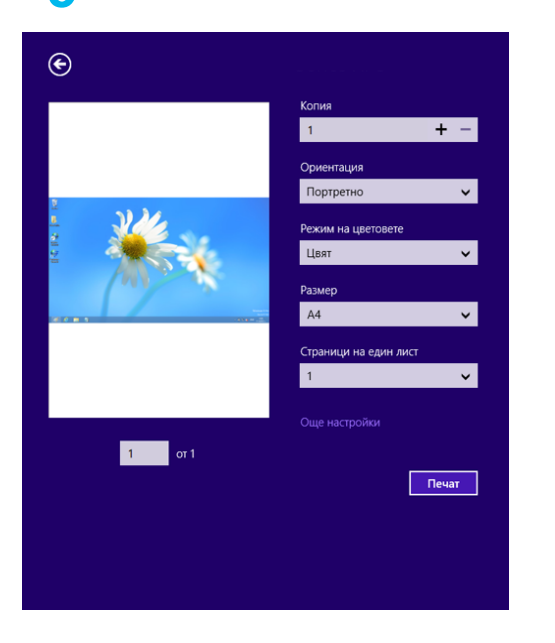

#### **Анулиране на задача за печат**

Ако задачата за печат чака в опашка за печат или в спулера за печат, анулирайте задачата по следния начин:

- Можете да получите достъп до този прозорец, като само щракнете двукратно върху иконата на устройството ( ) в лентата на задачите на Windows.
- Можете да отмените текущата задача и като натиснете бутона  $\mathbb{Q}$ (**Отказ** или **Стоп/изчистване**), или

#### **Отваряне на още настройки**

Екранът може да изглежда малко по-различен, в зависимост от модела или опциите.

Можете да настройвате още параметри за печат.

- **1** Отворете документа, който желаете да отпечатате.
- **2** От **Charms(Жестове)** изберете **Устройство**.
- **3** Изберете вашия принтер от списъка
- **4** Щракнете върху **още настройки**.

### **Раздел Basic**

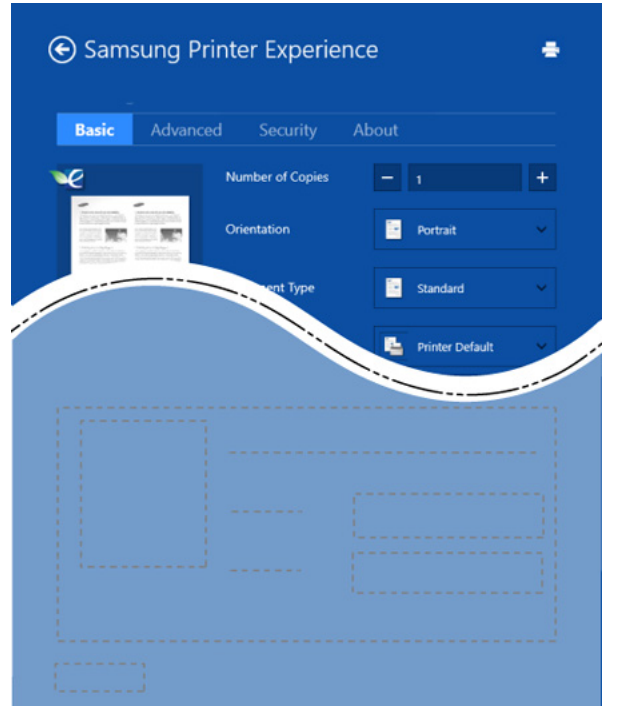

#### **Basic**

Тази опция ви позволява да изберете основните настройки за печат, като брой копия, ориентация и тип документ.

#### **Eco settings**

Тази опция ви позволява да изберете отпечатването на множество страници на една страна, за да пестите носител.

#### **Раздел Advanced**

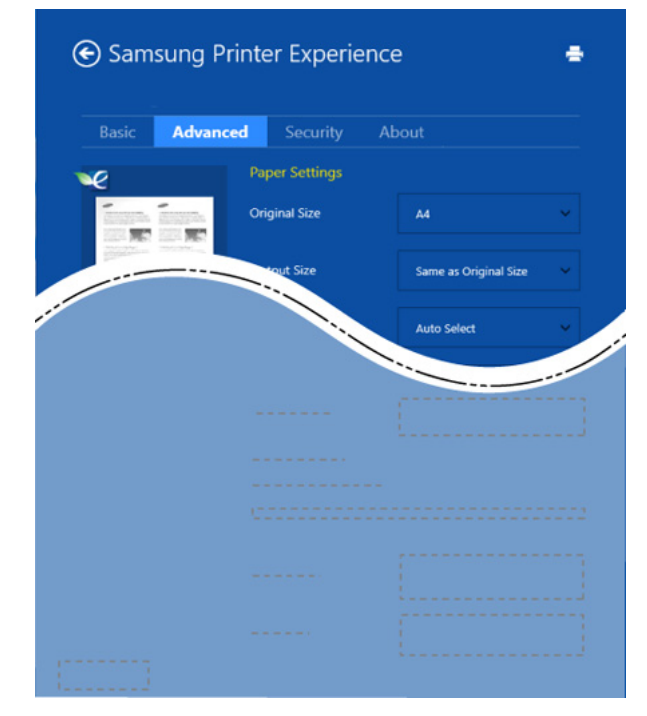

#### **Paper settings**

Тази опция ви позволява да задавате основните спецификации за обработка на хартия.

#### **Layout settings**

Тази опция ви позволява да задавате различни начини, по които да разполагате документите си.

### **Раздел Security**

В зависимост от модела или опциите някои функции може да не са налични. Ако този раздел не се вижда или не е активен, това означава, че тези функции не се поддържат.

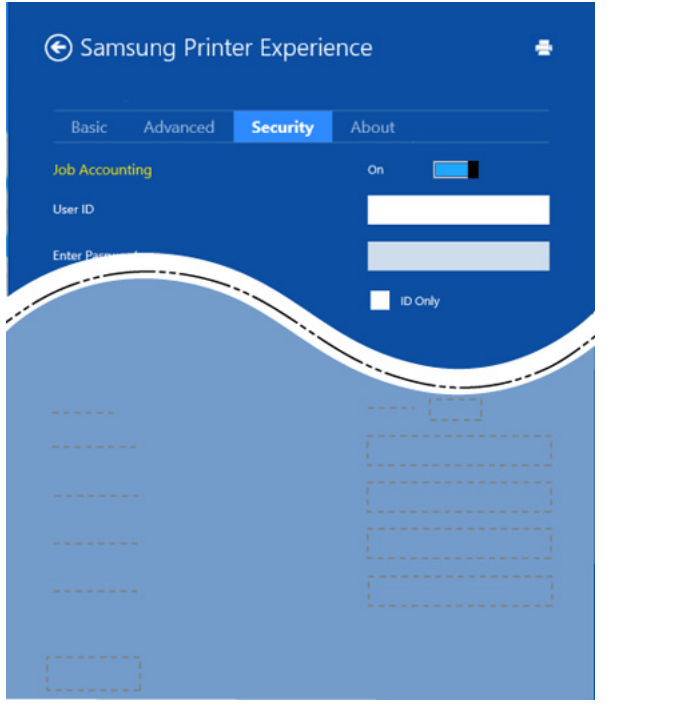

#### **Job Accounting**

Тази опция ви позволява да печатате с дадено ниво на разрешение.

#### **Confidential Printing**

Тази опция се използва за отпечатването на конфиденциални документи. За да я използвате, трябва да въведете парола.

### **Използване на функцията за споделяне**

**Samsung Printer Experience** ви дава възможност да печатате от други приложения на компютъра ви посредством функцията за споделяне.

Тази функция е налична за печат само на следните формати: jpeg, bmp, tiff, gif и png.

- **1** Изберете съдържанието, което желаете да отпечатате от другото приложение.
- **2** От **Charms (Жестове)** изберете **Споделяне** > **Samsung Printer Experience**.
- **3** Изберете настройките на принтера, като брой копия <sup>и</sup> ориентация.
- **4** Щракнете бутона **печат**, за да започнете заданието за печат.

### **Сканиране от Windows 8**

Този раздел се отнася за потребители с многофункционални принтери.

Сканирането с вашето устройство превръща вашите снимки и текст в дигитални файлове, които могат да бъдат съхранени на вашия компютър.

### **Сканиране от Samsung Printer Experience**

Най-често използваните менюта за печат се показват за бързо сканиране.

- **1** Поставете единичен документ <sup>с</sup> лицето надолу върху стъклото за документи или заредете документите с лицето нагоре в подавача на документи.
- **2** Щракнете върху блокче **Samsung Printer Experience** <sup>в</sup> екран **Старт**.
- **3** Щракнете **Scan** ( ).
	-
- **4** Настройте параметрите за сканиране, като тип на изображение, размер на документ и разделителна способност.
- **5 Щракнете Prescan** (  $\leq$  ), за да проверите изображението.
- **6** Регулирайте предварително сканираното изображение с функциите за работа при сканиране, като завъртане и огледален образ.
- **Щракнете Scan ( ) и запазете изображението.**
- Когато поставяте оригиналите в ADF, функцията (или DADF)

**Prescan** ( $\leq Q'$ ) не е налична.

• Можете да преминете на стъпка 5, ако е избрана опцията за предварително сканиране.

# <span id="page-222-0"></span>**Достъп до инструменти за управление**

Samsung предоставя различни инструменти за управление на принтери Samsung. За повече информация за всеки инструмент, вижте "Полезни [инструменти](#page-169-0) за управление" на стр. 170.

- **1** От **Charms(Жестове)** изберете **Търсене** > **Apps(Приложение)**.
- **2** Намерете **Samsung Printers**.
- **3** <sup>В</sup> **Samsung Printers** можете да видите инсталираните инструменти за управление.
- **4** Щракнете върху инструмента за управление, който желаете да използвате.
	- След като инсталирате драйвера, за някои инструменти за управление, можете да получите директен достъп до тях от екрана **Старт**, като щракнете върху съответното блокче.

# <span id="page-223-0"></span>**Монтаж на аксесоари**

Когато монтирате допълнителни устройства, като допълнителна тава, памет и др., това устройство автоматично отчита и настройва допълнителните устройства. Ако не можете да използвате монтираните допълнителни устройства в този драйвер, можете да настроите допълнителните устройства, които да използвате в **Device Settings**.

- **1** От **Charms(Жестове)** изберете **Търсене** > **Настройки**.
- **2** Потърсете **Устройства <sup>и</sup> принтери**.
- **3** Щракнете <sup>с</sup> десен бутон върху иконата на принтера <sup>и</sup> изберете **Printer properties**.
- Ако елементът **Свойства на принтера** има знак ►, можете да изберете други драйвери за принтера, които са свързани с избрания принтер.
- **4** Изберете **Device Settings**.
- Прозорецът **Свойства на принтера** може да се различава, в зависимост от драйвера или операционната система, която използвате.

**5** Изберете подходящата опция

**6** Щракнете **OK**, докато излезете от прозореца **Свойства на принтера**.

# <span id="page-224-0"></span>**отстраняване на проблеми**

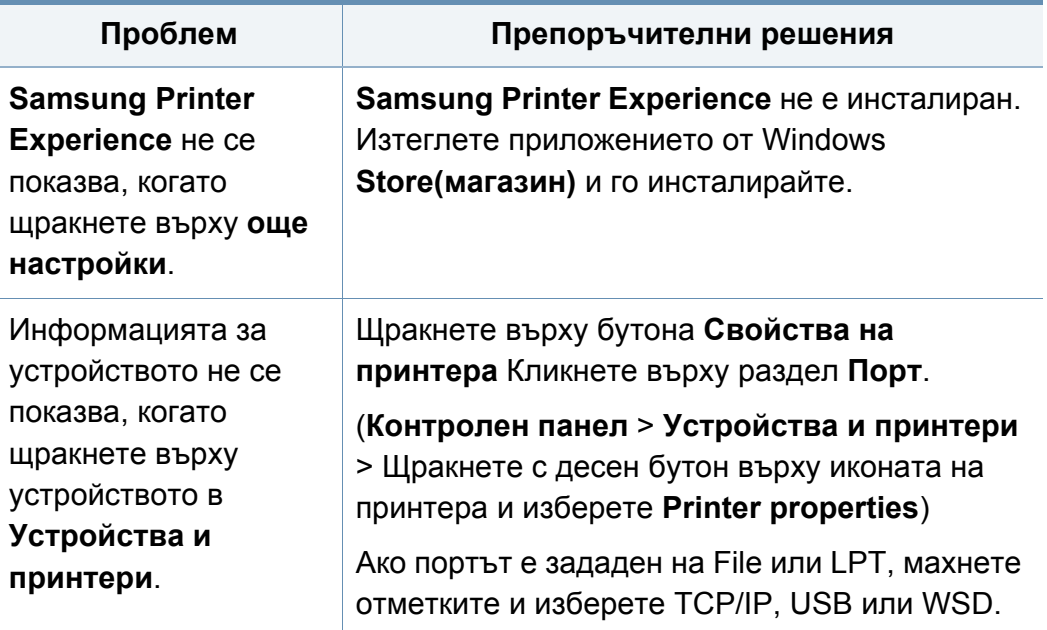

If you have any comments or questions regarding Samsung products, contact the Samsung customer care center.

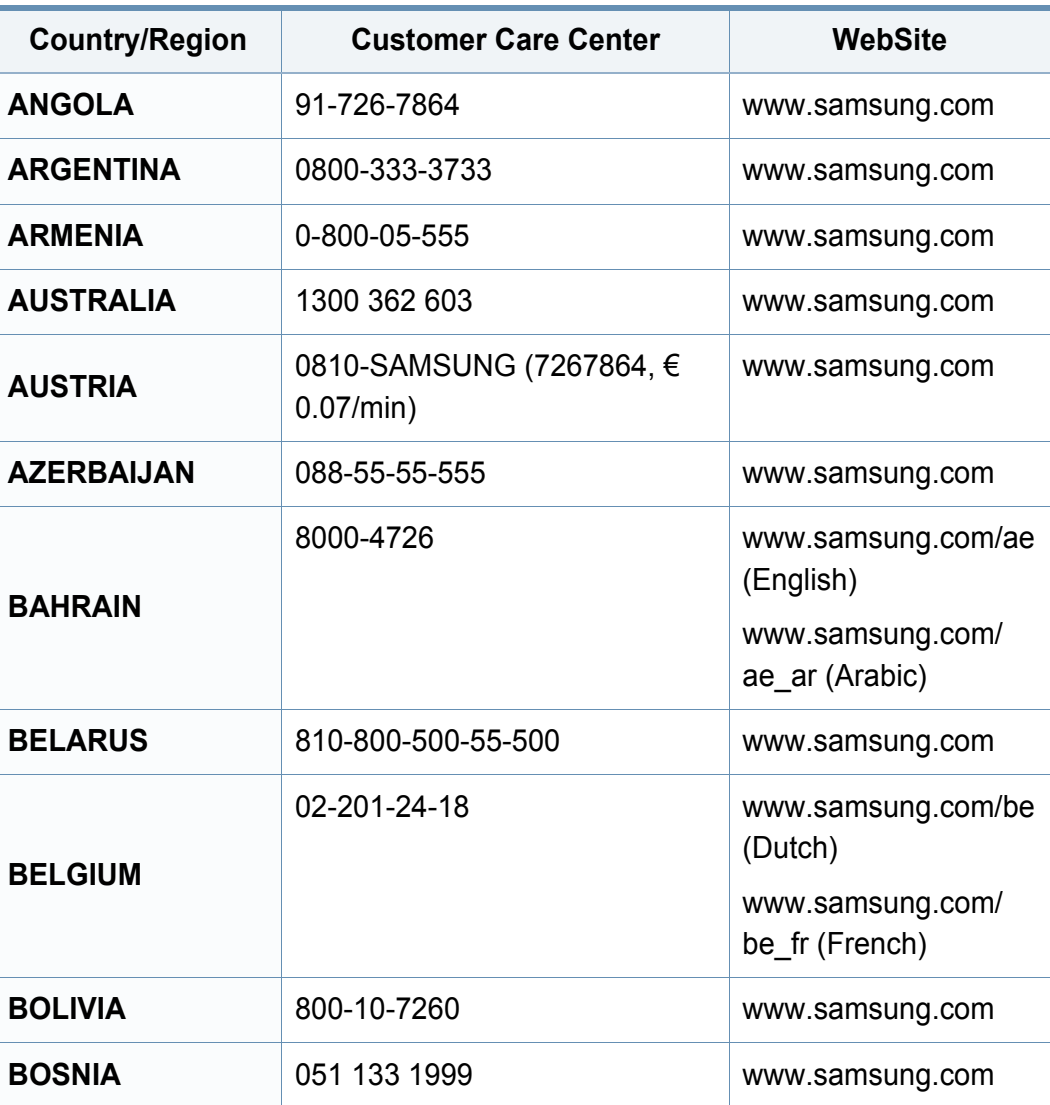

<span id="page-225-0"></span>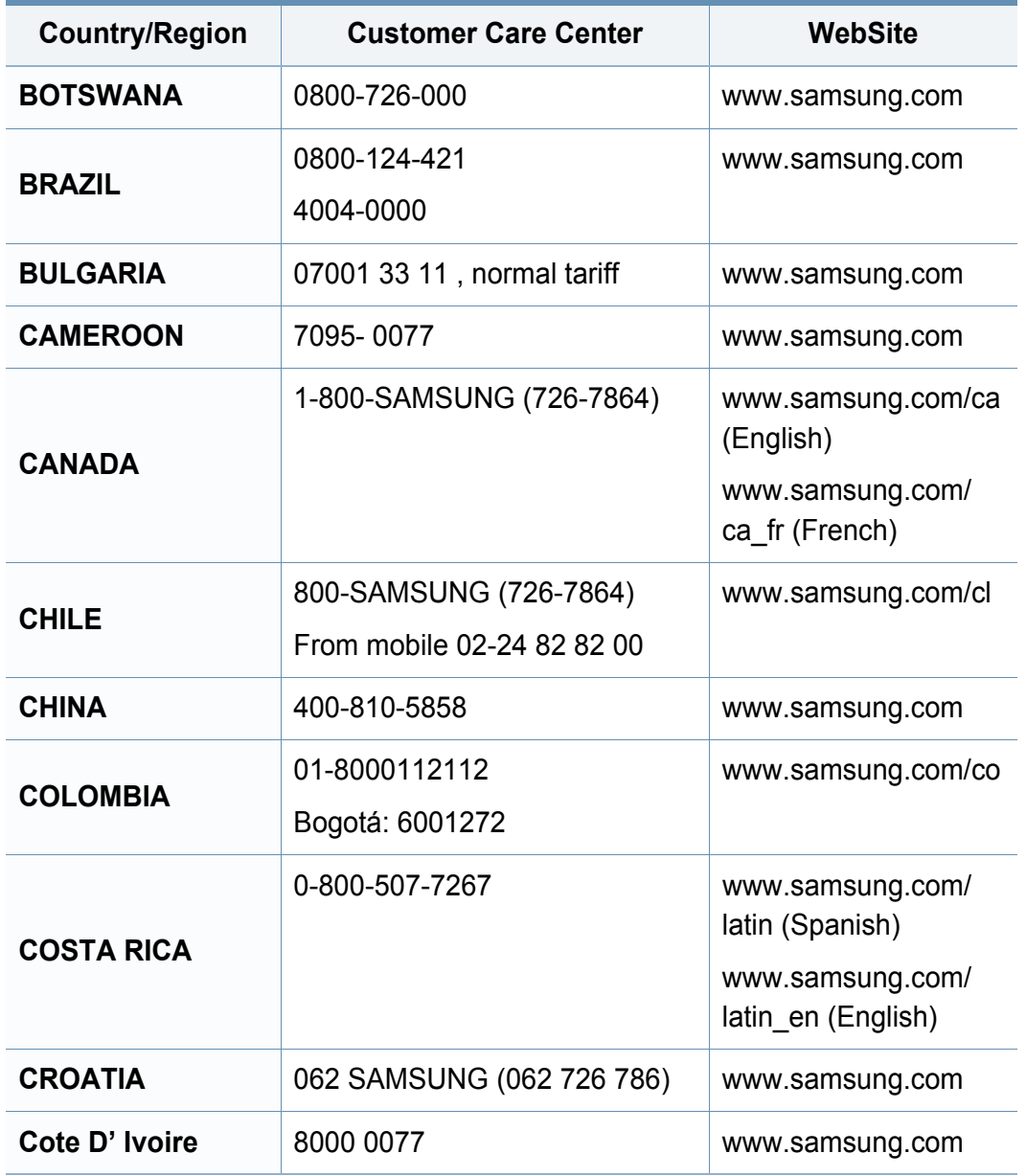

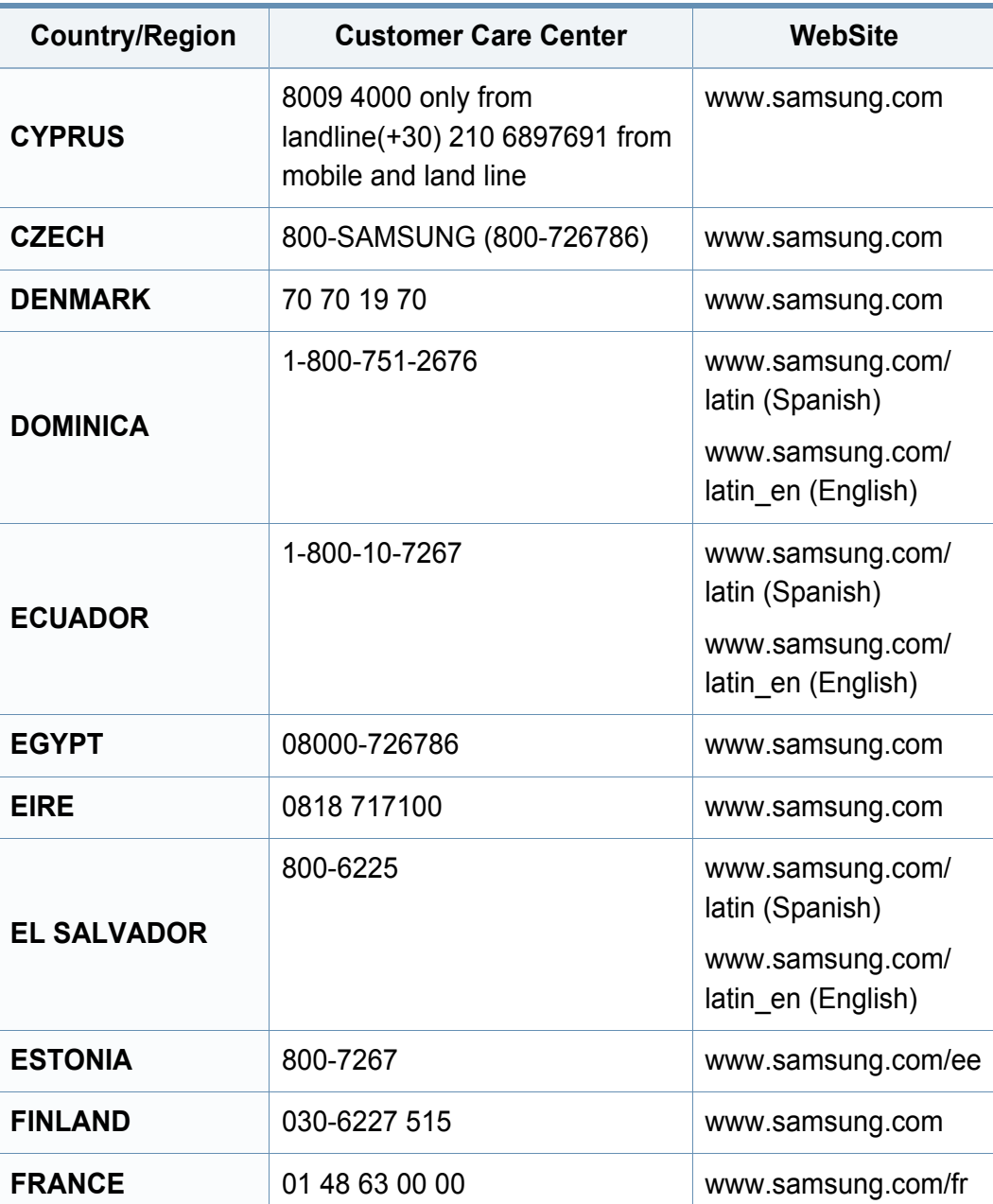

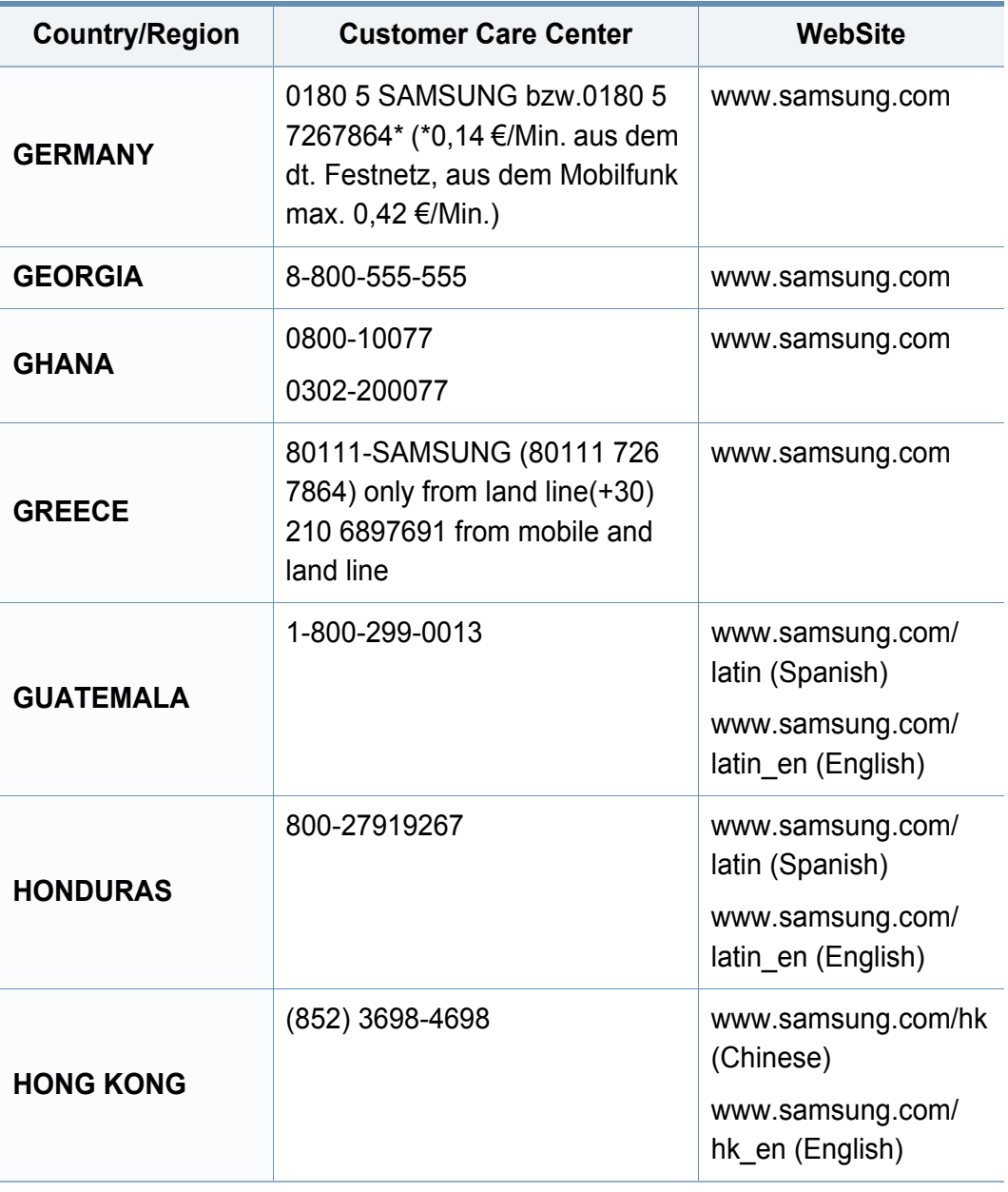

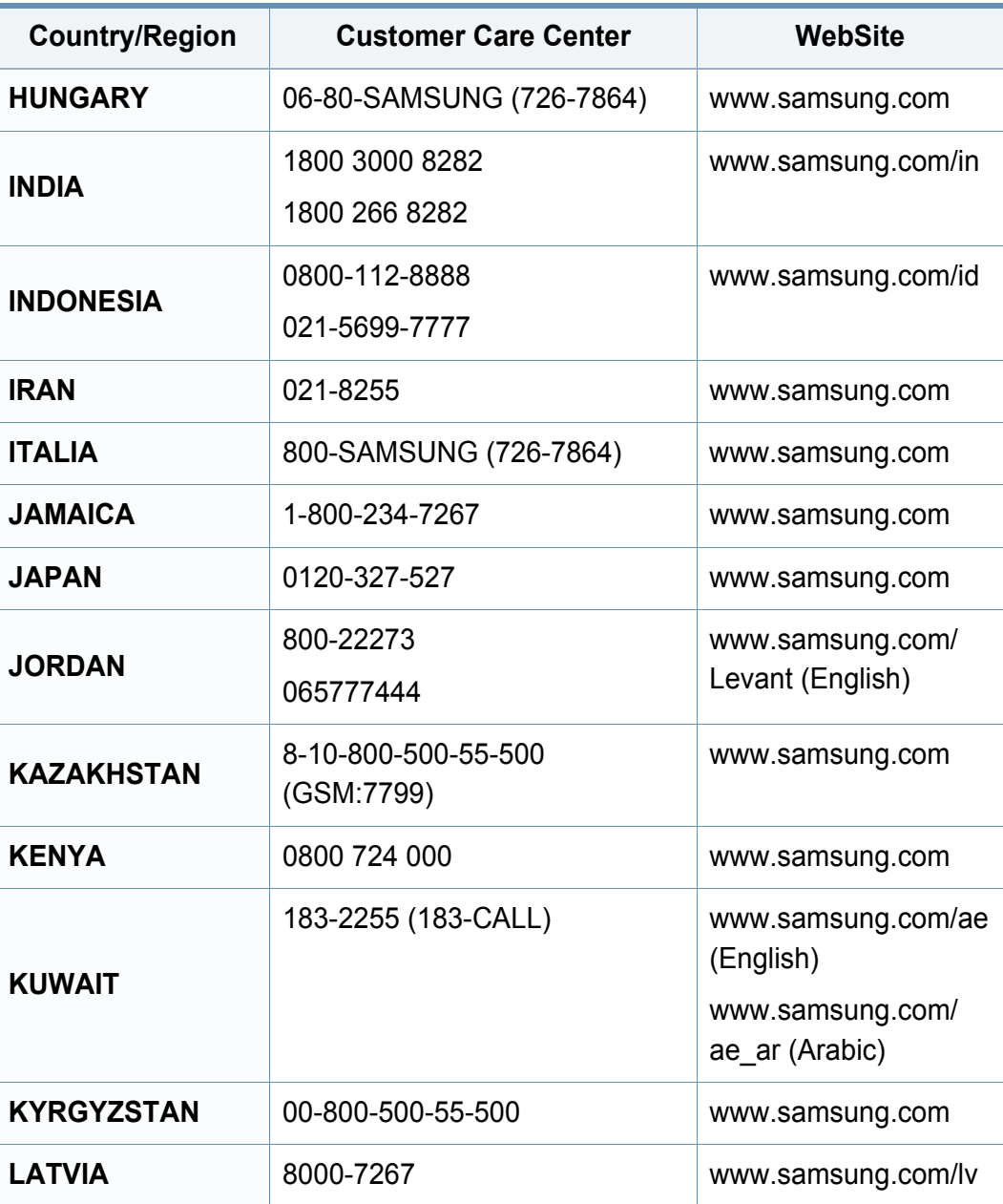

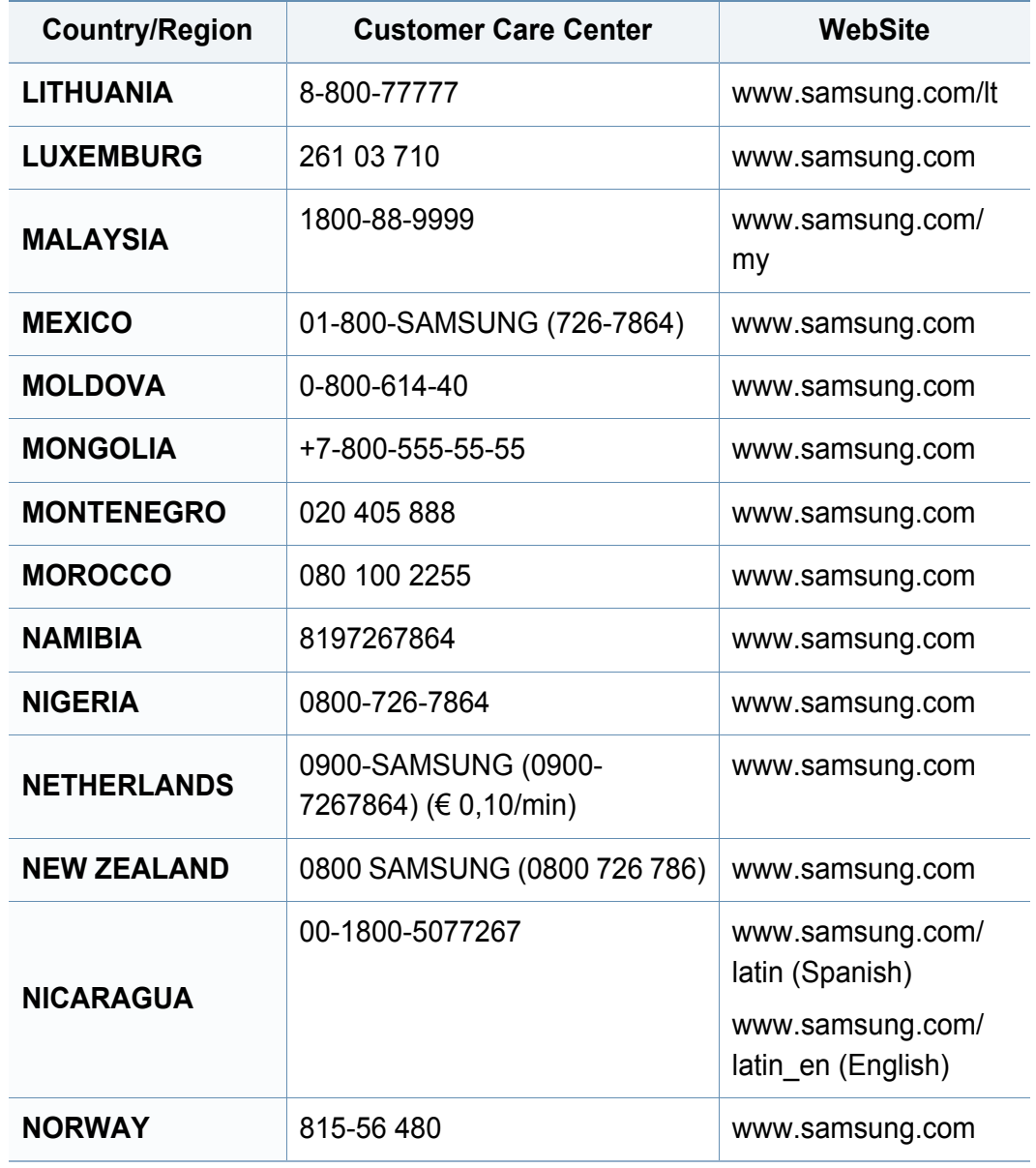

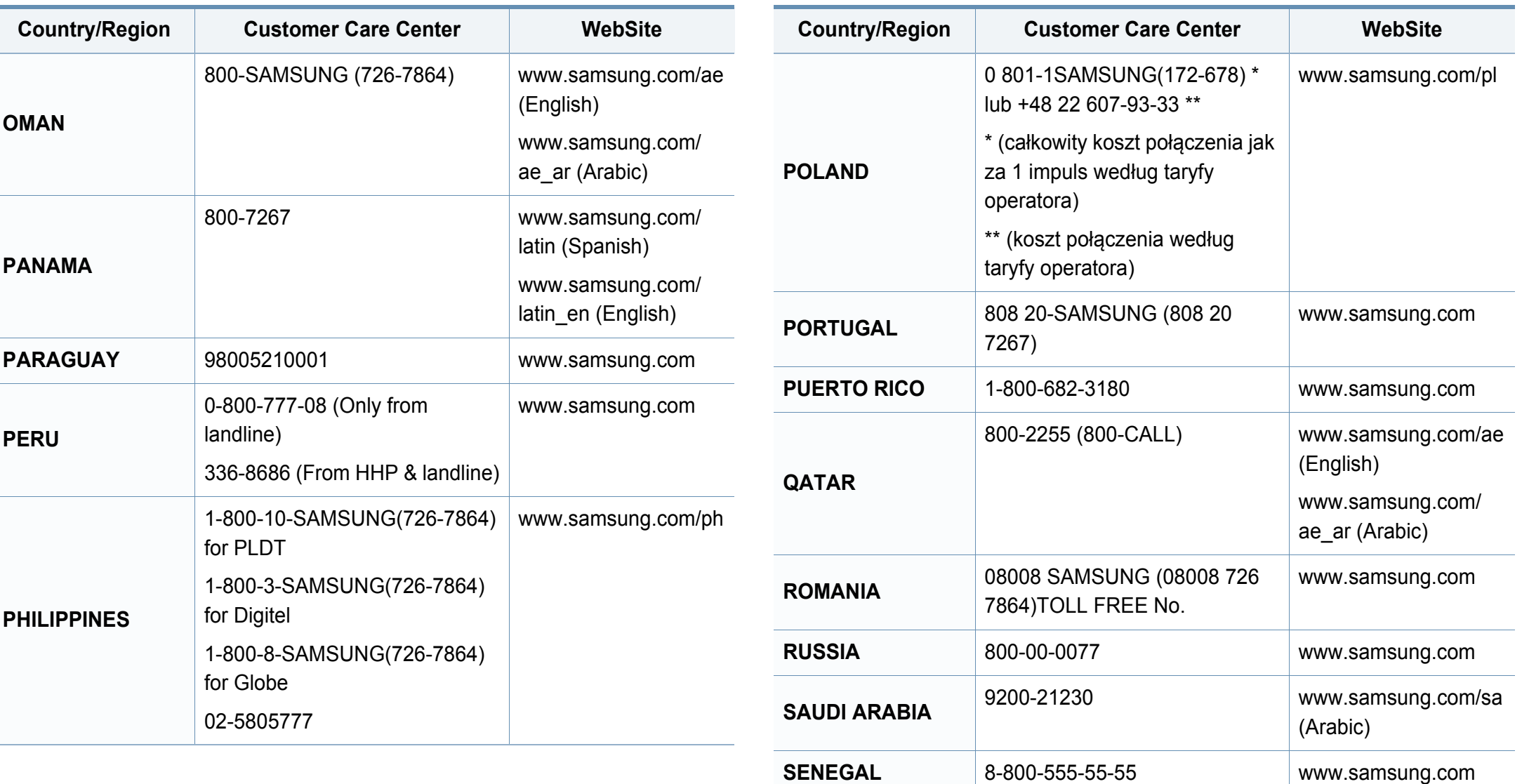

**SERBIA** +381 11 321 6899 (old number

still active 0700 7267864)

[www.samsung.com](http://www.samsung.com)

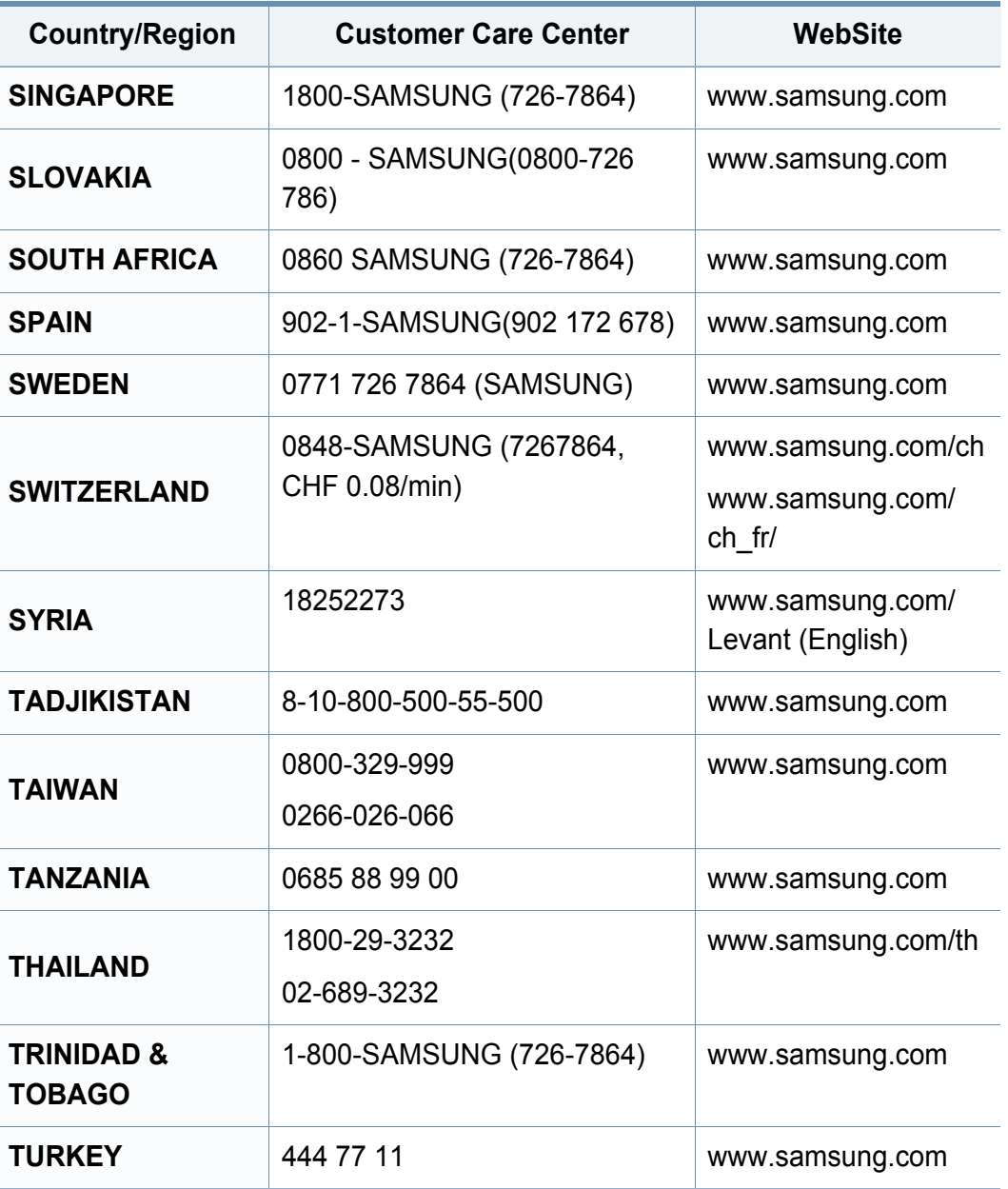

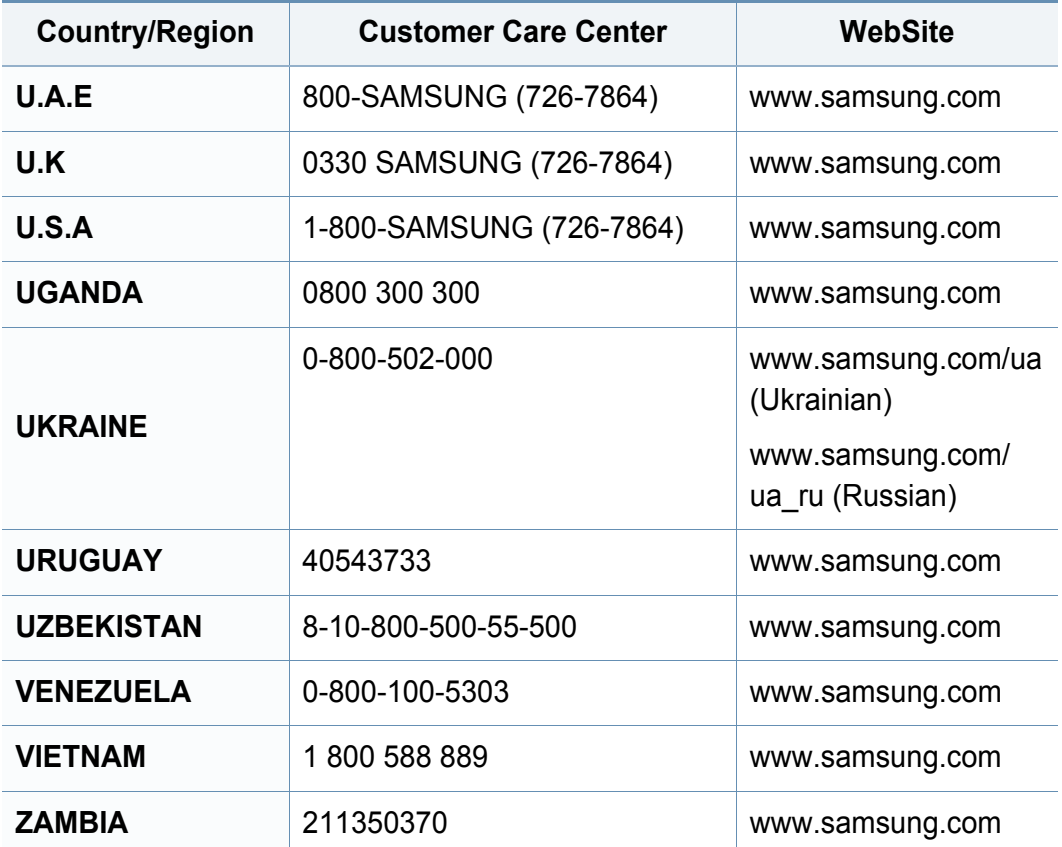

<span id="page-230-0"></span>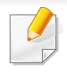

Този речник ви помага да се запознаете с продукта, като разберете термините, които се използват най-често при печат и се споменават в това ръководство.

## **802.11**

802.11 представлява набор от стандарти за комуникация в безжична локална мрежа (WLAN), разработен от Комитет по стандартизация IEEE LAN/MAN (IEEE 802).

### **802.11b/g/n**

802.11b/g/n може да споделя същият хардуер и да използва 2.4 GHz честотен обхват. 802.11b поддържа скорост на предаване до 11 Mbps, 802.11n поддържа скорост на предаване до 150 Mbps. Устройствата с честота 802.11b/g/n понякога могат да изпитват смущения от микровълнови фурни, безжични телефони и Bluetooth устройства.

#### **Точка за достъп**

Точка на достъп или Точка за безжичен достъп (AP или WAP) представлява устройство, което свързва устройства за безжична комуникация помежду им в безжични локални мрежи (WLAN) и служи за централен предавател и приемник на радио сигнали в WLAN.

# **ADF**

Автоматично захранване на хартия (ADF) е сканиращо устройство, което автоматично подава оригиналния лист хартия, така че някои устройства да могат да сканират повече страници едновременно.

### **AppleTalk**

AppleTalk е патентован набор от протоколи, разработен от Apple, Inc. за компютърни мрежи. Той е бил включен в оригиналния Mac (1984) и сега е изоставен и заменен от TCP/IP мрежите.

### **Битова дълбочина**

Компютърен графичен термин, описващ броят битове използван, за да се представи цвят в един пиксел в bitmap изображение. Повисоката дълбочина на цвета дава по-широки граници на отделни цветове. С увеличаването на броя битове, броят на възможните цветове става практически безкраен на цветовата карта. 1-бит цвят се нарича обикновено монохромен или черен и бял.

### **BMP формат**

Bitmap графичен формат използван вътрешно от Microsoft Windows графична подсистема (GDI), и използван най-често като прост графичен файлов формат за тази платформа.

### **BOOTP**

Протокол Bootstrap. Мрежови протокол, използван от мрежови клиент за автоматично получаване на неговия IP адрес. Това обикновено се прави при bootstrap процеси в компютри или използвани от тях операционни системи. Сървърите BOOTP задават IP адреса на всеки клиент, като го избират от група адреси. BOOTP дава възможност на компютри от типа "работни станции без дискове" да получават IP адрес преди зареждането на напреднала операционна система.

### **CCD**

Заредено куплиращо устройство (CCD) е хардуерът, който позволява изпълнението на задания за сканиране. CCD механизмът за заключване се използва за задържане на CCD модула, за да се предотвратят повреди по време на местене на устройството.

### **Подреждане**

Подреждането е процес на отпечатване на задания с много копия в комплекти. Когато бъде избрано подреждане, устройството отпечатва пълния комплект, преди да отпечата допълнителни копия.

### **Контролен панел**

Контролният панел е плоска, обикновено вертикална зона, където са показани инструментите за контрол или мониторинг. Те обикновено се намират в предната част на машината.

### **Покритие**

Това е термин при отпечатване, който се използва за измерване на употребата на тонер при печат. Например, 5% покритие означава, че на хартия A4 има около 5% изображения или текст. Така че, ако хартията или оригинала има сложни изображения или много текст, покритието ще бъде по-голямо и в същото време употребата ще бъде равна на покритието.

#### **CSV**

Стойности, разделени със запетая (CSV). Като тип файлов формат, CSV се използва за обмен на данни между различни приложения. Файловият формат, както се използва в Microsoft Excel, е станал истински стандарт в индустрията, дори и сред платформите, които не са на Microsoft.

### **DADF**

Двойно автоматично захранващо устройство (DADF) е сканиращо устройство, което автоматично подава и обръща оригиналния лист хартия, така че устройството да може да го сканира и от двете страни.

### **По подразбиране**

Стойност или настройка, която е ефективна, когато вадите принтера от кутията, нулирате го или го стартирате за пръв път.

## **DHCP**

Протокол за динамично конфигуриране на хост (DHCP) представлява мрежов протокол от тип клиент-сървър. DHCP сървърът предоставя параметри за конфигурация, специфични за заявките на хоста на DHCP клиента, като по принцип изисканата от хоста на клиента информация е предназначена за участие в IP мрежа. DHCP дава механизъм за разпределени на IP адреси на клиент хоста.

### **DIMM**

Двуредов модул с памет (DIMM), е малка платка, която съдържа памет. DIMM съхранява всички данни, като данни за печат, получени факс данни.

### **DLNA**

The DLNA (Digital Living Network Alliance) е стандарт, който позволява на устройствата в домашна мрежа да споделят информация едно с друго по мрежата.

### **DNS**

Сървър за имена на домейни (DNS) е система, която съхранява информация, свързана с имената на домейни в разпределената база данни на мрежи, като Интернет.

### **Точков матричен принтер**

Точковият матричен принтер е тип принтер, чиято глава се движи напред и назад по страницата и отпечатва с удар, като удря напоена с мастило лента от плат върху хартията. Много прилича на пишеща машина.

#### **DPI**

Точки за инч (DPI) е единица за измерване на резолюция, която се използва при сканиране и печат. Общо, по-високо DPI дава по-висока резолюция, по-добре видими детайли в изображението и по-голям размер на файла.

### **DRPD**

Установяване на отличителен тип звънене. Отличителният тип звънене е услуга на телефонния доставчик, която позволява на потребителя да използва един телефон за отговаряне на няколко телефонни номера.

### **Дуплекс**

Механизъм, който автоматично обръща лист хартия така, че устройството да може да печата (или сканира) от двете страни на листа. Принтерът оборудван с дуплекс механизъм може да отпечатва от двете страни на хартията.

### **Цикъл на действие**

Цикълът на действие представлява количеството страници, което не влошава работата на принтера в рамките на един месец. По принцип принтерът има ограничена продължителност на живот, например определени страници за година. Продължителността на живота означава средният капацитет на отпечатани страници, обикновено измерван в рамките на гаранционния период. Например, ако цикълът на действие е 48 000 страници на месец, като приемем, че месеца има 20 работни дни, ограничението на принтера е 2 400 страници на ден.

### **ECM**

Режим на корекция на грешка (ECM) е допълнителен режим на трансмисия, вграден в Клас 1 факс устройства или факс модеми. Той автоматично отчита и коригира грешки във факс трансмисията, които понякога са предизвикани от шума в телефонната линия.

### **Емулация**

Емулацията е техниката на една машина да постига същия резултат като друга.

Емулацията повтаря функциите на една система в друга, така че втората система се държи като първата. Емулацията се фокусира на точното пресъздаване на външно поведение, което е в контраст със симулацията, която се занимава с абстрактен модел на системата, която се симулира, като често взема предвид вътрешното й състояние.

### **Ethernet**

Ethernet представлява технология за локални компютърни мрежи (LAN), основаваща се на пренос на рамки. Тя дефинира окабеляването и сигнализирането във физическия слой, както форматите и протоколите за разпространение на рамките, определящи достъпа до медията (MAC)/слоя за свързване на данни в OSI модела. Ethernet е стандартизирана най-вече като IEEE 802.3. Тя се превърна в най-широко използваната LAN технология от 1990 г. до настоящия момент.

### **EtherTalk**

Набор от протоколи, разработен от Apple Computer за компютърни мрежи. Той е бил включен в оригиналния Mac (1984) и сега е изоставен и заменен от TCP/IP мрежите.

### **FDI**

Foreign Device Interface (FDI) е карта, която се инсталира в устройството, за да позволи на устройства от трета страна, като апарати работещи с монети или четци на карти. Тези устройства позволяват услугата заплащане на разпечатка на вашето устройство.

### **FTP**

Протокол за обмен на файлове (FTP) е често използван протокол за обмяна на файлове през мрежа, която поддържа TCP/IP протокол (като Интернет или Интранет).

#### **Фюзер**

Частта от лазерния принтер, която разтапя тонера върху носителя за печат. Тя се състои от нагорещяваща ролка и притискаща ролка. След като тонера се пренесе върху хартията, фюзерът прилага топлина и натиск, като така тонерът остава трайно върху хартията и поради това хартията излиза загрята от лазерния принтер.

#### **Шлюз**

Връзка между компютърни мрежи или между компютърна мрежа и телефонна линия. Много е популярна, тъй като това е компютър или мрежа, които позволяват достъп до друг компютър или мрежа.

### **Степени на сивото**

Сенки на сиво, които представляват светли и тъмни части от изображението, когато цветни изображения се трансферират в сивата скала, цветовете се представят от различни степени на сивото.

### **Полутон**

Тип изображение, което симулира сивата скала, чрез промени в броя на точките. Силно цветните зони се състоят от голям брой точки, докато по-светлите части се състоят от по-малко на брой точки.

### **Твърд диск**

Твърдият диск (HDD), често наричан също и твърдо дисково устройство, представлява неподвижно устройство за съхранение, на което се записват кодирани по цифров път данни върху бързо въртящи се плочи с магнитна повърхност.

#### **IEEE**

Институтът на инженерите по електротехника и електроника (IEEE) е международна нестопанска професионална организация за напредък в технологиите, свързани с електричеството.

### **IEEE 1284**

Стандартът за паралелен порт 1284 е разработен от Института на инженерите по електротехника и електроника (IEEE). Терминът "1284- B" се отнася до специфичен тип конектор на края на паралелния кабел, който се прикачва към периферията (например, принтер).

#### **Интранет**

Частна мрежа, която използва Интернет протоколи, мрежова връзка и възможно обществена телекомуникационна система, за да споделя сигурно част от информацията на организация или дейност с нейните работници. Понякога терминът се отнася само до най-видимата част от услугата, вътрешната уеб страница.

### **IP адрес**

Интернет протоколът (IP) адрес е уникален номер, който устройствата използват, за да се идентифицират и комуникират едно с друго в мрежа, като използват стандарта за Интернет протокол.

### **IPM**

IPM (Images Per Minute, Изображения в минута) е начин на измерване на скоростта на принтер. IPM скоростта показва броя на едностранно отпечатаните листи за една минута.

### **IPP**

Печатния Интернет Протокол (IPP) определя стандартен протокол за отпечатване, както и за управление на задачи за печат, размер носител, резолюция и т.н. IPP може да се използва локално или чрез интернет към стотици принтери и също поддържа протокола за достъп, оторизация и криптиране, като това разширява възможностите му и го прави по-сигурно решение за печат от други.

### **IPX/SPX**

IPX/SPX е съкращение на Обмяна на Интернет пакети/Обмяна на последователни пакети. Това е мрежови протокол използван от операционните системи на Novell NetWare. IPX и SPX дават услуги за връзка, подобни на TCP/IP, като IPX протоколът прилича на IP, а SPX прилича на TCP. IPX/SPX е бил основно разработен за локални мрежи (LAN) и е много ефективен протокол за тази цел (обикновено, неговото представяне е по-добро от TCP/IP при LAN мрежа).

### **ISO**

Международна организация по стандартизация (ISO), е международна организация, която установява стандарти и в която участват представители от национални стандартизиращи организации. Тя създава световни индустриални и търговски стандарти.

# **ITU-T**

Международният съюз по телекомуникации (ITU-T) е международна организация, създадена, за да стандартизира и регулира международните радио и телекомуникации. Неговите основни функции включват стандартизация, разпределение на радио честоти и организиране на договори за взаимовръзка между различните страни, за осъществяване на международни телефонни разговори. A -T извадено от ITU-T означава телекомуникация.

### **Таблица ITU-T No.1**

Стандартизирана тестова таблица, публикувана от ITU-T за факс трансмисии на документи.

### **JBIG**

JBIG (Joint Bi-level Image Experts Group) е стандарт за компресиране на изображения, без загуба на точност или качество, който е разработен за компресиране на бинарни изображения, но може да се използва и при други изображения.

### **JPEG**

Сдружение на фотографите експерти (JPEG) е най-често използвания стандартен метод за компресия със загуби на фотографски изображения. Това е формата, който се използва за съхранение и трансфер на снимки в световната мрежа.

### **LDAP**

Олекотен протокол за достъп до директории (LDAP) е мрежови протокол за изчакване и модификация на услугите на директориите, които вървят по TCP/IP.

### **LED**

Светодиод (LED) индикаторът е полупроводник, който показва състоянието на устройството.

### **MAC адрес**

MAC (Media Access Control) адресът е уникален идентификатор, асоцииран с мрежови адаптер. MAC адресът е уникален 48-битов идентификатор, обикновено изписан като 12 шестнайсетични символи групирани по двойки (напр. 00-00-0c-34-11-4e). Този адрес обикновено е кодиран хардуерно в Мрежовата интерфейсна карта (NIC) от нейния производител и се използва като помощ на рутери, които се опитват да намерят машини в големи мрежи.

#### **MFP**

Многофункционално периферно устройство (MFP) е офис устройство, което включва следните функционалности в едно физическо тяло принтер, копирна машина, факс, скенер и т.н.

### **MH**

Кодиращата система (MH) представлява метод на компресиране с цел понижаване на обема на данните, които трябва да се предадат между факс устройствата с цел пренос на изображението, препоръчана от ITU-T T.4. MH представлява схема за кодиране на данни с кодова структура, оптимизирана за ефективна компресия на празно пространство. Повечето факсове се състоят главно от бели полета, а това намалява времето за трансмисия на повечето факсове.

#### **MMR**

MMR (Modified Modified READ) е метод на компресиране, препоръчан от ITU-T T.6.

#### **Модем**

Устройство, което модулира сигнала на доставчика към кодирана цифрова информация и демодулира такъв сигнал на доставчик, за да декодира изпратената информация.

### **MR**

MR (Modified Read) е метод на компресиране, препоръчан от ITU-T T.4. MR кодира първия сканиран ред с помощта на MH. Следващата линия се сравнява с първата, разликите се определят и след това те се кодират и предават.

### **NetWare**

Мрежова операционна система, разработена от Novell, Inc. Първоначално е използвала корпоративни многофункционалности, за да стартира различни услуги на компютри, а мрежовите протоколи са били базирани на архитипните Xerox XNS стакове. Днес, NetWare поддържа TCP/IP, както и IPX/SPX.

### **OPC**

Органичен фоточувствителен барабан (OPC) е механизъм, който прави виртуално изображение, като използва лазерен лъч произведен от лазерен принтер, като обикновено е в зелено или ръждиво кафяво и има формата на цилиндър.

Модулът за изображения, който съдържа барабан, бавно износва повърхноста на барабана при използване в принтера и трябва да бъде подменян навреме, тъй като се износва при контакта си с проявителната четка на тонер касетата, почистващия механизъм и хартията.

#### **Оригинали**

Първият пример за нещо, като документ, фотография или текст и т.н., което се копира, репродуцира или превежда, за да произведе други, но то самото не е копирано или произлиза от нещо друго.

### **OSI**

Взаимодействие на открити системи (OSI) е модел разработен от международната Организация по стандартизация (ISO) за комуникации. OSI предлага стандартен, модуларен подход към мрежовите разработки, който разделя необходимия набор от комплексни функции в управляеми, само съдържащи се функционални слоеве. Слоевете са, отгоре надолу, приложение, презентация, сесия, транспорт, мрежа, връзка данни и физически.

### **PABX**

PABX (A private automatic branch exchange) е автоматична телефонна централа в частно предприятие.

### **PCL**

Команден език за принтери (PCL) е Език за описание на страници (PDL) разработен от HP като принтерен протокол, който е станал стандарт за индустрията. Оригинално разработен за първите мастилено-струйни принтери, PCL е пуснат на различни нива за термични, матрични и лазерни принтери.

### **PDF**

Формат за преносими документи (PDF) е собствен формат, разработен от Adobe Systems за представяне на двуизмерни документи във формат, който не зависи от устройство и резолюция.

### **PostScript**

PostScript (PS) е език за описание на страници и програмиране, който се използва основно в областта на електронните технологии и предпечатната подготовка. - активира се в интерпретатор, който генерира изображение.

### **Драйвер за принтер**

Програма, която се използва за изпращане на команди и трансфер на данни от компютъра към принтера.

#### **Носител за печат**

Носител, като хартия, пликове за писма, етикети и слайдове, които могат да се използват в принтер, скенер, факс или копир.

#### **PPM**

Страници за минута (PPM) е метод на измерване за определяне колко бързо работи един принтер, като означава броя на страниците, които може да отпечата принтера за една минута.

### **PRN файл**

Интерфейс за драйвер на устройство, който позволява на софтуера да взаимодейства с драйвера на устройството чрез стандартни системни заявки за входни/изходни ресурси, като така опростява значително работата.

### **Протокол**

Конвенция или стандарт, който контролира и осъществява връзката, комуникацията и трансфера на данни между две крайни компютърни точки.

### **PS**

Вижте PostScript.

## **PSTN**

PSTN (Public-Switched Telephone Network) е мрежа от световни обществени верижно превключвани телефонни мрежи, които в индустриални условия са рутирани през централа.

### **RADIUS**

Потребителската услуга за отдалечено избиране с удостоверяване (RADIUS) е протокол, предназначен за удостоверяване и управление на отдалечени потребители. RADIUS разрешава централизирано управление на данни с удостоверяване, например потребителско име и парола, които използват AAA (удостоверяване, оторизация и управление) принципа за управление на достъпа до мрежата.

### **Резолюция**

Остротата на изображението, измерена в брой точки на инч (DPI). Колкото по-голяма е стойността за dpi, толкова по-голяма е резолюцията.

#### **SMB**

SMB (Server Message Block) е мрежови протокол, който се използва най-вече за обмяна на файлове, принтери, серийни портове и др. комуникации между възлите в мрежата. Той също дава и оторизиран интер-процесен комуникационен механизъм.

### **SMTP**

Прост протокол за трансфер на поща (SMTP) е стандарт за предаване на имейли по интернет. SMTP е относително прост, текстово базиран протокол, където се определят един или повече получатели на съобщение и след това текста на съобщението се изпраща. Протокол клиент-сървър, където клиентът предава имейл съобщението към сървъра.

### **SSID**

Мрежовото име (SSID) е наименованието на безжичната локална мрежа (WLAN). Всички безжични устройства в WLAN използват една и съща SSID идентификация за комуникация помежду си. SSID имената са с различаване на главните и малките букви и могат да са с максимална дължина 32 знака.

### **Подмрежова маска**

Подмрежовата маска се ползва заедно с мрежовия адрес, за да определи коя част от адреса е мрежови адрес и коя част е хост адрес.

### **TCP/IP**

Протоколът за контрол на предаването (TCP) и Интернет протоколът (IP) са набор комуникационни протоколи, които въвеждат протоколния стак, на базата на който работят интернет и повечето комерсиални мрежи.

# **TCR**

Докладът за потвърждаване на предаването (TCR) дава данни за всяка трансмисия, като статус на задача, резултат от трансмисия и брой изпратени страници. Този доклад може да се настрои да се отпечатва след всяка задача за печат или само след неуспешни трансмисии.

### **TIFF**

Файлов формат за изображения с тагове (TIFF) е много резолюционен bitmap формат на изображение. TIFF описва данните за изображение, които обикновено идват от скенери. TIFF изображенията използват тагове, ключови думи, които определят характеристиките на изображението, което е включено във файла. Този гъвкав и независещ от платформа формат може да се използва за снимки, които са направени чрез различни приложения за обработка на изображения.

### **Тонер касета**

Тип бутилка, която се използва в устройство като принтер, което съдържа тонер. Тонерът е прах, който се използва при лазерните принтери и фотокопири, който оформя текста и изображенията на отпечатаната страница. Тонерът се разтопява от фюзера, който прилага комбинация от топлина и натиск върху него, като така кара тонера да прилепне към нишките на хартията.

### **TWAIN**

Индустриален стандарт за скенери и софтуер. Като използва скенер съвместим с TWAIN и TWAIN-съвместима програма, сканирането може да стартира от самата програма. Това е улавяне на изображение API за Microsoft Windows и Apple Mac операционни системи.

### **UNC пътека**

Конвенция за унифицирани имена (UNC) е стандартен начин за достъп до мрежови споделяния в Windows NT и други Microsoft продукти. Формата на UNC пътеката е: \\<servername>\<sharename>\<Additional directory>

### **URL**

Единен локатор на ресурси (URL) представлява глобалния адрес на документи и ресурси в Интернет. Първата част на адреса обозначава кой протокол трябва да се използва, а втората част задава IP адреса или името на домейна, в който се намира дадения ресурс.

### **USB**

Универсална серийна шина (USB) е стандарт, разработен от Implementers Forum, Inc., за връзка между компютри и периферни устройства. За разлика от паралелния порт, USB е предназначен за едновременно свързване на USB порт на един компютър с множество периферни устройства.

### **Воден знак**

Водния знак е видимо изображение или схема на хартията, която се вижда по-светла от преминалата светлина. Водните знаци са се появили за пръв път в Болоня, Италия, през 1282. Те са били използвани от производителите на хартия за идентификация на техния продукт, също върху пощенски марки, валута или други правителствени документи, за намаляване на фалшификатите.

#### **WEP**

Протоколът WEP (WEP) представлява протокол за защита, указан от IEEE 802.11 за указване на едно и също ниво на защита като това на кабелна LAN мрежа. WEP осигурява защита чрез криптиране на данни през радио честоти, така че да им осигури защита, докато се придвижват от една крайна точка до друга.

#### **WIA**

WIA (Windows Imaging Architecture) е архитектура на изображенията, първоначално представена в Windows Me и Windows XP. Сканирането може да се инициализира от тези операционни системи, като се използва съвместим с WIA скенер.

## **WPA**

Защитеният Wi-Fi достъп (WPA) представлява клас от системи, които имат за цел да подсигурят безжичните (Wi-Fi) компютърни мрежи и е създаден, за да подобри функциите на защита на WEP.

### **WPA-PSK**

WPA-PSK (WPA предварително споделен ключ) представлява специален режим на WPA за целите на малкия бизнес и домашните потребители. В точката за безжичен достъп (WAP) и други безжични лаптоп или десктоп устройства се конфигурира споделен ключ или парола. За постигане на разширена защита WPA-PSK генерира уникален ключ за всяка сесия между безжичен клиент и асоциираната WAP.

### **WPS**

Защитената безжична настройка (WPS) е стандарт за настройване на безжична домашна мрежа. Ако вашата точка за безжичен достъп поддържа WPS, можете лесно да конфигурирате безжичната връзка без компютър.

# **XPS**

XPS (XML Paper Specification) е спецификация зa Page Description Language (PDL) и нов формат за документ, която може да се използва при преносими и електронни документи, разработена от Microsoft. Това е XML-базирана спецификация, основана на нова пътека за принтиране и на вектор-базиран формат за документи, независим от устройства.

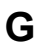

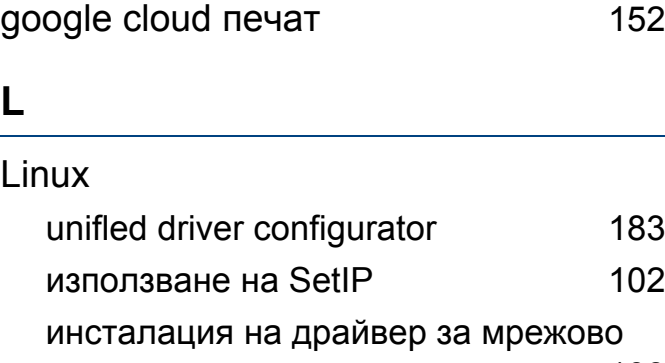

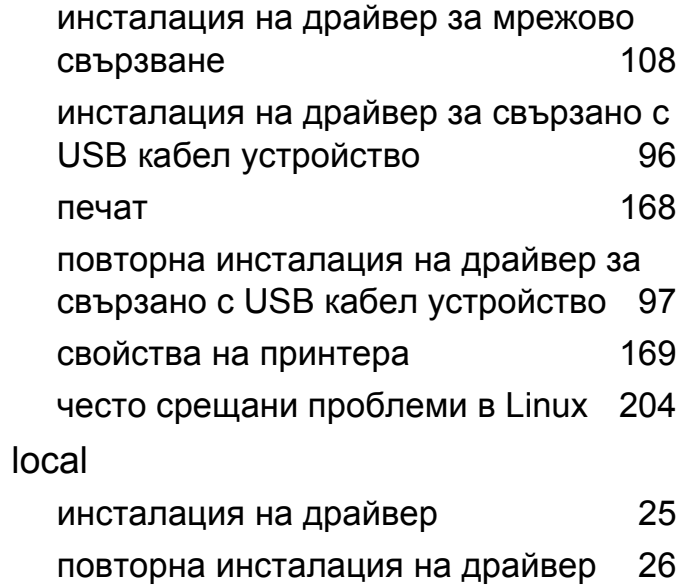

#### **M**

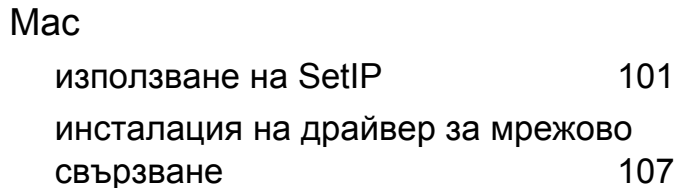

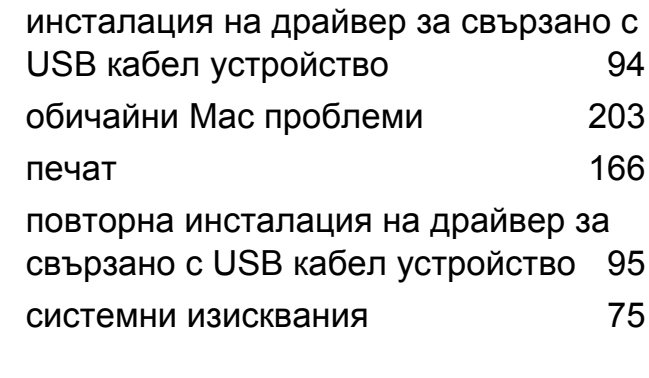

### **S**

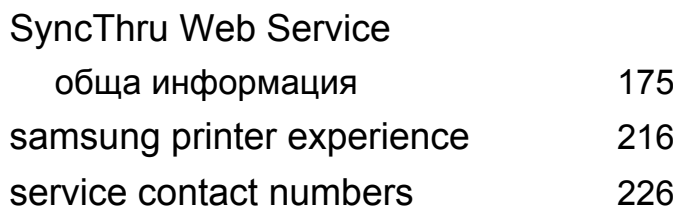

#### **U**

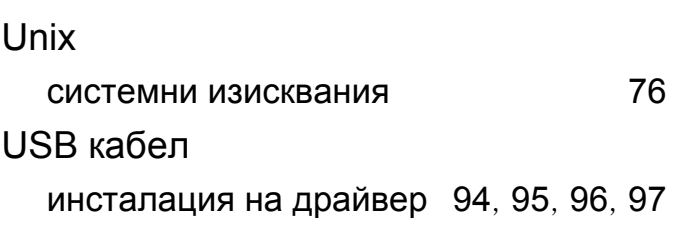

### **W**

[101](#page-100-0)

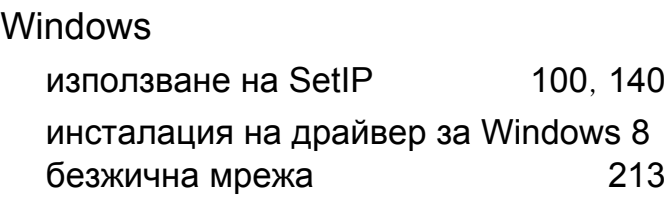

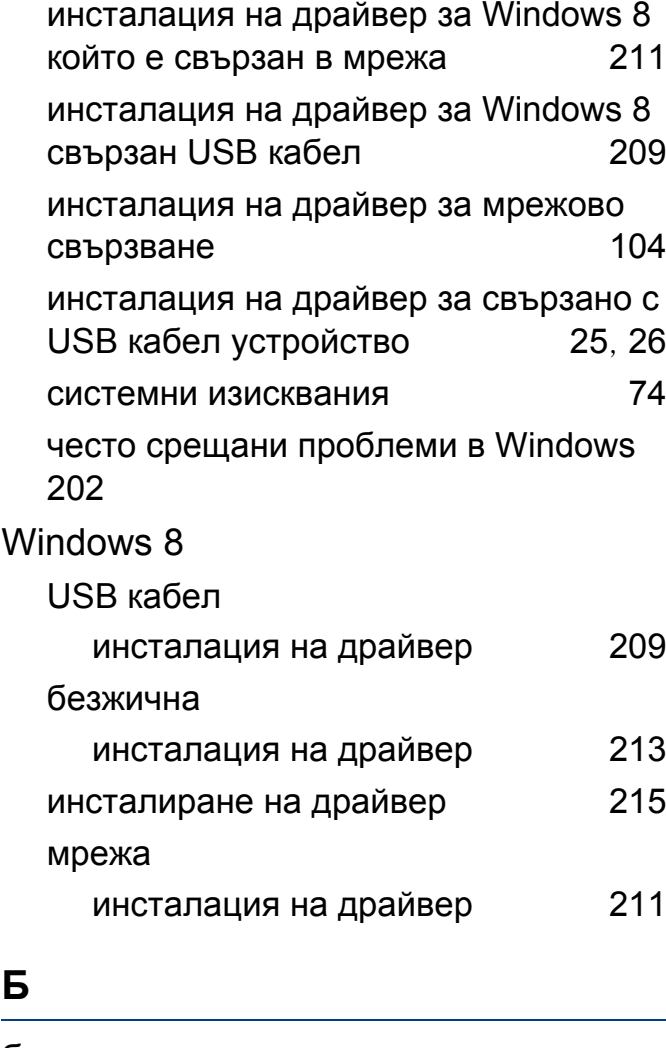

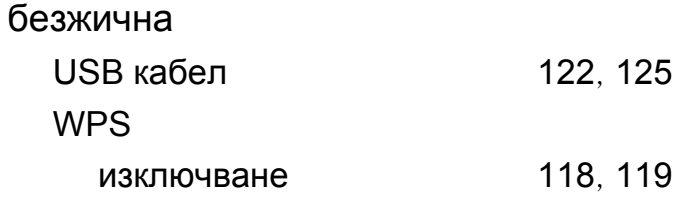

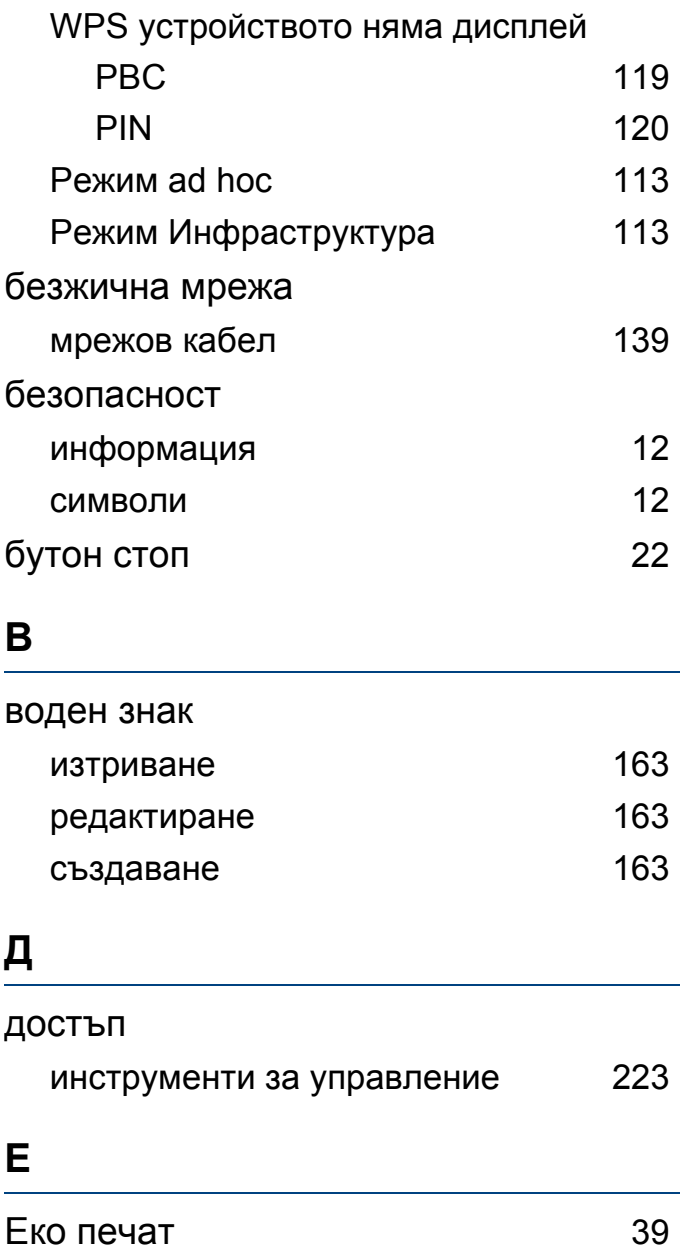

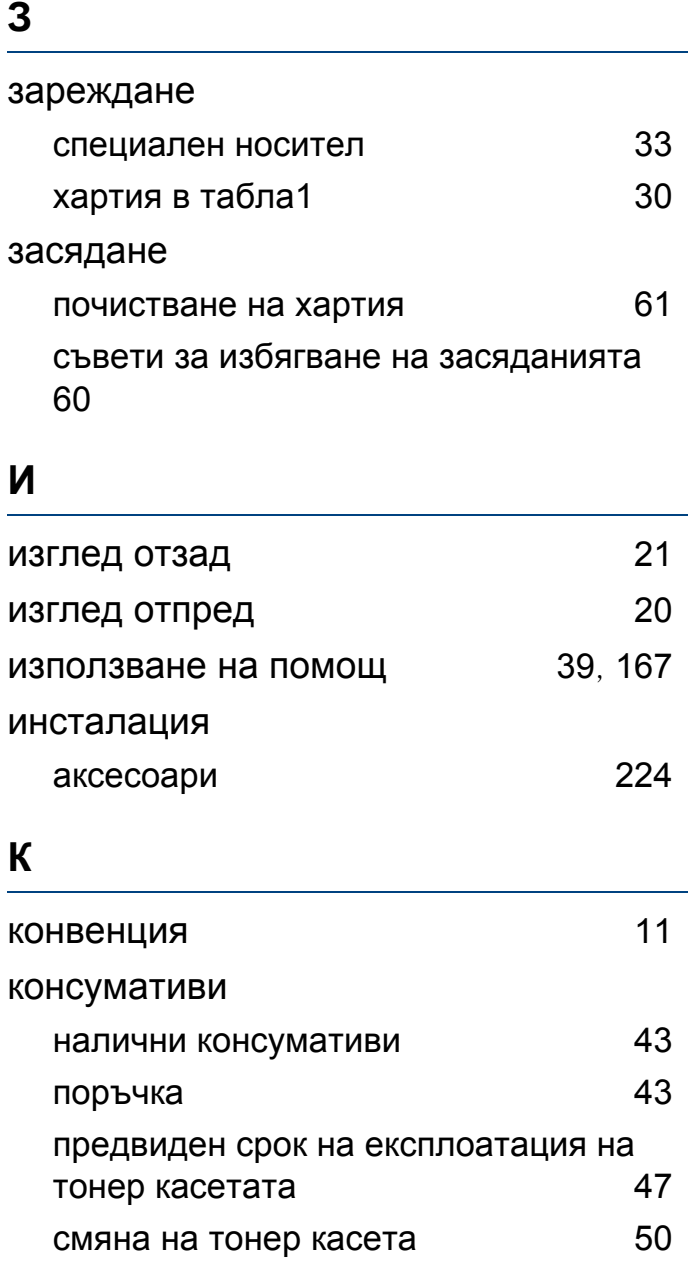

контролен панел [22](#page-21-1)

# **М**

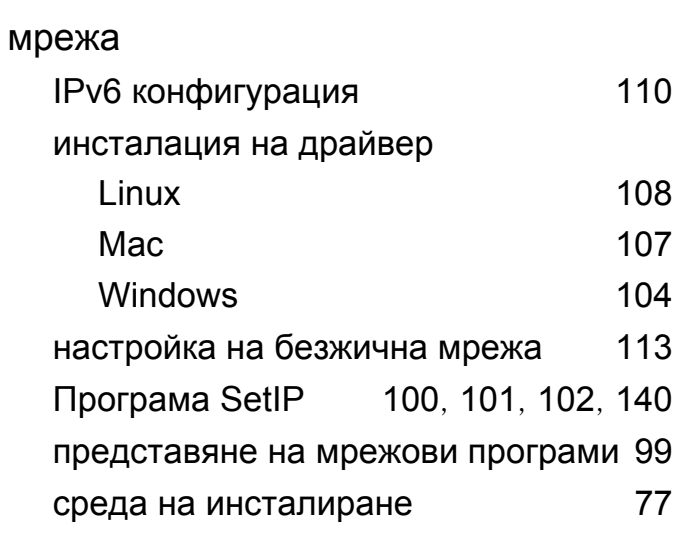

### **Н**

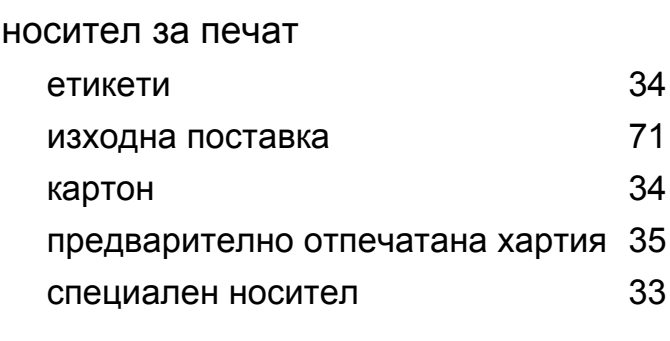

### **О**

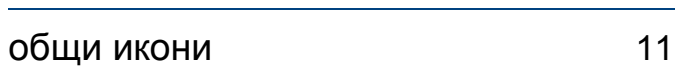

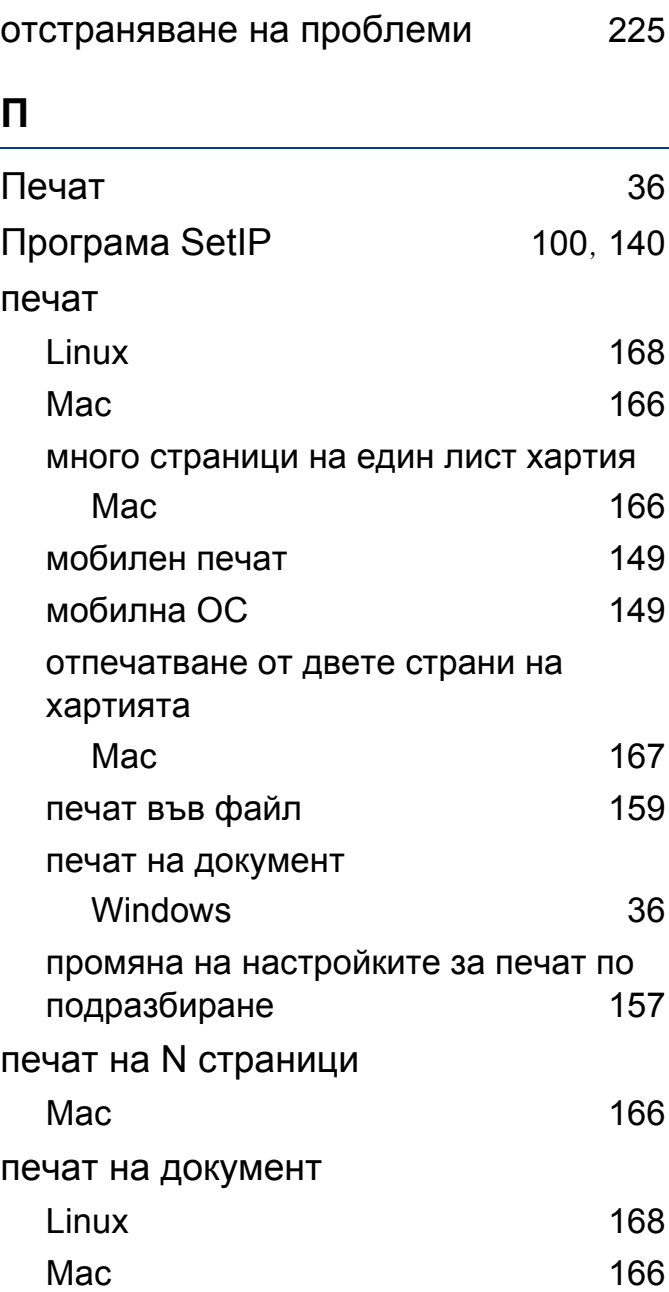

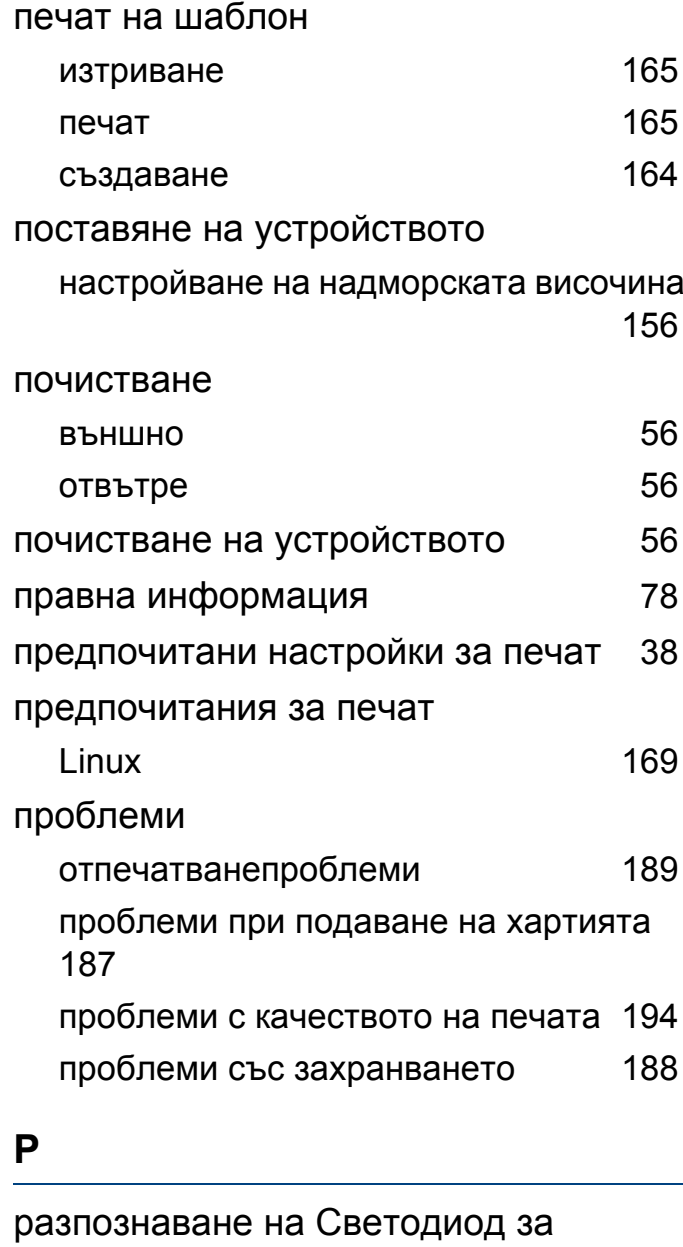

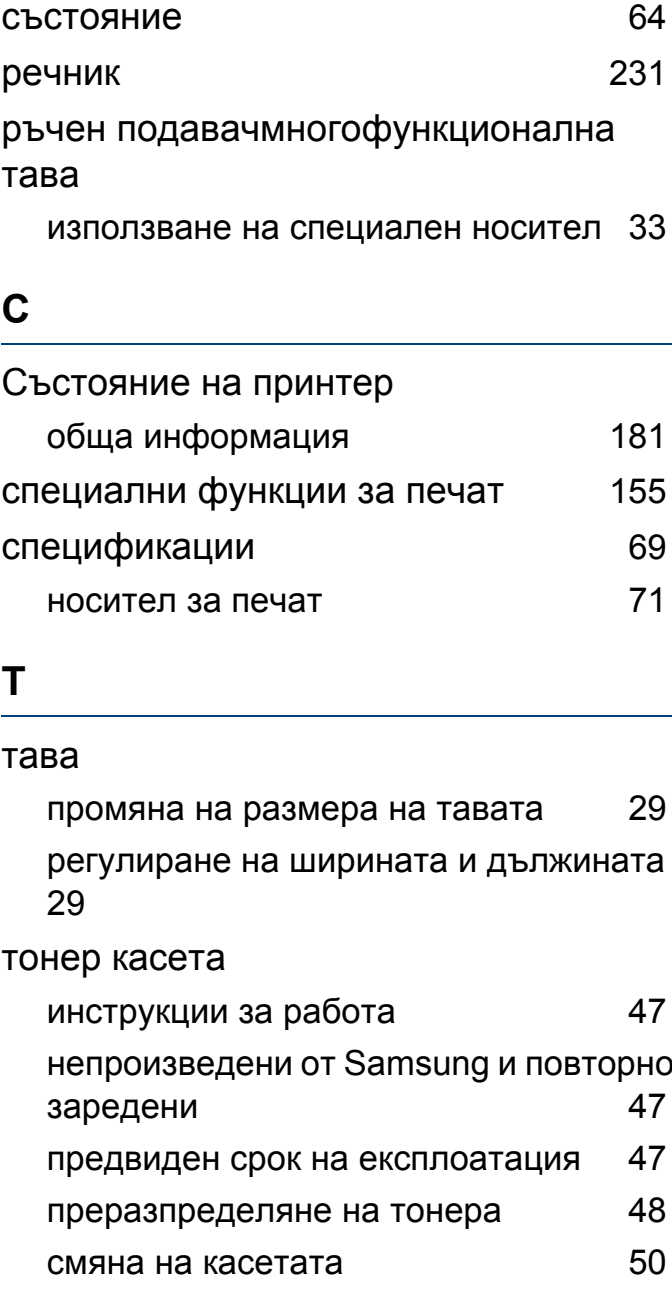

**Индекс 246**

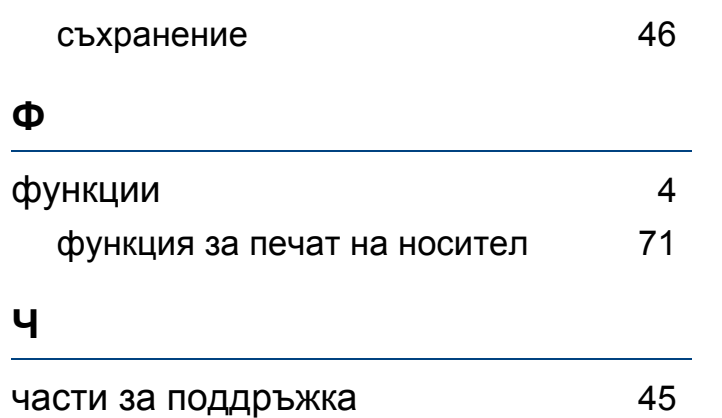